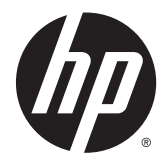

Akcesoria do wykańczania i obsługi papieru HP LaserJet Enterprise M806, HP LaserJet Enterprise Flow MFP M830, HP Color LaserJet Enterprise M855 i HP Color LaserJet Enterprise Flow MFP M880

Podręcznik użytkownika

# Spis treści

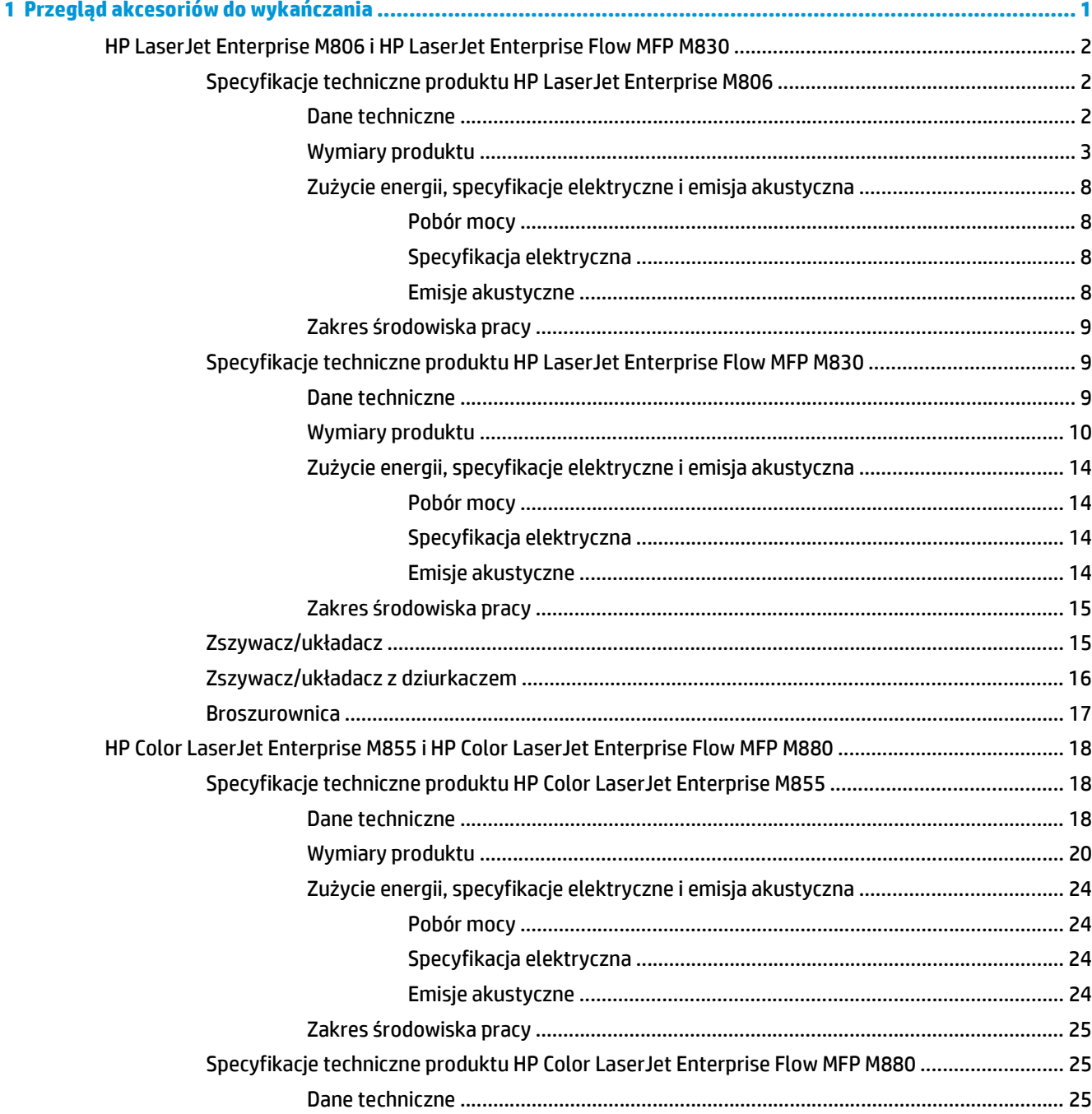

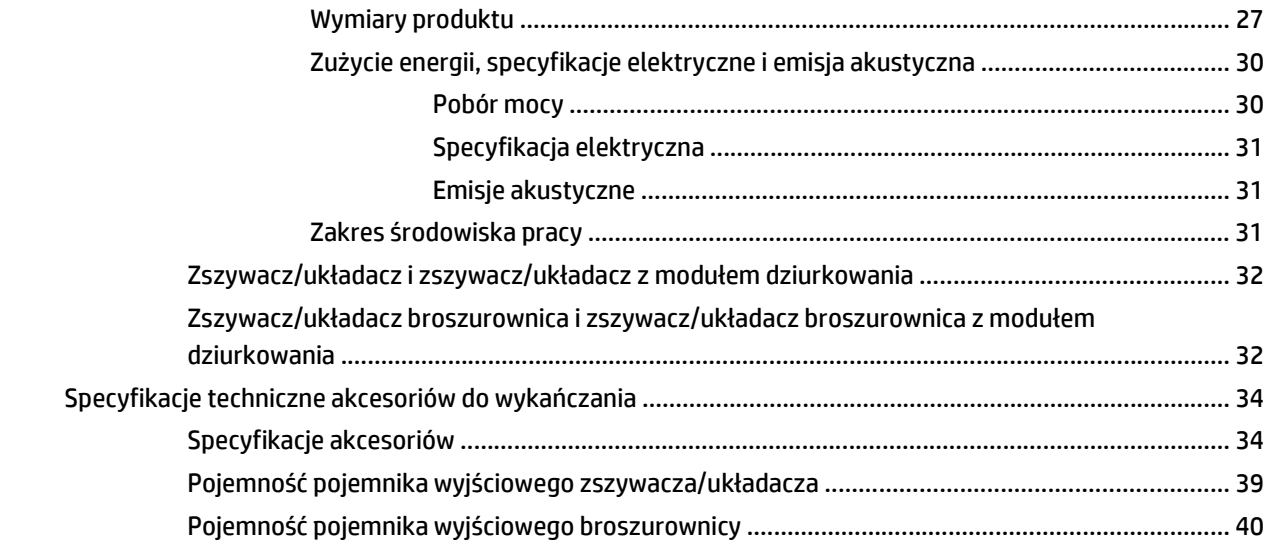

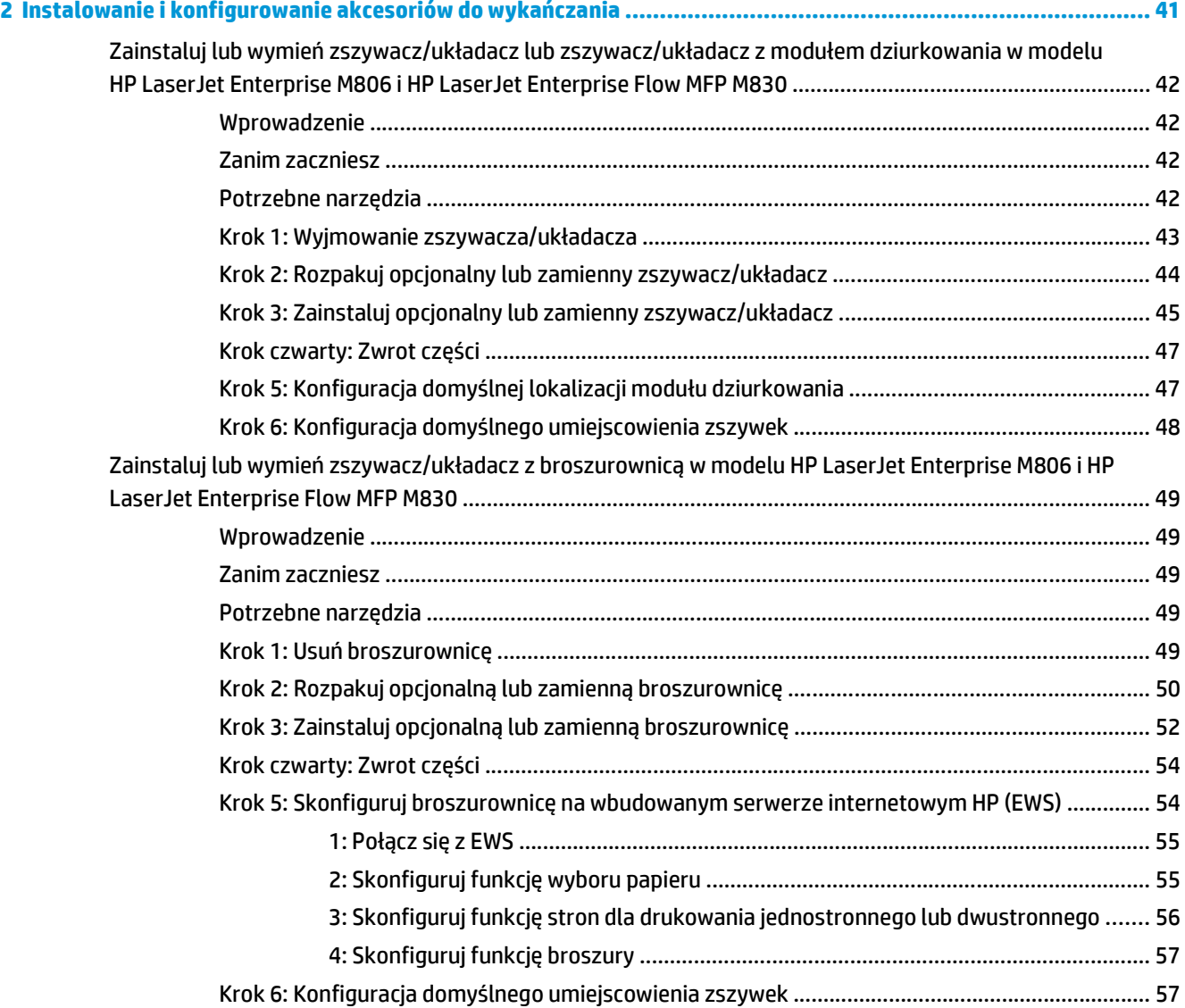

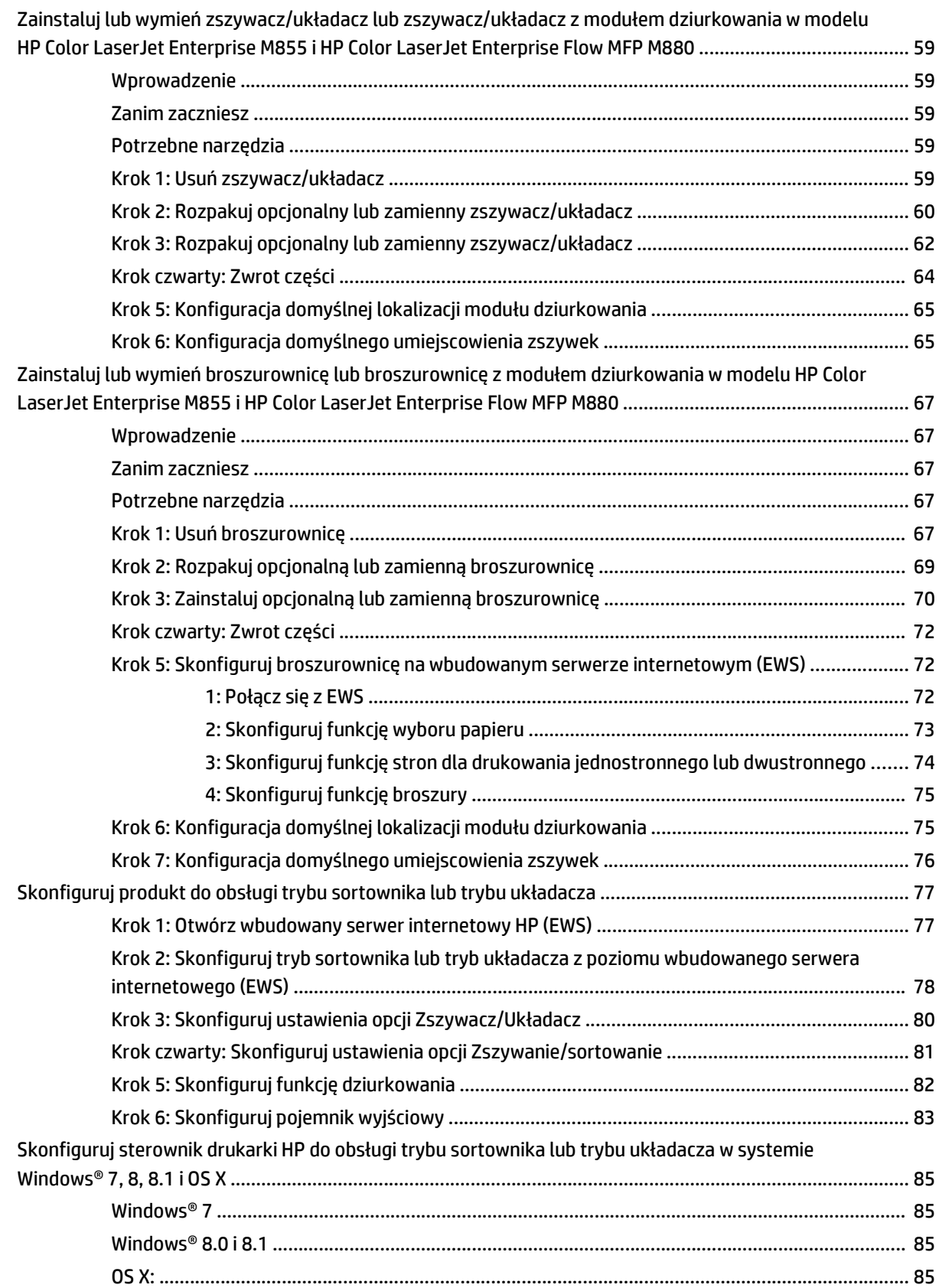

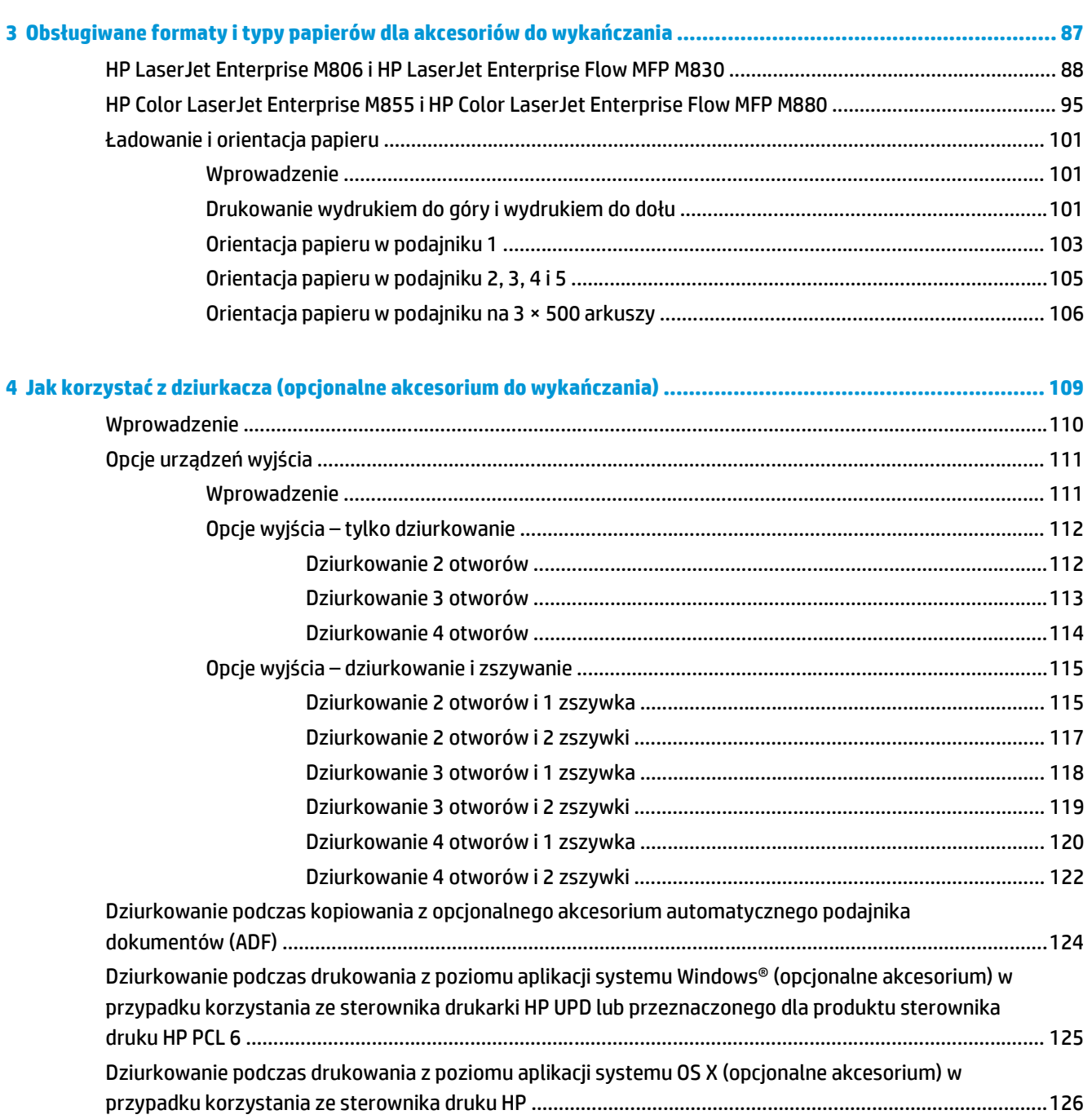

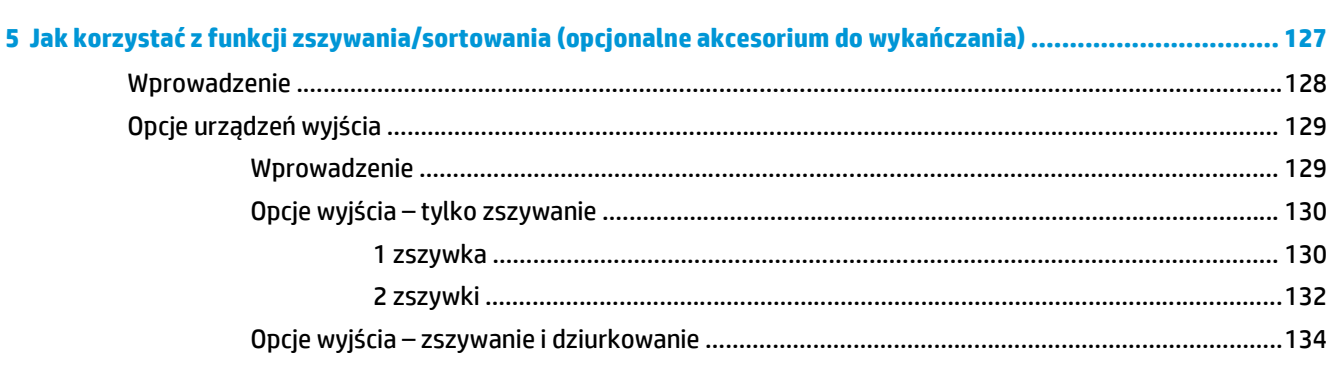

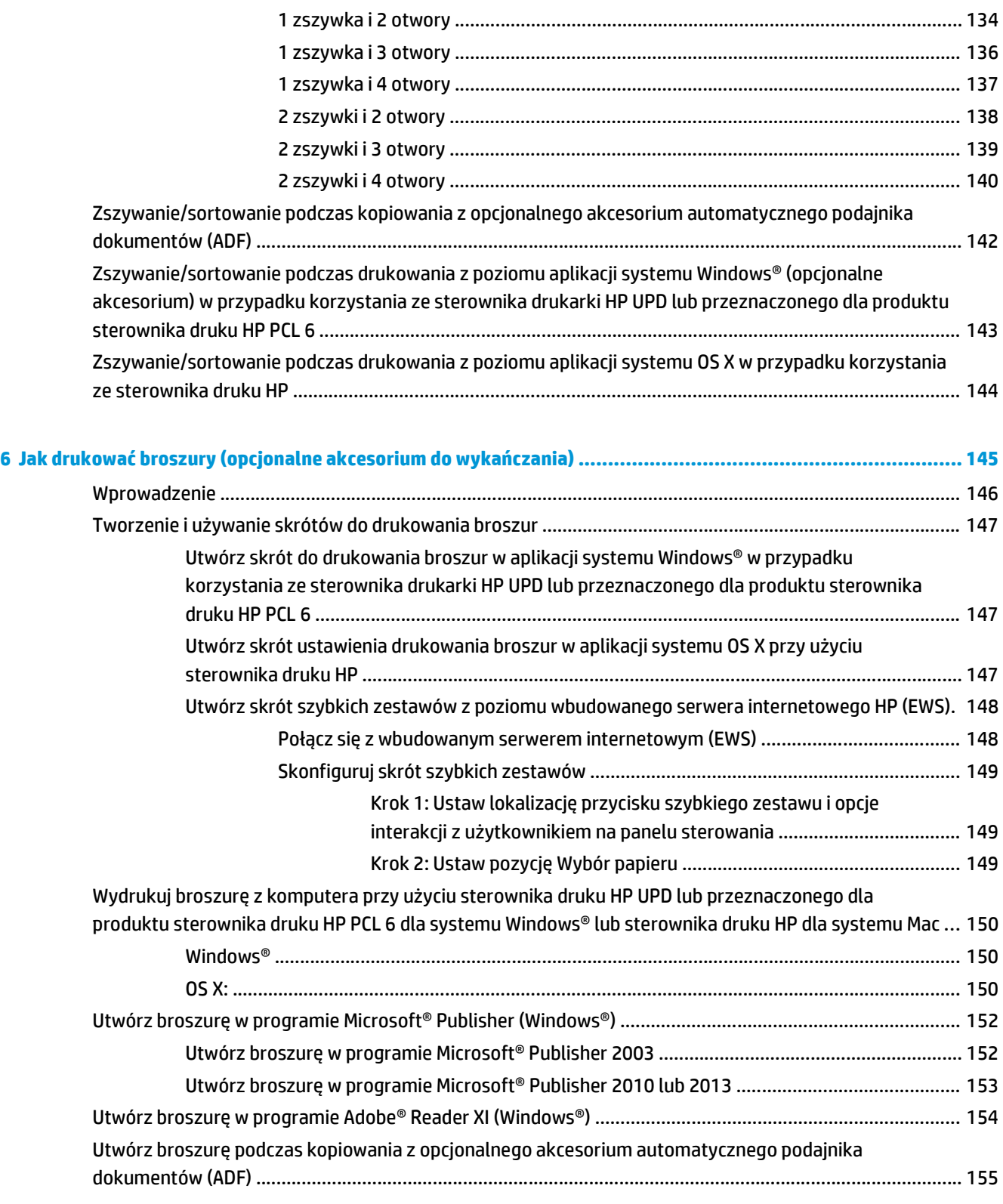

# <span id="page-8-0"></span>**1 Przegląd akcesoriów do wykańczania**

- [HP LaserJet Enterprise M806 i HP LaserJet Enterprise Flow MFP M830](#page-9-0)
- [HP Color LaserJet Enterprise M855 i HP Color LaserJet Enterprise Flow MFP M880](#page-25-0)
- [Specyfikacje techniczne akcesoriów do wyka](#page-41-0)ńczania

# <span id="page-9-0"></span>**HP LaserJet Enterprise M806 i HP LaserJet Enterprise Flow MFP M830**

Poniższa tabela zawiera listę dostępnych akcesoriów do wykańczania dla produktów HP LaserJet Enterprise M806 i HP LaserJet Enterprise Flow MFP M830.

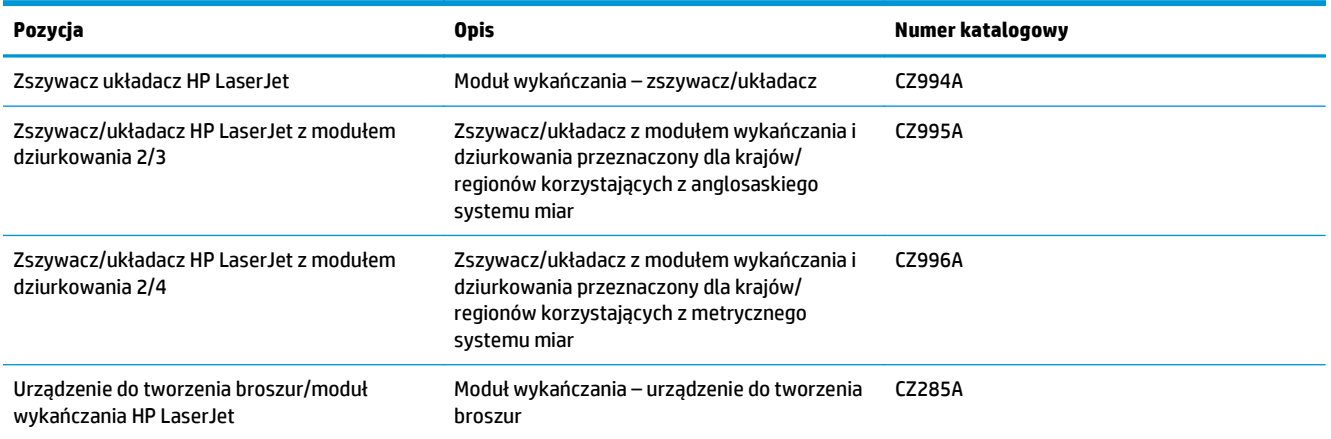

## **Specyfikacje techniczne produktu HP LaserJet Enterprise M806**

- Dane techniczne
- [Wymiary produktu](#page-10-0)
- Zuż[ycie energii, specyfikacje elektryczne i emisja akustyczna](#page-15-0)
- Zakres ś[rodowiska pracy](#page-16-0)

### **Dane techniczne**

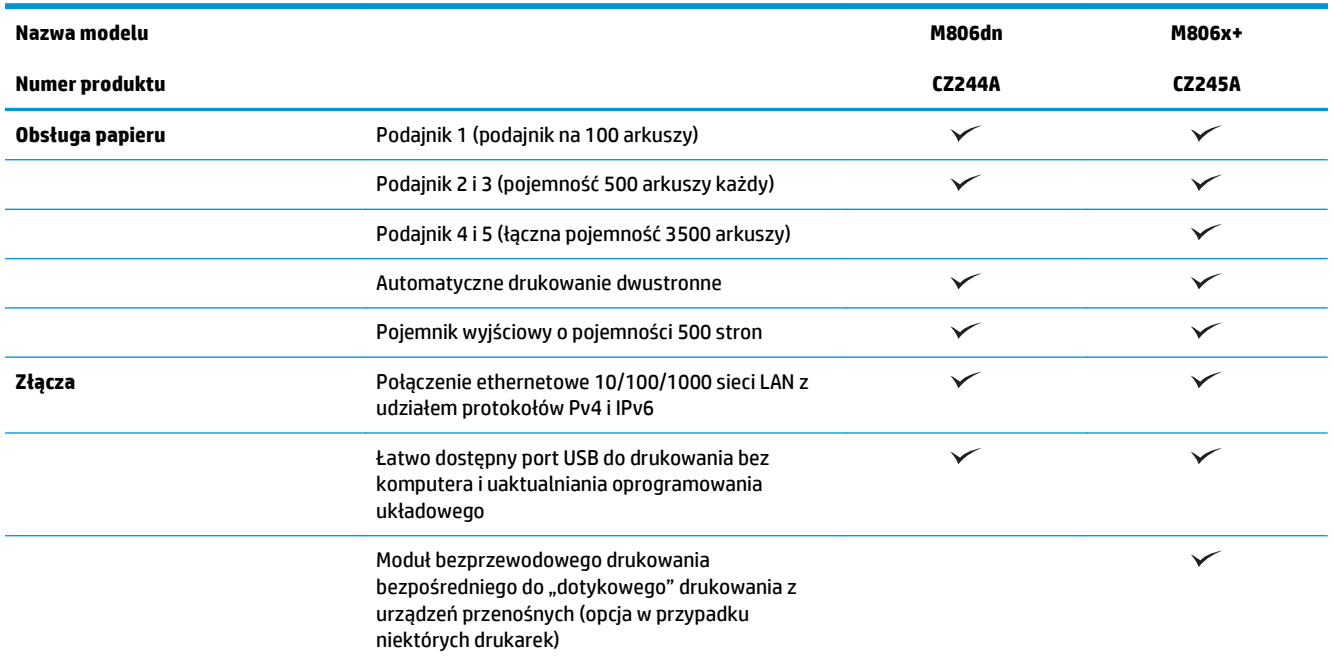

<span id="page-10-0"></span>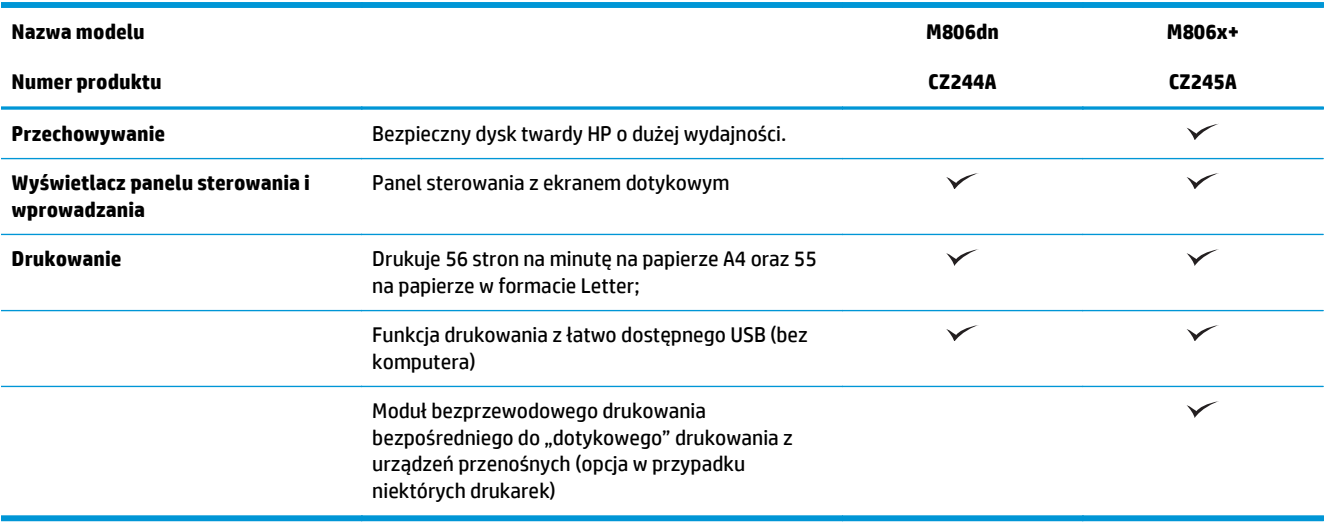

## **Wymiary produktu**

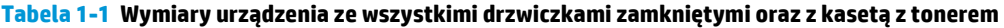

| <b>Produkt</b> | Wysokość  | Głebokość | Szerokość | Masa     |
|----------------|-----------|-----------|-----------|----------|
| M806dn         | 596,9 mm  | 660,4 mm  | 749,3 mm  | 76,1 kg  |
| M806x+         | 1003.3 mm | 723.9 mm  | 749.3 mm  | 108,4 kg |

**Rysunek 1-1** Wymiary urządzenia M806dn z zamkniętymi wszystkimi drzwiczkami i podajnikami

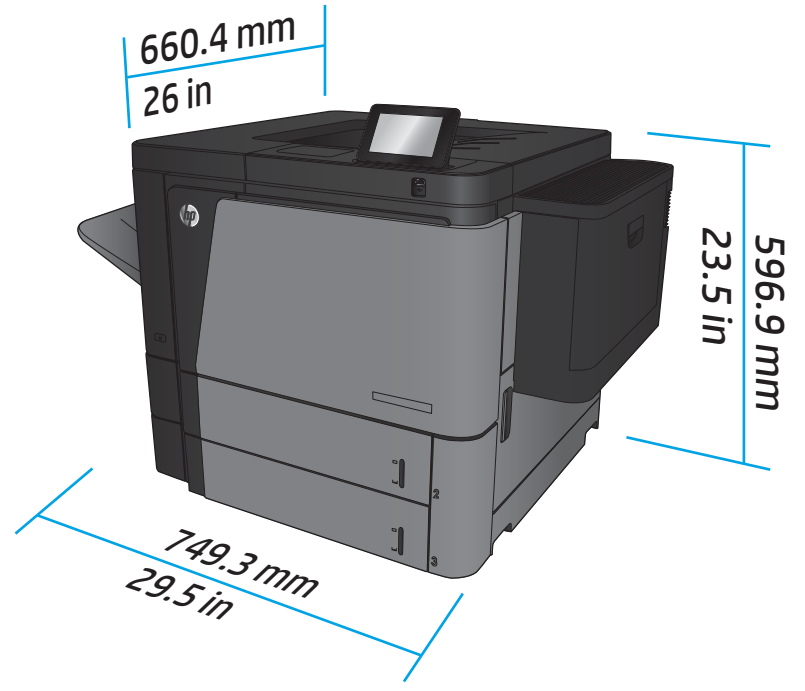

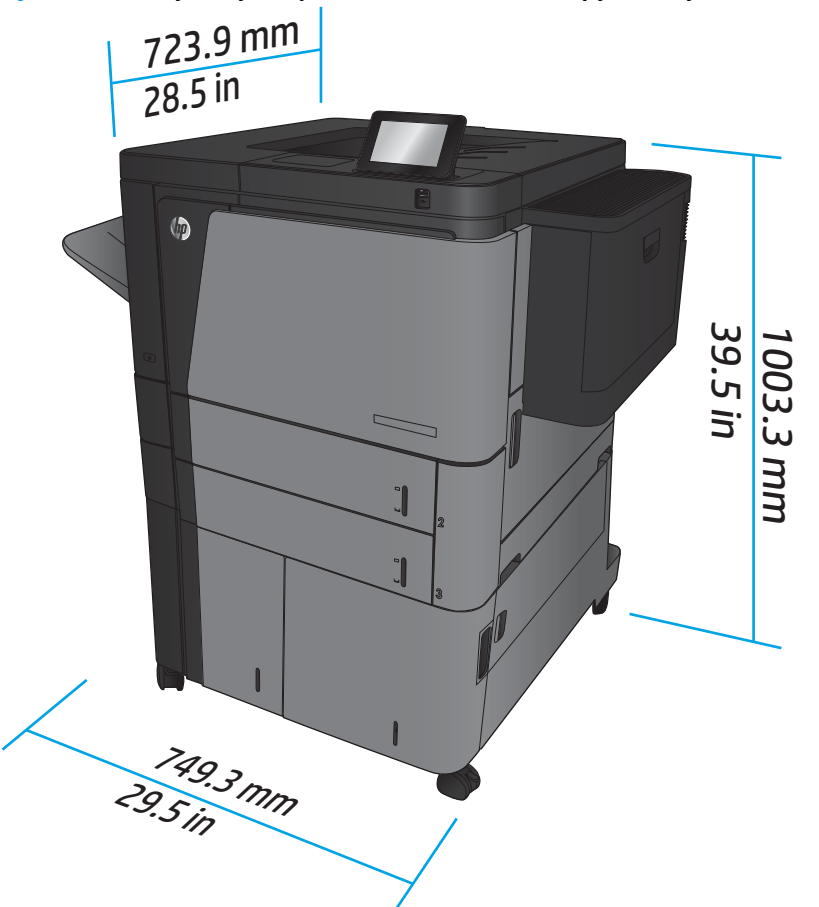

**Rysunek 1-2** Wymiary urządzenia M806x+ z zamkniętymi wszystkimi drzwiczkami i podajnikami

**Tabela 1-2 Wymagania w zakresie miejsca dla urządzenia z całkowicie otwartymi wszystkimi drzwiczkami i podajnikami**

| <b>Produkt</b> | Wysokość  | Głebokość | Szerokość |
|----------------|-----------|-----------|-----------|
| M806dn         | 660,4 mm  | 1371,6 mm | 1714,5 mm |
| M806x+         | 1066,8 mm | 1371,6 mm | 1714,5 mm |

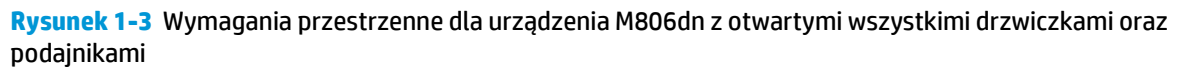

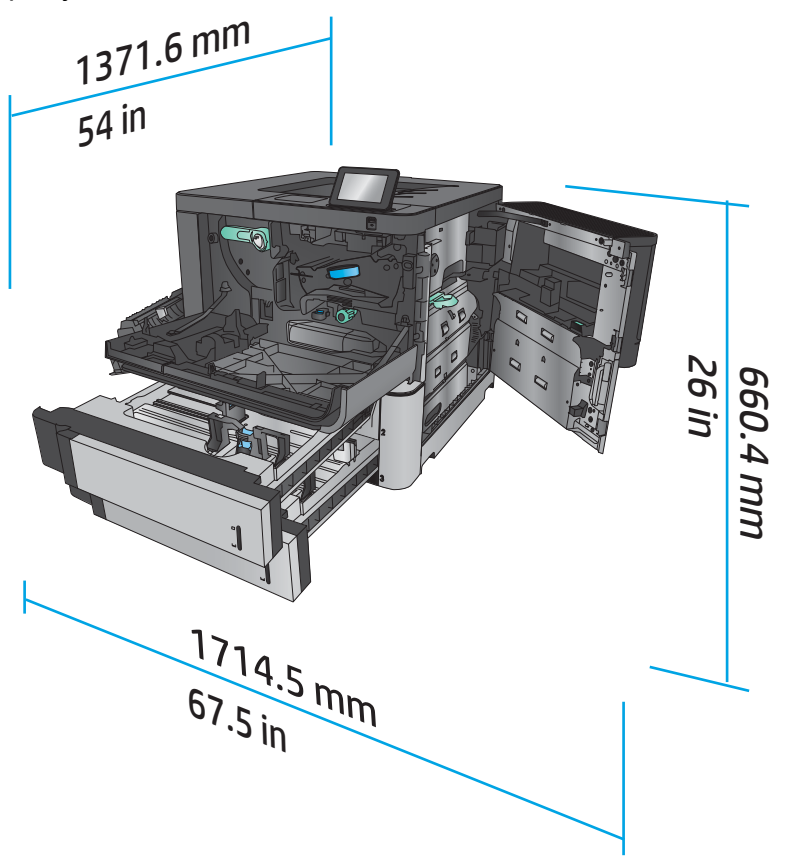

**Rysunek 1-4** Wymagania w zakresie miejsca dla urządzenia M806x+ z całkowicie otwartymi wszystkimi drzwiczkami i podajnikami

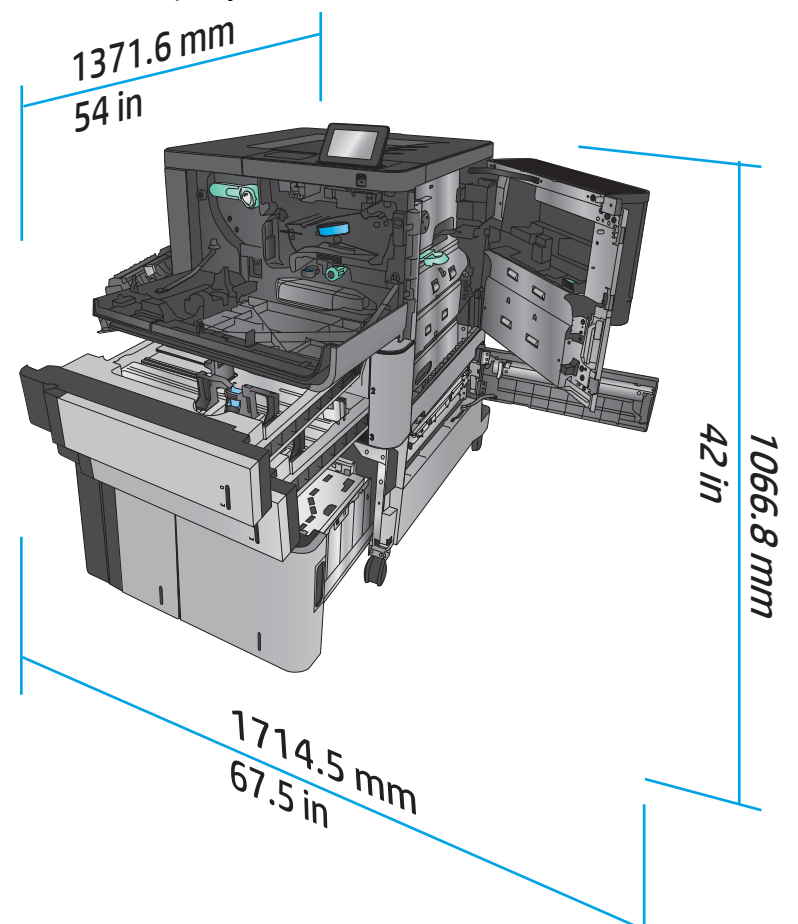

#### **Tabela 1-3 Wymiary fizyczne akcesoriów z wszystkimi drzwiczkami zamkniętymi**

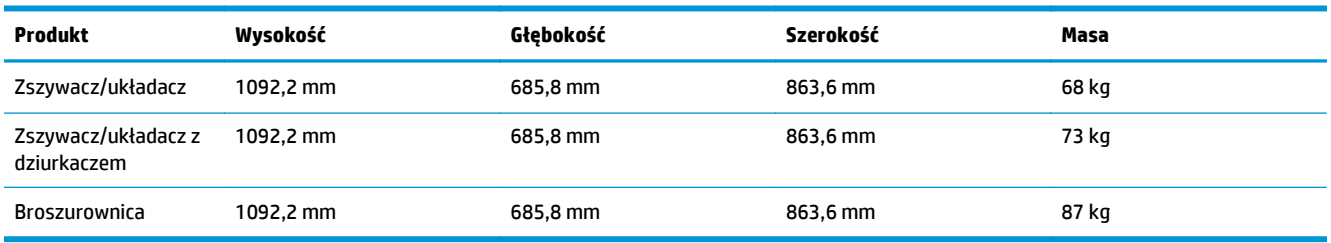

**Rysunek 1-5** Wymiary fizyczne akcesorium z wszystkimi drzwiczkami i podajnikami zamkniętymi

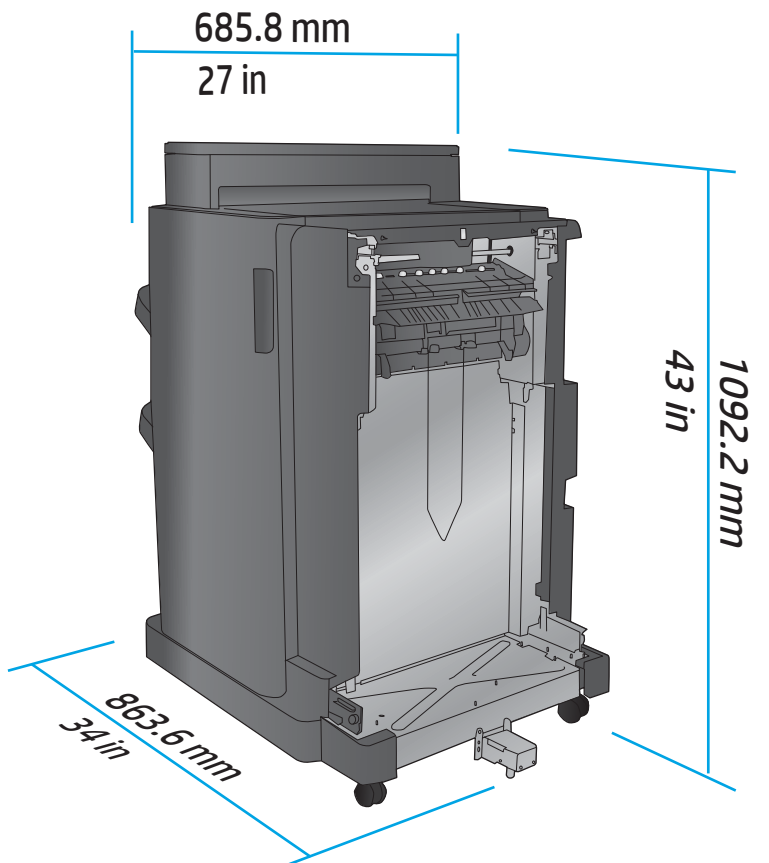

**Tabela 1-4 Wymagania w zakresie miejsca na urządzenie i dołączone akcesorium ze wszystkimi w pełni otwartymi drzwiczkami i podajnikami**

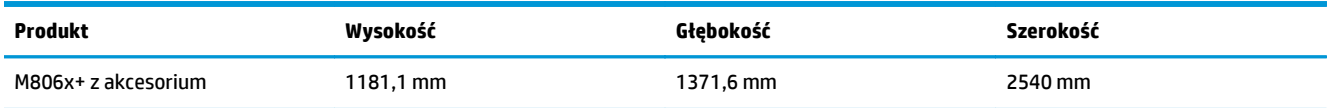

<span id="page-15-0"></span>**Rysunek 1-6** Wymagania w zakresie miejsca na urządzenie M806x+ i dołączone akcesorium z dziurkaczem ze wszystkimi w pełni otwartymi drzwiczkami, podajnikami i podajnikiem dokumentów

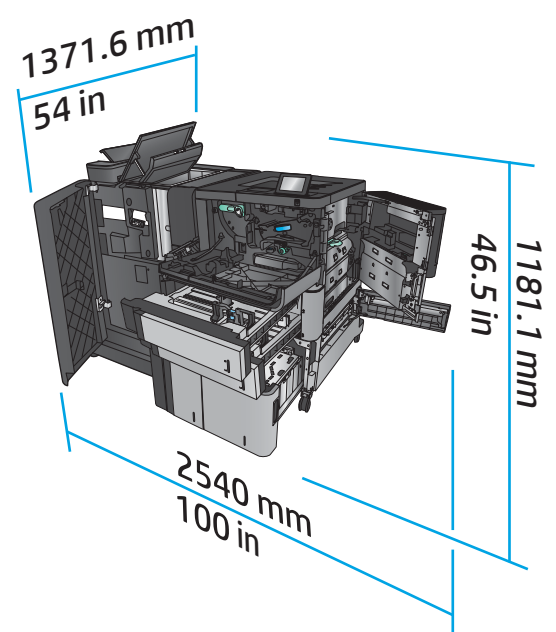

#### **Zużycie energii, specyfikacje elektryczne i emisja akustyczna**

#### **Pobór mocy**

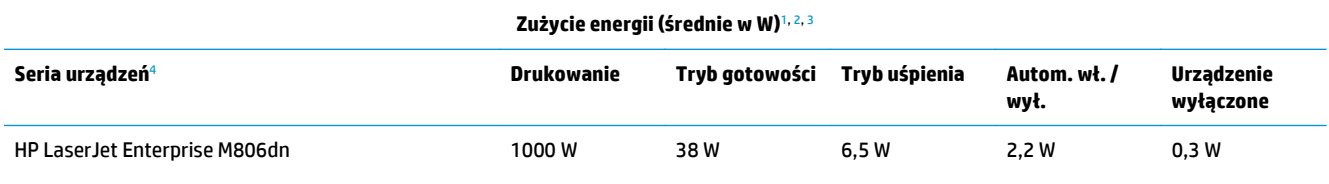

HP LaserJet Enterprise M806x+

<sup>1</sup> Wartości mogą ulec zmianie.

<sup>2</sup> Podane wartości mocy są największymi wartościami zmierzonymi dla wszystkich modeli produktów przy standardowych wartościach napięcia.

<sup>3</sup> Domyślny czas przejścia od trybu gotowości do trybu uśpienia wynosi 15 minut.

<sup>4</sup> Szybkość wynosi 56 stron formatu A4 na minutę i 55 stron formatu Letter na minutę.

#### **Specyfikacja elektryczna**

Napięcie wejściowe (110 V): 100–127 V AC (+/- 10%), 50/60 Hz (+/- 3 Hz), 11 A

Napięcie wejściowe (220 V): 220–240 V AC (+/- 10%), 50/60 Hz (+/- 3 Hz), 5,5 A

**A OSTROŻNIE:** Wymagania dotyczące zasilania zależą od kraju/regionu sprzedaży urządzenia. Nie wolno zmieniać napięcia roboczego. Spowoduje to uszkodzenie produktu oraz unieważnienie gwarancji.

#### **Emisje akustyczne**

**HP LaserJet Enterprise M806**[1](#page-16-0)

<span id="page-16-0"></span>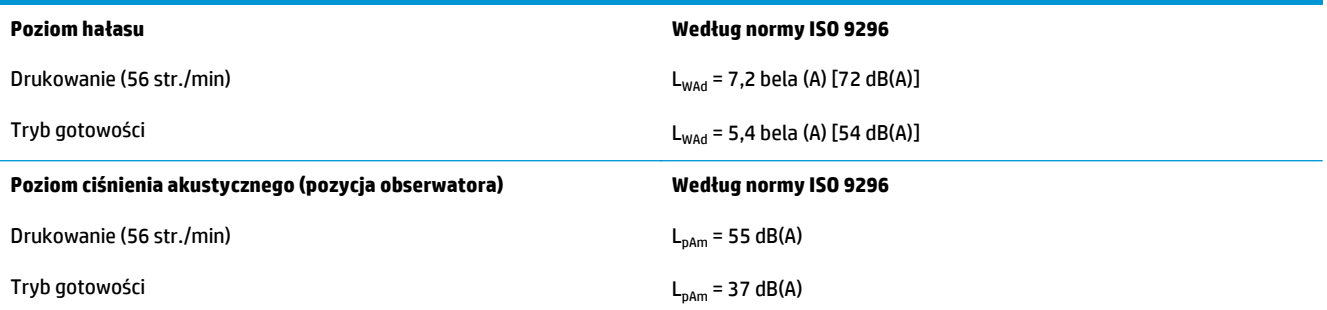

<sup>1</sup> Parametry akustyczne mogą zostać zmienione. Testowana konfiguracja: Model HP LaserJet Enterprise M806x+, druk na papierze formatu A4 z szybkością 56 str./min w trybie jednostronnym.

## **Zakres środowiska pracy**

#### **Tabela 1-5 Zakres środowiska pracy**

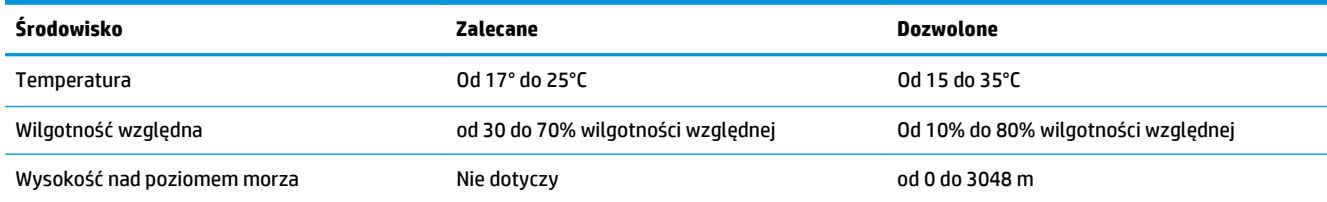

## **Specyfikacje techniczne produktu HP LaserJet Enterprise Flow MFP M830**

- Dane techniczne
- [Wymiary produktu](#page-17-0)
- Zuż[ycie energii, specyfikacje elektryczne i emisja akustyczna](#page-21-0)
- Zakres ś[rodowiska pracy](#page-22-0)

## **Dane techniczne**

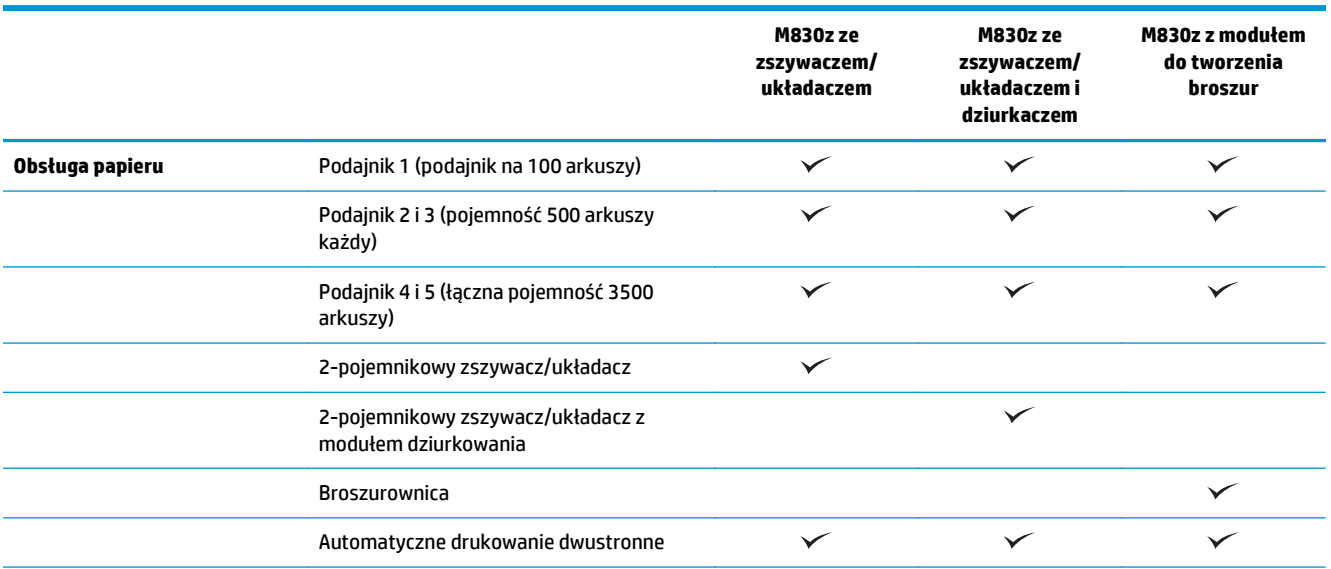

<span id="page-17-0"></span>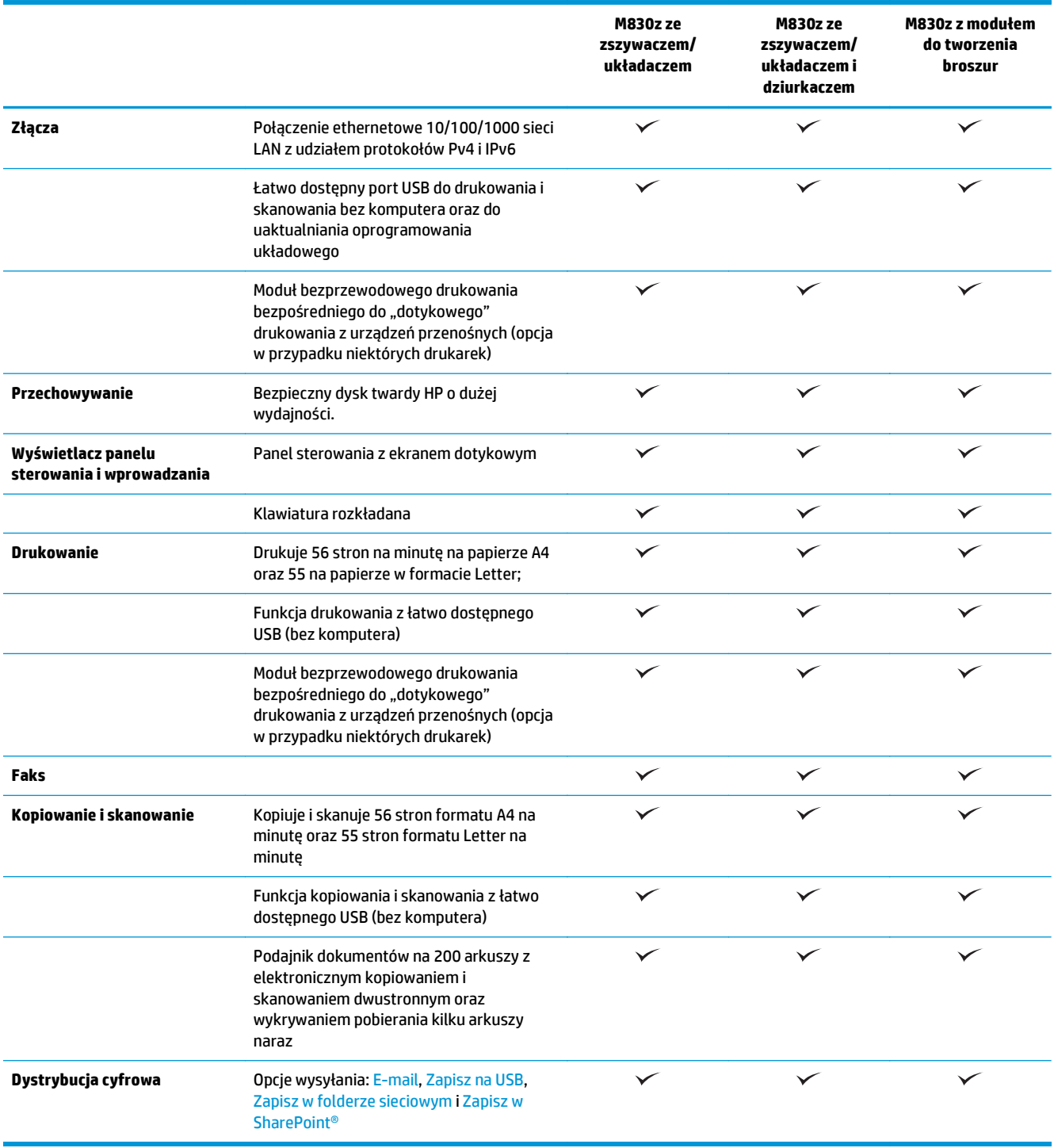

## **Wymiary produktu**

**Tabela 1-6 Wymiary urządzenia ze wszystkimi drzwiczkami zamkniętymi oraz z kasetą z tonerem**

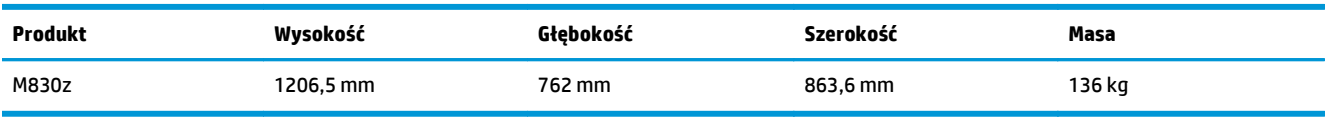

**Rysunek 1-7** Wymiary urządzeń z uwzględnieniem wszystkich całkowicie otwartych drzwiczek, podajników i podajnika dokumentów

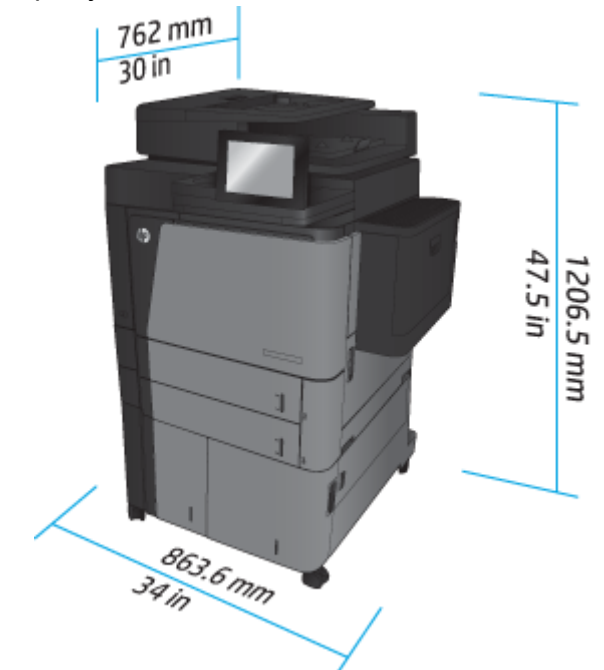

**Tabela 1-7 Wymiary miejsca z uwzględnieniem wszystkich całkowicie otwartych drzwiczek, podajników i podajnika dokumentów**

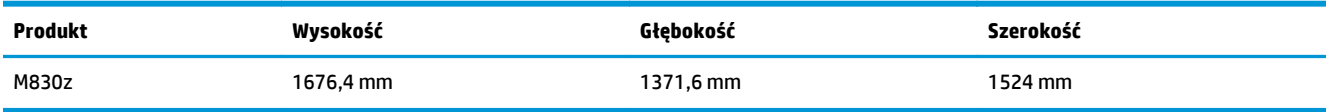

**Rysunek 1-8** Wymiary miejsca z uwzględnieniem wszystkich całkowicie otwartych drzwiczek, podajników i podajnika dokumentów

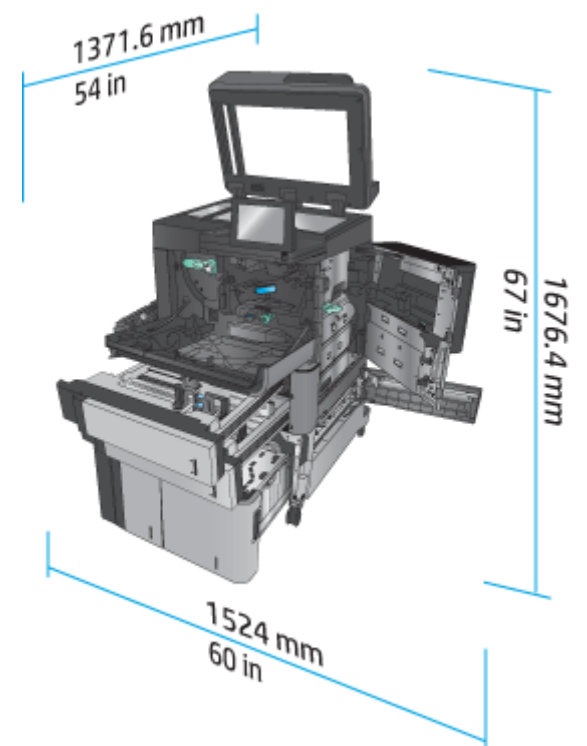

#### **Tabela 1-8 Wymiary fizyczne akcesorium z wszystkimi drzwiczkami i podajnikami zamkniętymi**

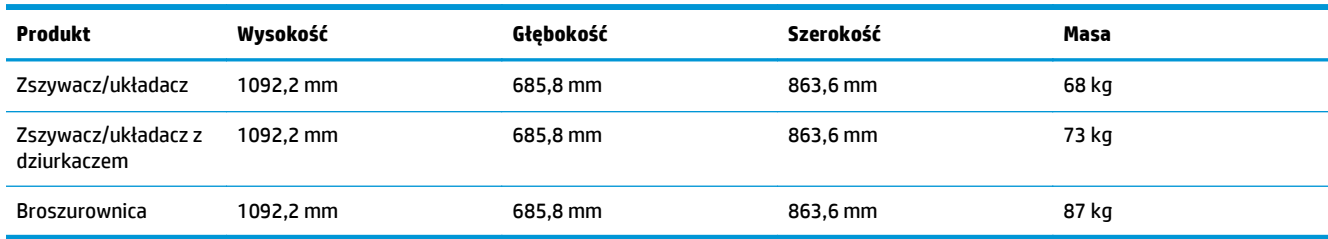

**Rysunek 1-9** Wymiary fizyczne akcesorium z wszystkimi drzwiczkami i podajnikami zamkniętymi

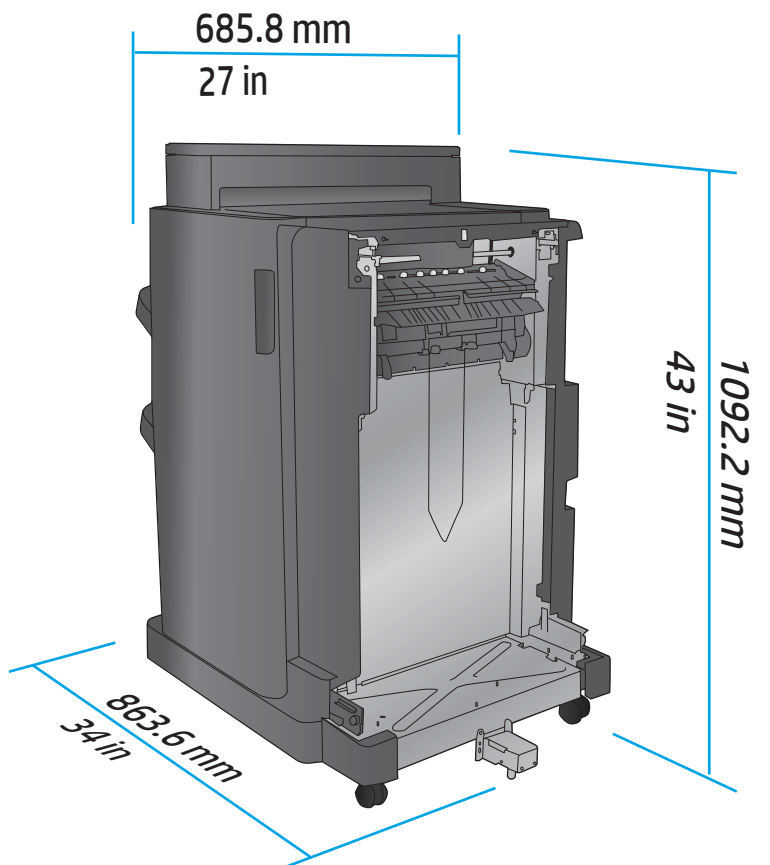

**Tabela 1-9 Wymagania w zakresie miejsca na urządzenie i dołączone akcesorium ze wszystkimi w pełni otwartymi drzwiczkami, podajnikami i podajnikiem dokumentów**

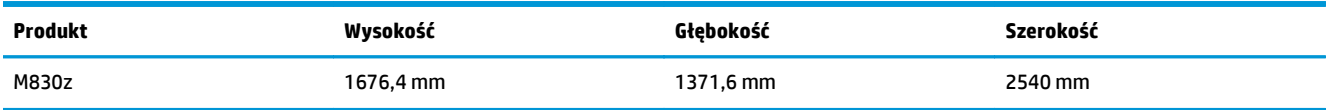

<span id="page-21-0"></span>**Rysunek 1-10** Wymagania w zakresie miejsca na urządzenie i dołączone akcesorium ze wszystkimi w pełni

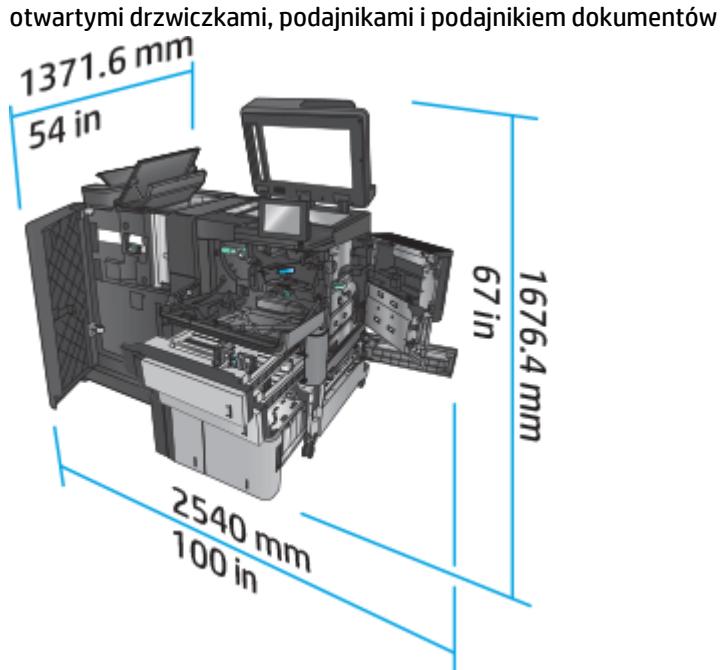

#### **Zużycie energii, specyfikacje elektryczne i emisja akustyczna**

#### **Pobór mocy**

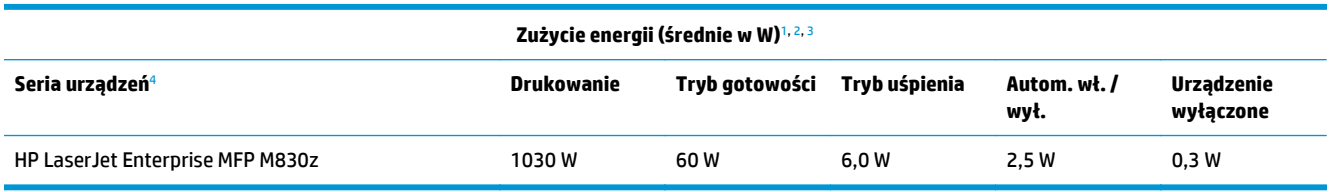

<sup>1</sup> Wartości mogą ulec zmianie.

<sup>2</sup> Podane wartości mocy są największymi wartościami zmierzonymi dla wszystkich modeli produktów przy standardowych wartościach napięcia.

<sup>3</sup> Domyślny czas przejścia od trybu gotowości do trybu uśpienia wynosi 10 minut.

<sup>4</sup> Szybkość wynosi 56 stron formatu A4 na minutę i 55 stron formatu Letter na minutę.

#### **Specyfikacja elektryczna**

Napięcie wejściowe (110 V): 100–127 V AC (+/- 10%), 50/60 Hz (+/- 3 Hz), 11 A

Napięcie wejściowe (220 V): 220–240 V AC (+/- 10%), 50/60 Hz (+/- 3 Hz), 5,5 A

**OSTROŻNIE:** Wymagania dotyczące zasilania zależą od kraju/regionu sprzedaży urządzenia. Nie wolno zmieniać napięcia roboczego. Spowoduje to uszkodzenie produktu oraz unieważnienie gwarancji.

#### **Emisje akustyczne**

**HP LaserJet Enterprise MFP M830**[1](#page-16-0)

<span id="page-22-0"></span>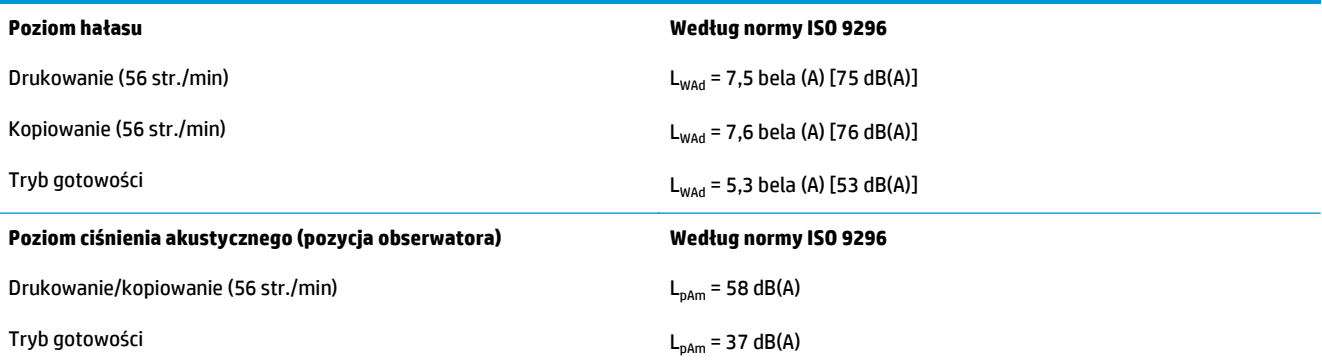

<sup>1</sup> Parametry akustyczne mogą zostać zmienione. Testowana konfiguracja: Model HP LaserJet Enterprise MFP M830z z modułem zszywacza/układacza/dziurkacza, druk na papierze formatu A4 z szybkością 56 str./min w trybie jednostronnym.

## **Zakres środowiska pracy**

#### **Tabela 1-10 Zakres środowiska pracy**

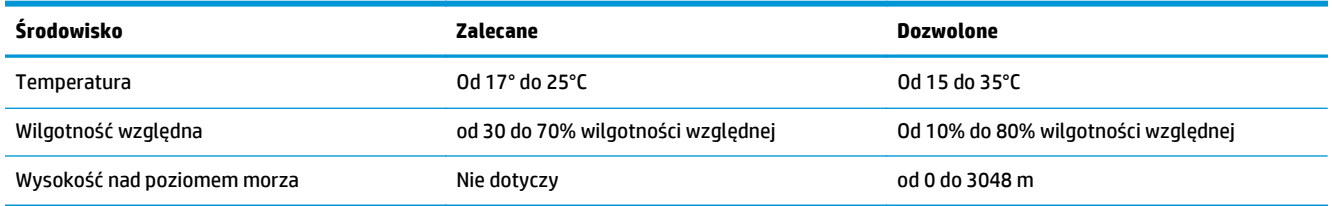

## **Zszywacz/układacz**

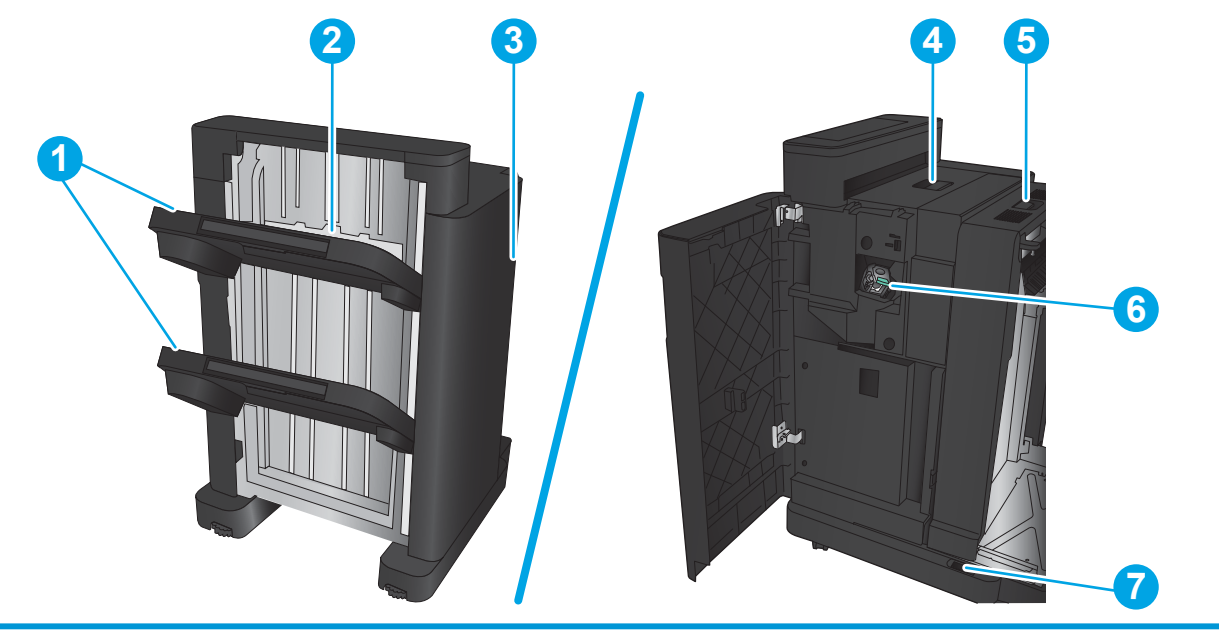

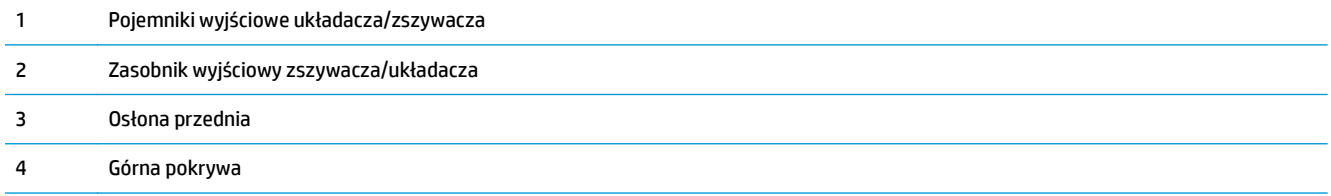

<span id="page-23-0"></span>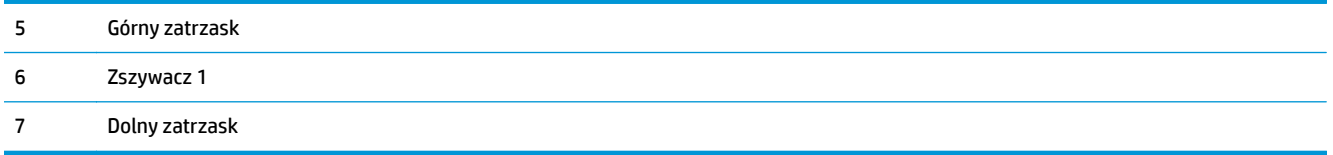

# **Zszywacz/układacz z dziurkaczem**

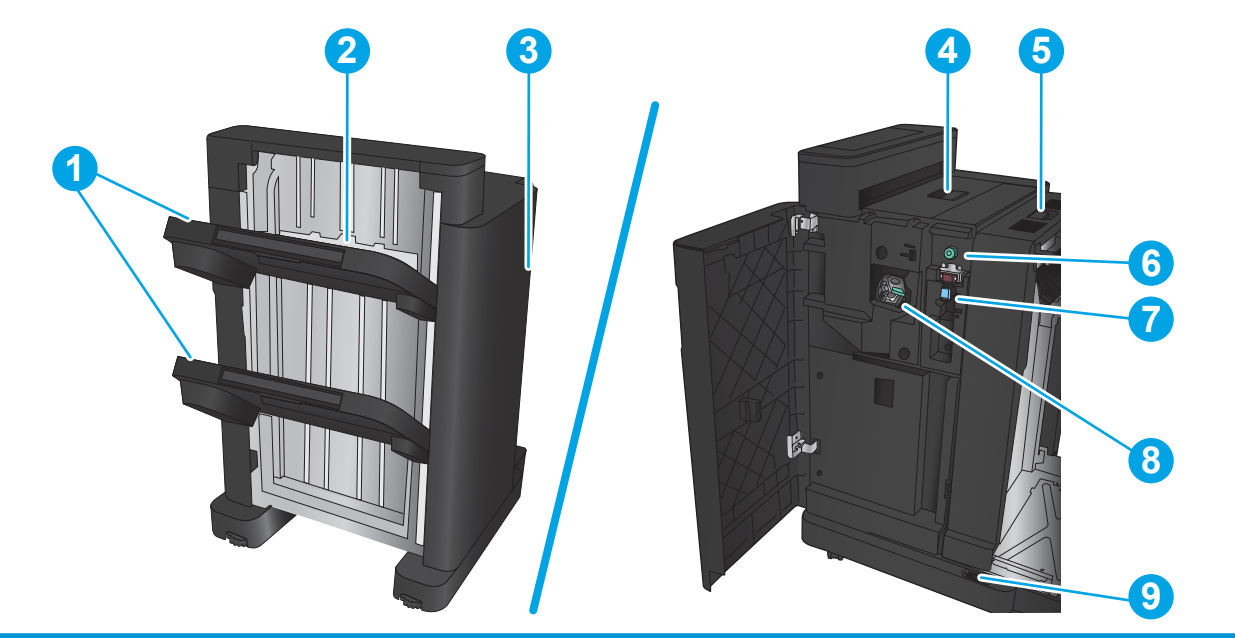

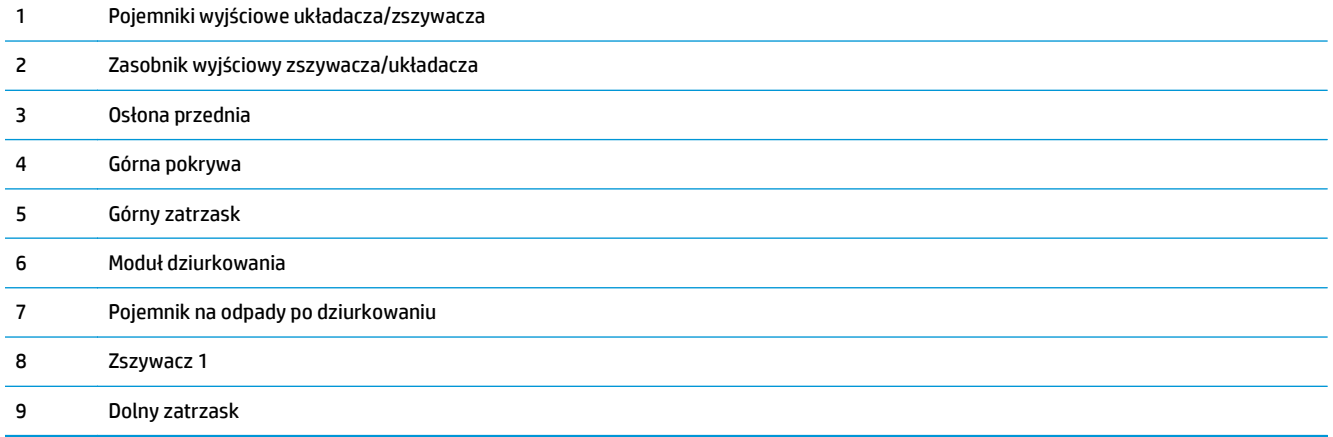

## <span id="page-24-0"></span>**Broszurownica**

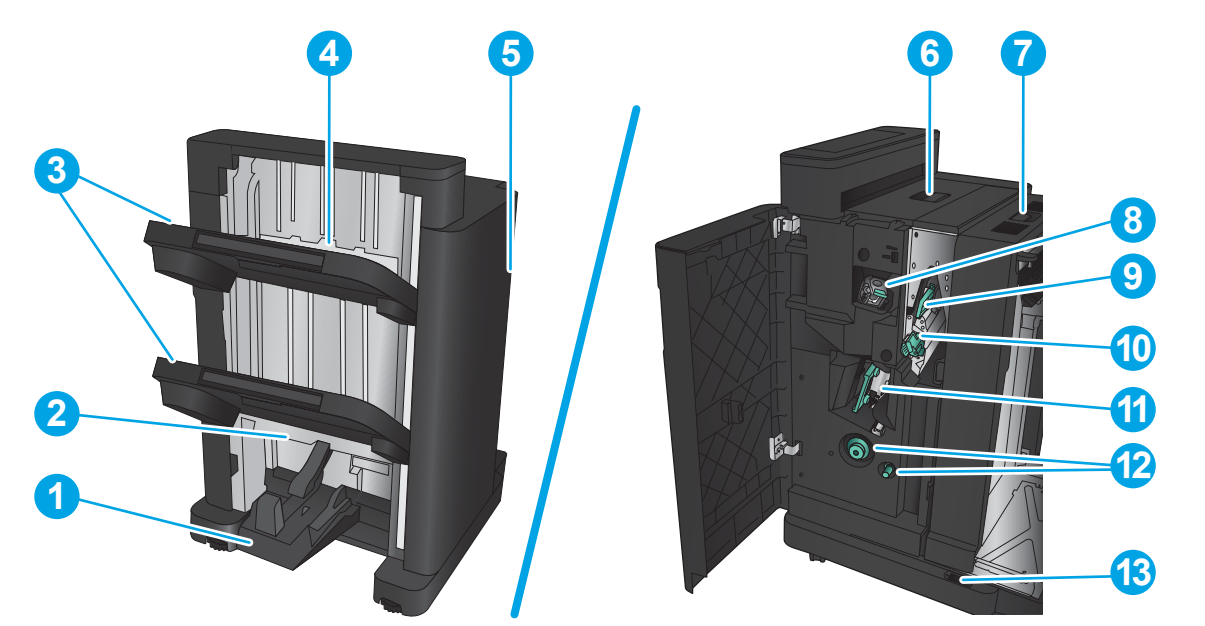

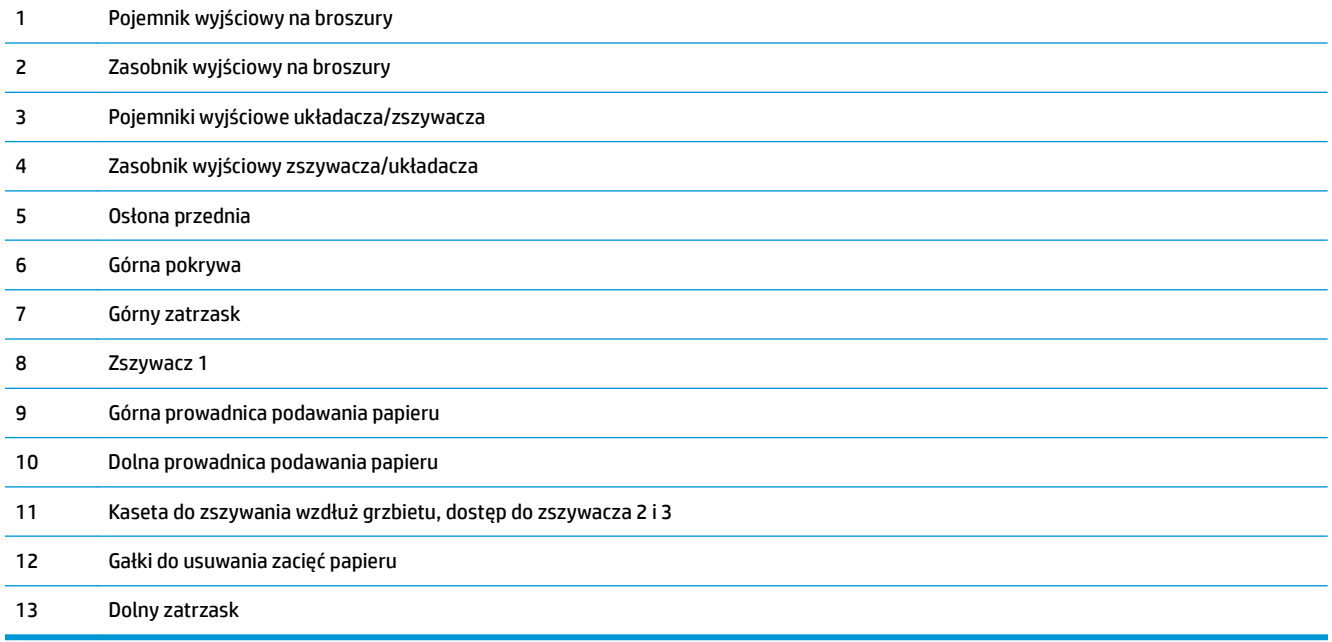

## <span id="page-25-0"></span>**HP Color LaserJet Enterprise M855 i HP Color LaserJet Enterprise Flow MFP M880**

Poniższe akcesoria do wykańczania są dostępne jako akcesoria dla poniższych produktów.

- Specyfikacje techniczne produktu HP Color LaserJet Enterprise M855
- [Specyfikacje techniczne produktu HP Color LaserJet Enterprise Flow MFP M880](#page-32-0)
- Zszywacz/ukł[adacz i zszywacz/uk](#page-39-0)ładacz z modułem dziurkowania
- Zszywacz/ukł[adacz broszurownica i zszywacz/uk](#page-39-0)ładacz broszurownica z modułem dziurkowania

Poniższa tabela zawiera listę dostępnych akcesoriów do wykańczania dla produktów HP Color LaserJet Enterprise M855 i HP Color LaserJet Enterprise Flow MFP M880.

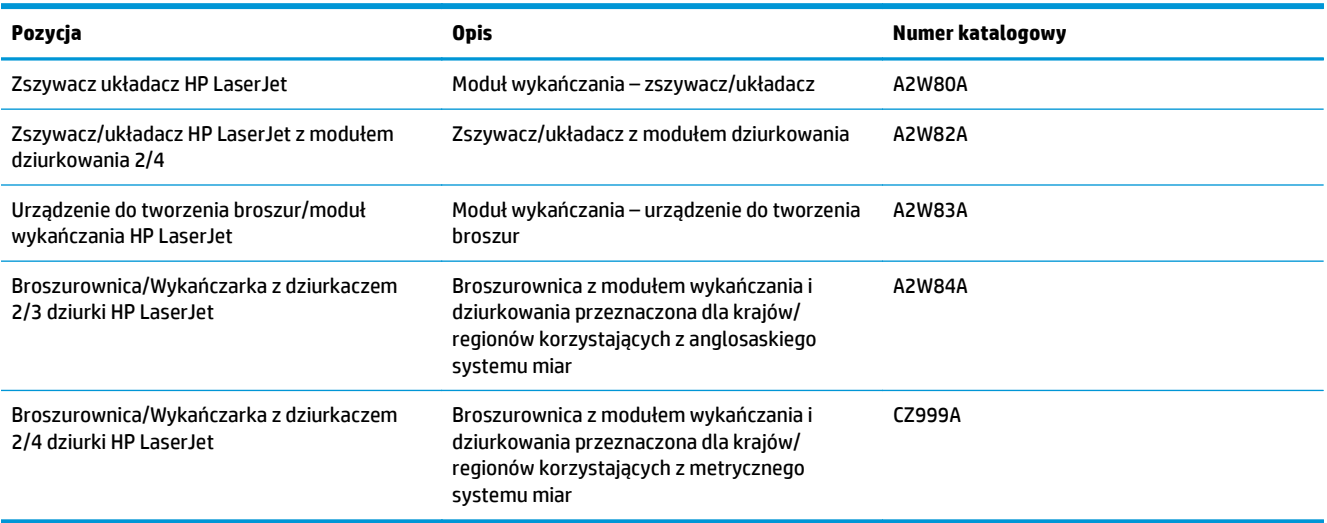

## **Specyfikacje techniczne produktu HP Color LaserJet Enterprise M855**

- Dane techniczne
- [Wymiary produktu](#page-27-0)
- Zuż[ycie energii, specyfikacje elektryczne i emisja akustyczna](#page-31-0)
- Zakres ś[rodowiska pracy](#page-32-0)

#### **Dane techniczne**

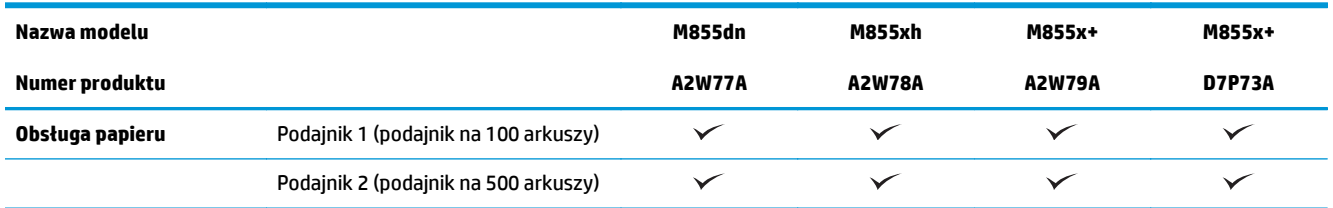

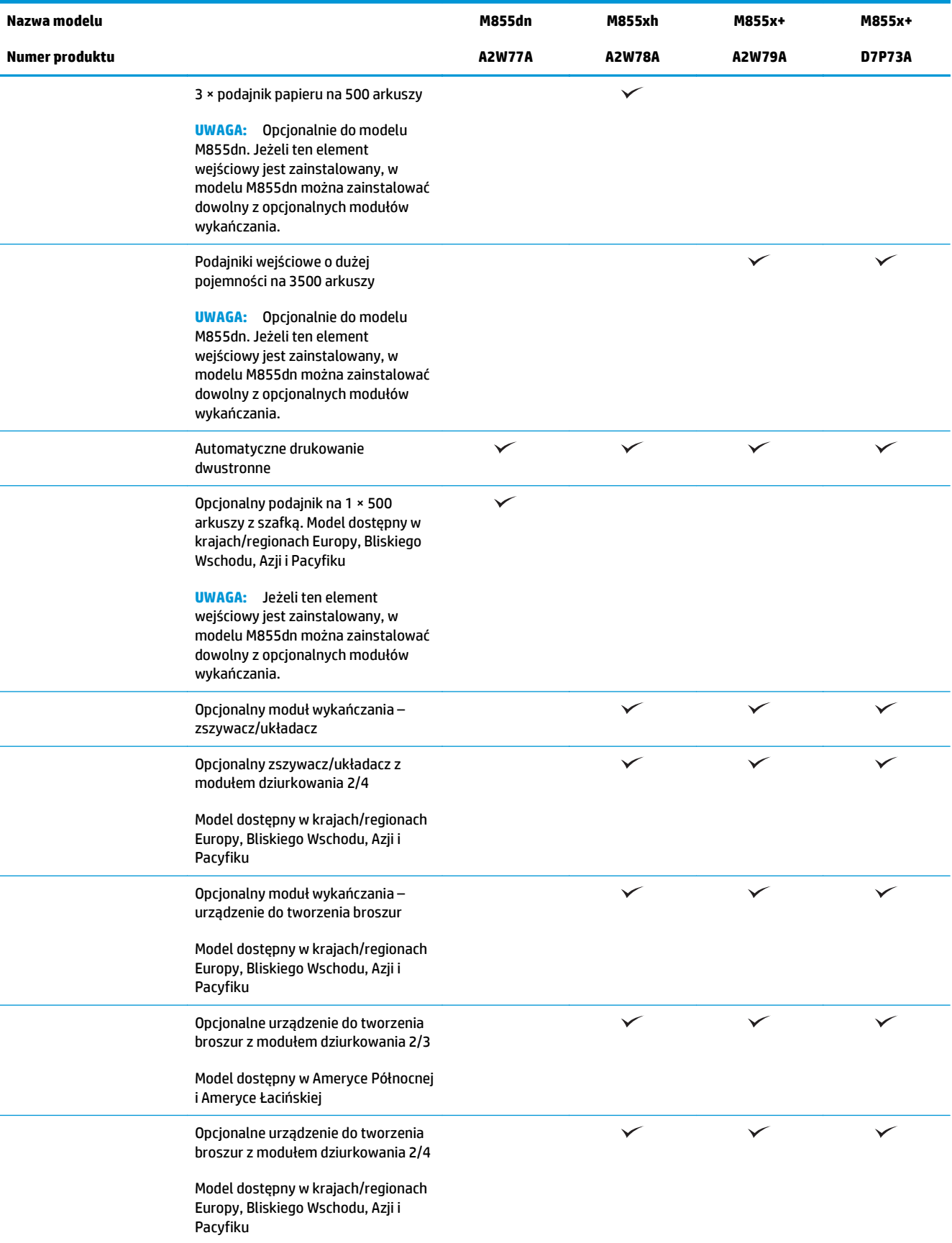

<span id="page-27-0"></span>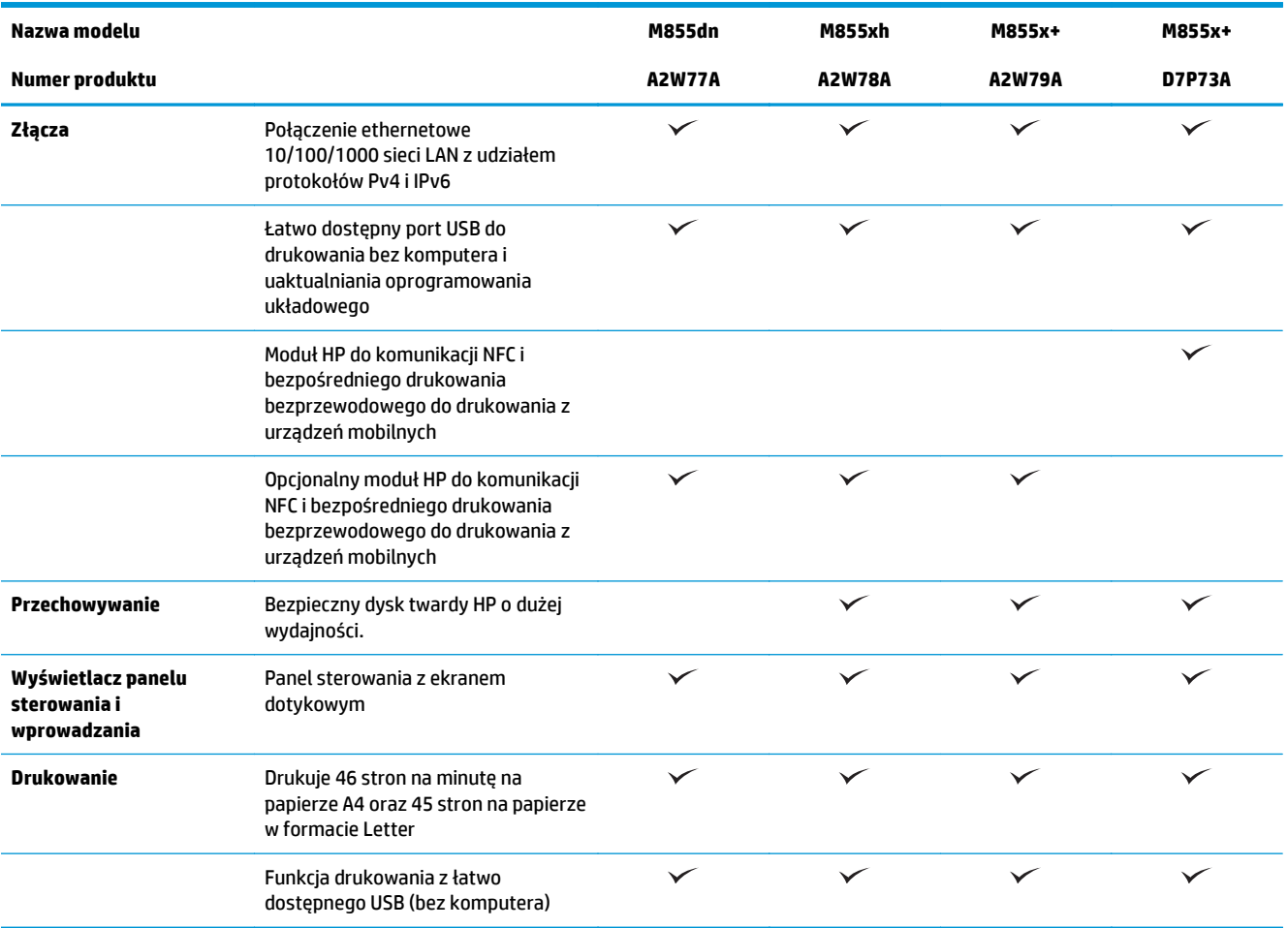

## **Wymiary produktu**

**Tabela 1-11 Wymiary urządzenia ze wszystkimi drzwiczkami zamkniętymi oraz z kasetami z tonerem i bębnami obrazowania**

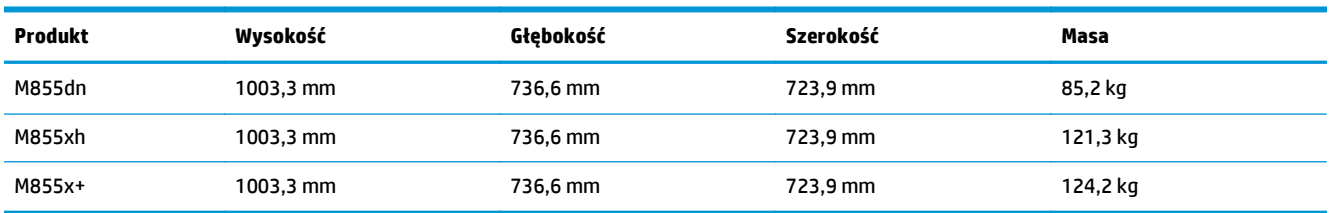

**Rysunek 1-11** Wymiary urządzenia z zamkniętymi wszystkimi drzwiczkami i podajnikami

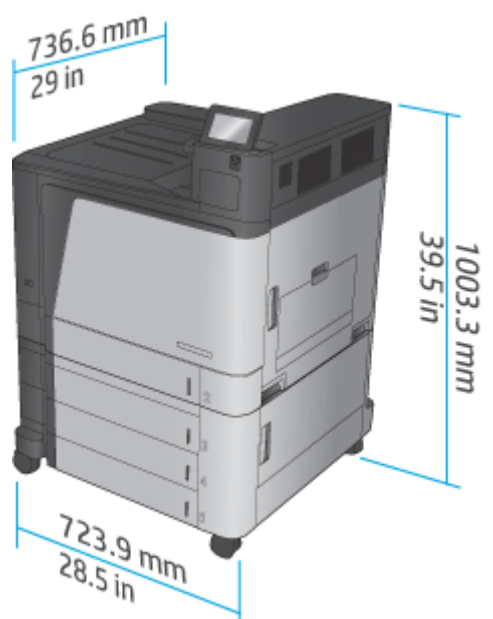

**Tabela 1-12 Wymagania w zakresie miejsca dla urządzenia z całkowicie otwartymi wszystkimi drzwiczkami i podajnikami**

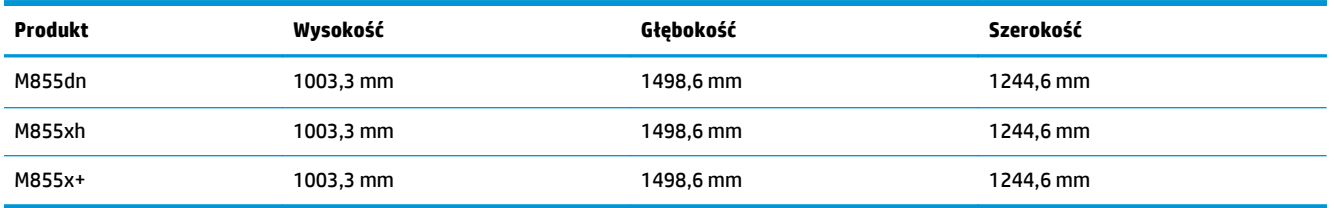

**Rysunek 1-12** Wymagania w zakresie miejsca dla urządzenia z całkowicie otwartymi wszystkimi drzwiczkami i podajnikami

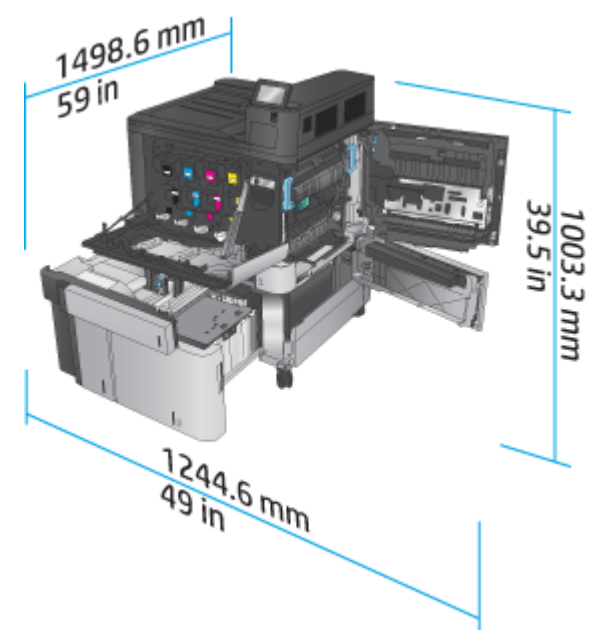

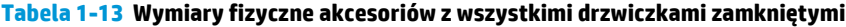

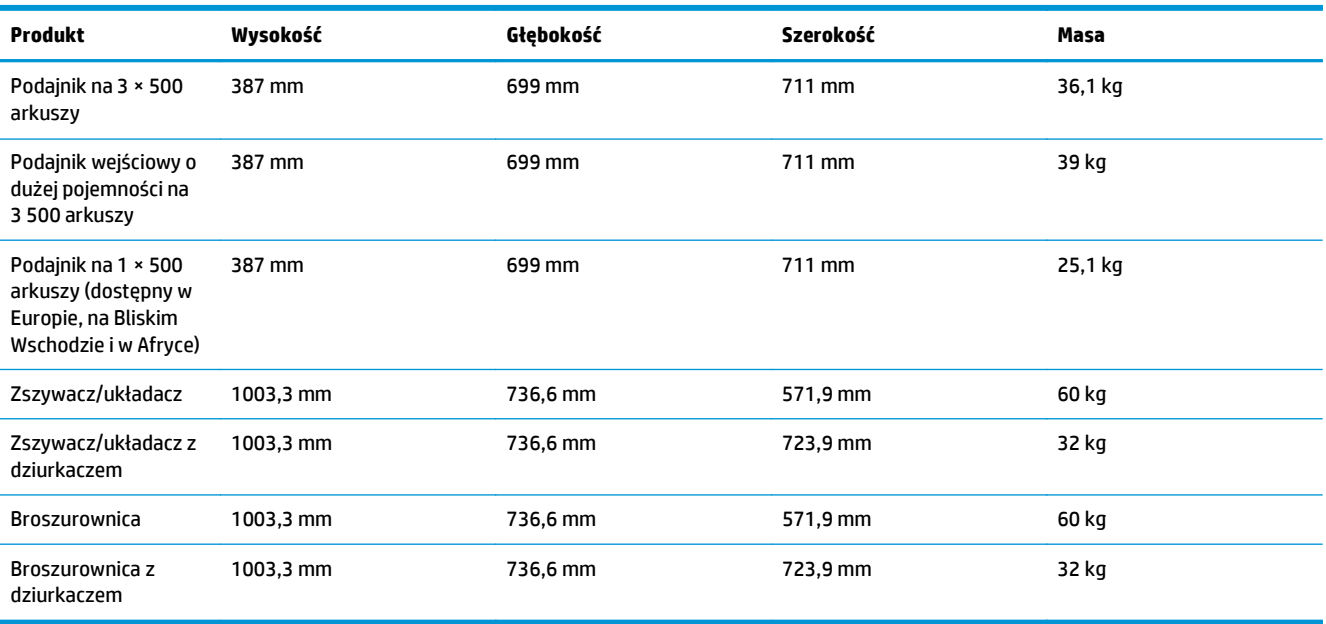

**Rysunek 1-13** Wymiary fizyczne modułu wykańczania z wszystkimi drzwiczkami i podajnikami zamkniętymi

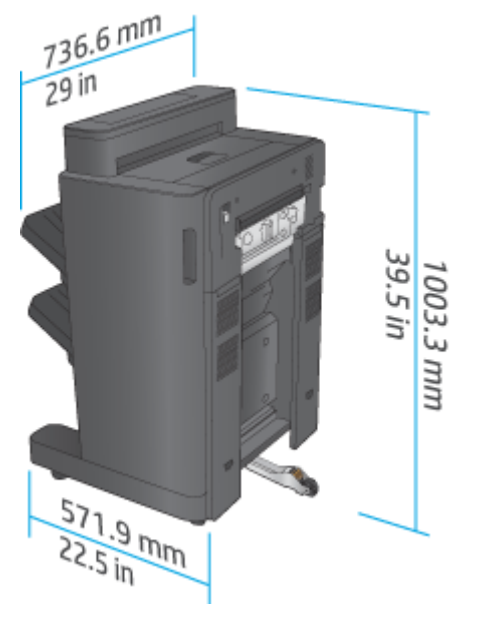

**Rysunek 1-14** Wymiary fizyczne modułu wykańczania z dziurkaczem ze wszystkimi drzwiczkami i podajnikami zamkniętymi

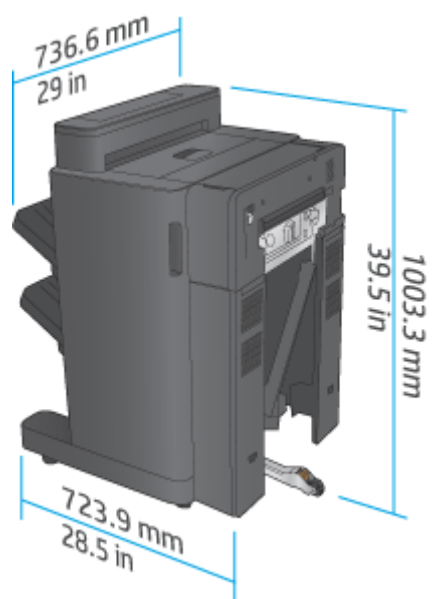

**Tabela 1-14 Wymagania w zakresie miejsca na urządzenie i dołączony moduł wykańczania ze wszystkimi w pełni otwartymi drzwiczkami i podajnikami**

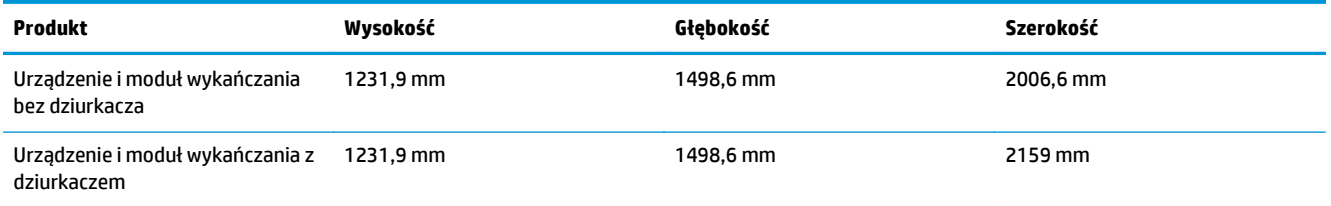

**Rysunek 1-15** Wymagania w zakresie miejsca na urządzenie i dołączony moduł wykańczania ze wszystkimi

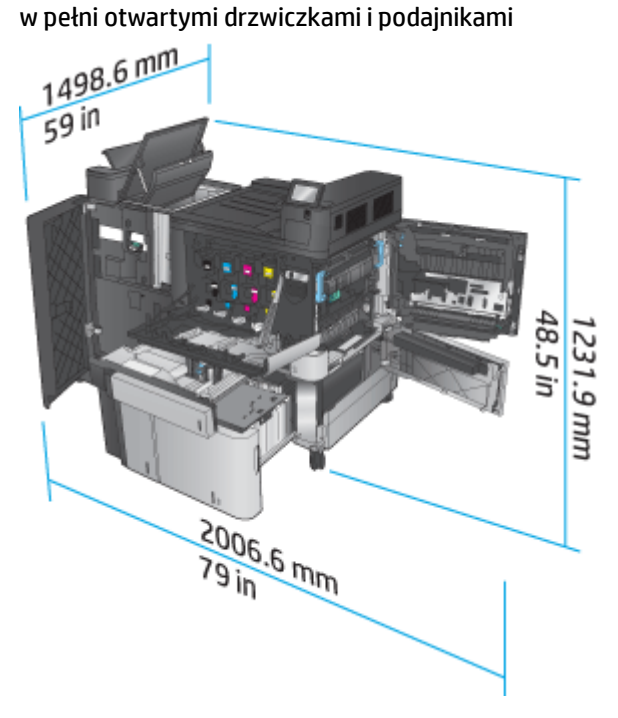

<span id="page-31-0"></span>**Rysunek 1-16** Wymagania w zakresie miejsca na urządzenie i dołączony moduł wykańczania z dziurkaczem ze wszystkimi w pełni otwartymi drzwiczkami i podajnikami

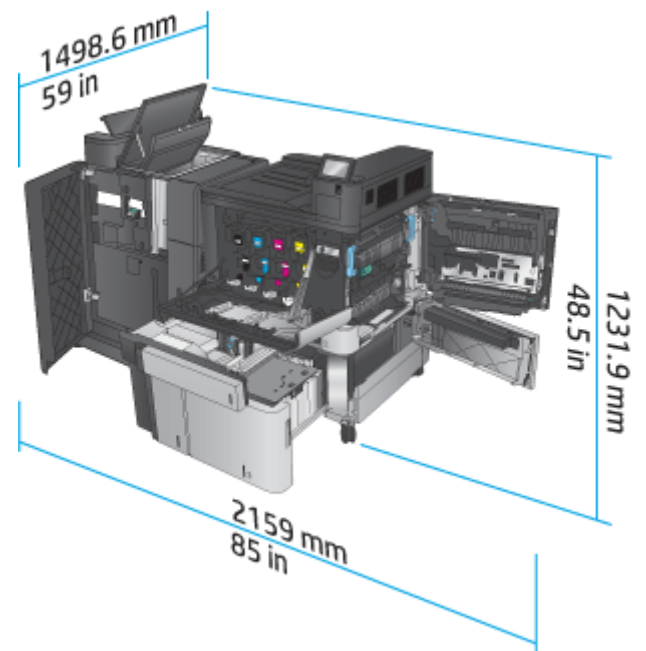

#### **Zużycie energii, specyfikacje elektryczne i emisja akustyczna**

#### **Pobór mocy**

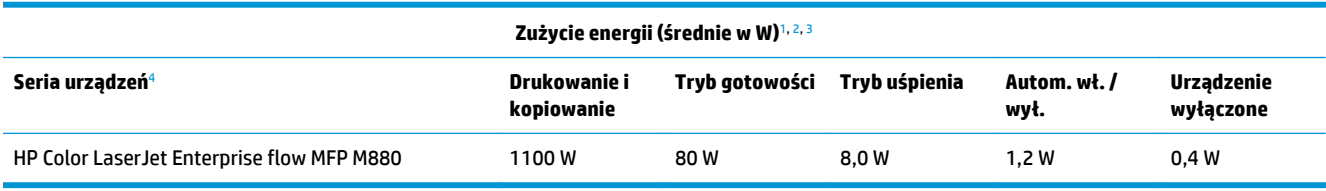

<sup>1</sup> Wartości mogą ulec zmianie.

<sup>2</sup> Podane wartości mocy są największymi wartościami zmierzonymi dla wszystkich modeli produktów przy standardowych wartościach napięcia.

<sup>3</sup> Domyślny czas przejścia od trybu gotowości do trybu uśpienia wynosi 15 minut.

<sup>4</sup> Szybkość wynosi 46 stron formatu A4 na minutę i 45 stron formatu Letter na minutę.

#### **Specyfikacja elektryczna**

Napięcie wejściowe (110 V): 110–127 V AC (+/- 10%), 60 Hz (+/- 2 Hz), 10,5 A

Napięcie wejściowe (220 V): 220–240 V AC (+/- 10%), 50 Hz (+/- 2 Hz), 5,5 A

**OSTROŻNIE:** Wymagania dotyczące zasilania zależą od kraju/regionu sprzedaży urządzenia. Nie wolno zmieniać napięcia roboczego. Spowoduje to uszkodzenie produktu oraz unieważnienie gwarancji.

#### **Emisje akustyczne**

**Drukarka HP Color LaserJet Enterprise M855**[1](#page-16-0)

<span id="page-32-0"></span>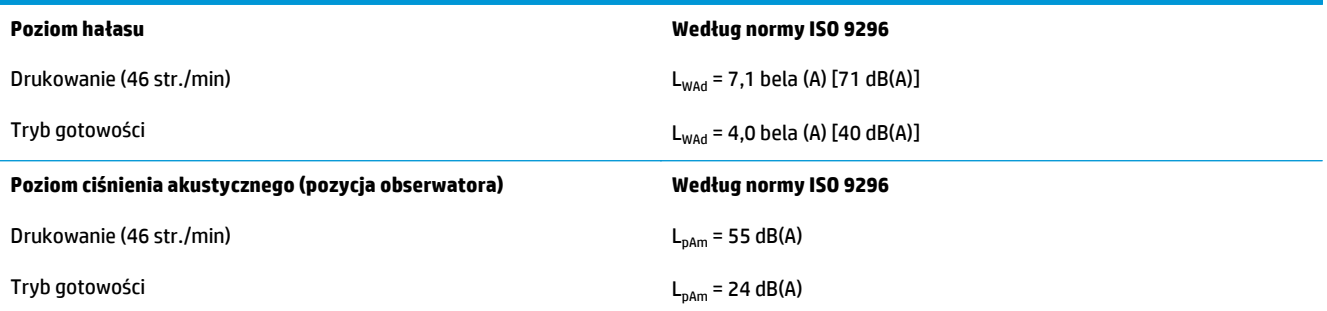

<sup>1</sup> Parametry akustyczne mogą zostać zmienione. Testowana konfiguracja: Model HP Color LaserJet Enterprise M855dn, druk na papierze formatu A4 z szybkością 46 str./min w trybie jednostronnym.

## **Zakres środowiska pracy**

#### **Tabela 1-15 Specyfikacje dotyczące środowiska pracy**

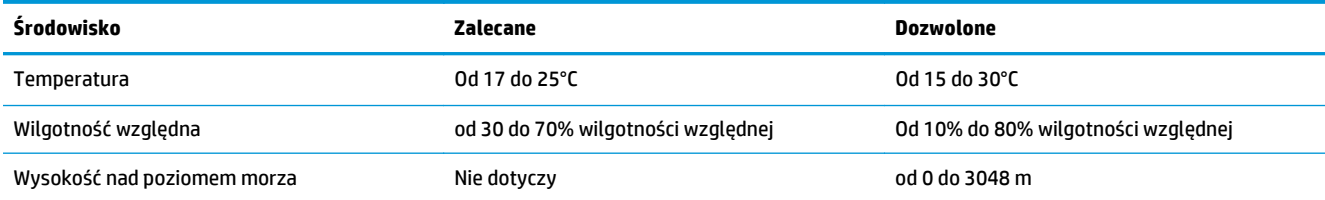

## **Specyfikacje techniczne produktu HP Color LaserJet Enterprise Flow MFP M880**

- Dane techniczne
- [Wymiary produktu](#page-34-0)
- Zuż[ycie energii, specyfikacje elektryczne i emisja akustyczna](#page-37-0)
- Zakres ś[rodowiska pracy](#page-38-0)

## **Dane techniczne**

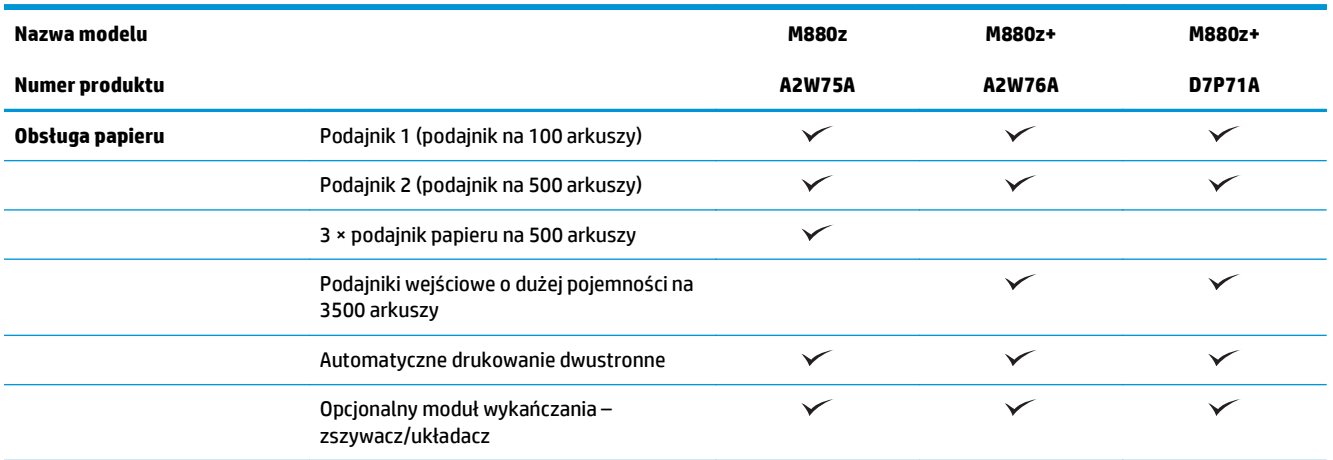

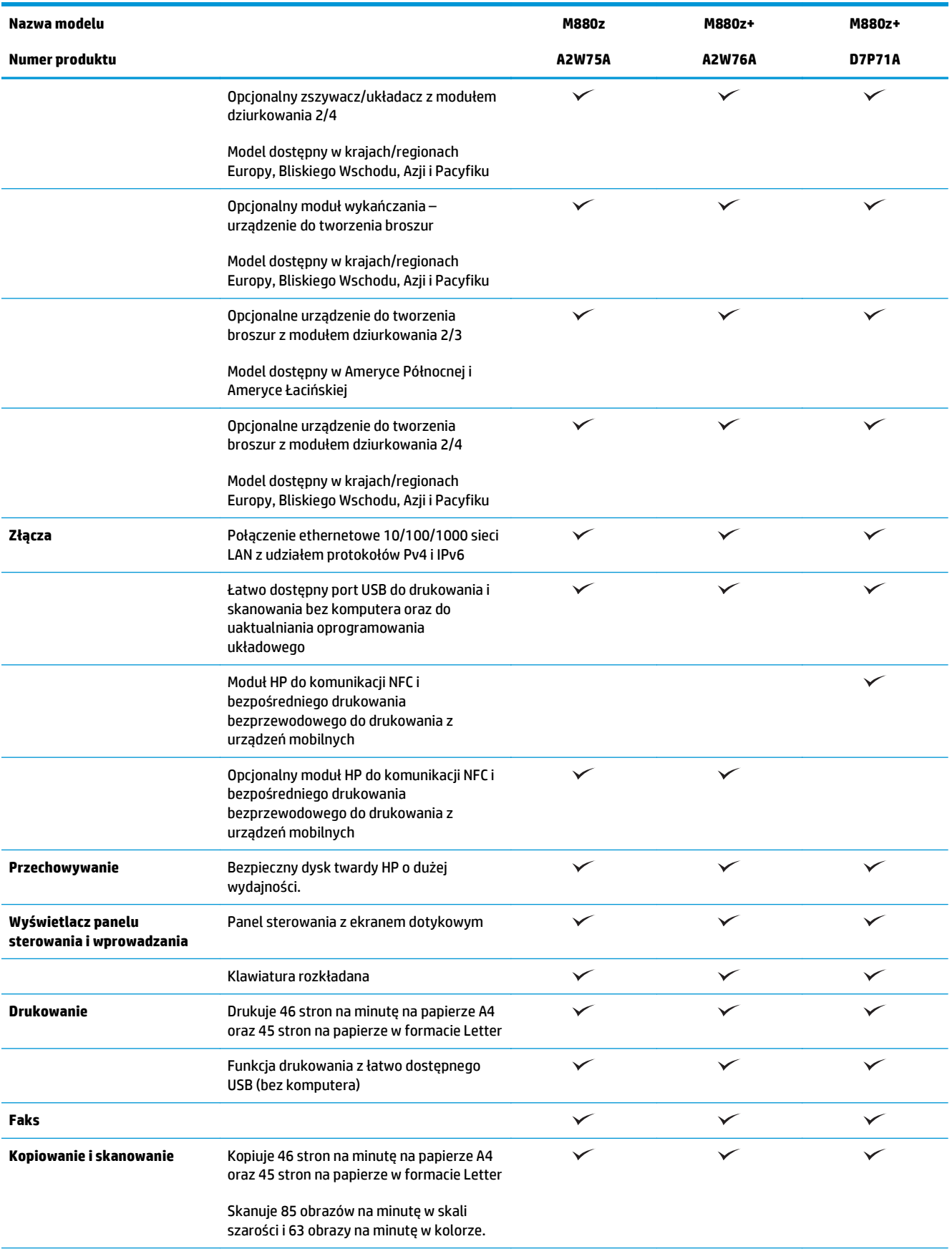

<span id="page-34-0"></span>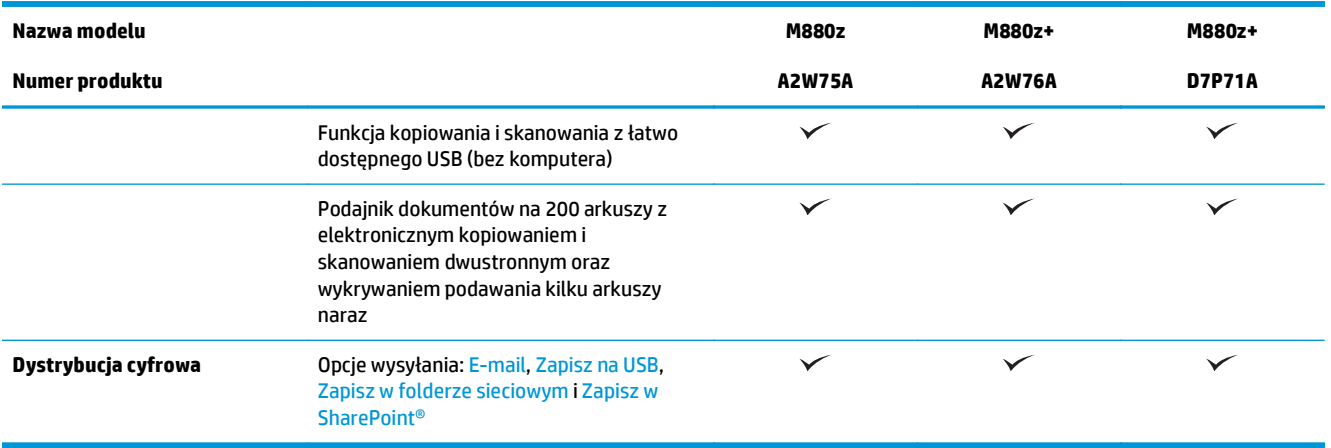

## **Wymiary produktu**

#### **Tabela 1-16 Wymiary urządzenia ze wszystkimi drzwiczkami zamkniętymi oraz z kasetami z tonerem i bębnami obrazowania**

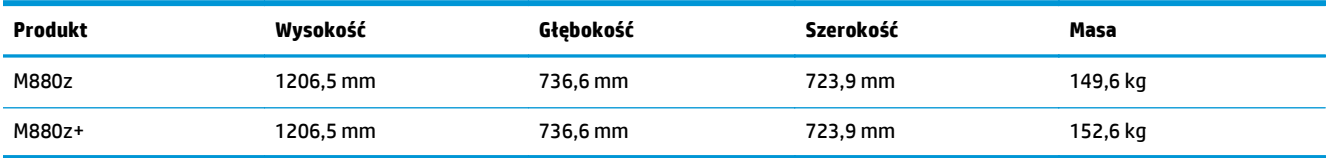

**Rysunek 1-17** Wymiary urządzeń z uwzględnieniem wszystkich całkowicie otwartych drzwiczek, podajników i podajnika dokumentów

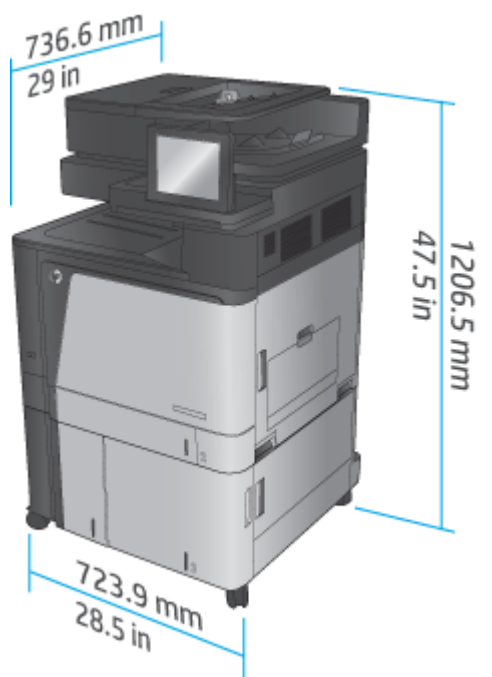

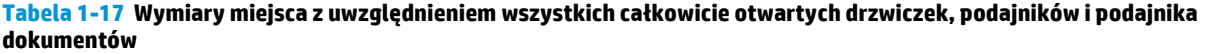

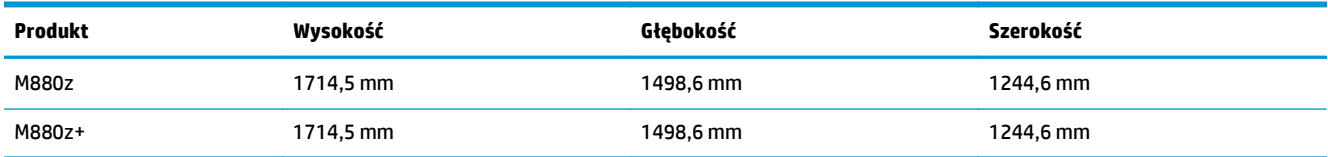

**Rysunek 1-18** Wymiary miejsca z uwzględnieniem wszystkich całkowicie otwartych drzwiczek, podajników i

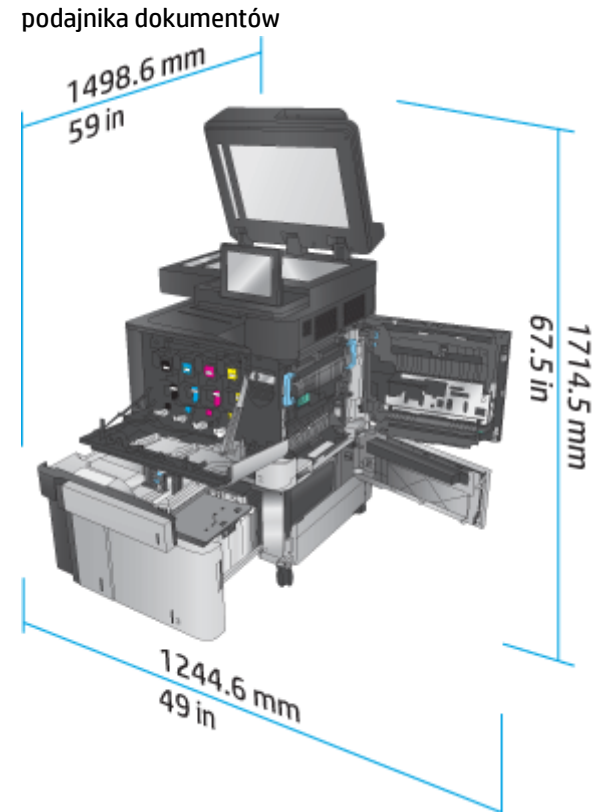

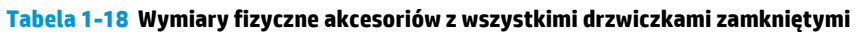

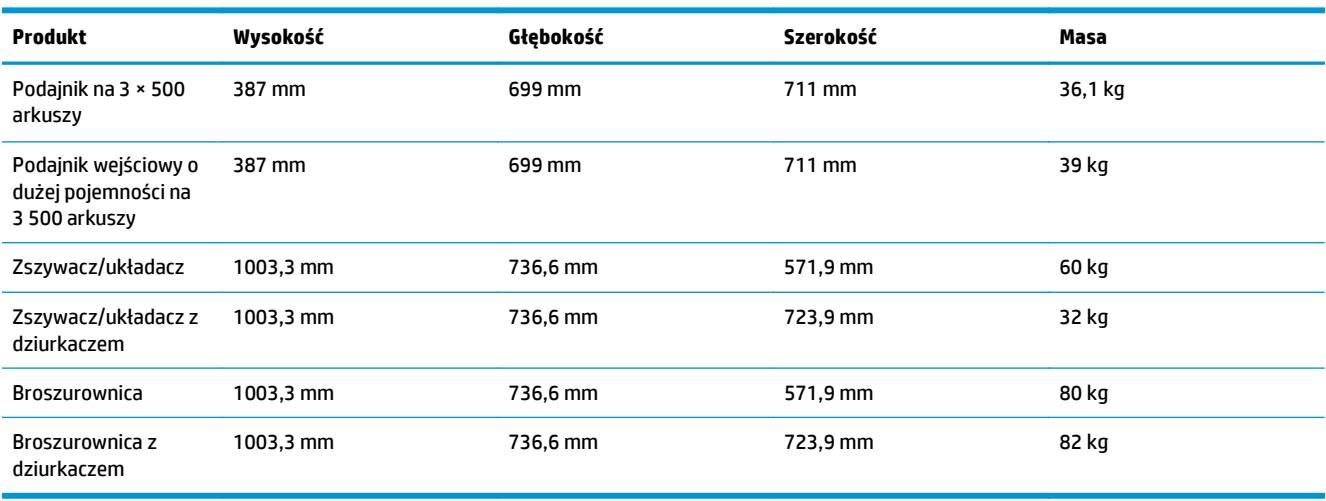
**Rysunek 1-19** Wymiary fizyczne modułu wykańczania z wszystkimi drzwiczkami i podajnikami zamkniętymi

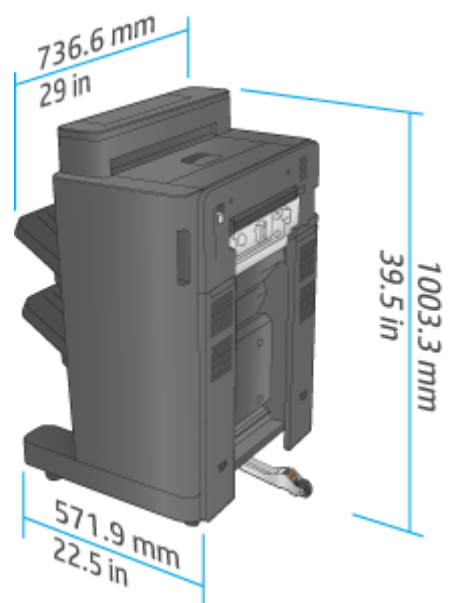

**Rysunek 1-20** Wymiary fizyczne modułu wykańczania z dziurkaczem ze wszystkimi drzwiczkami i podajnikami zamkniętymi

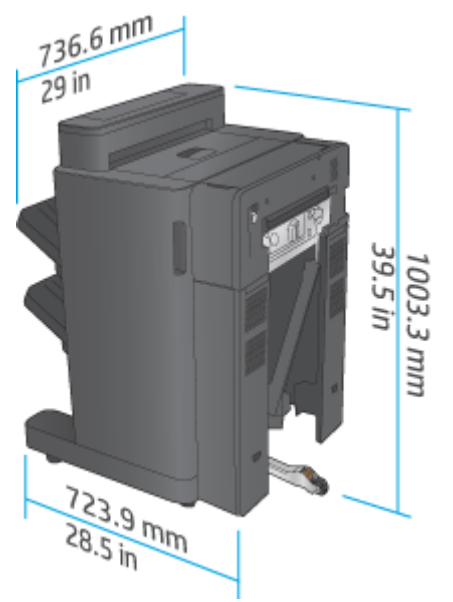

**Tabela 1-19 Wymagania w zakresie miejsca na urządzenie i dołączony moduł wykańczania ze wszystkimi w pełni otwartymi drzwiczkami, podajnikami i podajnikiem dokumentów**

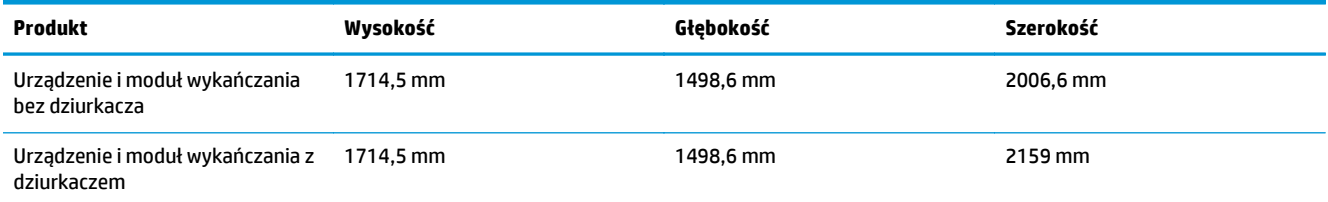

**Rysunek 1-21** Wymagania w zakresie miejsca na urządzenie i dołączone akcesorium do wykańczania ze wszystkimi w pełni otwartymi drzwiczkami, podajnikami i podajnikiem dokumentów

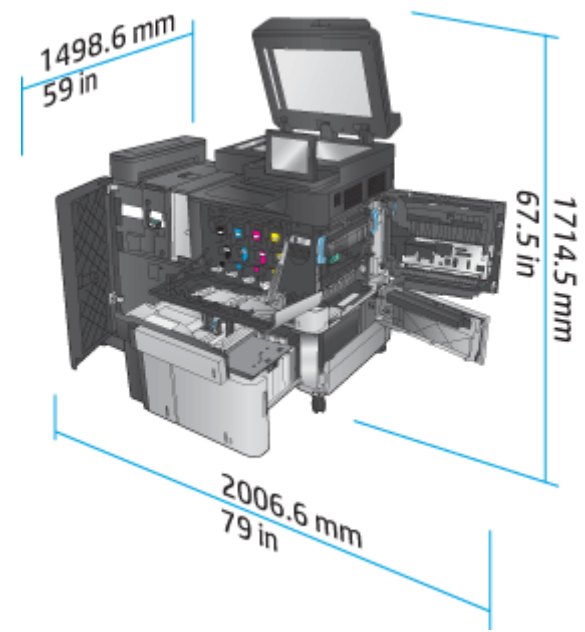

**Rysunek 1-22** Wymagania w zakresie miejsca na urządzenie i dołączony moduł wykańczania z dziurkaczem ze wszystkimi w pełni otwartymi drzwiczkami, podajnikami i podajnikiem dokumentów

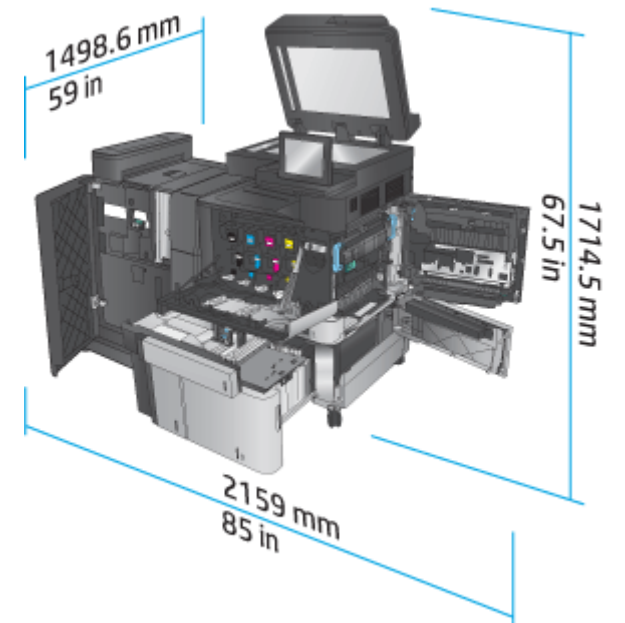

#### **Zużycie energii, specyfikacje elektryczne i emisja akustyczna**

#### **Pobór mocy**

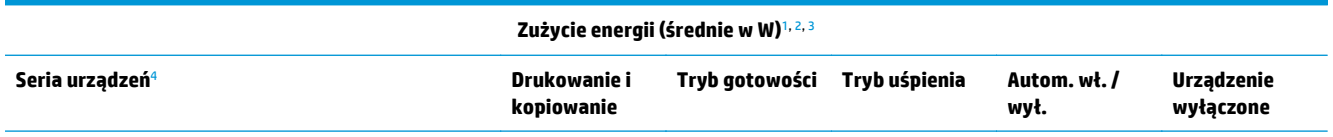

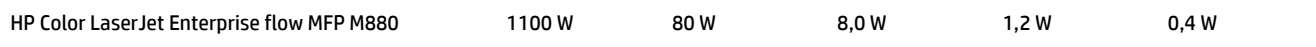

<sup>1</sup> Wartości mogą ulec zmianie.

- <sup>2</sup> Podane wartości mocy są największymi wartościami zmierzonymi dla wszystkich modeli produktów przy standardowych wartościach napięcia.
- <sup>3</sup> Domyślny czas przejścia od trybu gotowości do trybu uśpienia wynosi 15 minut.
- <sup>4</sup> Szybkość wynosi 46 stron formatu A4 na minutę i 45 stron formatu Letter na minutę.

#### **Specyfikacja elektryczna**

Napięcie wejściowe (110 V): 110–127 V AC (+/- 10%), 60 Hz (+/- 2 Hz), 10,5 A

Napięcie wejściowe (220 V): 220–240 V AC (+/- 10%), 50 Hz (+/- 2 Hz), 5,5 A

**OSTROŻNIE:** Wymagania dotyczące zasilania zależą od kraju/regionu sprzedaży urządzenia. Nie wolno zmieniać napięcia roboczego. Spowoduje to uszkodzenie produktu oraz unieważnienie gwarancji.

#### **Emisje akustyczne**

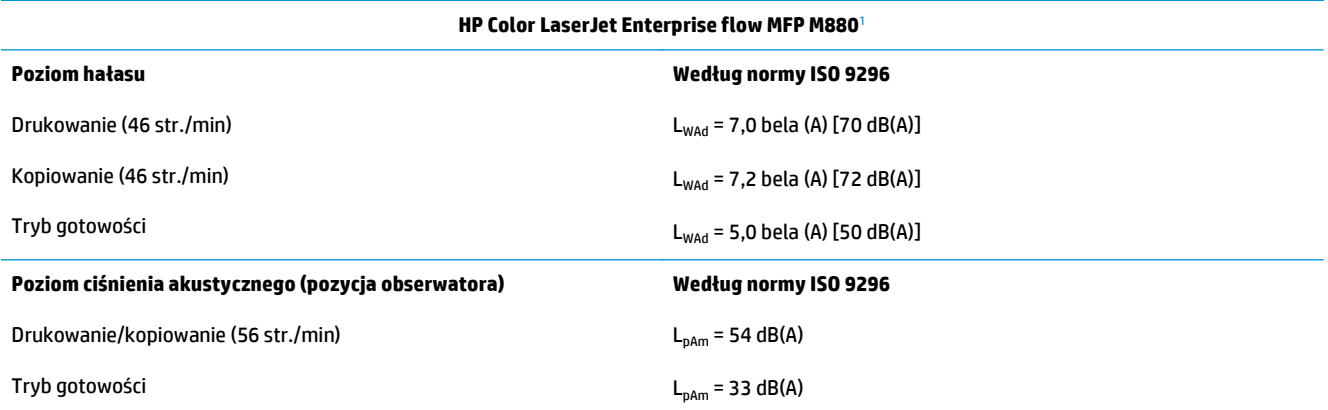

<sup>1</sup> Parametry akustyczne mogą zostać zmienione. Testowana konfiguracja: Model HP Color LaserJet Enterprise flow MFP M880, druk na papierze formatu A4 z szybkością 46 str./min w trybie jednostronnym i dwustronnym.

#### **Zakres środowiska pracy**

#### **Tabela 1-20 Zakres środowiska pracy**

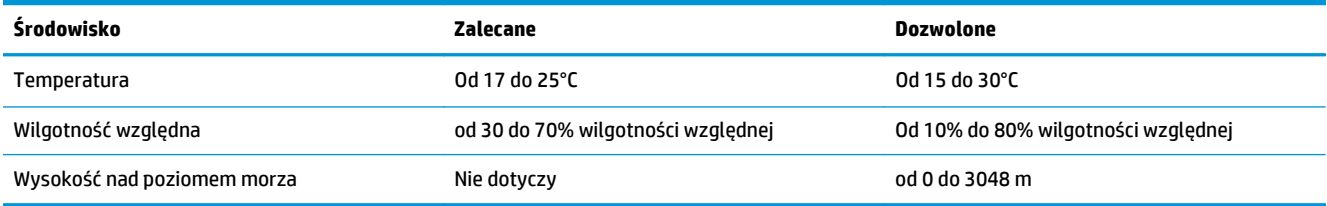

## **Zszywacz/układacz i zszywacz/układacz z modułem dziurkowania**

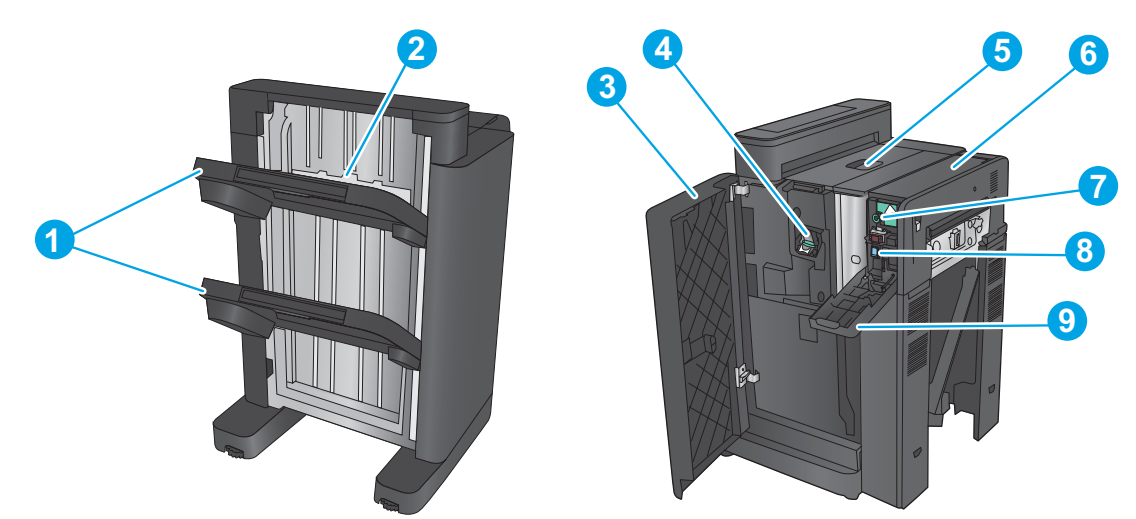

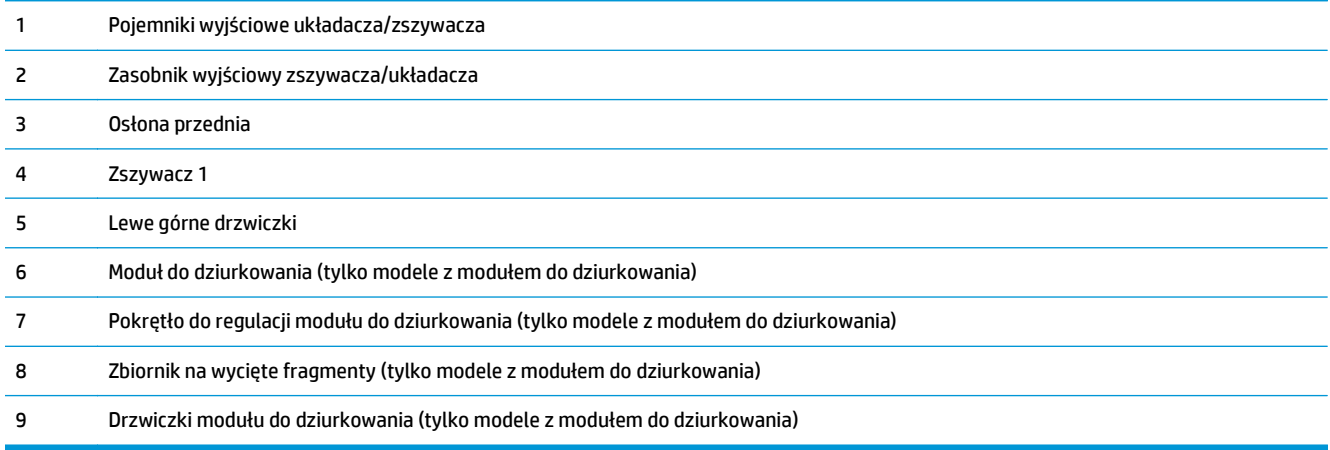

## **Zszywacz/układacz broszurownica i zszywacz/układacz broszurownica z modułem dziurkowania**

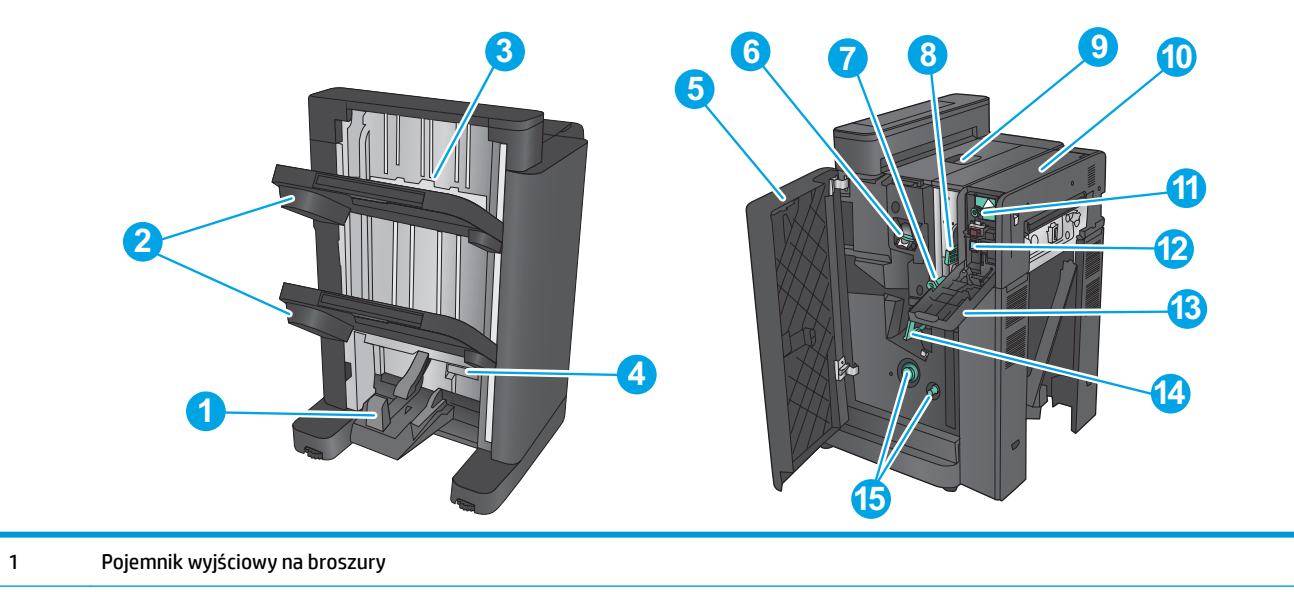

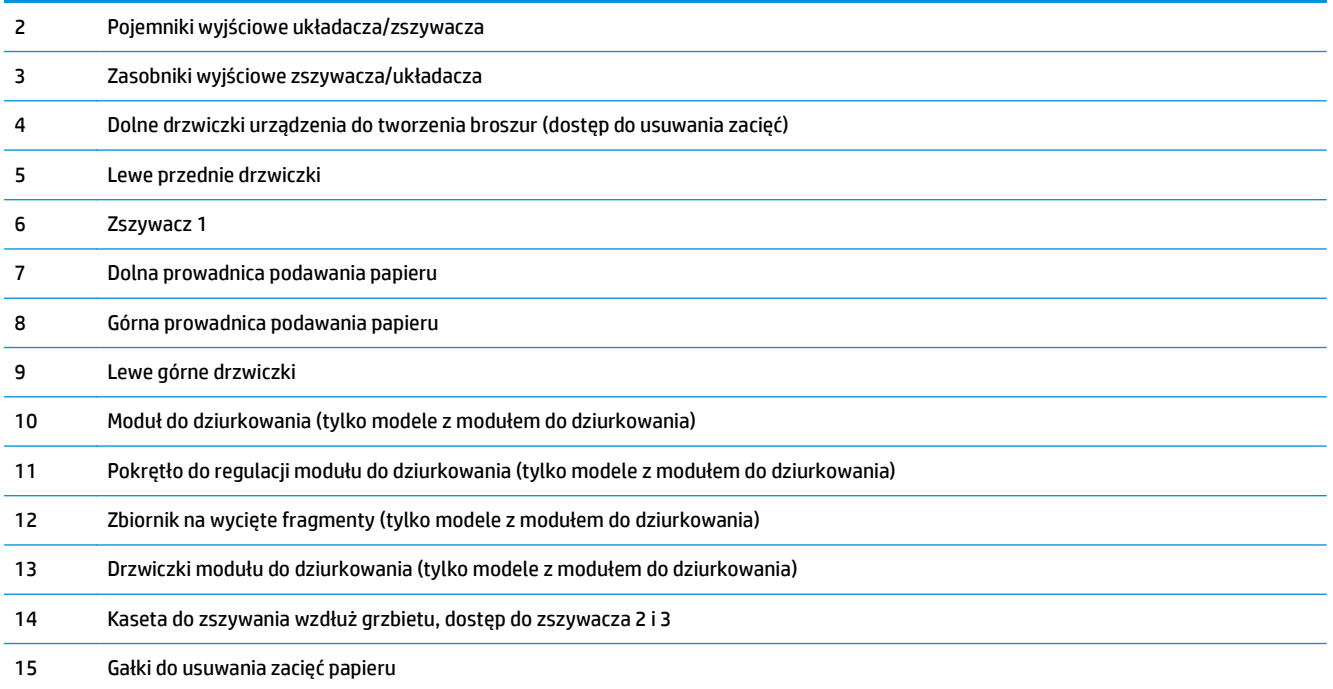

# **Specyfikacje techniczne akcesoriów do wykańczania**

- Specyfikacje akcesoriów
- Pojemność pojemnika wyjś[ciowego zszywacza/uk](#page-46-0)ładacza
- Pojemność pojemnika wyjś[ciowego broszurownicy](#page-47-0)

## **Specyfikacje akcesoriów**

#### **Tabela 1-21 Specyfikacje techniczne zszywania i układania (zszywacz/układacz i broszurownica)**

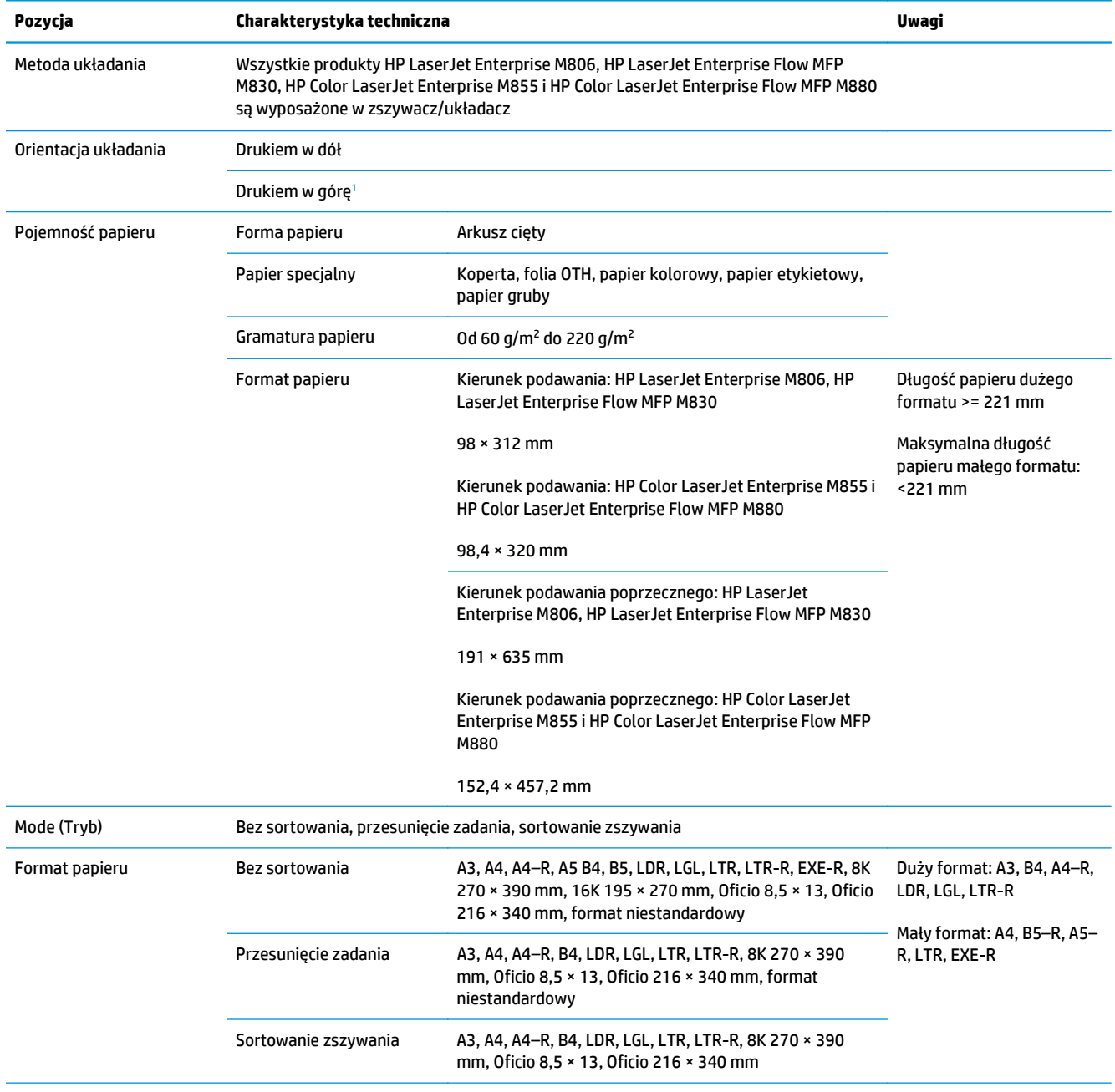

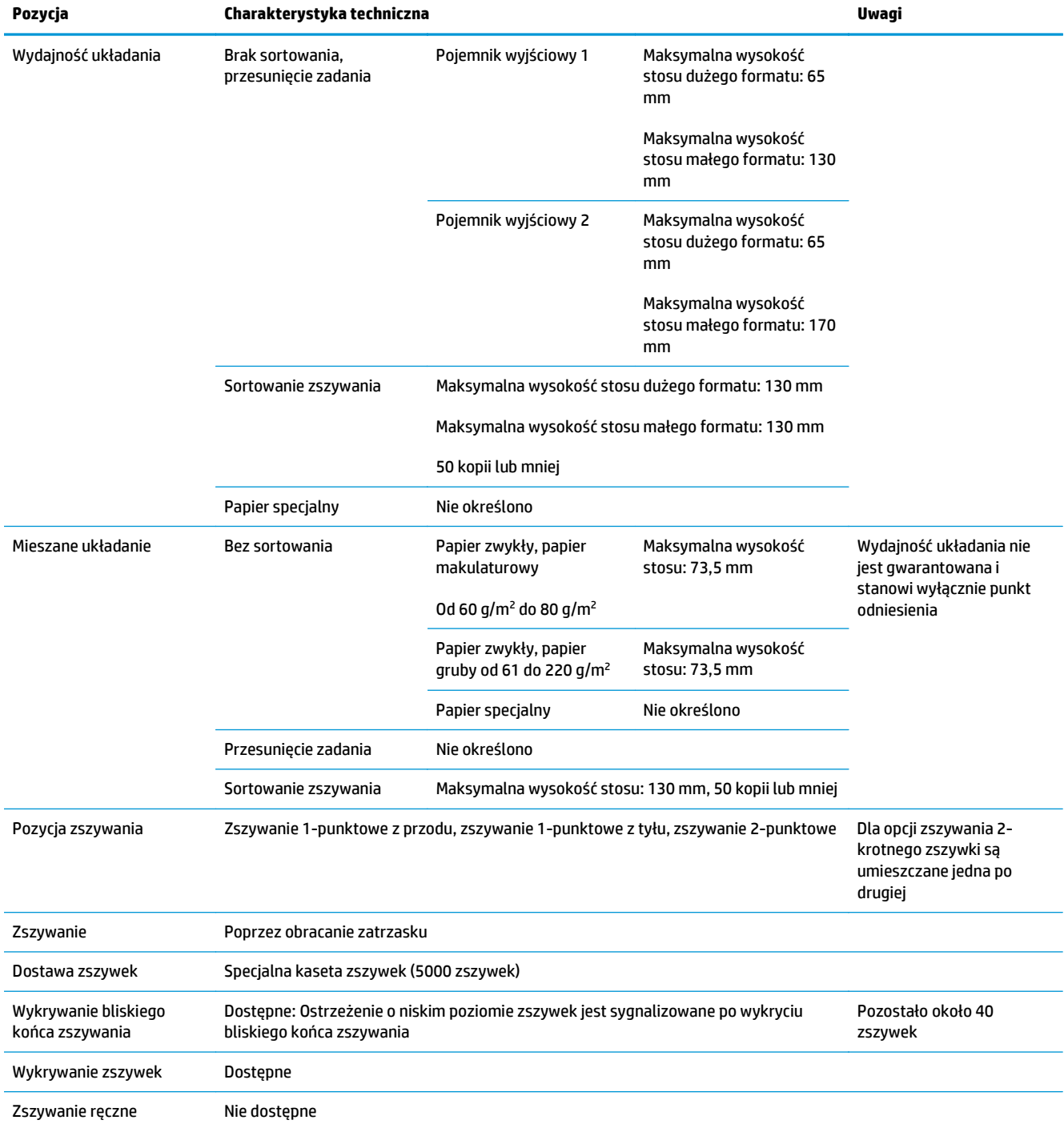

#### **Tabela 1-21 Specyfikacje techniczne zszywania i układania (zszywacz/układacz i broszurownica) (ciąg dalszy)**

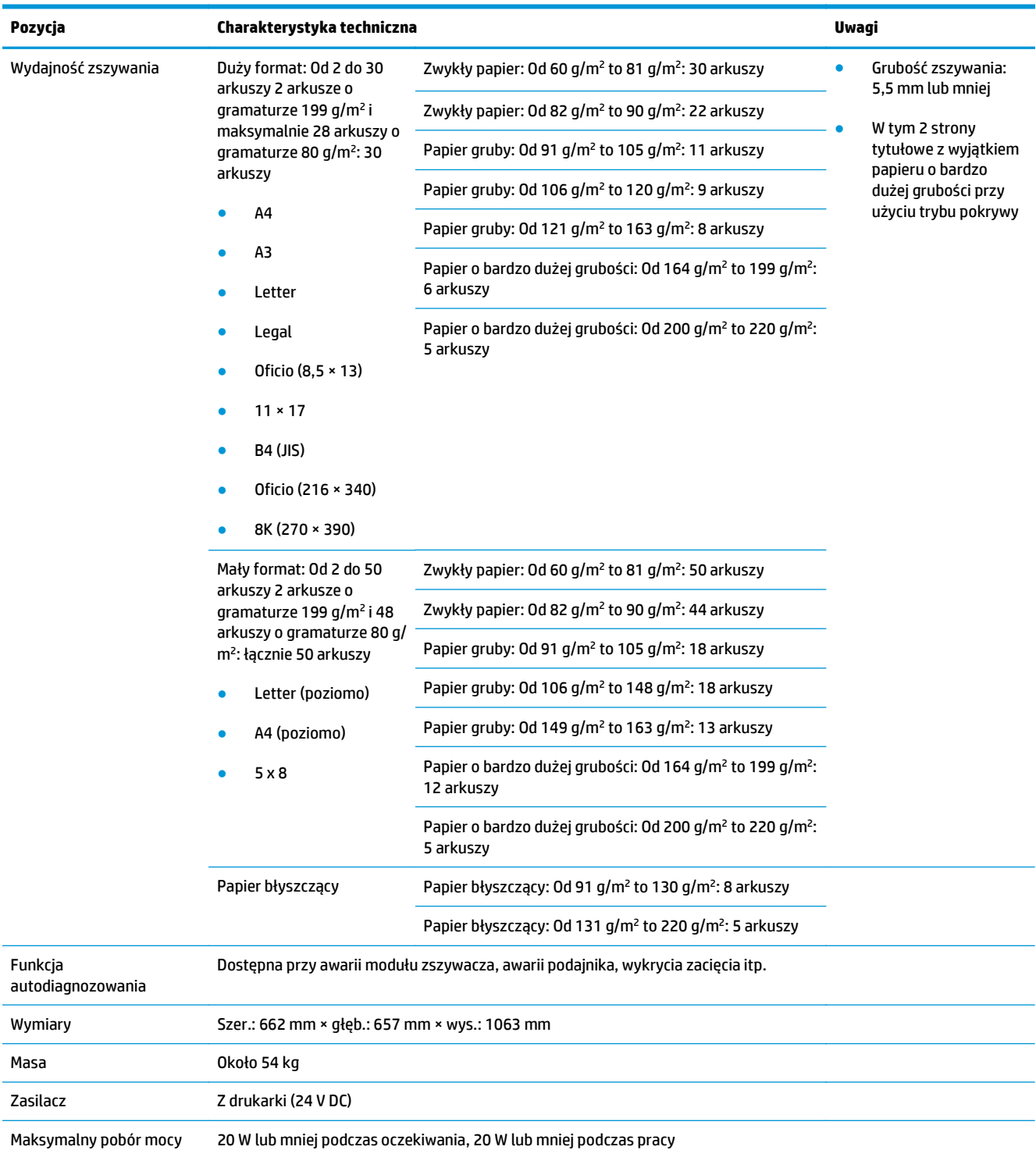

<span id="page-43-0"></span>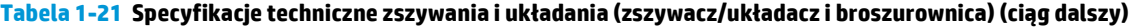

<sup>1</sup> Funkcja wydrukiem do góry jest dostępna tylko w modelach HP LaserJet Enterprise M806 i HP LaserJet Enterprise Flow MFP M830

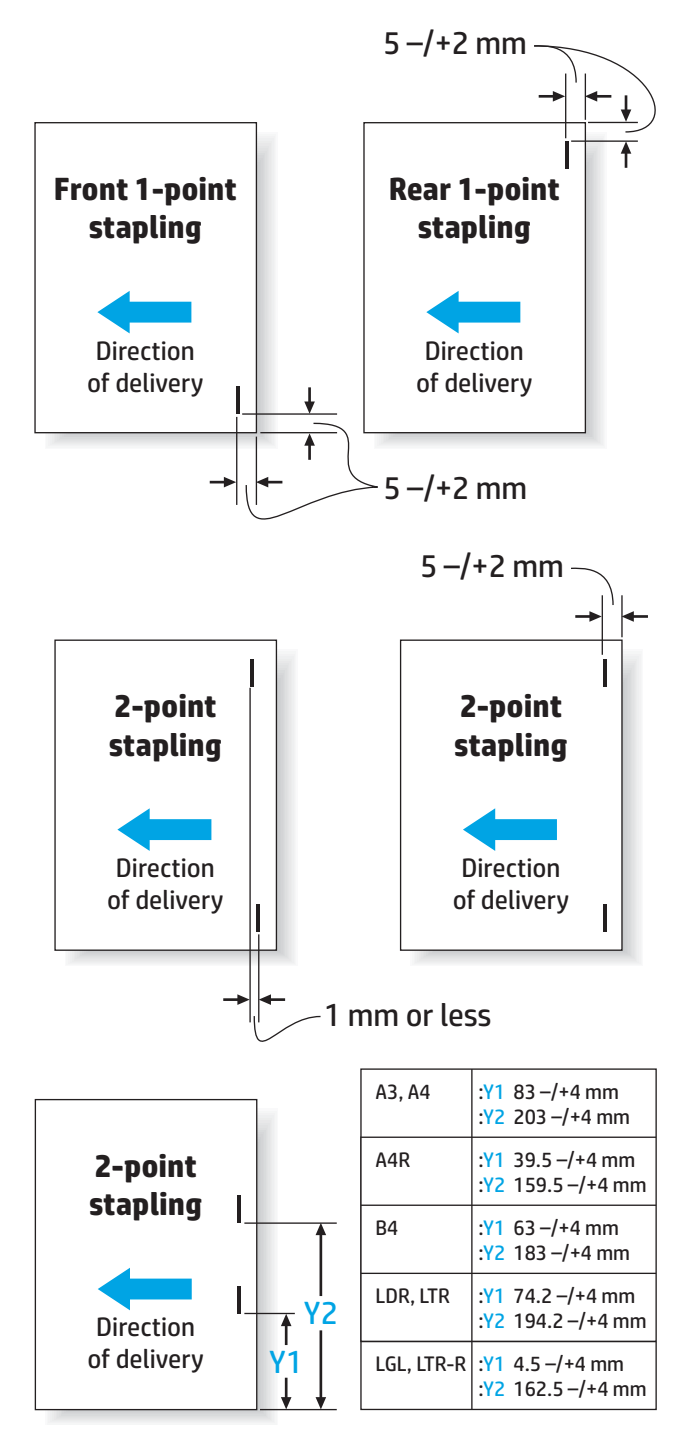

#### **Tabela 1-22 Dane techniczne broszurowania (tylko broszurownica)**

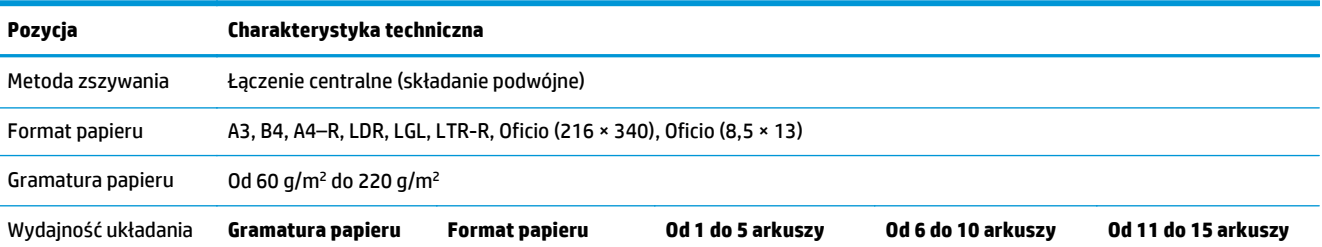

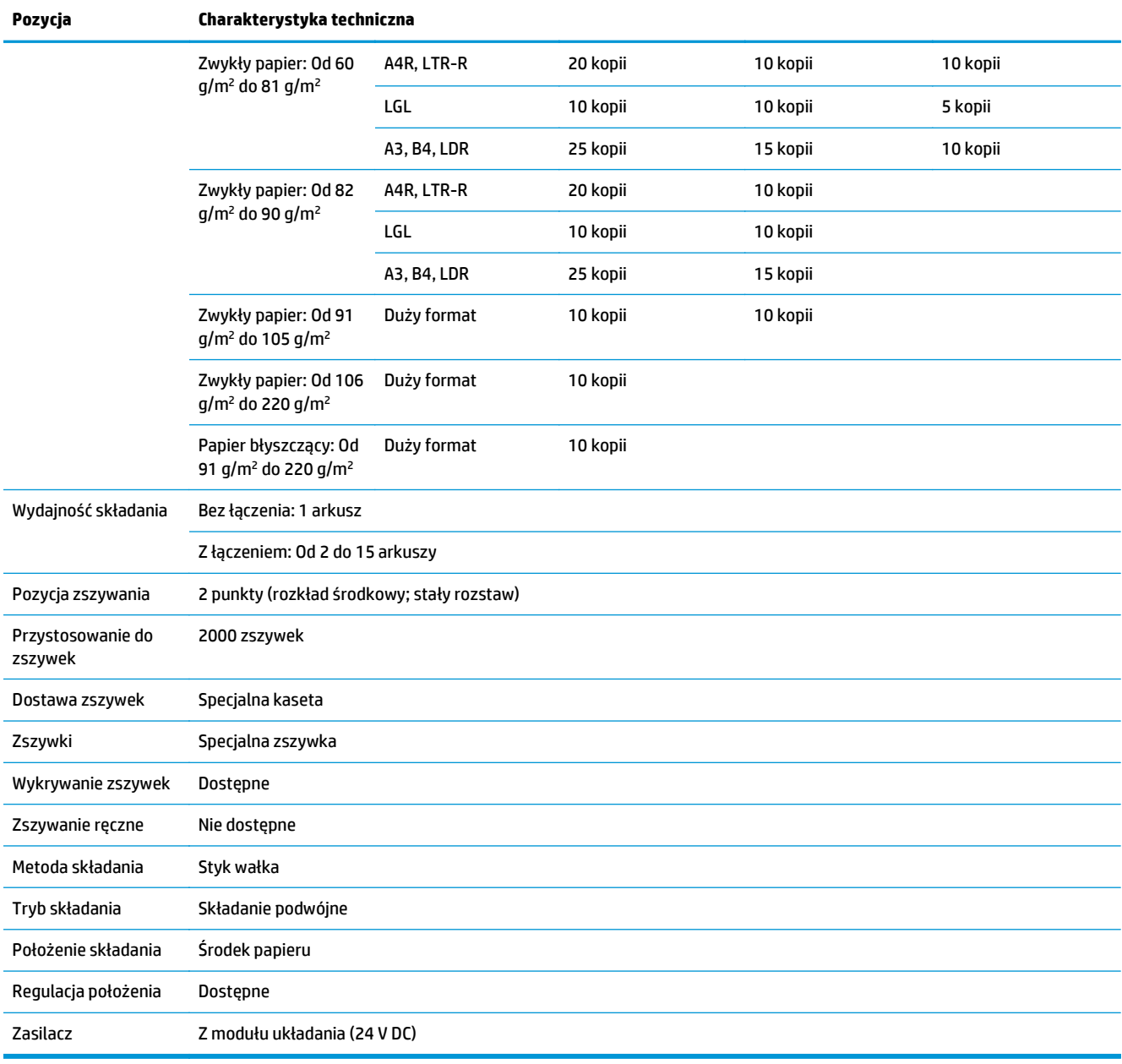

#### **Tabela 1-22 Dane techniczne broszurowania (tylko broszurownica) (ciąg dalszy)**

<span id="page-46-0"></span>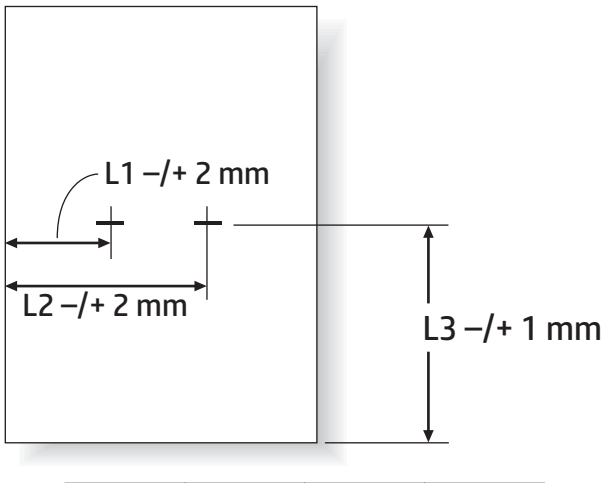

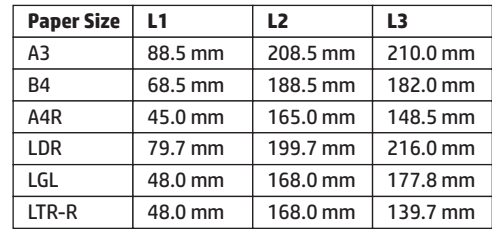

## **Pojemność pojemnika wyjściowego zszywacza/układacza**

Zszywacz/układacz został zaprojektowany, aby przyjmować do 50 zadań zszywania papieru dużego i małego formatu. Dla zadań zszywania papieru dużego formatu maksymalna liczna stron wynosi 30. Dla zadań zszywania papieru małego formatu maksymalna liczna stron wynosi 50. Dlatego klienci mogą zobaczyć komunikat **Pojemnik wyjściowy pełny** na panelu sterowania na długo przed całkowitym zapełnieniem konkretnego pojemnika wyjściowego.

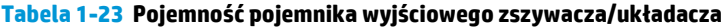

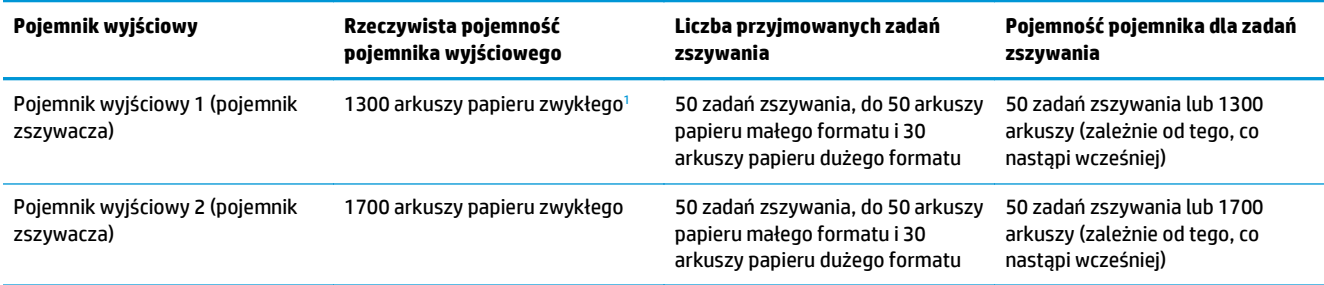

<sup>1</sup> Na podstawie papieru o gramaturze 75 g/m<sup>2</sup> (20 funtów)

Przykładowy scenariusz:

Klient wysyła do akcesorium 60 zadań zszywania po dwa arkusze i pojemnik zostaje zapełniony po 50 zadaniu, czyli po 100 arkuszach.

Klient dzwoni do firmy HP, aby powiedzieć, że zszywacz/układacz nie działa prawidłowo.

# <span id="page-47-0"></span>**Pojemność pojemnika wyjściowego broszurownicy**

Rzeczywista pojemność pojemnika wyjściowego broszurownicy wynosi 150 arkuszy papieru zwykłego. Jednak broszurownica została zaprojektowana w taki sposób, aby przyjmować tylko zadania liczące 25 zszywek za jednym razem, niezależnie od liczby stron w ramach każdego zadania. Osiągnięcie maksymalnego zapełnienia pojemnika broszurownicy może nastąpić po krótkim czasie. Dlatego klienci mogą zobaczyć komunikat **Pojemnik wyjściowy pełny** na panelu sterowania przed całkowitym zapełnieniem pojemnika. Po 20 zadaniach pojemnik wygląda na pełny ze względu na jego małe rozmiary.

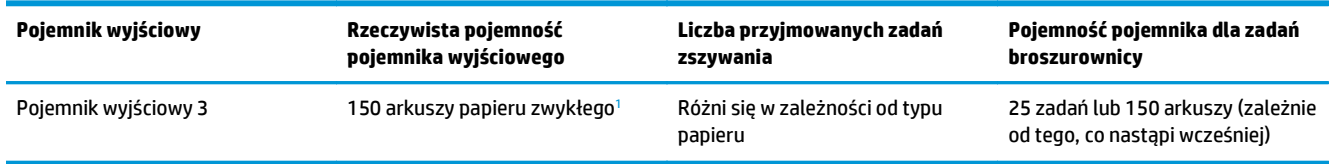

#### **Tabela 1-24 Pojemność pojemnika wyjściowego broszurownicy**

<sup>1</sup> Na podstawie papieru o gramaturze 75 g/m2 (20 funtów)

# **2 Instalowanie i konfigurowanie akcesoriów do wykańczania**

- Zainstaluj lub wymień zszywacz/układacz lub zszywacz/układacz z moduł[em dziurkowania w modelu](#page-49-0) [HP LaserJet Enterprise M806 i HP LaserJet Enterprise Flow MFP M830](#page-49-0)
- Zainstaluj lub wymień zszywacz/układacz z broszurownicą [w modelu HP LaserJet Enterprise M806 i HP](#page-56-0) [LaserJet Enterprise Flow MFP M830](#page-56-0)
- Zainstaluj lub wymień zszywacz/układacz lub zszywacz/układacz z moduł[em dziurkowania w modelu](#page-66-0) [HP Color LaserJet Enterprise M855 i HP Color LaserJet Enterprise Flow MFP M880](#page-66-0)
- Zainstaluj lub wymień broszurownicę lub broszurownicę z moduł[em dziurkowania w modelu HP Color](#page-74-0) [LaserJet Enterprise M855 i HP Color LaserJet Enterprise Flow MFP M880](#page-74-0)
- Skonfiguruj produkt do obsł[ugi trybu sortownika lub trybu uk](#page-84-0)ładacza
- [Skonfiguruj sterownik drukarki HP do obs](#page-92-0)ługi trybu sortownika lub trybu układacza w systemie [Windows® 7, 8, 8.1 i OS X](#page-92-0)

# <span id="page-49-0"></span>**Zainstaluj lub wymień zszywacz/układacz lub zszywacz/ układacz z modułem dziurkowania w modelu HP LaserJet Enterprise M806 i HP LaserJet Enterprise Flow MFP M830**

- Wprowadzenie
- Zanim zaczniesz
- Potrzebne narzędzia
- [Krok 1: Wyjmowanie zszywacza/uk](#page-50-0)ładacza
- [Krok 2: Rozpakuj opcjonalny lub zamienny zszywacz/uk](#page-51-0)ładacz
- [Krok 3: Zainstaluj opcjonalny lub zamienny zszywacz/uk](#page-52-0)ładacz
- [Krok czwarty: Zwrot cz](#page-54-0)ęści
- [Krok 5: Konfiguracja domy](#page-54-0)ślnej lokalizacji modułu dziurkowania
- Krok 6: Konfiguracja domyś[lnego umiejscowienia zszywek](#page-55-0)

#### **Wprowadzenie**

Niniejsze opracowanie zawiera procedury instalacji lub wymiany zszywacza/układacza w modelu HP LaserJet Enterprise M806 i HP LaserJet Enterprise Flow MFP M830.

**E** UWAGA: ■ (Aby wyświetlić krótki film demonstrujący tę procedurę, kliknij <u>tutaj</u>.

#### **Zanim zaczniesz**

Użyj poniższej tabeli, aby zidentyfikować poprawny numer katalogowy akcesorium, a następnie przejdź do [www.hp.com/buy/parts](http://www.hp.com/buy/parts), aby je zamówić.

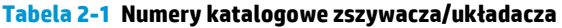

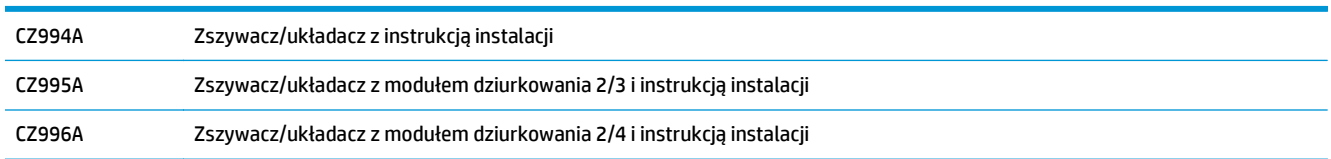

Aby wymienić istniejący zszywacz/układacz, przejdź do [Krok 1: Wyjmowanie zszywacza/uk](#page-50-0)ładacza [na stronie 43](#page-50-0).

Aby zainstalować nowy zszywacz/układacz, przejdź do [Krok 3: Zainstaluj opcjonalny lub zamienny zszywacz/](#page-52-0) ukł[adacz na stronie 45](#page-52-0).

## **Potrzebne narzędzia**

Instalacja akcesorium nie wymaga specjalnych narzędzi.

## <span id="page-50-0"></span>**Krok 1: Wyjmowanie zszywacza/układacza**

- **UWAGA:** Jeśli produkt nie ma zainstalowanego zszywacza/układacza i instalujesz opcjonalny zszywacz/ układacz, przejdź do [Krok 3: Zainstaluj opcjonalny lub zamienny zszywacz/uk](#page-52-0)ładacz na stronie 45.
	- **1.** Wyłącz produkt, a następnie odłącz przewód zasilający.
		- **OSTROŻNIE:** Przed próbą serwisowania urządzenia wyłącz je, zaczekaj 5 sekund, a następnie odłącz przewód zasilania.
	- **2.** W tylnej części produktu odłącz kabel interfejsu akcesorium wykańczającego.

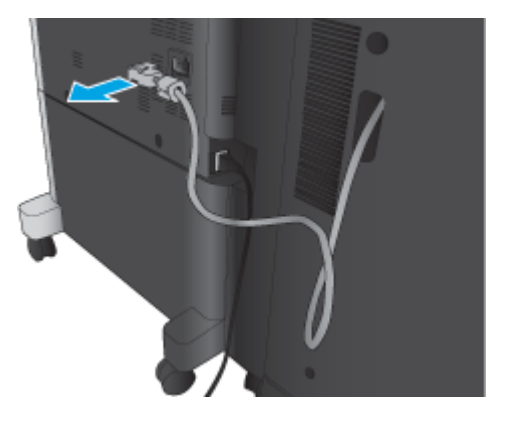

**3.** Otwórz przednią pokrywę modułu wykańczarki. Najpierw unieś i przytrzymaj dolne zamknięcie, dopiero potem górne. Trzymając obydwie rączki w takiej pozycji, wysuń moduł wykańczarki z urządzenia.

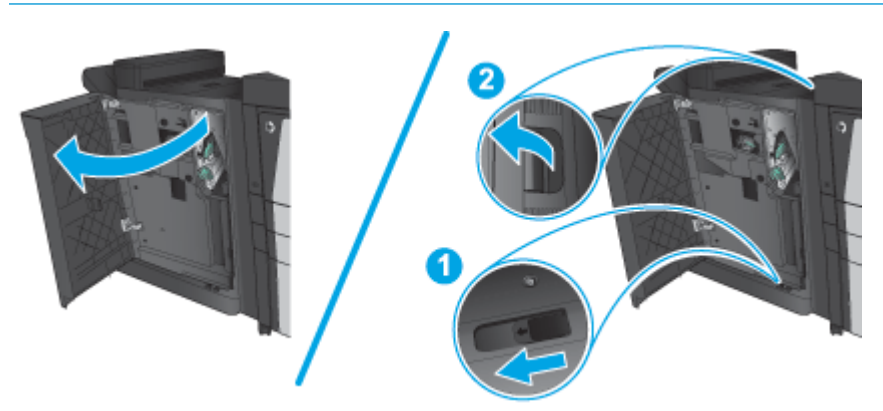

**OSTROŻNIE:** jeżeli postąpisz niezgodnie z tą procedurą, możesz uszkodzić urządzenie.

<span id="page-51-0"></span>**4.** Całkowicie usuń akcesorium moduły wykańczania.

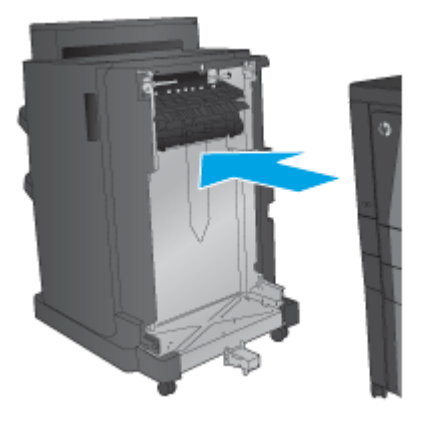

## **Krok 2: Rozpakuj opcjonalny lub zamienny zszywacz/układacz**

Wyjmij zszywacz/układacz z opakowania.

**UWAGA:** Usuń wszelkie taśmy i materiały zabezpieczające z zewnątrz akcesorium. Otwórz wszystkie pokrywy, drzwiczki i szuflady podajników, zdejmij taśmy i wyjmij elementy opakowania z wnętrza urządzenia.

Informacje na temat recyklingu można znaleźć na stronie [www8.hp.com/us/en/hp-information/](http://www8.hp.com/us/en/hp-information/environment/product-recycling.html) [environment/product-recycling.html.](http://www8.hp.com/us/en/hp-information/environment/product-recycling.html)

- **UWAGA:** Firma HP zaleca odpowiedzialną utylizację wadliwych zszywaczy/układaczy.
	- **1.** Usuń wszystkie taśmy transportowe na zewnątrz akcesorium.

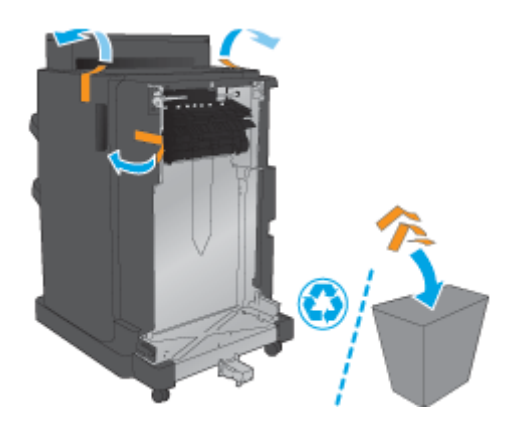

<span id="page-52-0"></span>**2.** Otwórz przednie drzwiczki akcesorium i usuń wszystkie taśmy transportowe i materiały opakowaniowe z wnętrza akcesorium.

Zamknij przednie drzwiczki.

**OSTROŻNIE:** upewnij się, że wymieniany moduł nie zawiera elementów zabezpieczających podczas transportu.

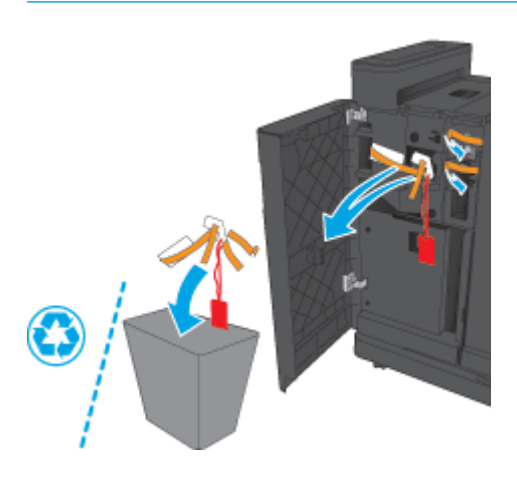

## **Krok 3: Zainstaluj opcjonalny lub zamienny zszywacz/układacz**

- **1.** Jeżeli nie zostało to jeszcze zrobione, wyłącz produkt i odłącz przewód zasilający.
	- **OSTROŻNIE:** Przed próbą serwisowania urządzenia wyłącz je, zaczekaj 5 sekund, a następnie odłącz przewód zasilania.
- **2.** Podłącz akcesorium do urządzenia.

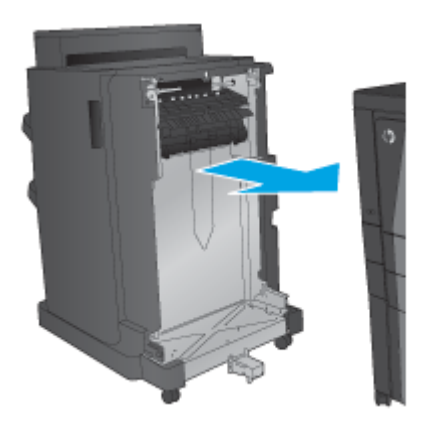

- **3.** Użyj kółek regulujących na akcesorium, by wyrównać je z krawędzią produktu.
	- **WAGA:** Jeśli akcesorium nie jest prawidłowo wyrównane z produktem, możesz doświadczyć częstych zacięć papieru.

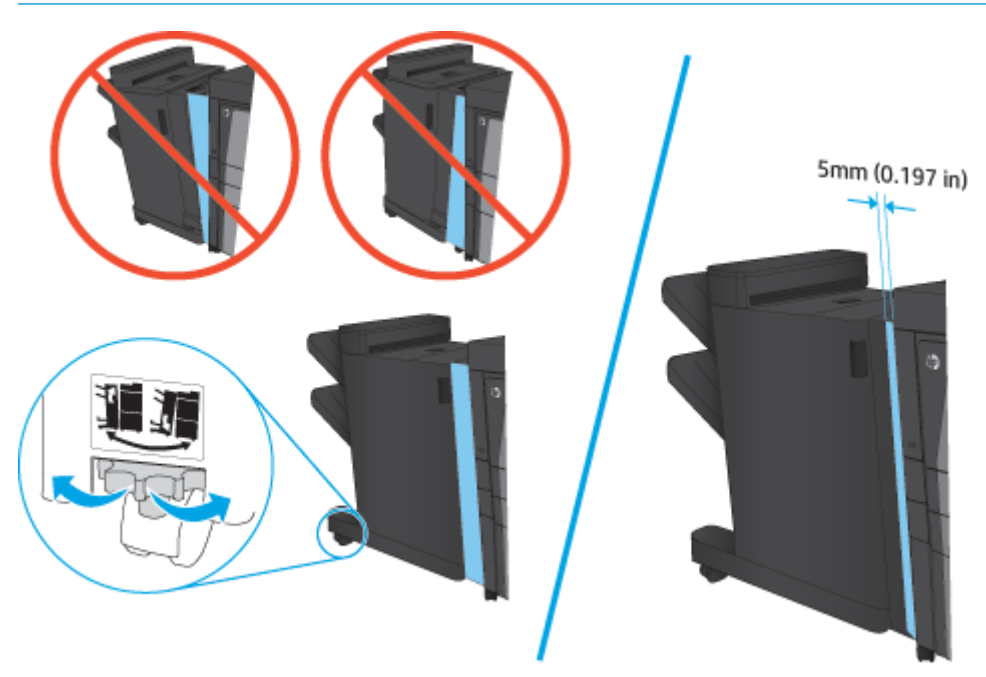

**4.** Jeżeli instalujesz akcesorium opcjonalne po raz pierwszy, w tylnej części produktu usuń pokrywkę przewodu interfejsu akcesoriów.

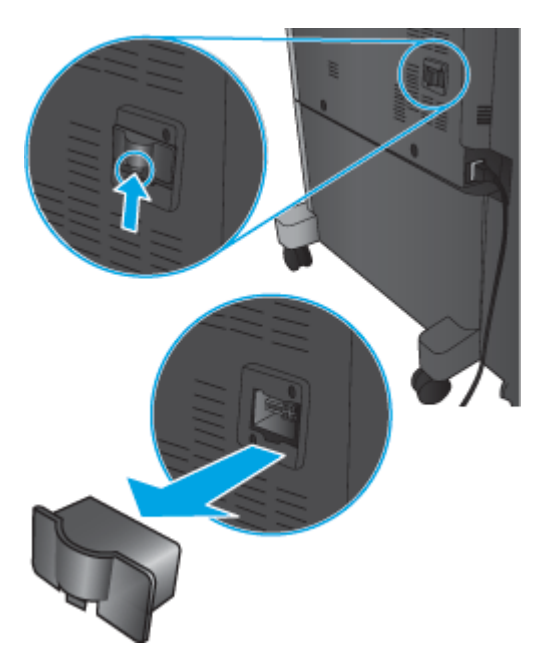

<span id="page-54-0"></span>**5.** Podłącz kabel interfejsu akcesorium modułu wykańczającego.

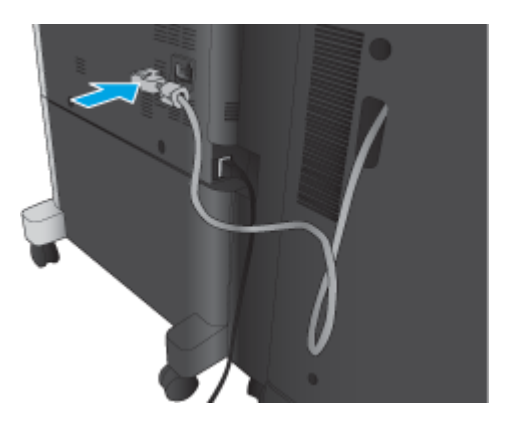

**6.** Podłącz przewód zasilający produktu i włącz produkt.

## **Krok czwarty: Zwrot części**

Pod następującym adresem URL można znaleźć informacje na temat zwrotu części do firmy HP do wtórnego wykorzystania i recyklingu: [Zwrot i recykling produktu](http://www8.hp.com/us/en/hp-information/environment/product-recycling.html)

**UWAGA:** Firma HP zaleca odpowiedzialną utylizację wadliwych zszywaczy/układaczy.

## **Krok 5: Konfiguracja domyślnej lokalizacji modułu dziurkowania**

- **1.** Na ekranie głównym panelu sterowania urządzenia przewiń i dotknij przycisku Administration (Administracja).
- **2.** Otwórz kolejno następujące menu:
	- Ustawienia zszywacza/układacza
	- Dziurkowanie
- **3.** Wybierz lokalizację dziurek z listy opcji, a następnie dotknij przycisku Zapisz. Następujące opcje dziurkowania są dostępne dla dziurkacza 2/3 lub 2/4:

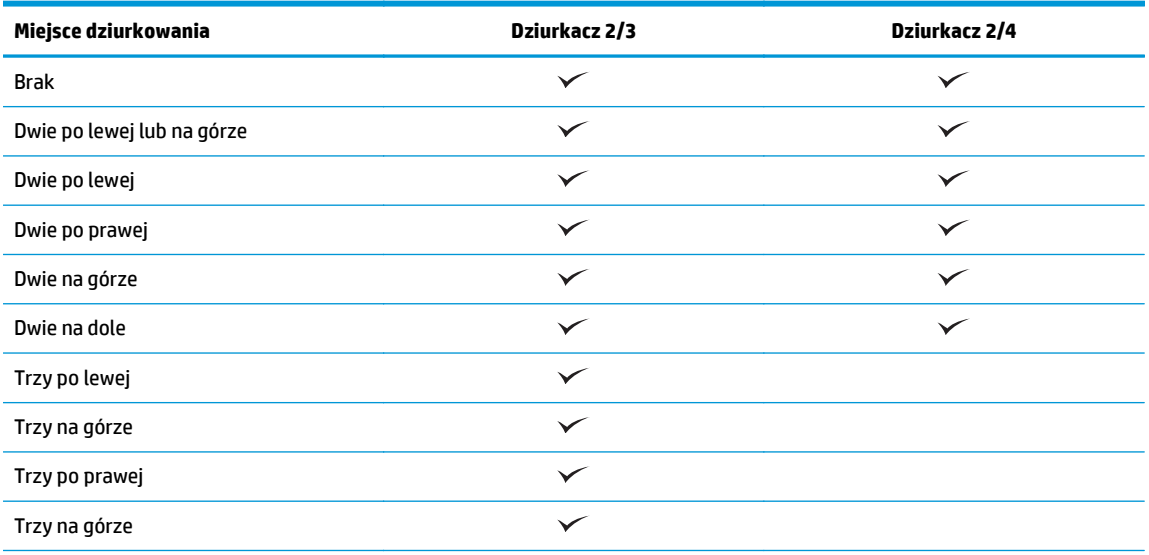

<span id="page-55-0"></span>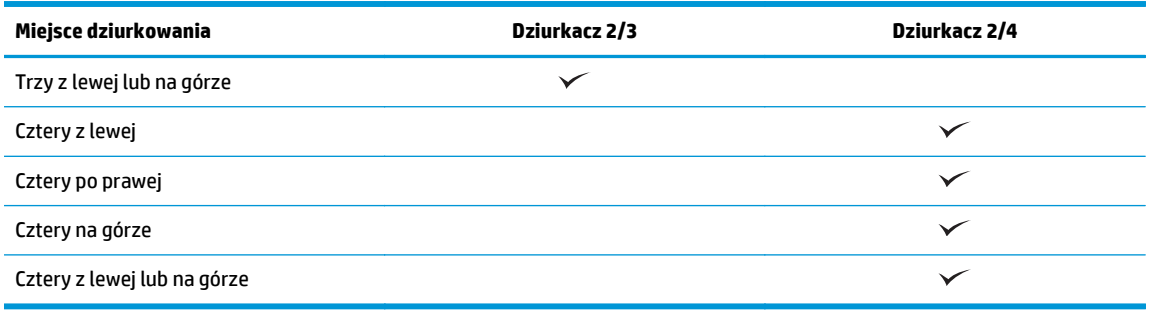

**UWAGA:** Nie wszystkie opcje są dostępne. Dostępne opcje zależą od tego, czy akcesorium jest dziurkaczem 2/3 czy 2/4.

**UWAGA:** Aby użyć dziurkacza, włóż papier formatu Letter lub A4 dłuższą krawędzią wzdłuż prawej krawędzi podajnika (podawanie dłuższą krawędzią).

## **Krok 6: Konfiguracja domyślnego umiejscowienia zszywek**

- **1.** Na ekranie głównym panelu sterowania urządzenia przewiń i dotknij przycisku Administration (Administracja).
- **2.** Otwórz kolejno następujące menu:
	- Ustawienia zszywacza/układacza
	- Zszywanie
- **3.** Wybierz lokalizację zszywek z listy opcji, a następnie dotknij przycisku Zapisz. Dostępne są następujące opcje zszywania:
	- Brak
	- Lewy górny
	- Prawy górny
	- Dwie po lewej
	- Dwie po prawej
	- Dwie na górze
	- Dwie na górze lub po lewej

# <span id="page-56-0"></span>**Zainstaluj lub wymień zszywacz/układacz z broszurownicą w modelu HP LaserJet Enterprise M806 i HP LaserJet Enterprise Flow MFP M830**

- Wprowadzenie
- Zanim zaczniesz
- Potrzebne narzędzia
- Krok 1: Usuń broszurownicę
- [Krok 2: Rozpakuj opcjonaln](#page-57-0)ą lub zamienną broszurownicę
- [Krok 3: Zainstaluj opcjonaln](#page-59-0)ą lub zamienną broszurownicę
- [Krok czwarty: Zwrot cz](#page-61-0)ęści
- Krok 5: Skonfiguruj broszurownicę [na wbudowanym serwerze internetowym HP \(EWS\)](#page-61-0)
- Krok 6: Konfiguracja domyś[lnego umiejscowienia zszywek](#page-64-0)

#### **Wprowadzenie**

Niniejsze opracowanie zawiera procedury instalacji lub wymiany broszurownicy w modelu HP LaserJet Enterprise M806 i HP LaserJet Enterprise Flow MFP M830.

**EZ UWAGA: ■** Aby wyświetlić krótki film demonstrujący tę procedurę, kliknij <u>tutaj</u>.

#### **Zanim zaczniesz**

Użyj poniższej tabeli, aby zidentyfikować poprawny numer katalogowy akcesorium, a następnie przejdź do [www.hp.com/buy/parts](http://www.hp.com/buy/parts), aby je zamówić.

#### **Tabela 2-2 Numery katalogowe broszurownicy**

CZ285A Zszywacz/układacz z broszurownicą i instrukcją instalacji

Aby wymienić istniejącą broszurownicę, przejdź do Krok 1: Usuń broszurownicę na stronie 49.

Aby zainstalować nową broszurownicę, przejdź do [Krok 2: Rozpakuj opcjonaln](#page-57-0)ą lub zamienną broszurownicę [na stronie 50](#page-57-0).

#### **Potrzebne narzędzia**

Instalacja akcesorium nie wymaga specjalnych narzędzi.

#### **Krok 1: Usuń broszurownicę**

**1.** Wyłącz produkt, a następnie odłącz przewód zasilający

**OSTROŻNIE:** Przed próbą serwisowania urządzenia wyłącz je, zaczekaj 5 sekund, a następnie odłącz przewód zasilania.

<span id="page-57-0"></span>**2.** W tylnej części produktu odłącz kabel interfejsu akcesorium wykańczającego.

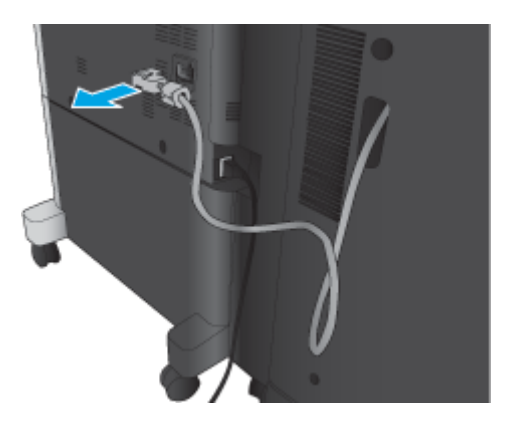

**3.** Otwórz przednią pokrywę modułu wykańczarki. Najpierw unieś i przytrzymaj dolne zamknięcie, dopiero potem górne. Trzymając obydwie rączki w takiej pozycji, wysuń moduł wykańczarki z urządzenia.

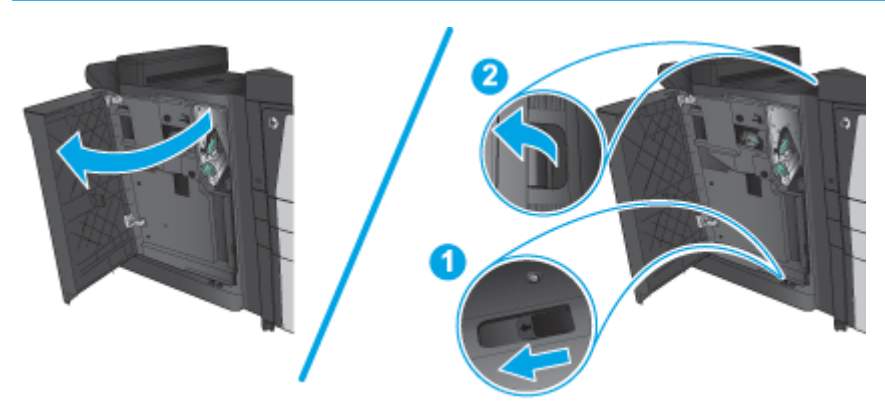

**OSTROŻNIE:** jeżeli postąpisz niezgodnie z tą procedurą, możesz uszkodzić urządzenie.

**4.** Całkowicie usuń akcesorium moduły wykańczania.

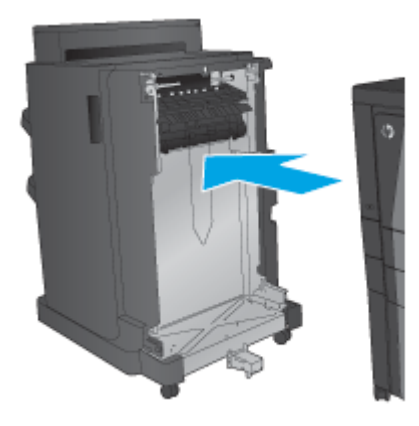

## **Krok 2: Rozpakuj opcjonalną lub zamienną broszurownicę**

Wyjmij moduł do tworzenia broszur z opakowania.

**UWAGA:** Usuń wszelkie taśmy i materiały zabezpieczające z zewnątrz akcesorium. Otwórz wszystkie pokrywy, drzwiczki i szuflady podajników, zdejmij taśmy i wyjmij elementy opakowania z wnętrza urządzenia.

Informacje na temat recyklingu można znaleźć na stronie [www8.hp.com/us/en/hp-information/](http://www8.hp.com/us/en/hp-information/environment/product-recycling.html) [environment/product-recycling.html.](http://www8.hp.com/us/en/hp-information/environment/product-recycling.html)

- **WAGA:** Firma HP zaleca odpowiedzialną utylizację wadliwych modułów do tworzenia broszur.
	- **1.** Usuń wszystkie taśmy transportowe na zewnątrz akcesorium.

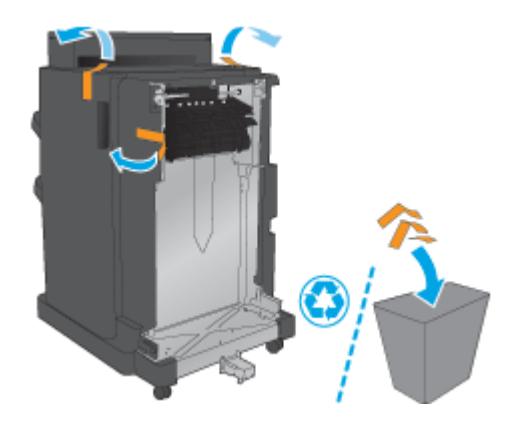

**2.** Otwórz przednie drzwiczki akcesorium i usuń wszystkie taśmy i materiały zabezpieczające z wnętrza akcesorium.

Zamknij przednie drzwiczki.

**OSTROŻNIE:** upewnij się, że wymieniany moduł nie zawiera elementów zabezpieczających podczas transportu.

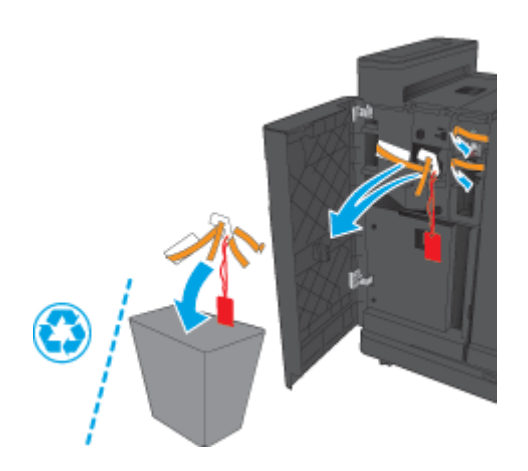

<span id="page-59-0"></span>**3.** Usuń wszystkie taśmy i materiały zabezpieczające z podajników wyjściowych.

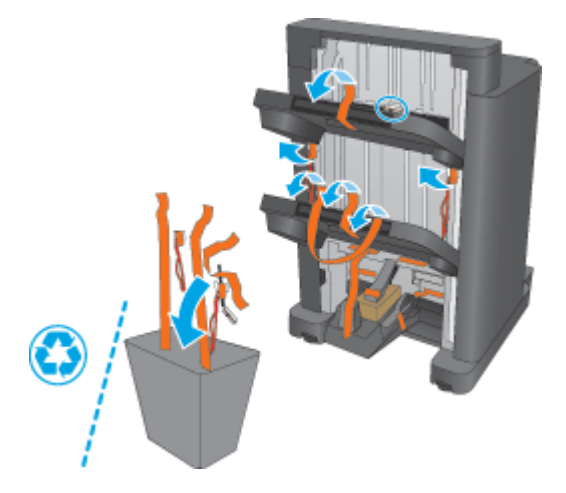

**4.** Usuń wszystkie taśmy i materiały zabezpieczające z podajnika wyjściowego do broszur.

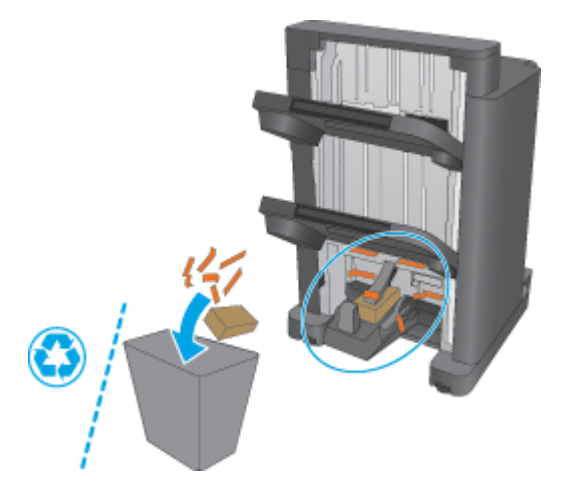

# **Krok 3: Zainstaluj opcjonalną lub zamienną broszurownicę**

**1.** Jeżeli nie zostało to jeszcze zrobione, wyłącz produkt i odłącz przewód zasilający.

**OSTROŻNIE:** Przed próbą serwisowania urządzenia wyłącz je, zaczekaj 5 sekund, a następnie odłącz przewód zasilania.

**2.** Podłącz akcesorium do urządzenia.

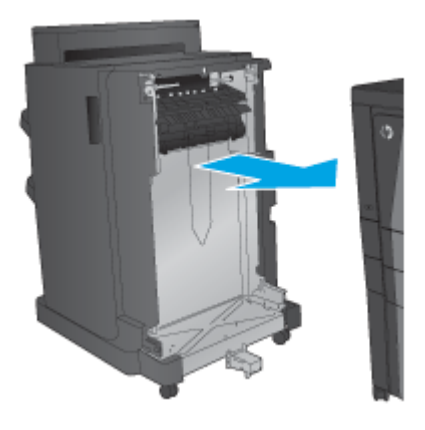

- **3.** Użyj kółek regulujących na akcesorium, by wyrównać je z krawędzią produktu.
- **WAGA:** Jeśli akcesorium nie jest prawidłowo wyrównane z produktem, możesz doświadczyć częstych zacięć papieru.

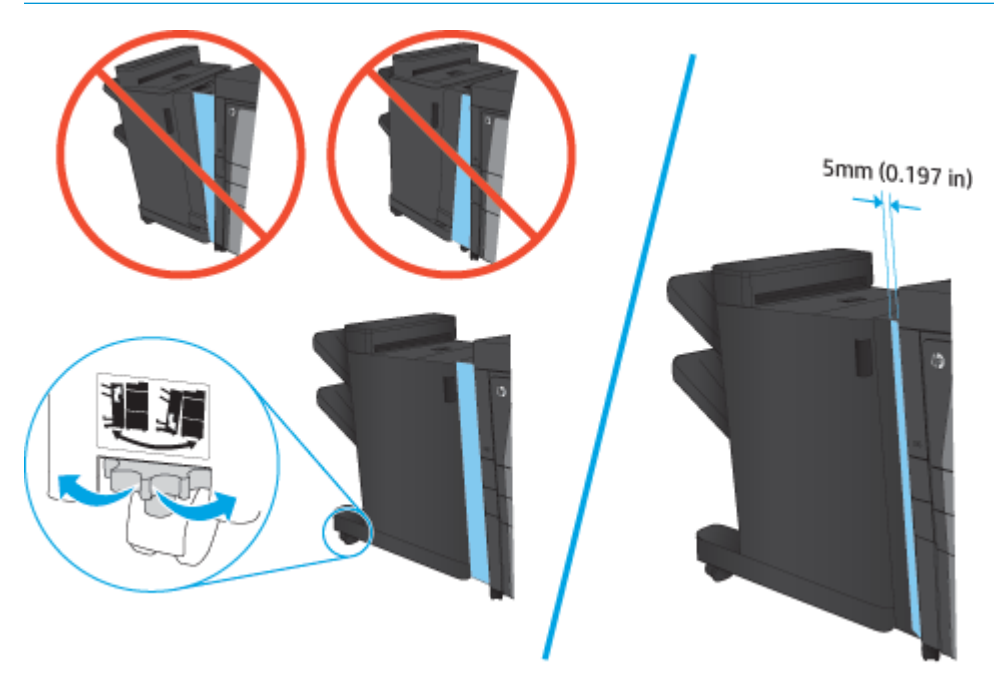

<span id="page-61-0"></span>**4.** Jeżeli instalujesz akcesorium opcjonalne po raz pierwszy, w tylnej części produktu usuń pokrywkę przewodu interfejsu akcesoriów.

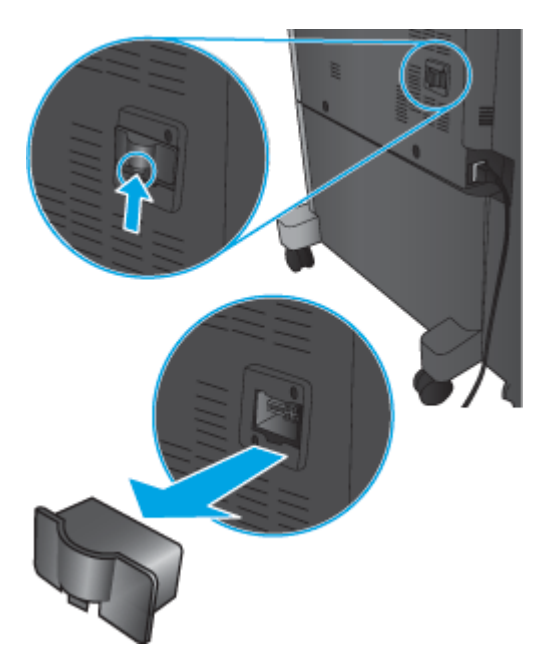

**5.** Podłącz kabel interfejsu akcesorium modułu wykańczającego.

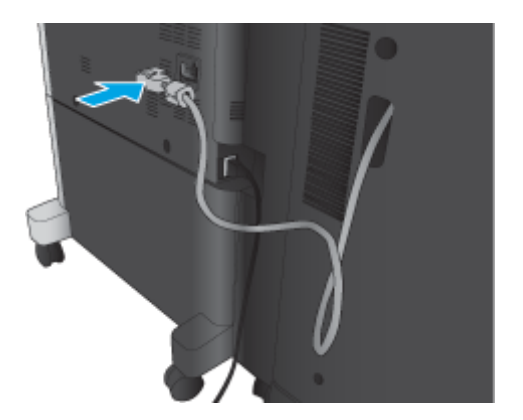

**6.** Podłącz przewód zasilający produktu i włącz produkt.

## **Krok czwarty: Zwrot części**

Pod następującym adresem URL można znaleźć informacje na temat zwrotu części do firmy HP do wtórnego wykorzystania i recyklingu: [Zwrot i recykling produktu](http://www8.hp.com/us/en/hp-information/environment/product-recycling.html)

**WAGA:** Firma HP zaleca odpowiedzialną utylizację wadliwych zszywaczy/układaczy.

### **Krok 5: Skonfiguruj broszurownicę na wbudowanym serwerze internetowym HP (EWS)**

- 1: Połącz się [z EWS](#page-62-0)
- [2: Skonfiguruj funkcj](#page-62-0)ę wyboru papieru
- 3: Skonfiguruj funkcję [stron dla drukowania jednostronnego lub dwustronnego](#page-63-0)

[4: Skonfiguruj funkcj](#page-64-0)ę broszury

#### <span id="page-62-0"></span>**1: Połącz się z EWS**

- **1.** Na ekranie głównym panelu sterowania urządzenia dotknij przycisku Sieć  $\sum_{i=1}^{\infty}$ , aby wyświetlić adres IP lub nazwę hosta urządzenia.
- **2.** Otwórz przeglądarkę internetową i wpisz w wierszu adresu adres IP lub nazwę hosta urządzenia, identyczne z danymi wyświetlanymi na panelu sterowania produktu. Naciśnij klawisz Enter na klawiaturze komputera. Otworzy się serwer EWS.

https://10.10.XXXXX/

**UWAGA:** Jeśli przeglądarka wyświetla komunikat o **występowaniu problemu z certyfikatem zabezpieczeń tej witryny internetowej** podczas próby otwarcia EWS, kliknij pozycję **Kontynuuj przeglądanie tej witryny sieci Web (niezalecane)**.

Wybranie pozycji **Przejdź do tej witryny internetowej (niezalecane)** nie spowoduje zagrożenia dla komputera podczas nawigacji w serwerze EWS produktu HP. Jeżeli ten błąd wystąpi poza EWS produktu firmy HP, komputer może być zagrożony.

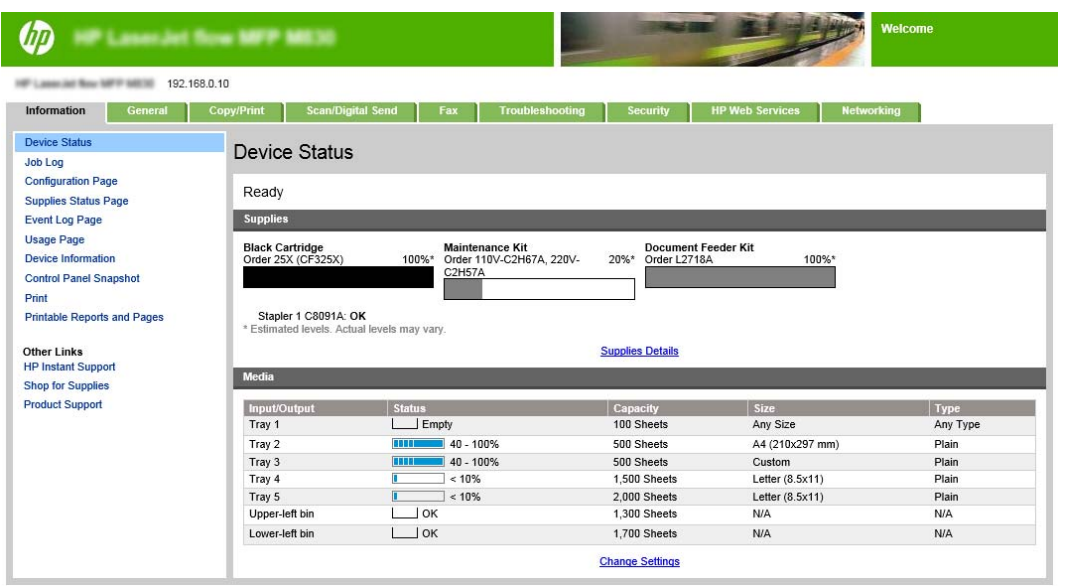

**EX UWAGA:** Aby zapobiec wprowadzaniu nieupoważnionych zmian w ustawieniach produktu, administrator może dodać hasło ograniczające dostęp do EWS. Kliknij [tutaj](http://www.hp.com/cposupport/en/docs/c03953675.html), aby dowiedzieć się więcej.

#### **2: Skonfiguruj funkcję wyboru papieru**

Wybierz podajnik zawierający właściwy dla zlecenia rodzaj i format papieru lub wybierz opcję Automatyczny wybór jeśli chcesz, aby wybrać podajnik w oparciu o ustawienia podajnika.

- **1.** Kliknij kartę Copy/Print.
- **2.** W lewym okienku nawigacji kliknij opcję Ustawienia kopiowania. Ustawienia te mogą zostać zastąpione przez sterowniki drukarki, wymagania plików itd.

<span id="page-63-0"></span>**3.** W obszarze Ustawienia kopiowania ustaw format papieru, na przykład Ledger lub A3 279 × 420 mm, klikając ikonę Wybór papieru. Wybierz pojemnik z włożonym papierem odpowiedniego formatu.

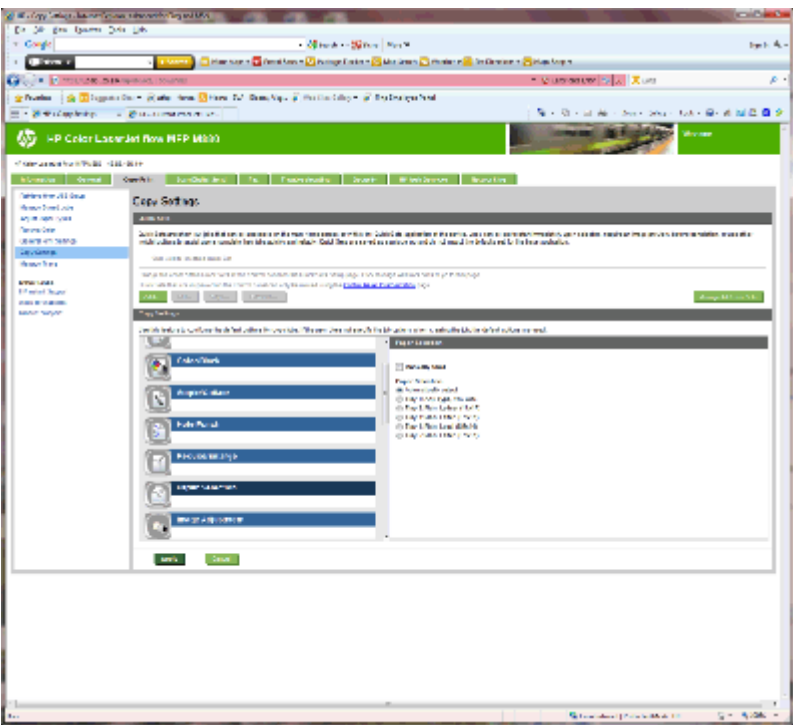

**4.** Kliknij Zastosuj.

#### **3: Skonfiguruj funkcję stron dla drukowania jednostronnego lub dwustronnego**

Funkcja służy do wskazywania, czy dokument źródłowy jest wydrukowany na jednej, czy na obu stronach, oraz czy kopie powinny być drukowane na jednej, czy na obu stronach. Przykładowo, gdy oryginał jest drukowany jednostronnie, a jego kopie mają być dwustronne, wybierz 1-stronny oryginał, 2-stronna kopia.

**1.** Znajdź ikonę Strony i kliknij ją.

<span id="page-64-0"></span>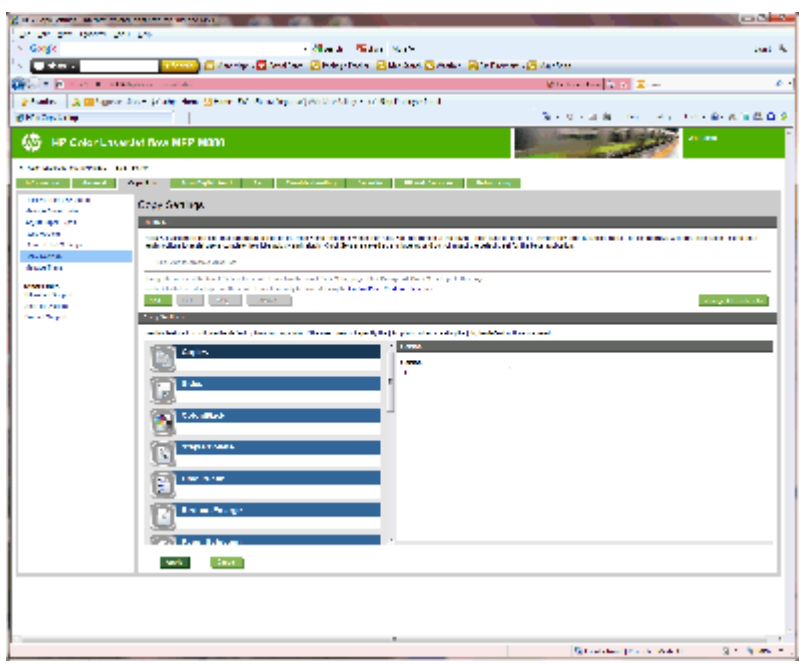

- **2.** Wybierz opcję 1-stronny oryginał, 2-stronna kopia lub odpowiednie ustawienia dla używanych oryginałów.
- **3.** Kliknij Zastosuj.

#### **4: Skonfiguruj funkcję broszury**

- **1.** Znajdź ikonę Broszura i kliknij ją, aby wybrać typ broszury do utworzenia.
- **2.** Aby broszura była składana i zszywana, zaznacz pole wyboru Złóż i zszyj.
- **WAGA:** Samo zszywanie nie jest opcją w przypadku aktywowania opcji Broszura w pozycji Format broszury.
- **3.** Wybierz odpowiedni styl broszury i kliknij przycisk Zastosuj.

#### **Krok 6: Konfiguracja domyślnego umiejscowienia zszywek**

- **1.** Na ekranie głównym panelu sterowania urządzenia przewiń i dotknij przycisku Administration (Administracja).
- **2.** Otwórz kolejno następujące menu:
	- Ustawienia zszywacza/układacza
	- Zszywanie
- **3.** Wybierz lokalizację zszywek z listy opcji, a następnie dotknij przycisku Zapisz. Dostępne są następujące opcje zszywania:
	- **Brak**
	- Lewy górny
	- Prawy górny
- Dwie po lewej
- Dwie po prawej
- Dwie na górze
- Dwie na górze lub po lewej

# <span id="page-66-0"></span>**Zainstaluj lub wymień zszywacz/układacz lub zszywacz/ układacz z modułem dziurkowania w modelu HP Color LaserJet Enterprise M855 i HP Color LaserJet Enterprise Flow MFP M880**

- Wprowadzenie
- Zanim zaczniesz
- Potrzebne narzędzia
- Krok 1: Usuń zszywacz/układacz
- [Krok 2: Rozpakuj opcjonalny lub zamienny zszywacz/uk](#page-67-0)ładacz
- [Krok 3: Rozpakuj opcjonalny lub zamienny zszywacz/uk](#page-69-0)ładacz
- [Krok czwarty: Zwrot cz](#page-71-0)ęści
- [Krok 5: Konfiguracja domy](#page-72-0)ślnej lokalizacji modułu dziurkowania
- Krok 6: Konfiguracja domyś[lnego umiejscowienia zszywek](#page-72-0)

#### **Wprowadzenie**

Niniejsze opracowanie zawiera procedury instalacji lub wymiany zszywacza/układacza w modelu HP Color LaserJet Enterprise M855 i HP Color LaserJet Enterprise Flow MFP M880.

**WWAGA:** Aby wyświetlić krótki film demonstrujący tę procedurę, kliknij <u>tutaj</u>

#### **Zanim zaczniesz**

Użyj poniższej tabeli, aby zidentyfikować poprawny numer katalogowy akcesorium, a następnie przejdź do [www.hp.com/buy/parts](http://www.hp.com/buy/parts), aby je zamówić.

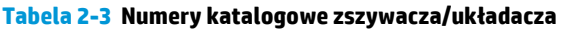

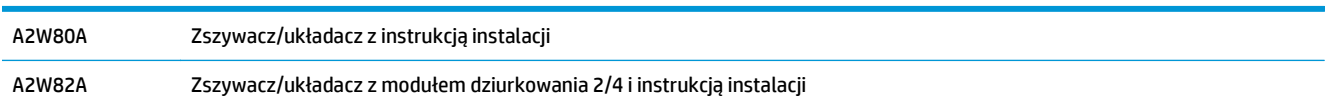

Aby wymienić istniejący zszywacz/układacz, przejdź do Krok 1: Usuń zszywacz/układacz na stronie 59.

Aby zainstalować nowy zszywacz/układacz, przejdź do [Krok 2: Rozpakuj opcjonalny lub zamienny zszywacz/](#page-67-0) ukł[adacz na stronie 60](#page-67-0).

## **Potrzebne narzędzia**

Instalacja akcesorium nie wymaga specjalnych narzędzi.

## **Krok 1: Usuń zszywacz/układacz**

**1.** Wyłącz produkt, a następnie odłącz przewód zasilający.

**OSTROŻNIE:** Aby uniknąć uszkodzenia, przed próbą serwisowania urządzenia wyłącz urządzenie, zaczekaj 5 sekund, a następnie odłącz przewód zasilania.

PLWW Zainstaluj lub wymień zszywacz/układacz lub zszywacz/układacz z modułem dziurkowania w modelu HP Color LaserJet Enterprise M855 i HP Color LaserJet Enterprise Flow MFP M880 59 <span id="page-67-0"></span>**2.** W tylnej części produktu odłącz kabel interfejsu akcesorium wykańczającego.

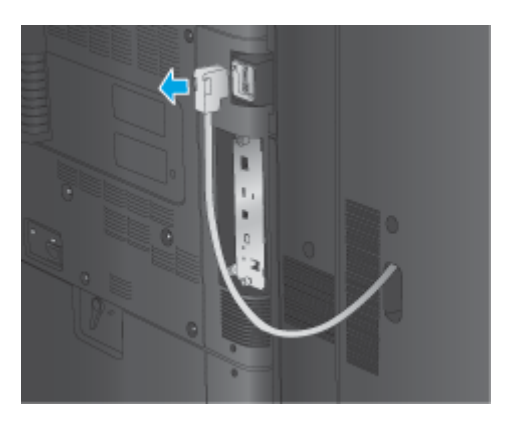

**3.** Aby odłączyć akcesorium do wykańczania dokumentów od urządzenia, naciśnij przycisk zwalniający i, trzymając go w tej pozycji, odłącz akcesorium.

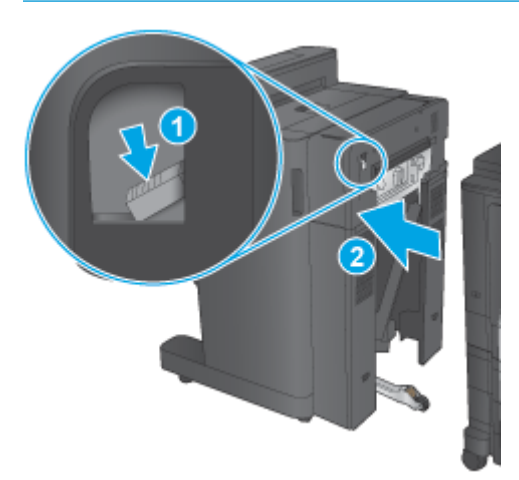

**OSTRZEŻENIE!** jeżeli postąpisz niezgodnie z tą procedurą, możesz uszkodzić urządzenie.

**4.** Całkowicie usuń akcesorium moduły wykańczania.

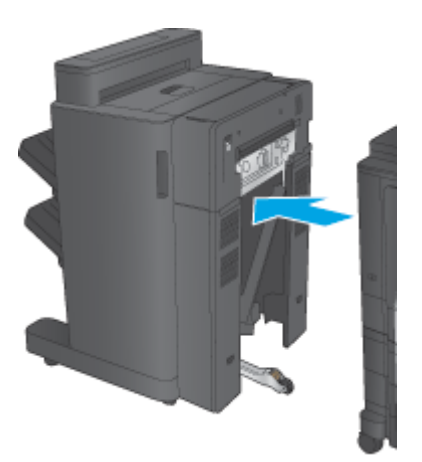

# **Krok 2: Rozpakuj opcjonalny lub zamienny zszywacz/układacz**

Wyjmij zszywacz/układacz z opakowania.

**WAGA:** Usuń wszelkie taśmy i materiały zabezpieczające z zewnątrz akcesorium. Otwórz wszystkie drzwiczki i zdejmij taśmy oraz wyjmij elementy opakowania z wnętrza akcesorium.

Informacje na temat recyklingu można znaleźć na stronie [www8.hp.com/us/en/hp-information/](http://www8.hp.com/us/en/hp-information/environment/product-recycling.html) [environment/product-recycling.html.](http://www8.hp.com/us/en/hp-information/environment/product-recycling.html)

**WAGA:** Firma HP zaleca odpowiedzialną utylizację wadliwych zszywaczy/układaczy.

**1.** Usuń wszystkie taśmy transportowe na zewnątrz akcesorium.

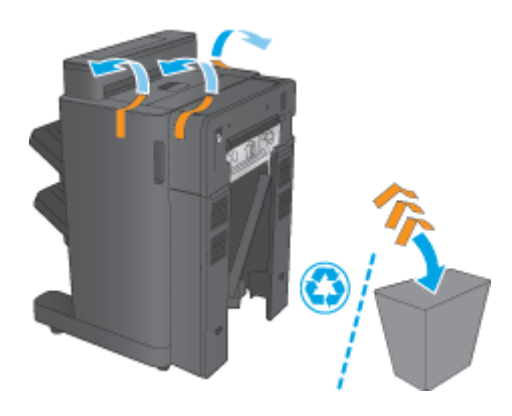

**2.** Otwórz przednie drzwiczki akcesorium i usuń wszystkie taśmy i materiały zabezpieczające z wnętrza akcesorium.

Zamknij przednie drzwiczki.

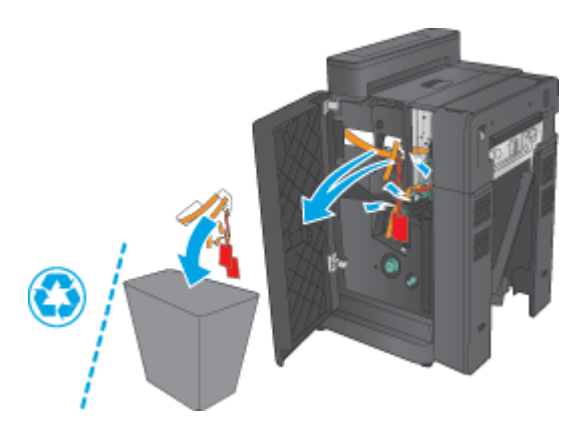

<span id="page-69-0"></span>**3.** Usuń wszystkie taśmy i materiały zabezpieczające z podajników wyjściowych.

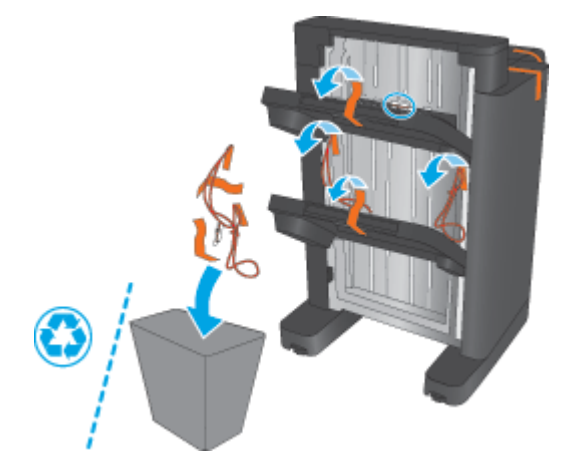

- **4.** Jeśli instalujesz opcjonalny zszywacz/układacz, usuń pośrednią jednostkę przenoszenia papieru (IPTU) oraz pokrywę modułu zszywającego z opakowania.
	- **UWAGA:** Jeśli wymieniasz istniejący zszywacz/układacz, części te są już zainstalowane w urządzeniu i ich wymiana nie jest konieczna.

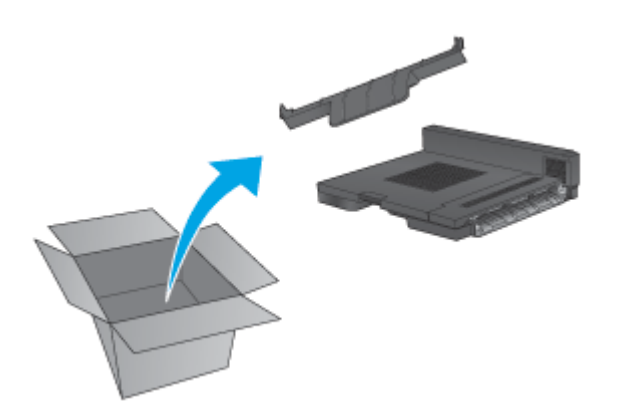

## **Krok 3: Rozpakuj opcjonalny lub zamienny zszywacz/układacz**

**1.** Jeżeli nie zostało to jeszcze zrobione, wyłącz produkt i odłącz przewód zasilający.

**OSTROŻNIE:** Aby uniknąć uszkodzenia, przed próbą serwisowania urządzenia wyłącz urządzenie, zaczekaj 5 sekund, a następnie odłącz przewód zasilania.

**a.** Wykręć dwie śrubki motylkowe.

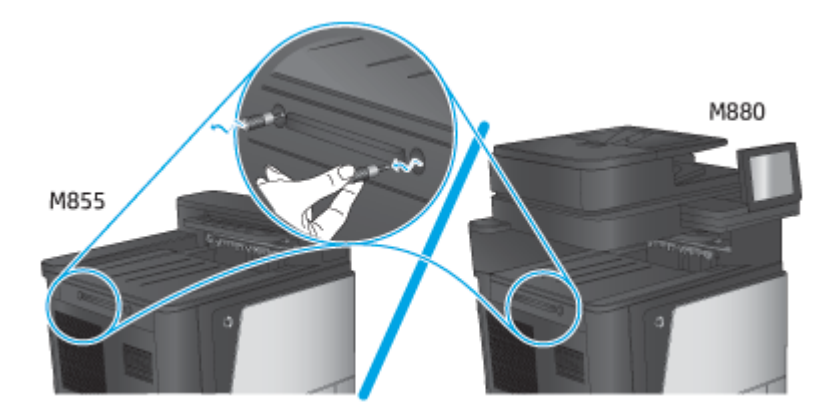

**b.** Usuń jedną pokrywę (odnośnik 1). Zwolnij jeden zaczep i wyjmij jeden podajnik (odnośnik 2)

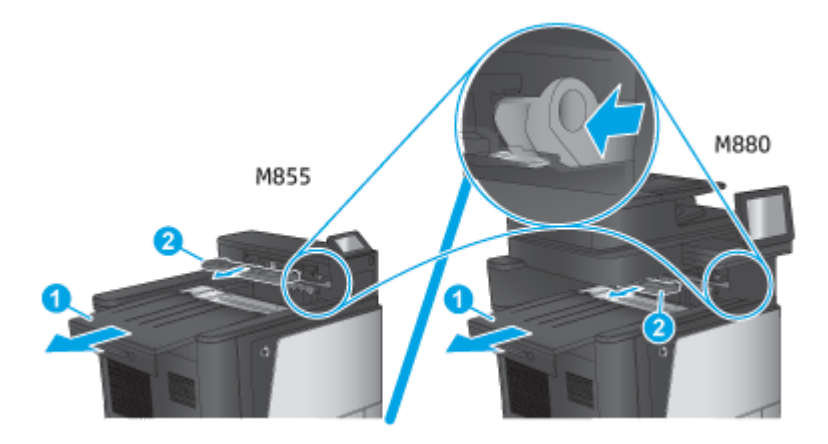

**c.** Zainstaluj IPTU (odnośnik 1) i pokrywę modułu zszywającego (odnośnik 2).

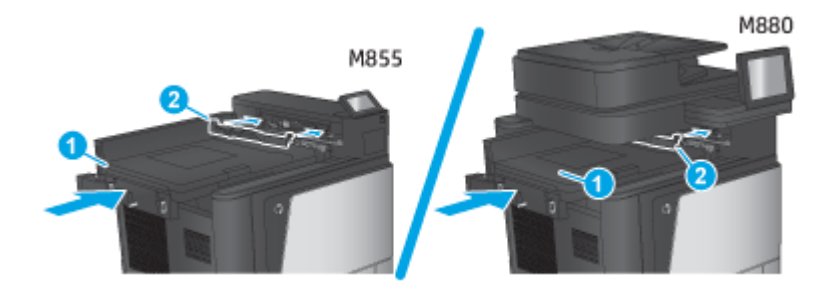

<span id="page-71-0"></span>**2.** Podłącz akcesorium do urządzenia.

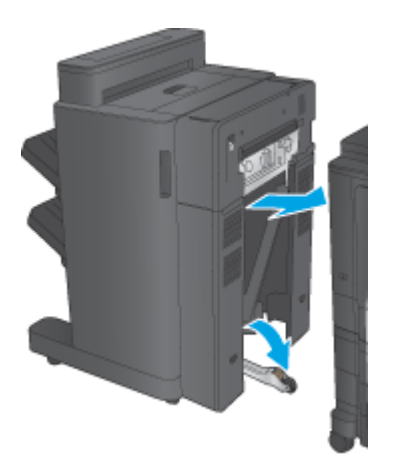

- **3.** Użyj kółek regulujących na akcesorium, by wyrównać je z krawędzią produktu.
	- **WWAGA:** Jeśli akcesorium nie zostanie prawidłowo wyrównane z produktem, mogą występować nadmiernie częste zacięcia papieru.

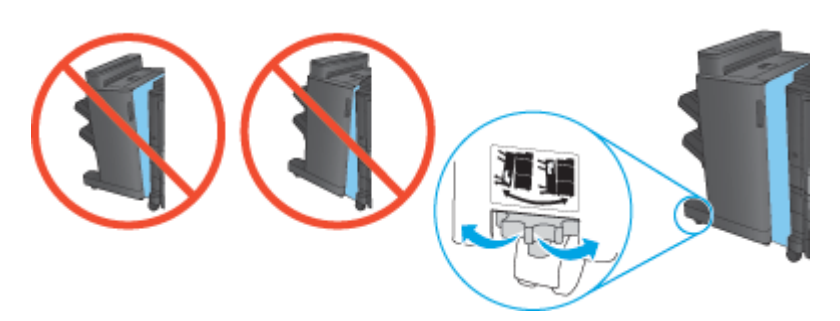

**4.** Podłącz kabel interfejsu akcesorium modułu wykańczającego.

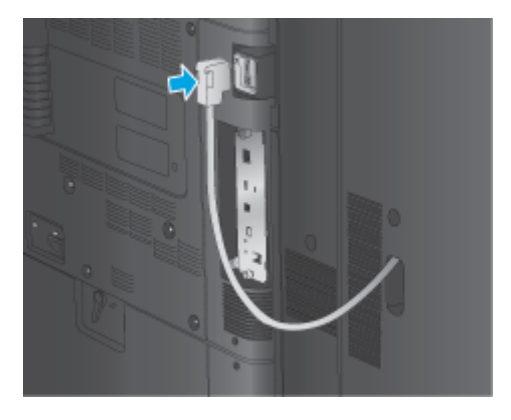

**5.** Podłącz przewód zasilający produktu i włącz produkt.

## **Krok czwarty: Zwrot części**

Pod następującym adresem URL można znaleźć informacje na temat zwrotu części do firmy HP do wtórnego wykorzystania i recyklingu: [Zwrot i recykling produktu](http://www8.hp.com/us/en/hp-information/environment/product-recycling.html)

**WWAGA:** Firma HP zaleca odpowiedzialną utylizację wadliwych zszywaczy/układaczy.
## **Krok 5: Konfiguracja domyślnej lokalizacji modułu dziurkowania**

- **1.** Na ekranie głównym panelu sterowania urządzenia przewiń i dotknij przycisku Administration (Administracia).
- **2.** Otwórz kolejno następujące menu:
	- Ustawienia zszywacza/układacza
	- Dziurkowanie
- **3.** Wybierz lokalizację dziurek z listy opcji, a następnie dotknij przycisku Zapisz. Następujące opcje dziurkowania są dostępne dla dziurkacza 2/3 lub 2/4:

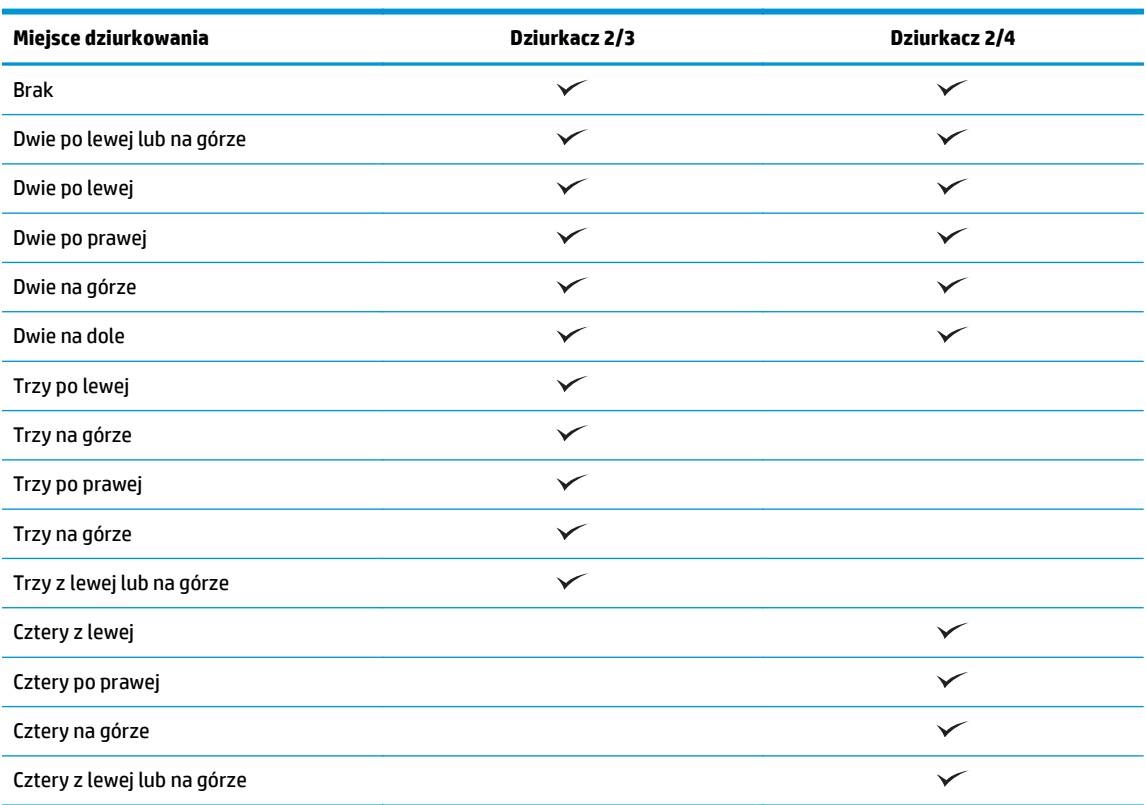

**WAGA:** Nie wszystkie opcje są dostępne. Dostępne opcje zależą od tego, czy akcesorium jest dziurkaczem 2/3 czy 2/4.

**WAGA:** Aby użyć dziurkacza, włóż papier formatu Letter lub A4 dłuższą krawędzią wzdłuż prawej krawędzi podajnika (podawanie dłuższą krawędzią).

## **Krok 6: Konfiguracja domyślnego umiejscowienia zszywek**

- **1.** Na ekranie głównym panelu sterowania urządzenia przewiń i dotknij przycisku Administration (Administracja).
- **2.** Otwórz kolejno następujące menu:
- Ustawienia zszywacza/układacza
- Zszywanie
- **3.** Wybierz lokalizację zszywek z listy opcji, a następnie dotknij przycisku Zapisz. Dostępne są następujące opcje zszywania:
	- Brak
	- Lewy górny
	- Prawy górny
	- Dwie po lewej
	- Dwie po prawej
	- Dwie na górze
	- Dwie na górze lub po lewej

## **Zainstaluj lub wymień broszurownicę lub broszurownicę z modułem dziurkowania w modelu HP Color LaserJet Enterprise M855 i HP Color LaserJet Enterprise Flow MFP M880**

- Wprowadzenie
- Zanim zaczniesz
- Potrzebne narzędzia
- Krok 1: Usuń broszurownicę
- [Krok 2: Rozpakuj opcjonaln](#page-76-0)ą lub zamienną broszurownicę
- [Krok 3: Zainstaluj opcjonaln](#page-77-0)ą lub zamienną broszurownicę
- [Krok czwarty: Zwrot cz](#page-79-0)ęści
- Krok 5: Skonfiguruj broszurownicę [na wbudowanym serwerze internetowym \(EWS\)](#page-79-0)
- [Krok 6: Konfiguracja domy](#page-82-0)ślnej lokalizacji modułu dziurkowania
- Krok 7: Konfiguracja domyś[lnego umiejscowienia zszywek](#page-83-0)

### **Wprowadzenie**

Niniejsze opracowanie zawiera procedury instalacji lub wymiany broszurownicy w modelu HP Color LaserJet Enterprise M855 i HP Color LaserJet Enterprise Flow MFP M880.

#### **Zanim zaczniesz**

Użyj poniższej tabeli, aby zidentyfikować poprawny numer katalogowy akcesorium, a następnie przejdź do [www.hp.com/buy/parts](http://www.hp.com/buy/parts).

#### **Tabela 2-4 Numery katalogowe broszurownicy/modułu wykańczania**

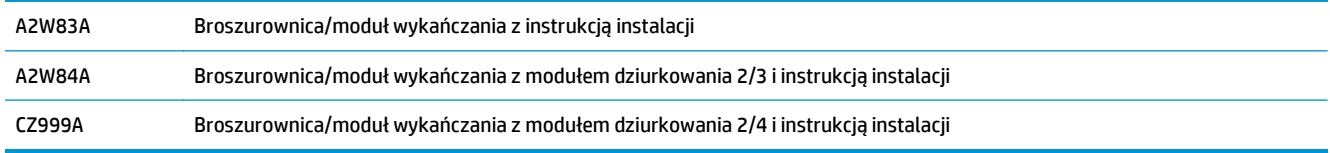

Aby wymienić istniejącą broszurownicę, przejdź do Krok 1: Usuń broszurownicę na stronie 67.

Aby zainstalować nową broszurownicę, przejdź do [Krok 2: Rozpakuj opcjonaln](#page-76-0)ą lub zamienną broszurownicę [na stronie 69](#page-76-0).

#### **Potrzebne narzędzia**

Instalacja akcesorium nie wymaga specjalnych narzędzi.

## **Krok 1: Usuń broszurownicę**

**1.** Wyłącz produkt, a następnie odłącz przewód zasilający.

- **OSTROŻNIE:** Aby uniknąć uszkodzenia, przed próbą serwisowania urządzenia wyłącz urządzenie, zaczekaj 5 sekund, a następnie odłącz przewód zasilania.
- **2.** W tylnej części produktu odłącz kabel interfejsu akcesorium wykańczającego.

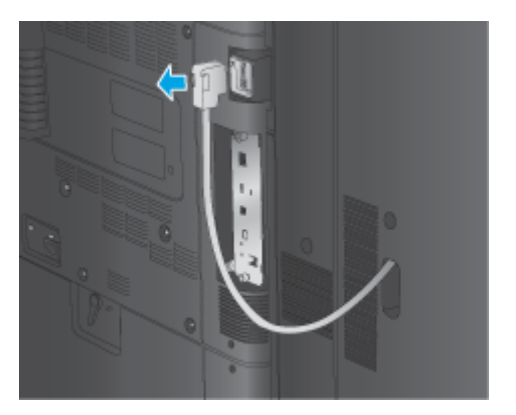

**3.** Aby odłączyć akcesorium do wykańczania dokumentów od urządzenia, naciśnij przycisk zwalniający i, trzymając go w tej pozycji, odłącz akcesorium.

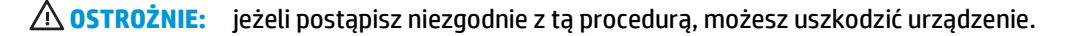

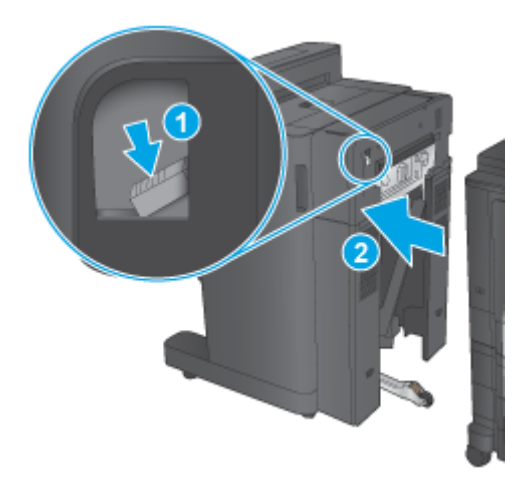

**4.** Całkowicie usuń akcesorium moduły wykańczania.

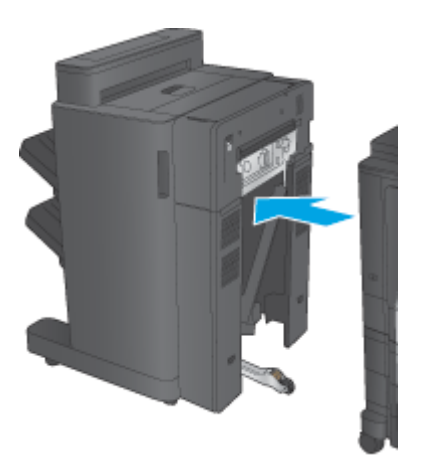

## <span id="page-76-0"></span>**Krok 2: Rozpakuj opcjonalną lub zamienną broszurownicę**

Wyjmij moduł do tworzenia broszur z opakowania.

**UWAGA:** Usuń wszelkie taśmy i materiały zabezpieczające z zewnątrz akcesorium. Otwórz wszystkie drzwiczki i zdejmij taśmy oraz wyjmij elementy opakowania z wnętrza akcesorium.

Informacje na temat recyklingu można znaleźć na stronie [www8.hp.com/us/en/hp-information/](http://www8.hp.com/us/en/hp-information/environment/product-recycling.html) [environment/product-recycling.html.](http://www8.hp.com/us/en/hp-information/environment/product-recycling.html)

- **WAGA:** Firma HP zaleca odpowiedzialną utylizację wadliwych modułów do tworzenia broszur.
	- **1.** Usuń wszystkie taśmy transportowe z zewnątrz akcesorium.

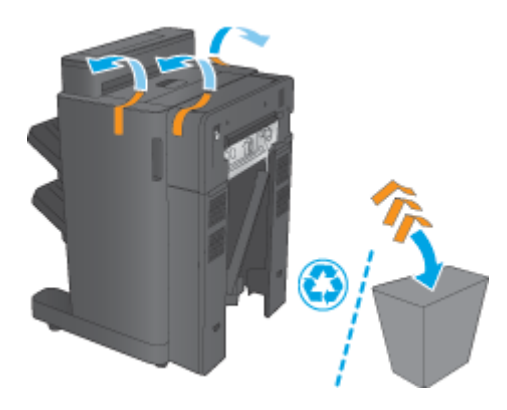

**2.** Otwórz przednie drzwiczki akcesorium i usuń wszystkie taśmy i materiały zabezpieczające z wnętrza akcesorium.

Zamknij przednie drzwiczki.

**OSTROŻNIE:** upewnij się, że wymieniany moduł nie zawiera elementów zabezpieczających podczas transportu.

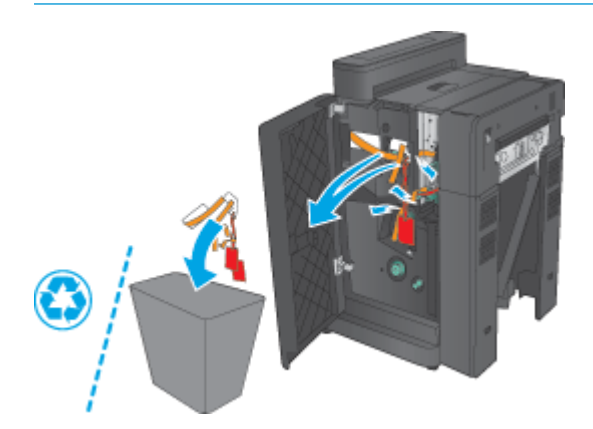

<span id="page-77-0"></span>**3.** Usuń wszystkie taśmy transportowe i materiały opakowaniowe z podajników wyjściowych (odnośnik 1) i podajnika wyjściowego broszur (odnośnik 2).

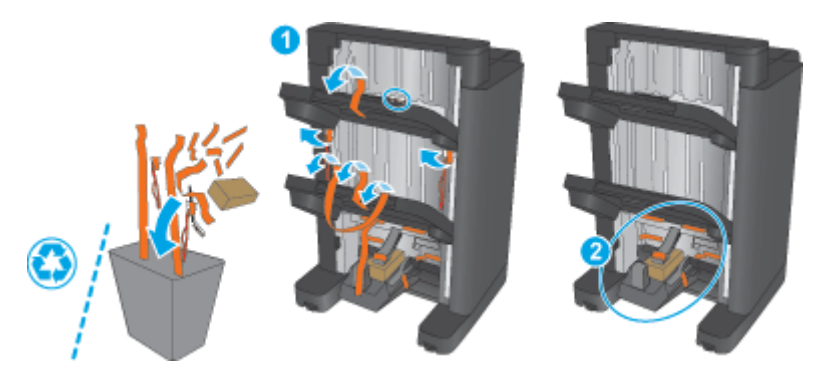

- **4.** Jeśli instalujesz opcjonalną broszurownicę, usuń pośrednią jednostkę przenoszenia papieru (IPTU) i pokrywę zszywacza z opakowania.
	- **WAGA:** Jeśli wymieniasz istniejący moduł do tworzenia broszur, części te są już zainstalowane w urządzeniu i ich wymiana nie jest konieczna.

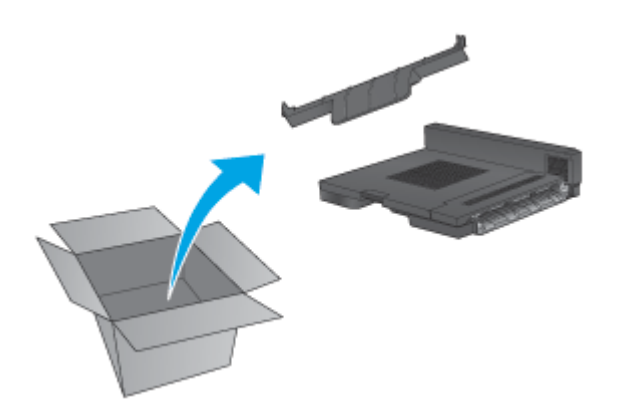

## **Krok 3: Zainstaluj opcjonalną lub zamienną broszurownicę**

**1.** Jeśli instalujesz opcjonalną broszurownicę po raz pierwszy, wyłącz produkt i odłącz przewód zasilający.

**OSTROŻNIE:** Aby uniknąć uszkodzenia, przed próbą serwisowania urządzenia wyłącz urządzenie, zaczekaj 5 sekund, a następnie odłącz przewód zasilania.

**a.** Wykręć dwie śrubki motylkowe.

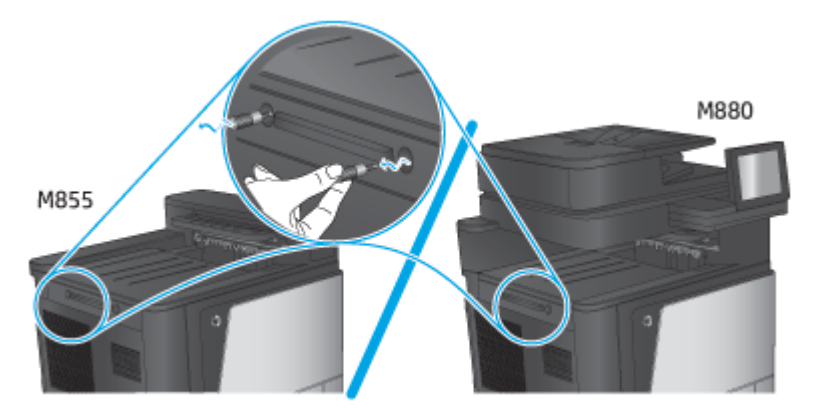

**b.** Usuń jedną pokrywę (odnośnik 1). Zwolnij jeden zaczep, a następnie wyjmij podnośnik pierwszy (odnośnik 2)

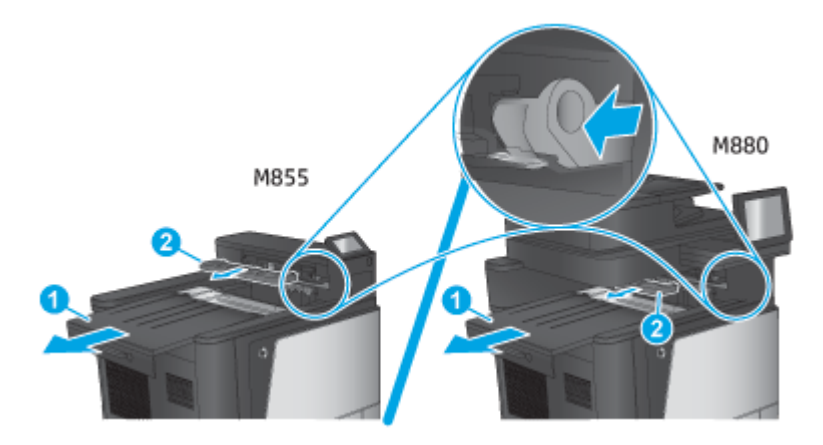

**c.** Zainstaluj IPTU (odnośnik 1) i pokrywę modułu zszywającego (odnośnik 2).

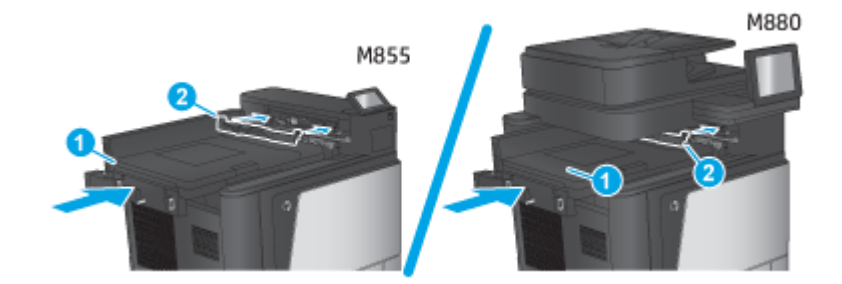

**2.** Podłącz akcesorium do urządzenia.

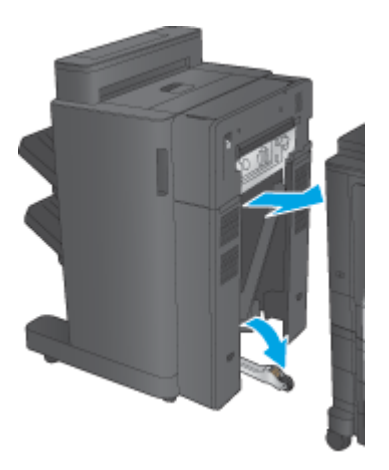

- <span id="page-79-0"></span>**3.** Użyj kółek regulujących na akcesorium, by wyrównać je z krawędzią produktu.
	- **WAGA:** Jeśli akcesorium nie zostanie prawidłowo wyrównane z produktem, mogą występować nadmiernie częste zacięcia papieru.

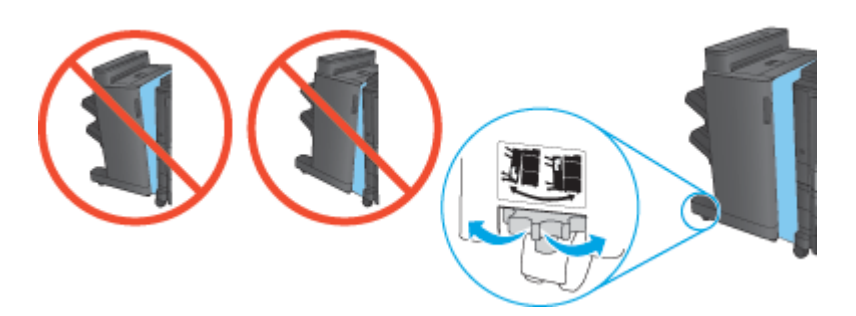

**4.** Podłącz kabel interfejsu akcesorium modułu wykańczającego.

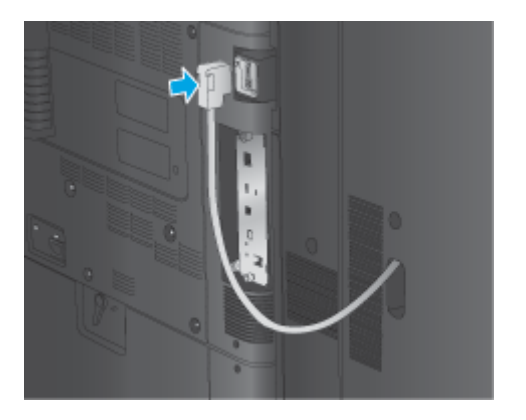

**5.** Podłącz przewód zasilający produktu i włącz produkt.

## **Krok czwarty: Zwrot części**

Pod następującym adresem URL można znaleźć informacje na temat zwrotu części do firmy HP do wtórnego wykorzystania i recyklingu: [Zwrot i recykling produktu](http://www8.hp.com/us/en/hp-information/environment/product-recycling.html)

**UWAGA:** Firma HP zaleca odpowiedzialną utylizację wadliwych modułów do tworzenia broszur.

## **Krok 5: Skonfiguruj broszurownicę na wbudowanym serwerze internetowym (EWS)**

- 1: Połącz się z EWS
- [2: Skonfiguruj funkcj](#page-80-0)ę wyboru papieru
- 3: Skonfiguruj funkcję [stron dla drukowania jednostronnego lub dwustronnego](#page-81-0)
- [4: Skonfiguruj funkcj](#page-82-0)ę broszury

#### **1: Połącz się z EWS**

**1.** Na ekranie głównym panelu sterowania urządzenia dotknij przycisku Sieć  $\bigcirc$  aby wyświetlić adres IP lub nazwę hosta urządzenia.

<span id="page-80-0"></span>**2.** Otwórz przeglądarkę internetową i wpisz w wierszu adresu adres IP lub nazwę hosta urządzenia, identyczne z danymi wyświetlanymi na panelu sterowania produktu. Naciśnij klawisz Enter na klawiaturze komputera. Otworzy się serwer EWS.

https://10.10.XXXXX/

**UWAGA:** Jeśli przeglądarka wyświetla komunikat o **występowaniu problemu z certyfikatem zabezpieczeń tej witryny internetowej** podczas próby otwarcia EWS, kliknij pozycję **Kontynuuj przeglądanie tej witryny sieci Web (niezalecane)**.

Wybranie pozycji **Przejdź do tej witryny internetowej (niezalecane)** nie spowoduje zagrożenia dla komputera podczas nawigacji w serwerze EWS produktu HP. Jeżeli ten błąd wystąpi poza EWS produktu firmy HP, komputer może być zagrożony.

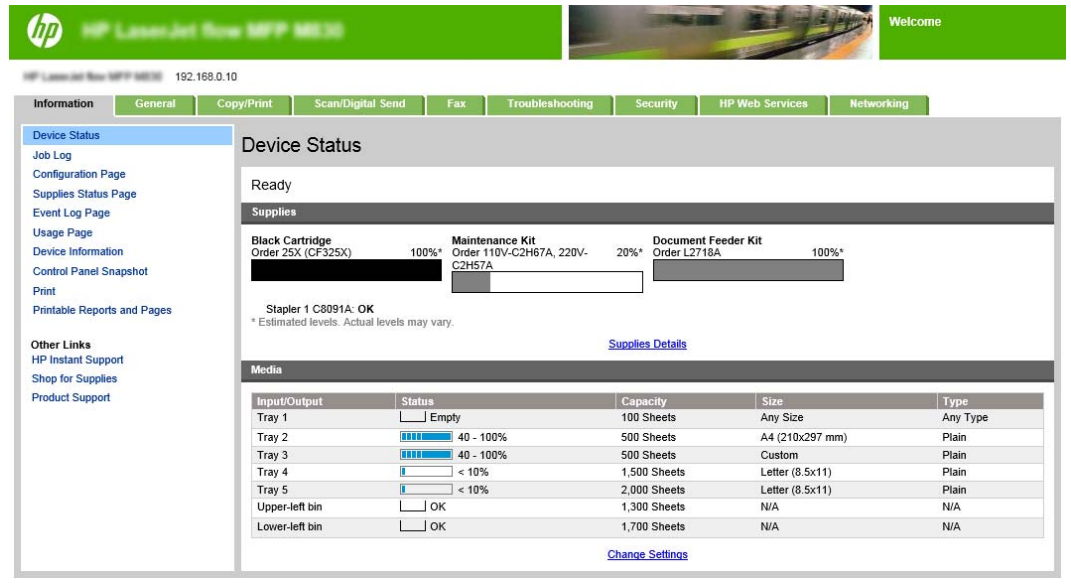

**WWAGA:** Aby zapobiec wprowadzaniu nieupoważnionych zmian w ustawieniach produktu, administrator może dodać hasło ograniczające dostęp do EWS. Kliknij [tutaj](http://www.hp.com/cposupport/en/docs/c03953675.html), aby dowiedzieć się więcej.

#### **2: Skonfiguruj funkcję wyboru papieru**

Wybierz podajnik zawierający właściwy dla zlecenia rodzaj i format papieru lub wybierz opcję Automatyczny wybór jeśli chcesz, aby wybrać podajnik w oparciu o ustawienia podajnika.

- **1.** Kliknij kartę Copy/Print.
- **2.** W lewym okienku nawigacji kliknij opcję Ustawienia kopiowania. Ustawienia te mogą zostać zastąpione przez sterowniki drukarki, wymagania plików itd.

<span id="page-81-0"></span>**3.** W obszarze Ustawienia kopiowania ustaw format papieru, na przykład Ledger lub A3 279 × 420 mm, klikając ikonę Wybór papieru. Wybierz pojemnik z włożonym papierem odpowiedniego formatu.

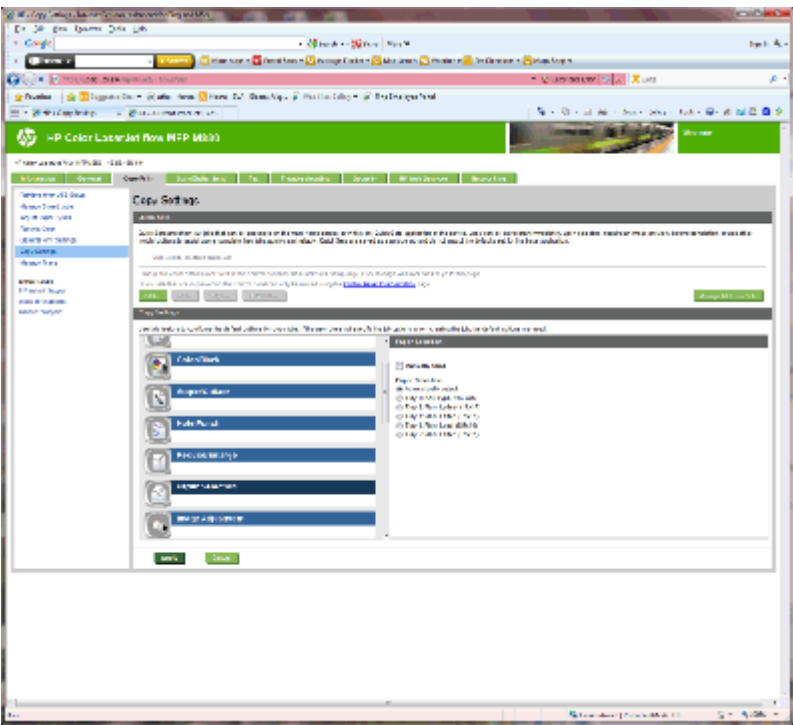

**4.** Kliknij Zastosuj.

#### **3: Skonfiguruj funkcję stron dla drukowania jednostronnego lub dwustronnego**

Funkcja służy do wskazywania, czy dokument źródłowy jest wydrukowany na jednej, czy na obu stronach, oraz czy kopie powinny być drukowane na jednej, czy na obu stronach. Przykładowo, gdy oryginał jest drukowany jednostronnie, a jego kopie mają być dwustronne, wybierz 1-stronny oryginał, 2-stronna kopia.

**1.** Znajdź ikonę Strony i kliknij ją. Wybierz opcję 1-stronny oryginał, 2-stronna kopia lub odpowiednie ustawienia dla używanych oryginałów.

<span id="page-82-0"></span>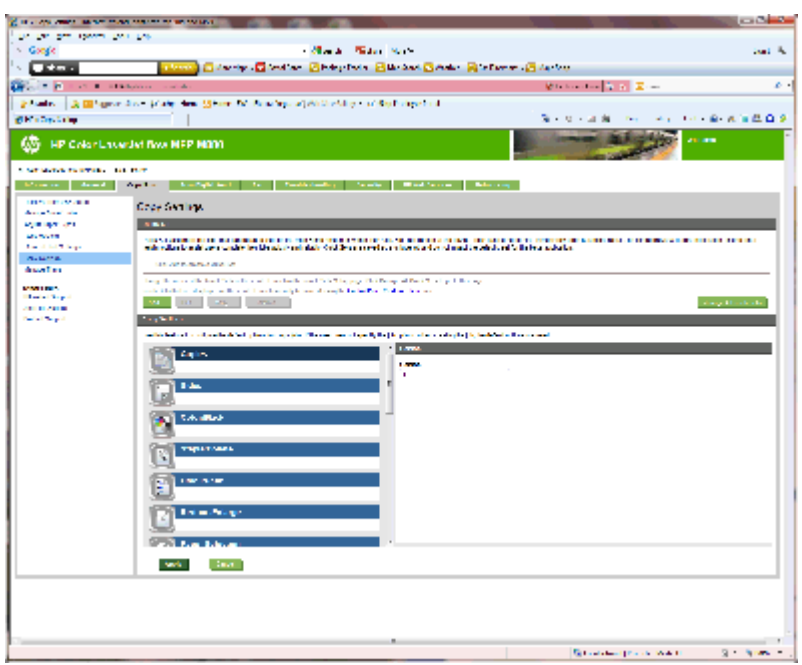

**2.** Kliknij Zastosuj.

#### **4: Skonfiguruj funkcję broszury**

- **1.** Znajdź ikonę Broszura i kliknij ją, aby wybrać typ broszury do utworzenia.
- **2.** Aby broszura była składana i zszywana, zaznacz pole wyboru Złóż i zszyj.
- **WAGA:** Samo zszywanie nie jest opcją w przypadku aktywowania opcji Broszura w pozycji Format broszury.
- **3.** Wybierz odpowiedni styl broszury i kliknij przycisk Zastosuj.

## **Krok 6: Konfiguracja domyślnej lokalizacji modułu dziurkowania**

- **1.** Na ekranie głównym panelu sterowania urządzenia przewiń i dotknij przycisku Administration (Administracja).
- **2.** Otwórz kolejno następujące menu:
	- Ustawienia zszywacza/układacza
	- Dziurkowanie
- **3.** Wybierz lokalizację dziurek z listy opcji, a następnie dotknij przycisku Zapisz. Następujące opcje dziurkowania są dostępne dla dziurkacza 2/3 lub 2/4:

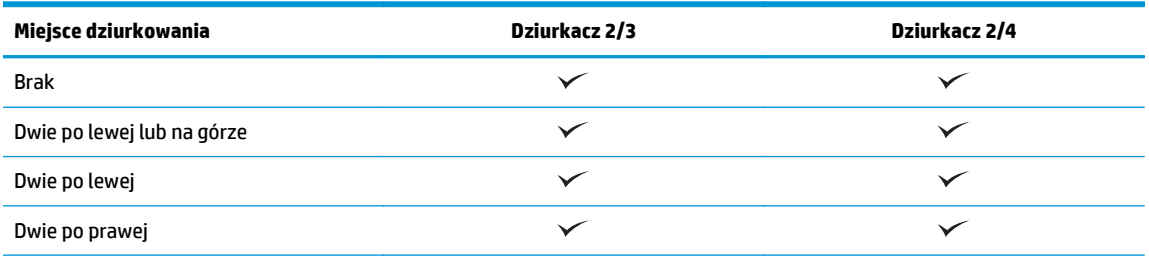

PLWW Zainstaluj lub wymień broszurownicę lub broszurownicę z modułem dziurkowania w modelu HP Color LaserJet Enterprise M855 i HP Color LaserJet Enterprise Flow MFP M880 75

<span id="page-83-0"></span>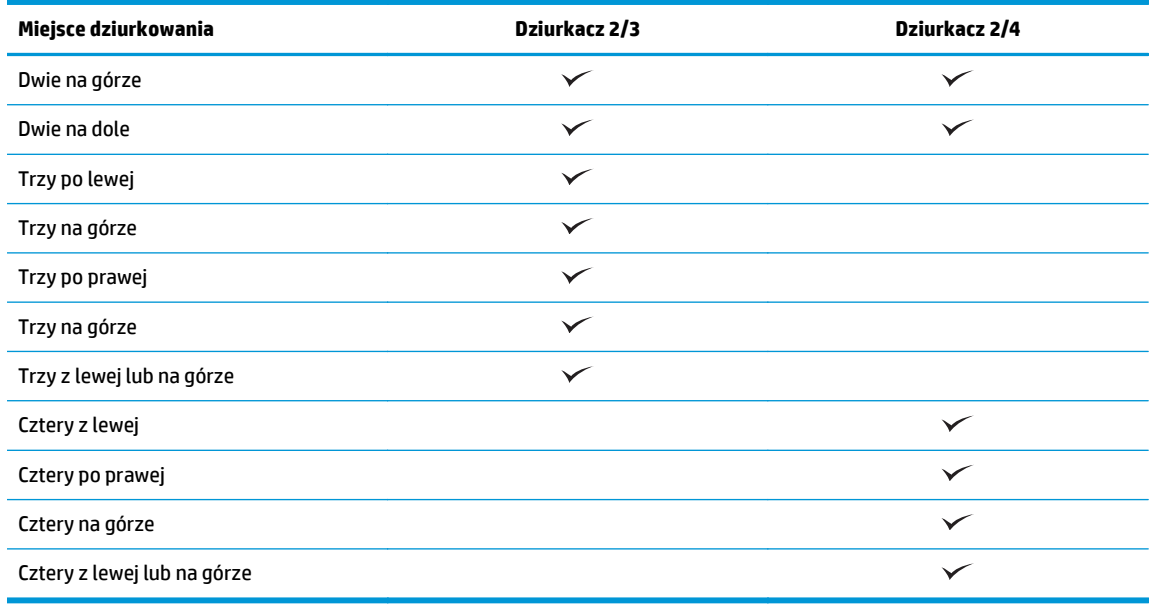

**WAGA:** Nie wszystkie opcje są dostępne. Dostępne opcje zależą od tego, czy akcesorium jest dziurkaczem 2/3 czy 2/4.

**UWAGA:** Aby użyć dziurkacza, włóż papier formatu Letter lub A4 dłuższą krawędzią wzdłuż prawej krawędzi podajnika (podawanie dłuższą krawędzią).

### **Krok 7: Konfiguracja domyślnego umiejscowienia zszywek**

- **1.** Na ekranie głównym panelu sterowania urządzenia przewiń i dotknij przycisku Administration (Administracja).
- **2.** Otwórz kolejno następujące menu:
	- Ustawienia zszywacza/układacza
	- Zszywanie
- **3.** Wybierz lokalizację zszywek z listy opcji, a następnie dotknij przycisku Zapisz. Dostępne są następujące opcje zszywania:
	- Brak
	- Lewy górny
	- Prawy górny
	- Dwie po lewej
	- Dwie po prawej
	- Dwie na górze
	- Dwie na górze lub po lewej

## **Skonfiguruj produkt do obsługi trybu sortownika lub trybu układacza**

- Krok 1: Otwórz wbudowany serwer internetowy HP (EWS)
- [Krok 2: Skonfiguruj tryb sortownika lub tryb uk](#page-85-0)ładacza z poziomu wbudowanego serwera [internetowego \(EWS\)](#page-85-0)
- [Krok 3: Skonfiguruj ustawienia opcji Zszywacz/Uk](#page-87-0)ładacz
- [Krok czwarty: Skonfiguruj ustawienia opcji Zszywanie/sortowanie](#page-88-0)
- [Krok 5: Skonfiguruj funkcj](#page-89-0)ę dziurkowania
- [Krok 6: Skonfiguruj pojemnik wyj](#page-90-0)ściowy

Tryb sortownika umożliwia indywidualne adresowanie każdego pojemnika. Tryb układacza układa wydruki od najniższego do najwyższego pojemnika.

Użyj wbudowanego serwera internetowego (EWS), aby skonfigurować tryb. Sprawdź sterownik, aby upewnić się, że został skonfigurowany do obsługi nowego trybu.

## **Krok 1: Otwórz wbudowany serwer internetowy HP (EWS)**

**1.** Na ekranie głównym panelu sterowania urządzenia dotknij przycisku Sieć  $\bigcirc$  a, aby wyświetlić adres IP lub nazwę hosta urządzenia.

<span id="page-85-0"></span>**2.** Otwórz przeglądarkę internetową i wpisz w wierszu adresu adres IP lub nazwę hosta urządzenia, identyczne z danymi wyświetlanymi na panelu sterowania produktu. Naciśnij klawisz Enter na klawiaturze komputera. Otworzy się serwer EWS.

https://10.10.XXXXX/

**UWAGA:** Jeśli przeglądarka wyświetla komunikat o **występowaniu problemu z certyfikatem zabezpieczeń tej witryny internetowej** podczas próby otwarcia EWS, kliknij pozycję **Kontynuuj przeglądanie tej witryny sieci Web (niezalecane)**.

Wybranie pozycji **Przejdź do tej witryny internetowej (niezalecane)** nie spowoduje zagrożenia dla komputera podczas nawigacji w serwerze EWS produktu HP. Jeżeli ten błąd wystąpi poza EWS produktu firmy HP, komputer może być zagrożony.

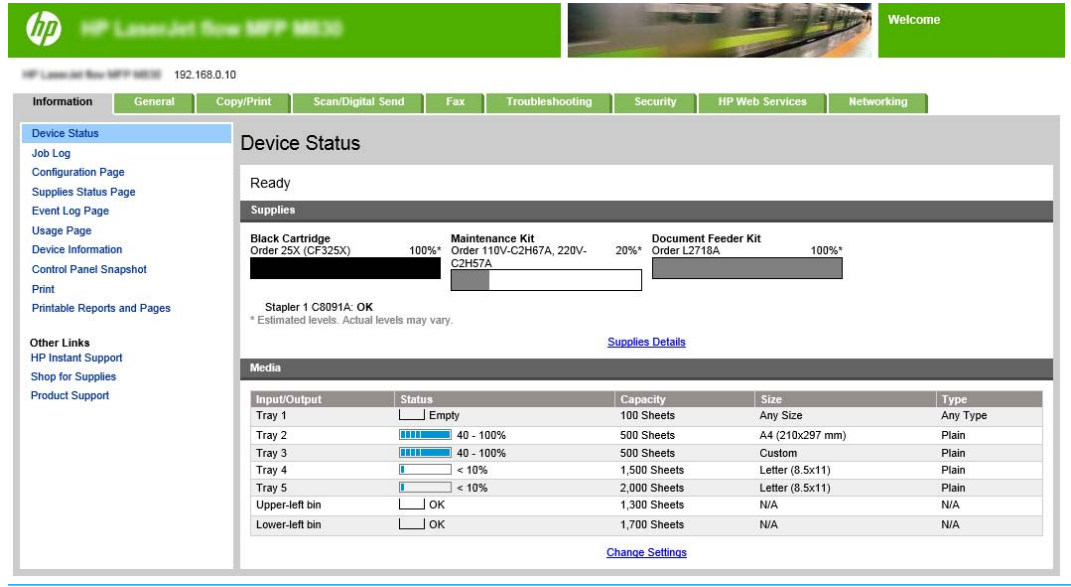

**WWAGA:** Aby zapobiec wprowadzaniu nieupoważnionych zmian w ustawieniach produktu, administrator może dodać hasło ograniczające dostęp do EWS. Kliknij [tutaj](http://www.hp.com/cposupport/en/docs/c03953675.html), aby dowiedzieć się więcej.

#### **Krok 2: Skonfiguruj tryb sortownika lub tryb układacza z poziomu wbudowanego serwera internetowego (EWS)**

**1.** Kliknij kartę **Ogólne**.

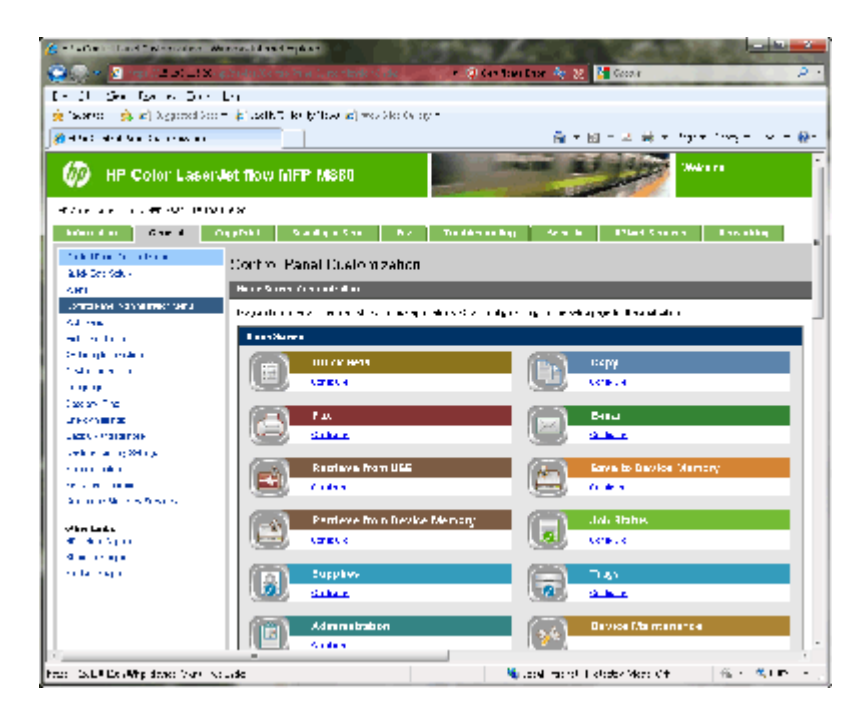

- **2.** W lewym okienku nawigacji kliknij łącze **Menu administracyjne panelu sterowania**.
- **3.** W obszarze **Menu administracyjne panelu sterowania** rozwiń listę **Administracja**.

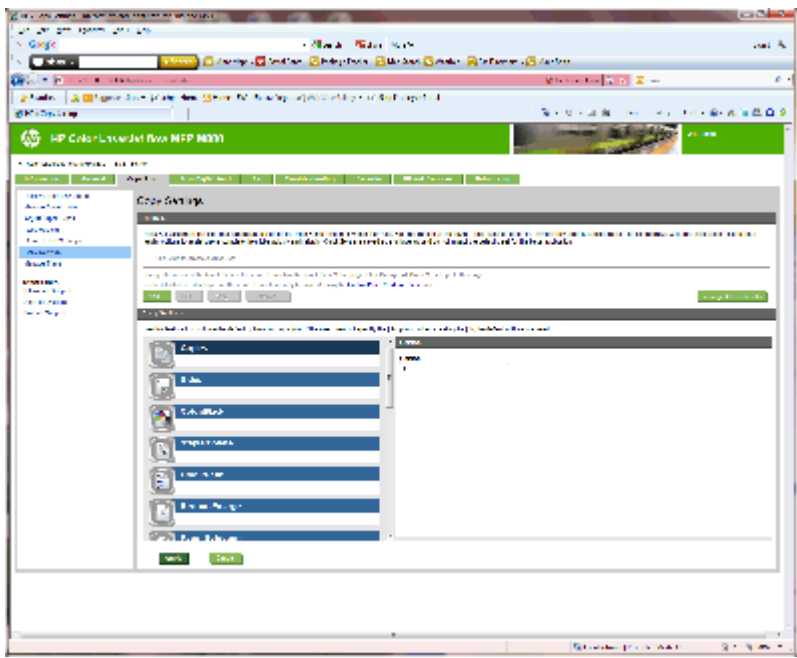

- **4.** Kliknij łącze **Ustawienia zszywacza/układacza**.
- **5.** W obszarze **Ustawienia zszywacza/układacza** znajdź pole **Tryb pracy**.
- **6.** Wybierz odpowiednią opcję (**Układacz** lub **Sortownik**).
- **7.** Kliknij przycisk **OK** w dolnej części strony.

## <span id="page-87-0"></span>**Krok 3: Skonfiguruj ustawienia opcji Zszywacz/Układacz**

- **1.** Kliknij kartę **Ogólne**.
- **2.** W lewym okienku nawigacji kliknij łącze **Menu administracyjne panelu sterowania**.

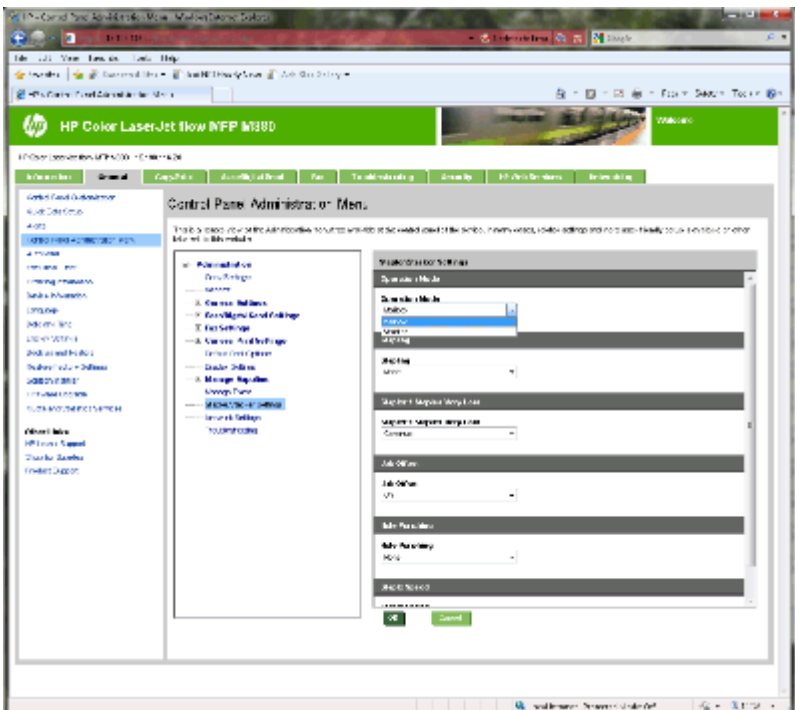

- **3.** W obszarze **Menu administracyjne panelu sterowania** rozwiń listę **Administracja**.
- **4.** Kliknij łącze **Ustawienia zszywacza/układacza**. Wybierz pozycję ustawień do skonfigurowania:
	- Menu rozwijane **Tryb pracy**: Tryb **Sortownik** lub **Układacz**
	- Menu rozwijane **Zszywanie**: wybierz położenie i liczbę zszywek. Dostępne są następujące opcje zszywania:
		- Brak
		- Lewy górny
		- Prawy górny
		- Dwie po lewej
		- Dwie po prawej
		- Dwie na górze
		- Dwie na górze lub po lewej
	- Menu rozwijane **Bardzo niski poziom zszywek**: wybierz opcję **Kontynuuj** lub **Zatrzymaj** z menu rozwijanego
	- Menu rozwijane **Przesunięcie zadania**: wybierz opcję **Włącz** lub **Wyłącz** z menu rozwijanego
	- Menu rozwijane **Drukowanie przy niskiej wilgotności**: wybierz opcję **Włączone** lub **Wyłączone**
- <span id="page-88-0"></span>● Menu rozwijane **Dziurkowanie**: wybierz położenie i liczbę otworów do wykonania. Dostępne są następujące opcje dziurkowania:
	- Brak
	- Dwie po lewej lub na górze
	- Dwie po lewej
	- Dwie po prawej
	- Dwie na górze
	- Dwie na dole
	- Cztery z lewej lub na górze
	- Cztery z lewej
	- Cztery po prawej
	- Cztery na górze
- Menu rozwijane **Szybkość zszywania**: wybierz odpowiednią szybkość dziurkowania:
	- Automatycznie
	- Szybka
	- Wolne
- **5.** Przewiń do dołu strony i kliknij przycisk **OK**.

## **Krok czwarty: Skonfiguruj ustawienia opcji Zszywanie/sortowanie**

- **1.** Kliknij kartę **Copy/Print**.
- **2.** W lewym okienku nawigacji kliknij łącze **Ustawienia kopiowania**.

<span id="page-89-0"></span>**3.** W obszarze **Ustawienia kopiowania** kliknij przycisk **Zszywanie/sortowanie** (przewiń w razie potrzeby).

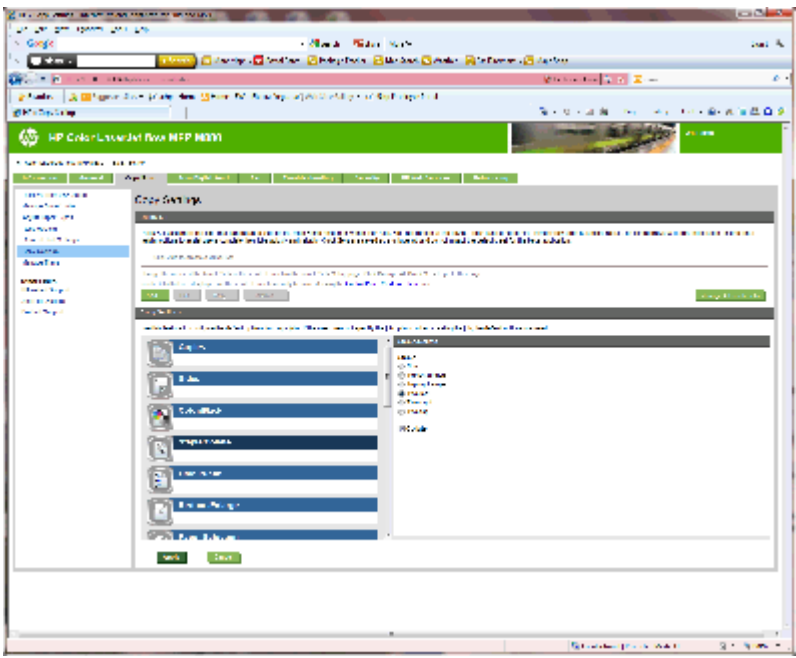

- **4.** W obszarze **Zszywanie/sortowanie** wykonaj następujące czynności:
	- Wybierz położenie i liczbę zszywek. Dostępne są następujące opcje zszywania:
		- Brak
		- Na górze po lewej, pod kątem
		- Na górze po prawej, pod kątem
		- Dwie po lewej
		- Dwie po prawej
		- Dwie na górze
	- Pozostaw domyślną opcję **Sortowanie** lub usuń zaznaczenie pola wyboru, aby zatrzymać sortowanie.
- **5.** Kliknij **Zastosuj**.

## **Krok 5: Skonfiguruj funkcję dziurkowania**

- **1.** Kliknij kartę **Copy/Print**.
- **2.** W lewym okienku nawigacji kliknij łącze **Ustawienia kopiowania**.

<span id="page-90-0"></span>**3.** W obszarze **Ustawienia kopiowania** kliknij przycisk **Dziurkowanie** (przewiń w razie potrzeby).

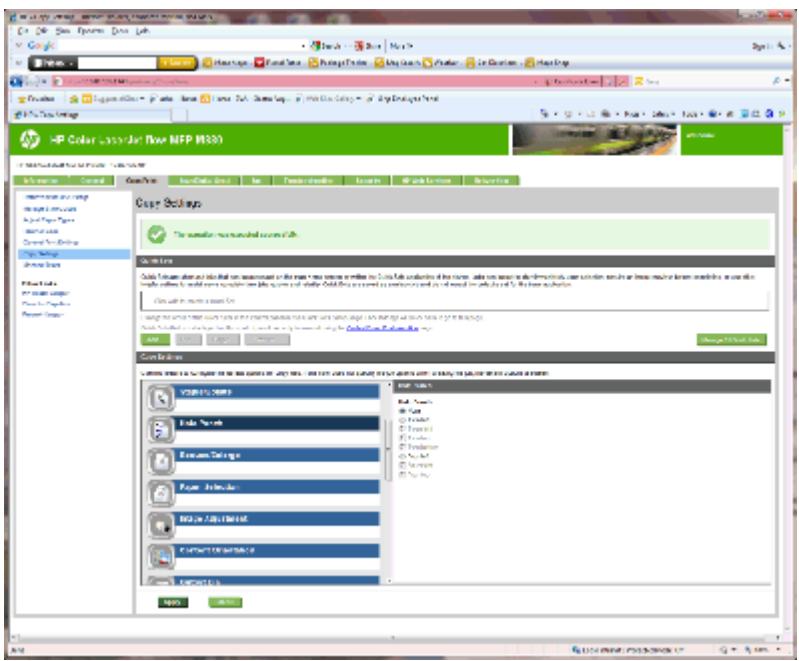

- **4.** W obszarze **Dziurkowanie** wybierz opcję **Dziurkowanie**.
- **5.** Kliknij **Zastosuj**.

## **Krok 6: Skonfiguruj pojemnik wyjściowy**

Ta funkcja umożliwia konfigurację domyślnych opcji zleceń kopiowania. Jeśli opcje zadania nie zostaną określone podczas tworzenia zadania, zostaną zastosowane opcje domyślne.

- **1.** Kliknij kartę **Copy/Print**.
- **2.** W lewym okienku nawigacji kliknij łącze **Ustawienia kopiowania**.

**3.** W obszarze **Ustawienia kopiowania** kliknij przycisk **Pojemnik wyjściowy** (przewiń w razie potrzeby).

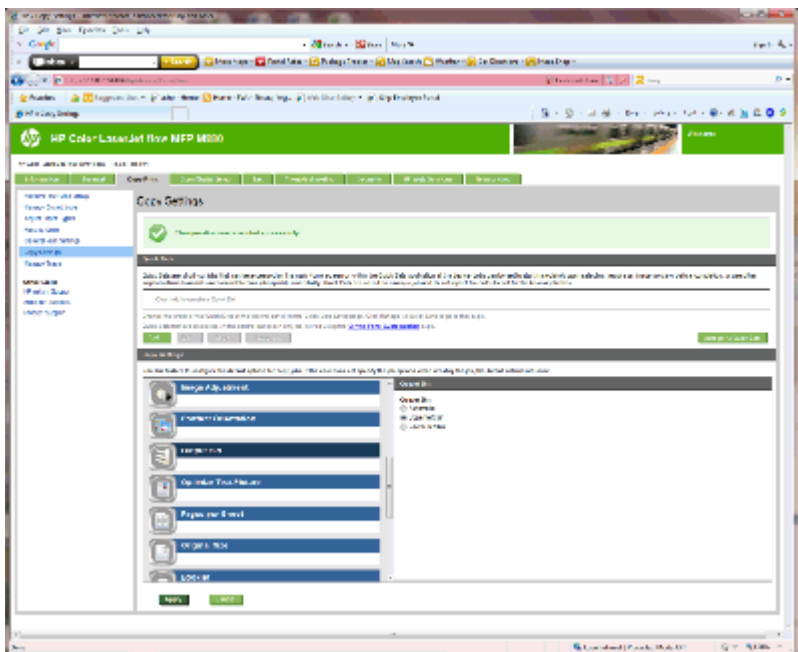

- **4.** W obszarze **Pojemnik wyjściowy** wybierz opcję **Pojemnik wyjściowy**:
	- Automatycznie
	- Górny lewy pojemnik
	- Dolny lewy pojemnik
- **5.** Kliknij **Zastosuj**.

**WWAGA:** W przypadku tworzenia broszury wybierz dolny pojemnik wyjściowy.

**WWAGA:** Opcje broszurownicy lub funkcji Zszywacz/Układacz mogą nie być dostępne we wszystkich systemach operacyjnych. Wszystkie funkcje wykańczania pozostają takie same we wszystkich trybach pracy.

## **Skonfiguruj sterownik drukarki HP do obsługi trybu sortownika lub trybu układacza w systemie Windows® 7, 8, 8.1 i OS X**

- Windows<sup>®</sup> 7
- Windows® 8.0 i 8.1
- OS X:

### **Windows® 7**

Jeśli akcesorium zostanie podłączone przed zainstalowaniem oprogramowania produktu, procedura ta nie jest potrzebna. Jeśli akcesorium zostanie podłączone po zainstalowaniu oprogramowania produktu, wykonaj następujące czynności:

- **1.** Upewnij się, że urządzenie jest włączone oraz podłączone do komputera lub sieci.
- **2.** Otwórz menu Start w systemie Windows®, a następnie kliknij pozycję **Urządzenia i drukarki** (lub **Drukarki i faksy** w systemie XP).
- **3.** Kliknij prawym przyciskiem nazwę produktu i wybierz opcję **Właściwości drukarki** (lub **Właściwości** w systemie XP).
- **4.** Kliknij kartę **Ustawienia urządzenia**.
- **5.** Kliknij pozycję **Opcje instalowalne**.
- **6.** W menu rozwijanym, obok pozycji **Konfiguracja automatyczna**, wybierz opcję **Aktualizuj teraz**.

### **Windows® 8.0 i 8.1**

**WAGA:** Jeśli akcesorium zostanie podłączone przed zainstalowaniem oprogramowania produktu, procedura ta nie jest potrzebna.

Jeśli akcesorium zostanie podłączone po zainstalowaniu oprogramowania produktu, a ustawienia sterownika nie będą używane lub będzie używany inny sterownik, wykonaj następujące czynności:

- **1.** Przewiń do wyświetlenia dolnego lewego narożnika ekranu i prawym przyciskiem myszy kliknij okno, które się pojawi.
- **2.** Wybierz opcję **Panel sterowania**, a następnie w menu **Sprzęt i dźwięk** wybierz opcję **Wyświetl urządzenia i drukarki**.
- **3.** Prawym przyciskiem myszy kliknij nazwę urządzenia i wybierz pozycję **Właściwości drukarki.**
- **4.** Kliknij kartę **Ustawienia urządzenia**.
- **5.** W sekcji **Opcje instalowalne**, gdy widoczna jest opcja **Konfiguracja automatyczna**, wybierz opcję **Zaktualizuj teraz**.

## **OS X:**

Lista zainstalowanych opcji powinna być aktualizowana automatycznie podczas pierwszego zlecenia drukowania po zainstalowaniu wyposażenia dodatkowego. Jeśli tak się nie stanie, wykonaj następujące czynności:

- **1.** W menu Apple kliknij opcję **Preferencje systemowe**.
- **2.** Wybierz opcję **Drukuj i skanuj** (lub **Drukarki i skanery**).
- **3.** Wybierz produkt **Opcje i materiały eksploatacyjne**, a następnie opcję **Sterownik**.
- **4.** Ręcznie skonfiguruj **Tryb wydruków akcesoriów**.

# **3 Obsługiwane formaty i typy papierów dla akcesoriów do wykańczania**

- [HP LaserJet Enterprise M806 i HP LaserJet Enterprise Flow MFP M830](#page-95-0)
- [HP Color LaserJet Enterprise M855 i HP Color LaserJet Enterprise Flow MFP M880](#page-102-0)
- Ł[adowanie i orientacja papieru](#page-108-0)

## <span id="page-95-0"></span>**HP LaserJet Enterprise M806 i HP LaserJet Enterprise Flow MFP M830**

W poniższych tabelach zawarto szczegółowe informacje o typach i formatach papieru dla produktów HP LaserJet Enterprise M806 i HP LaserJet Enterprise Flow MFP M830.

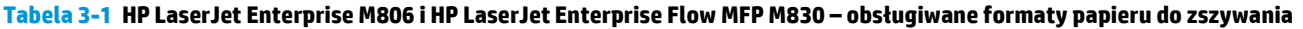

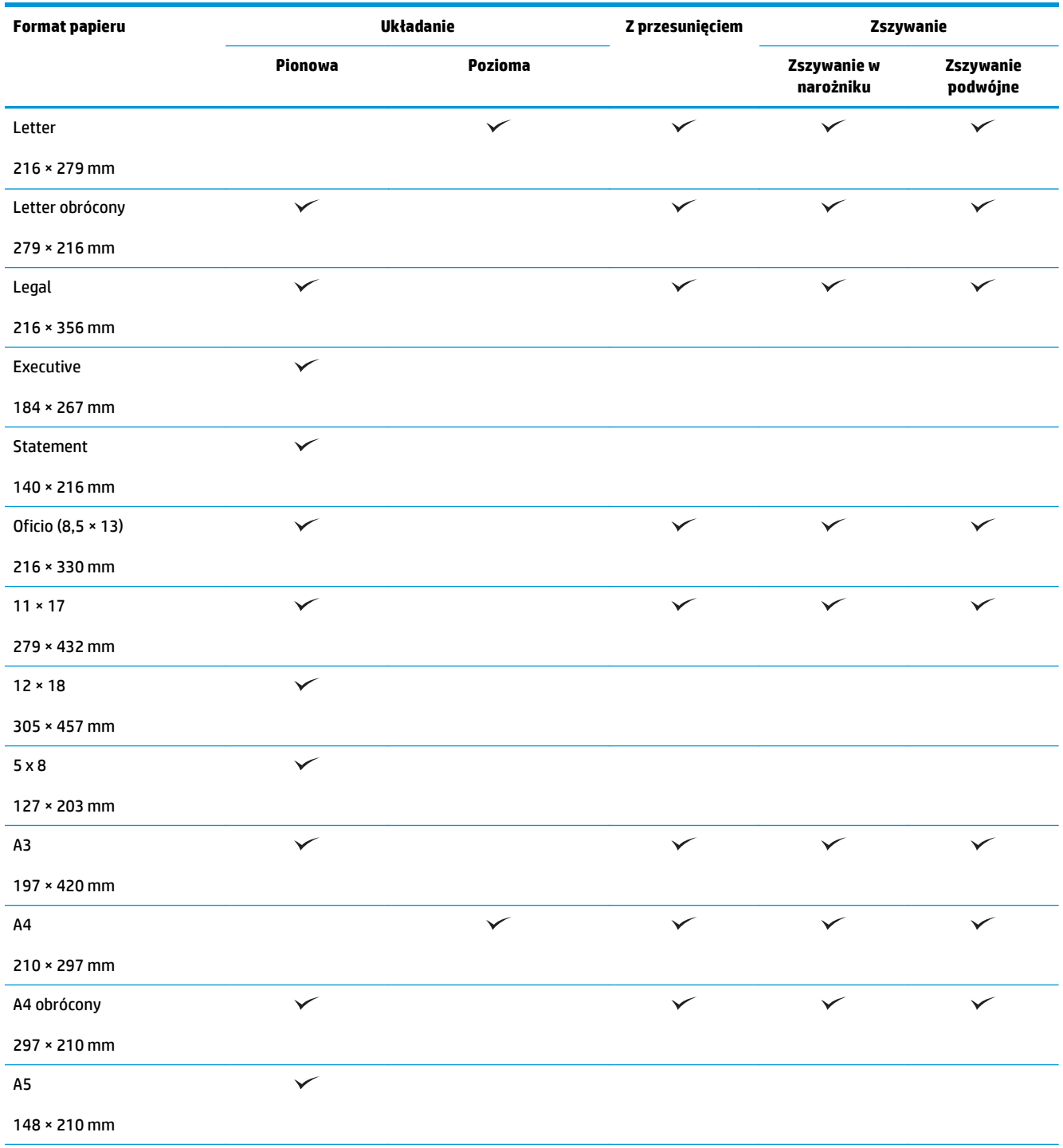

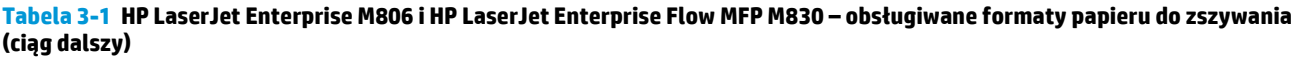

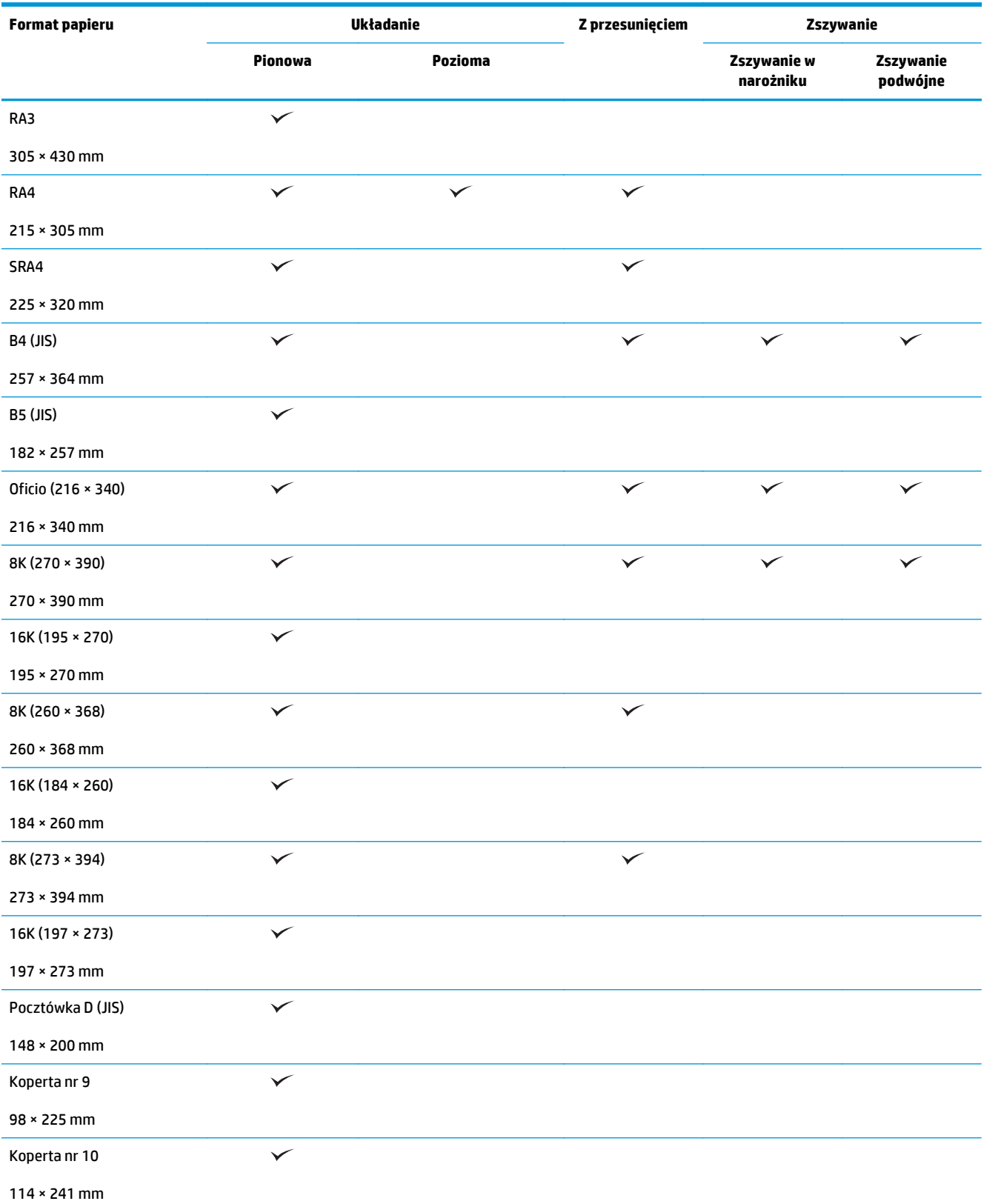

#### **Tabela 3-1 HP LaserJet Enterprise M806 i HP LaserJet Enterprise Flow MFP M830 – obsługiwane formaty papieru do zszywania (ciąg dalszy)**

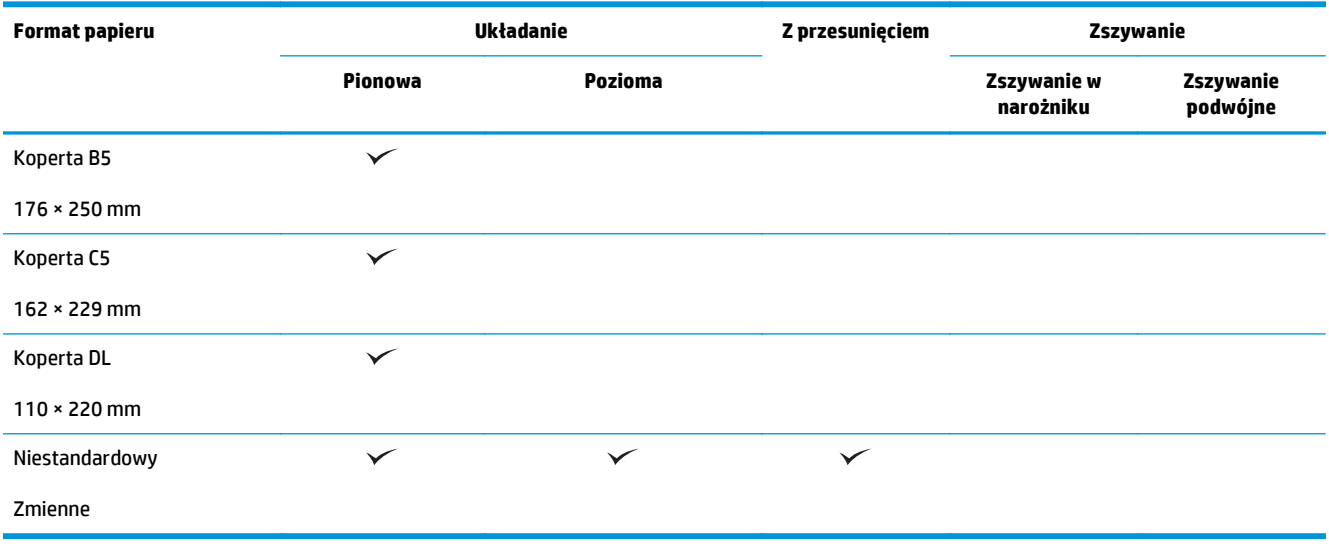

#### **Tabela 3-2 HP LaserJet Enterprise M806 i HP LaserJet Enterprise Flow MFP M830 – obsługiwane formaty papieru do dziurkowania**

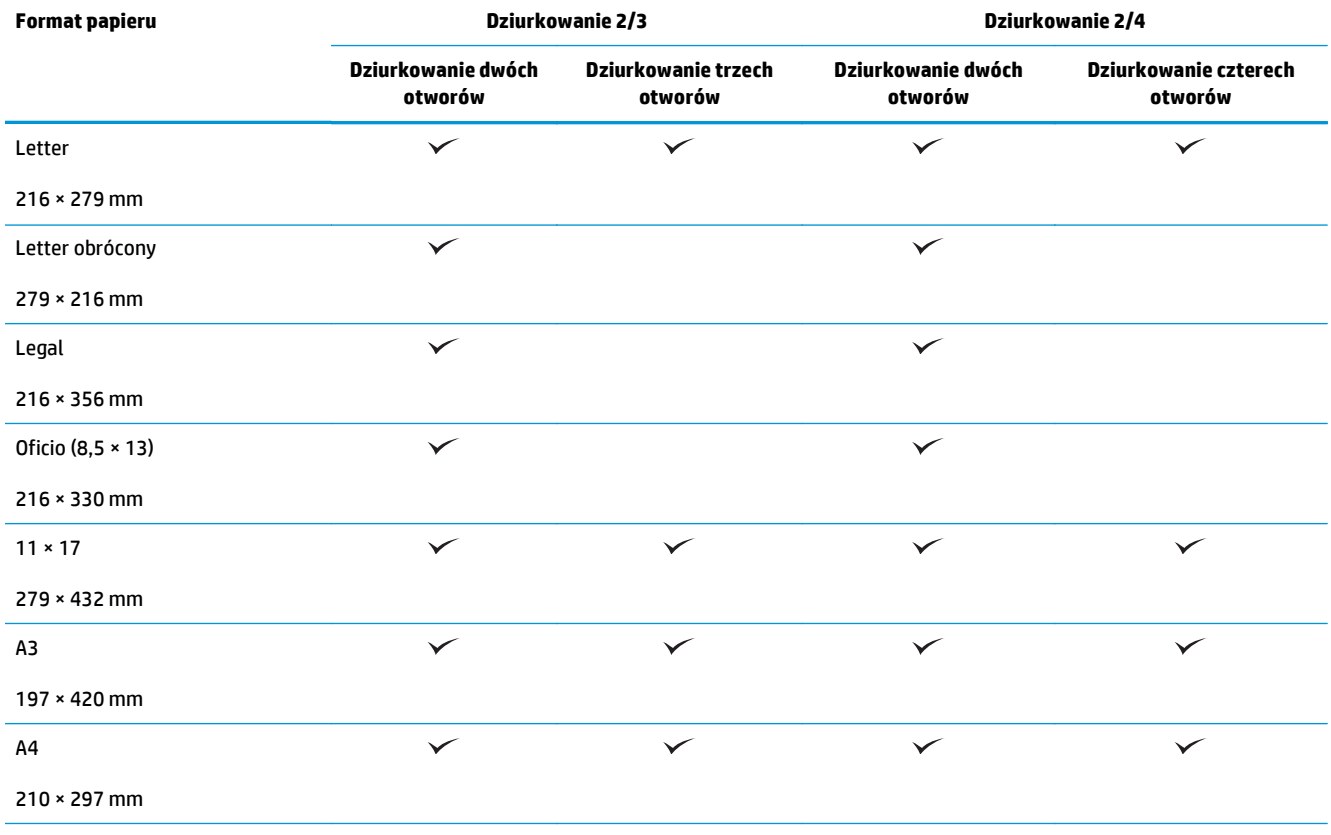

#### **Tabela 3-2 HP LaserJet Enterprise M806 i HP LaserJet Enterprise Flow MFP M830 – obsługiwane formaty papieru do dziurkowania (ciąg dalszy)**

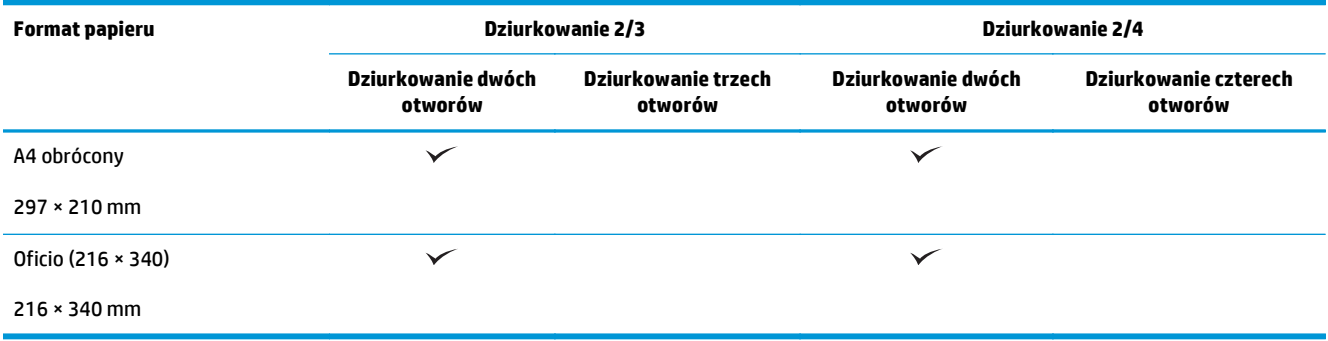

#### **Tabela 3-3 HP LaserJet Enterprise M806 i HP LaserJet Enterprise Flow MFP M830 – obsługiwane formaty papieru do broszurowania (tylko pojemnik 3)**

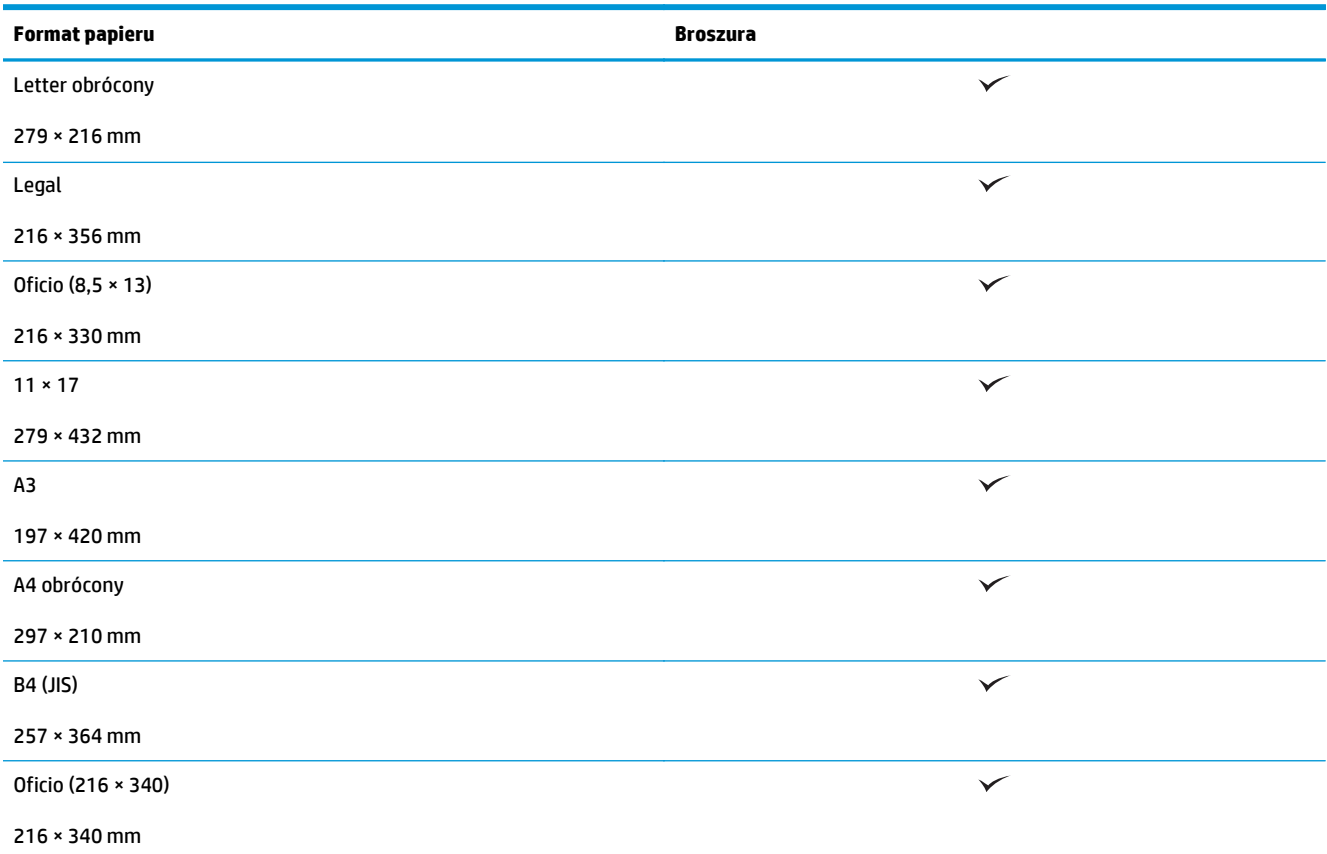

#### **Tabela 3-4 HP LaserJet Enterprise M806 i HP LaserJet Enterprise Flow MFP M830 – obsługiwane niestandardowe formaty papieru**

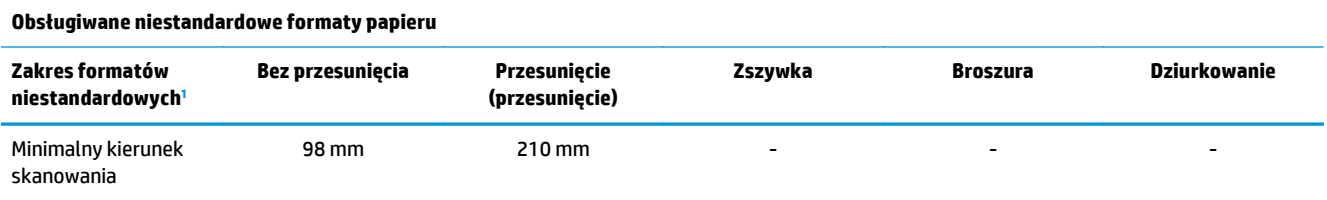

<span id="page-99-0"></span>**Tabela 3-4 HP LaserJet Enterprise M806 i HP LaserJet Enterprise Flow MFP M830 – obsługiwane niestandardowe formaty papieru (ciąg dalszy)**

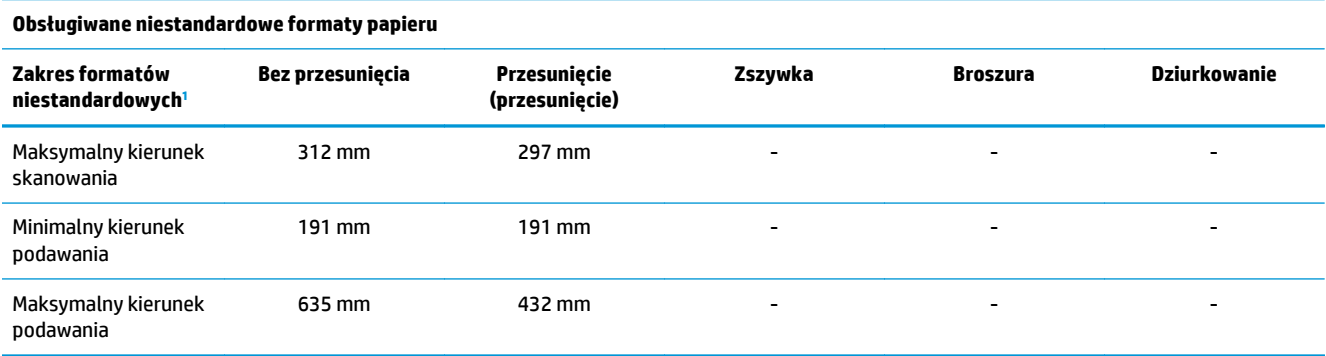

<sup>1</sup> Format niestandardowy jest niedostępny w przypadku zszywania, dziurkowania lub broszurowania.

#### **Tabela 3-5 HP LaserJet Enterprise M806 i HP LaserJet Enterprise Flow MFP M830 – obsługiwane typy papieru do zszywania dla pojemników 1 i 2**

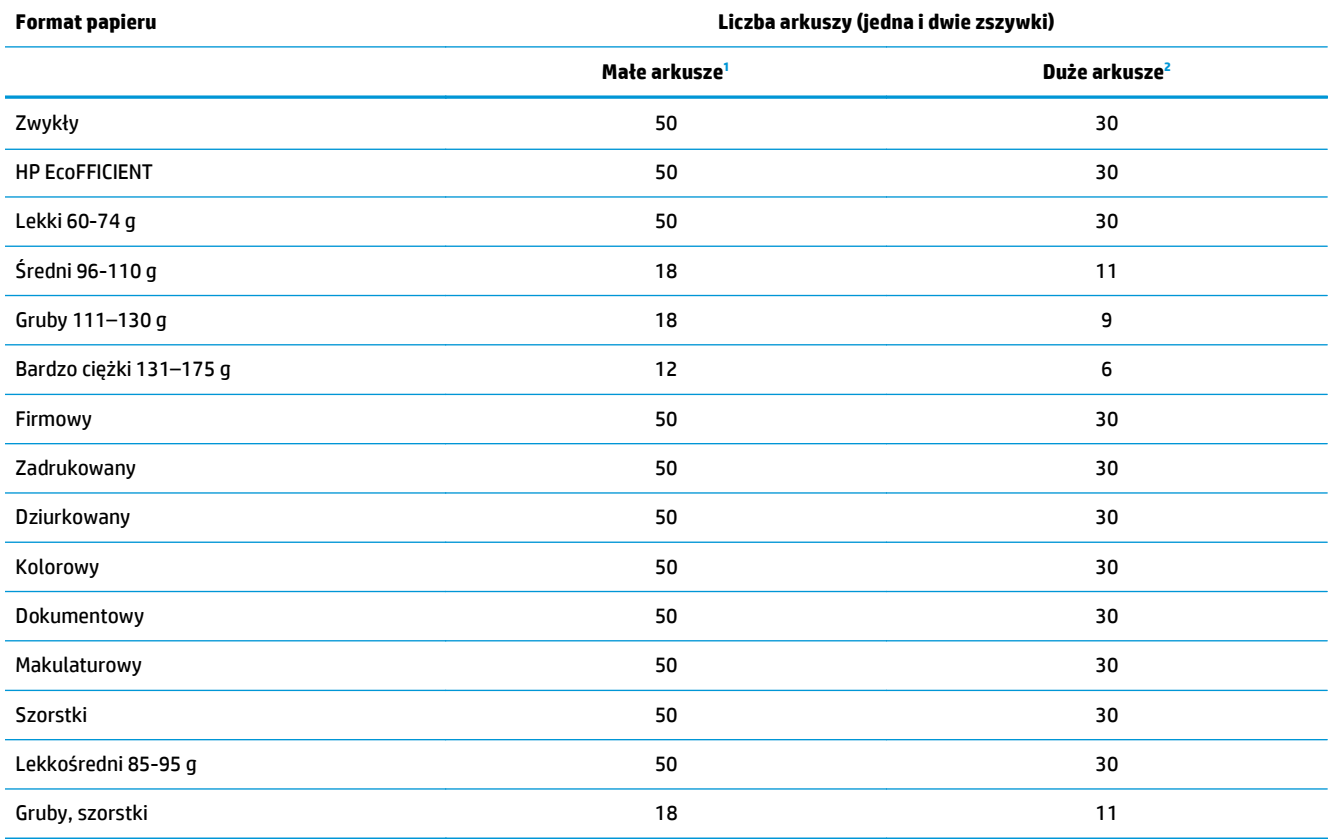

<sup>1</sup> Małe arkusze: Kierunek podawania < 221 mm.

<sup>2</sup> Duże arkusze: Kierunek podawania >= 221 mm.

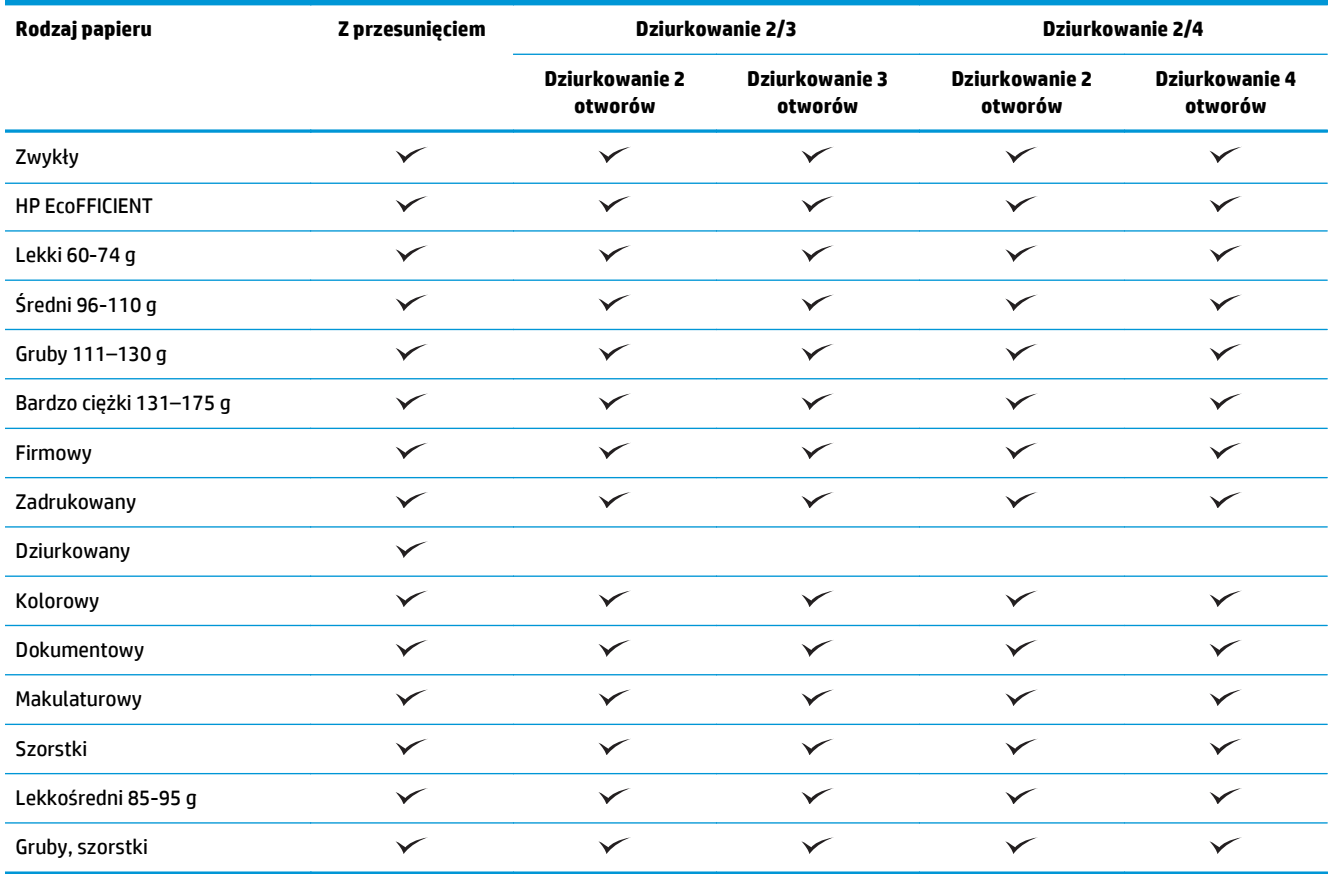

#### **Tabela 3-6 HP LaserJet Enterprise M806 i HP LaserJet Enterprise Flow MFP M830 – obsługiwane typy papieru do dziurkowania dla pojemników 1 i 2**

#### **Tabela 3-7 HP LaserJet Enterprise M806 i HP LaserJet Enterprise Flow MFP M830 – obsługiwane typy papieru do broszurowania dla pojemnika 3.**

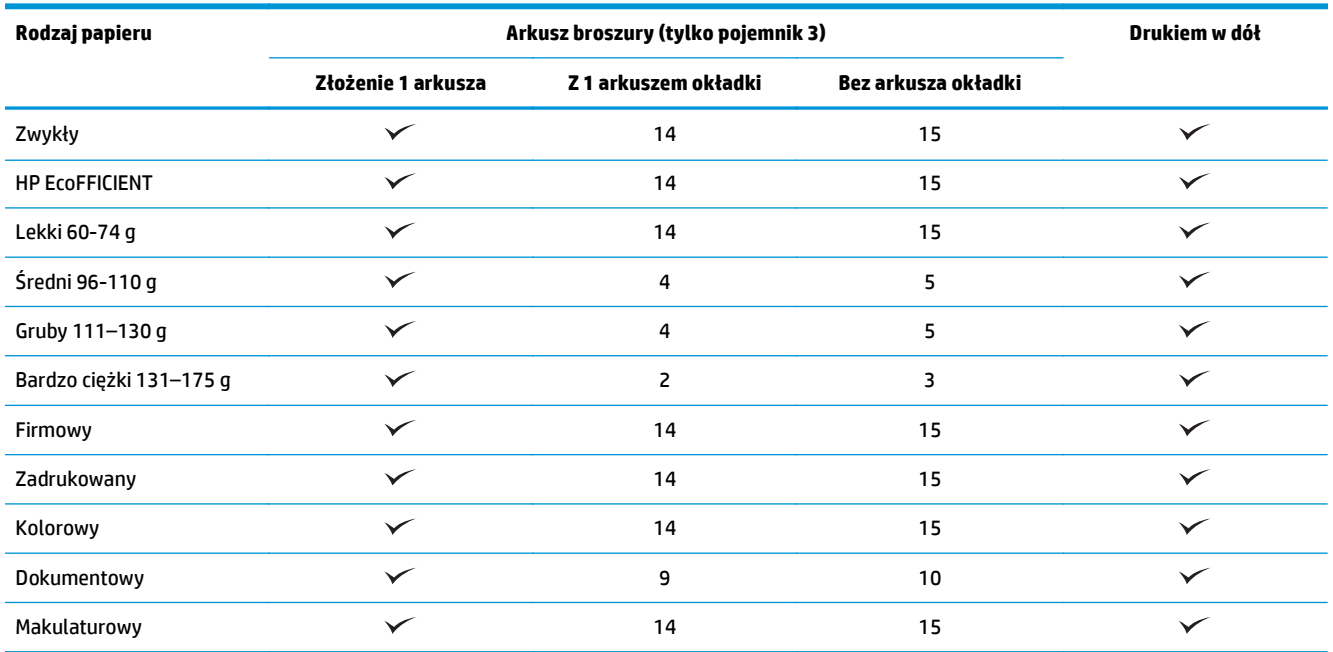

#### **Tabela 3-7 HP LaserJet Enterprise M806 i HP LaserJet Enterprise Flow MFP M830 – obsługiwane typy papieru do broszurowania dla pojemnika 3. (ciąg dalszy)**

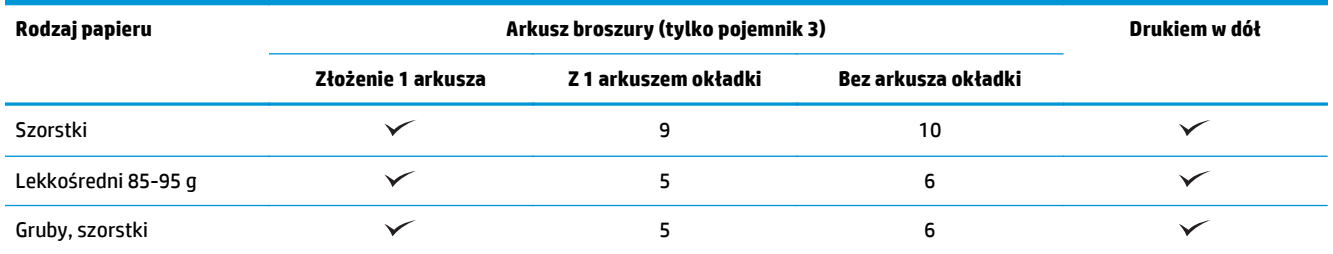

## <span id="page-102-0"></span>**HP Color LaserJet Enterprise M855 i HP Color LaserJet Enterprise Flow MFP M880**

W poniższych tabelach zawarto szczegółowe informacje o typach i formatach papieru dla produktów HP Color LaserJet Enterprise M855 i HP Color LaserJet Enterprise Flow MFP M880.

#### **Tabela 3-8 HP Color LaserJet Enterprise M855 i HP Color LaserJet Enterprise Flow MFP M880 – obsługiwane formaty papieru do zszywania**

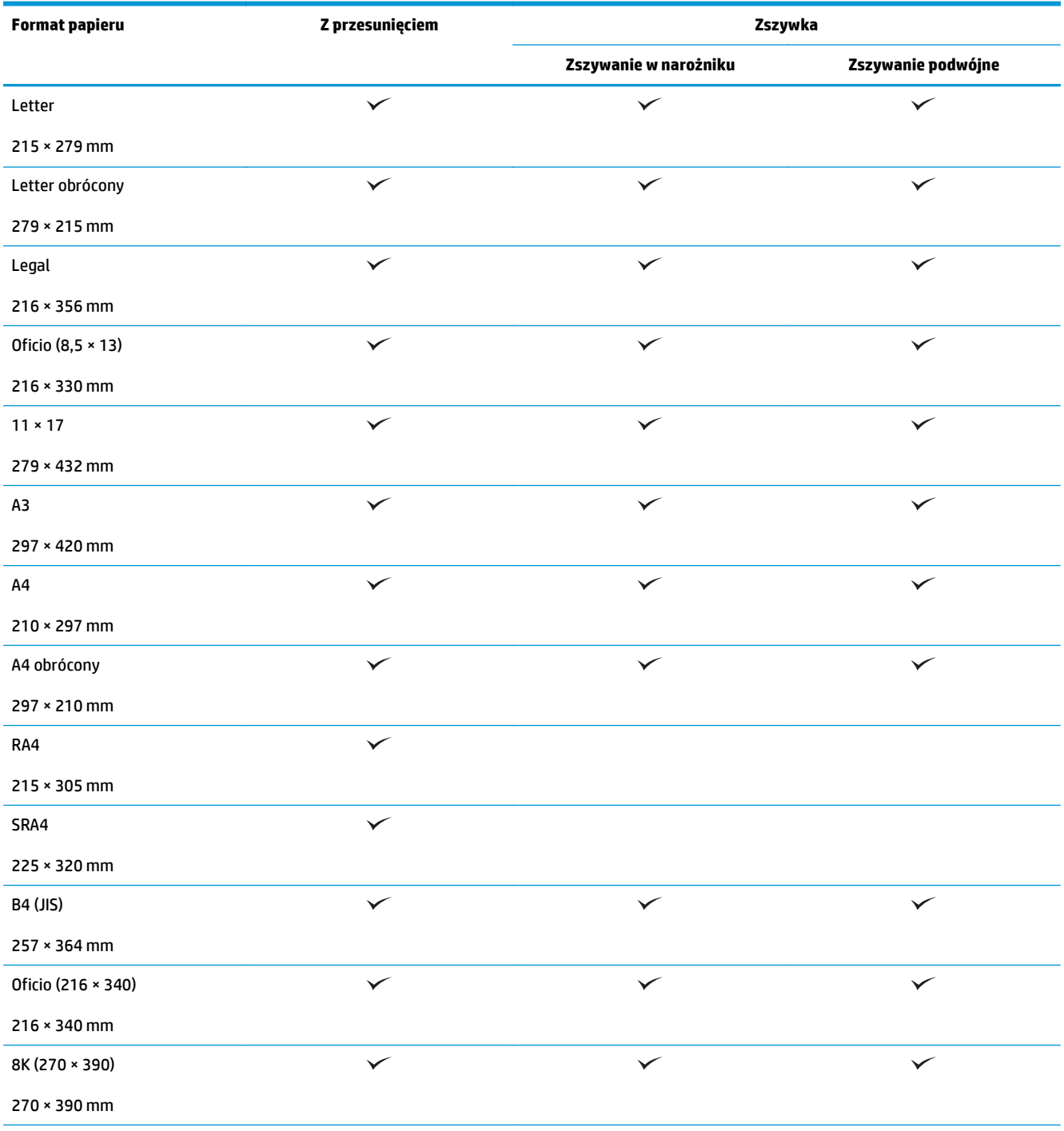

#### **Tabela 3-8 HP Color LaserJet Enterprise M855 i HP Color LaserJet Enterprise Flow MFP M880 – obsługiwane formaty papieru do zszywania (ciąg dalszy)**

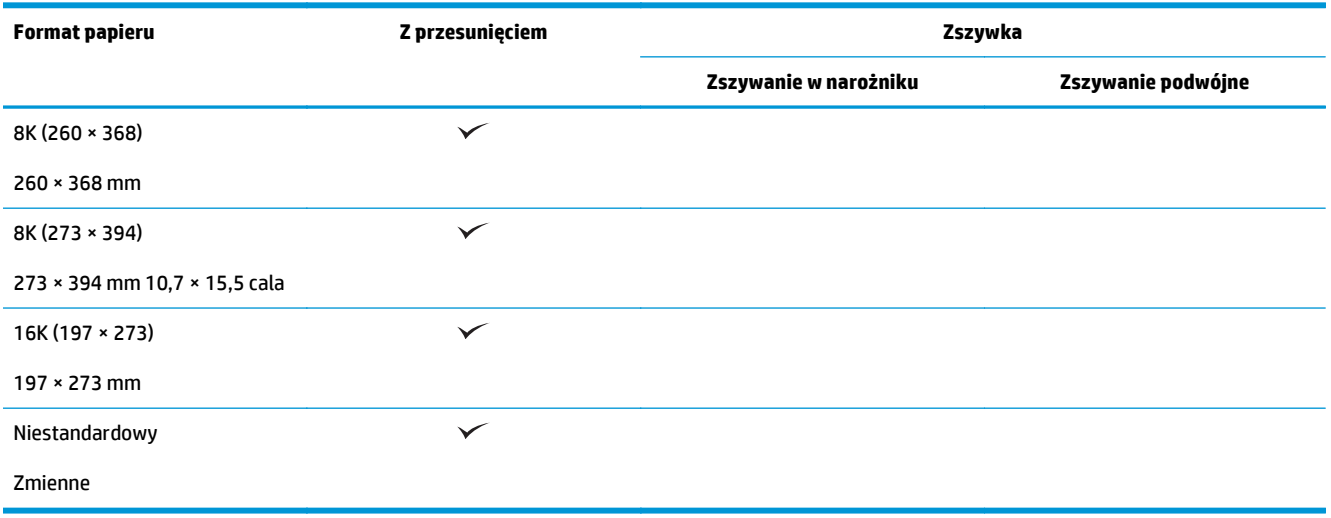

#### **Tabela 3-9 HP Color LaserJet Enterprise M855 i HP Color LaserJet Enterprise Flow MFP M880 – obsługiwane formaty papieru do dziurkowania**

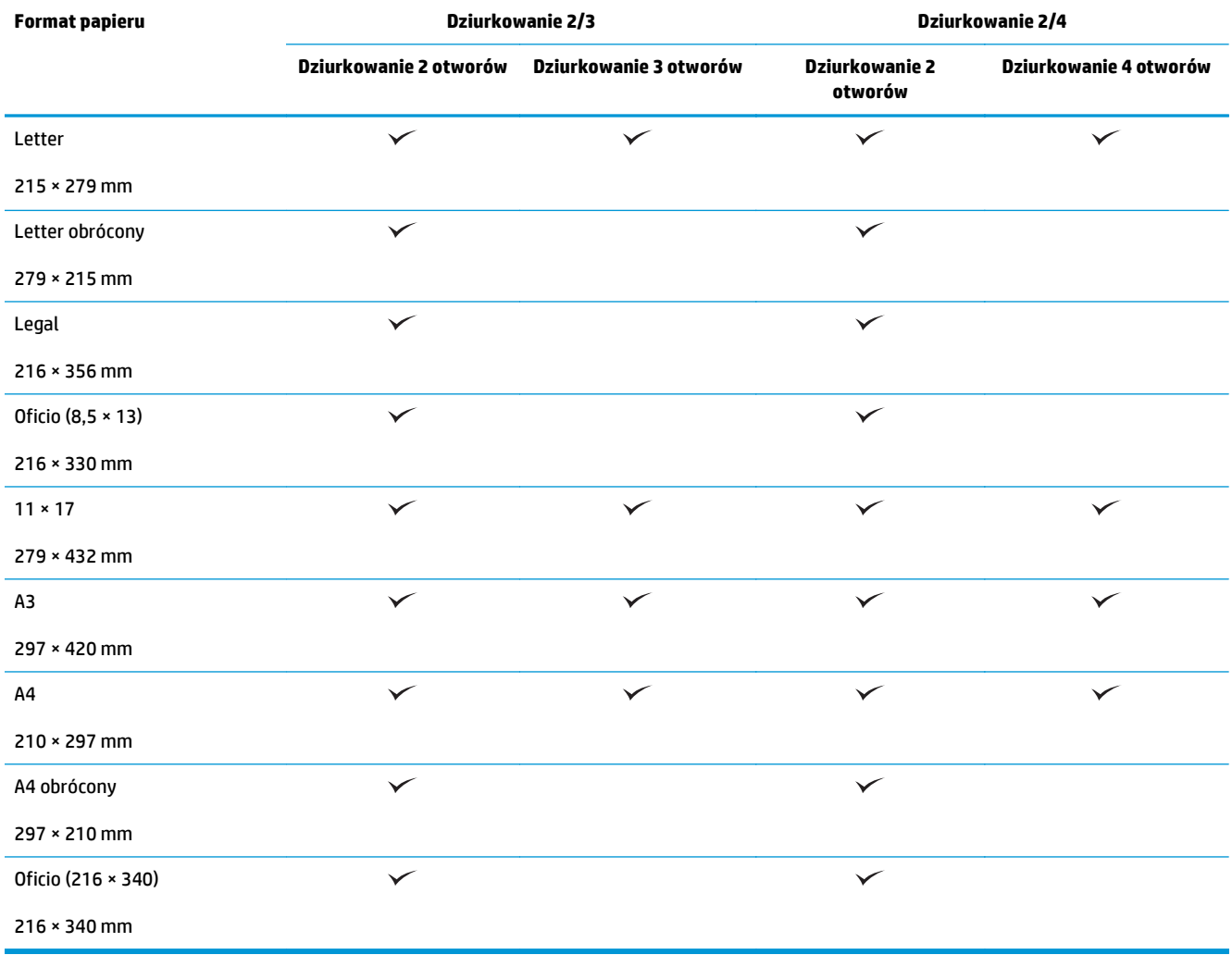

**Tabela 3-10 HP Color LaserJet Enterprise M855 i HP Color LaserJet Enterprise Flow MFP M880 – obsługiwane formaty papieru do broszurowania**

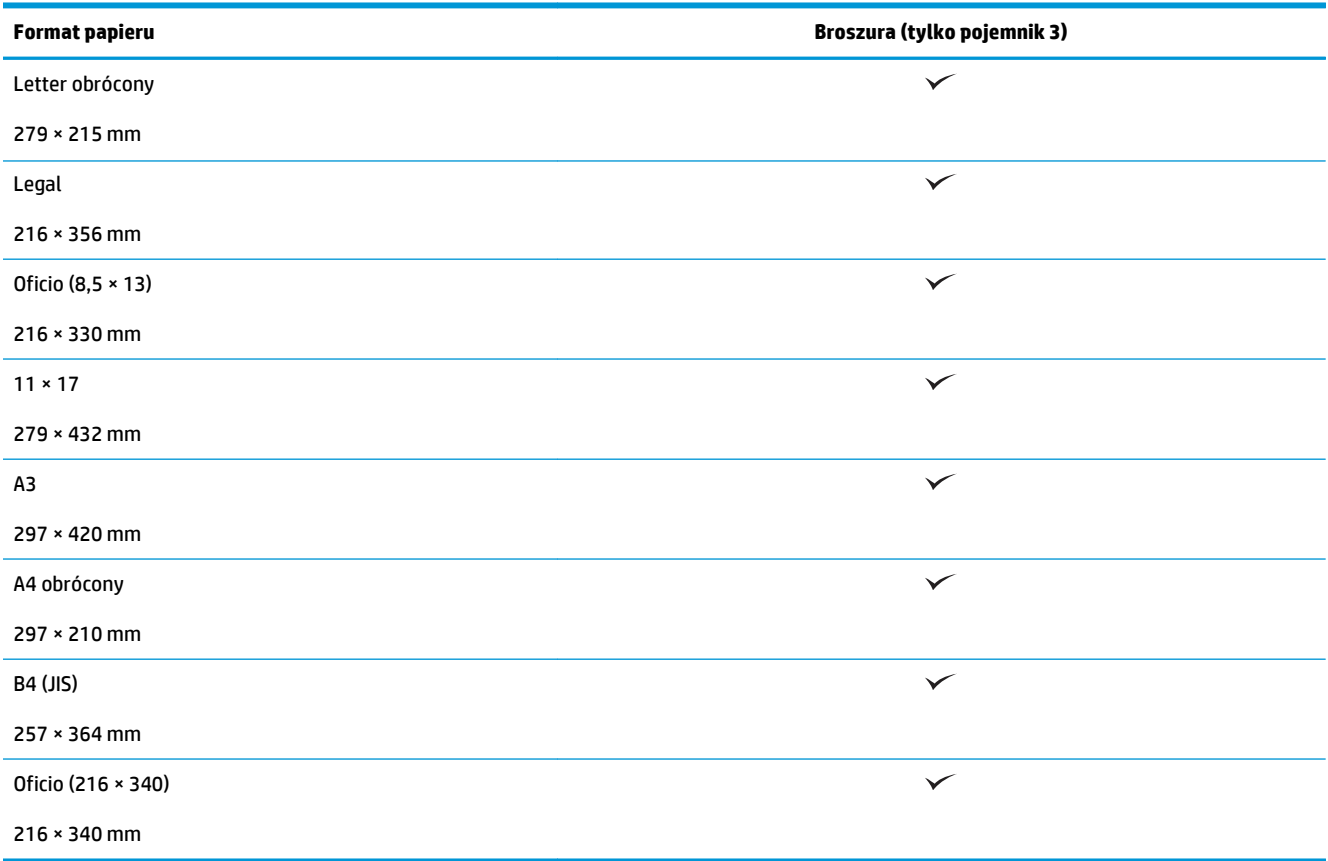

#### **Tabela 3-11 HP Color LaserJet Enterprise M855 i HP Color LaserJet Enterprise Flow MFP M880 – obsługiwane niestandardowe formaty papieru**

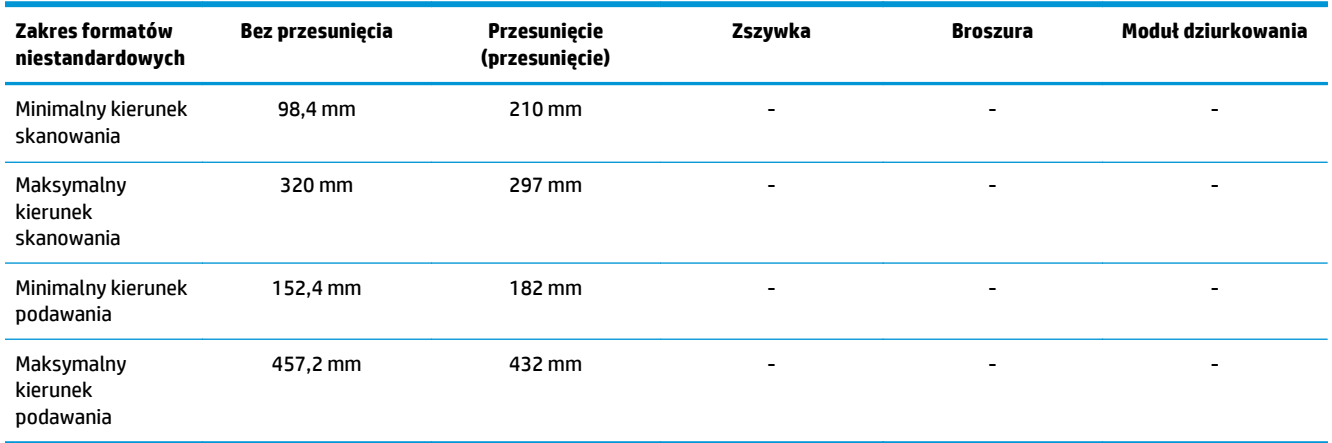

#### **Tabela 3-12 HP Color LaserJet Enterprise M855 i HP Color LaserJet Enterprise Flow MFP M880 – obsługiwane typy papieru do zszywania dla pojemników 1 i 2**

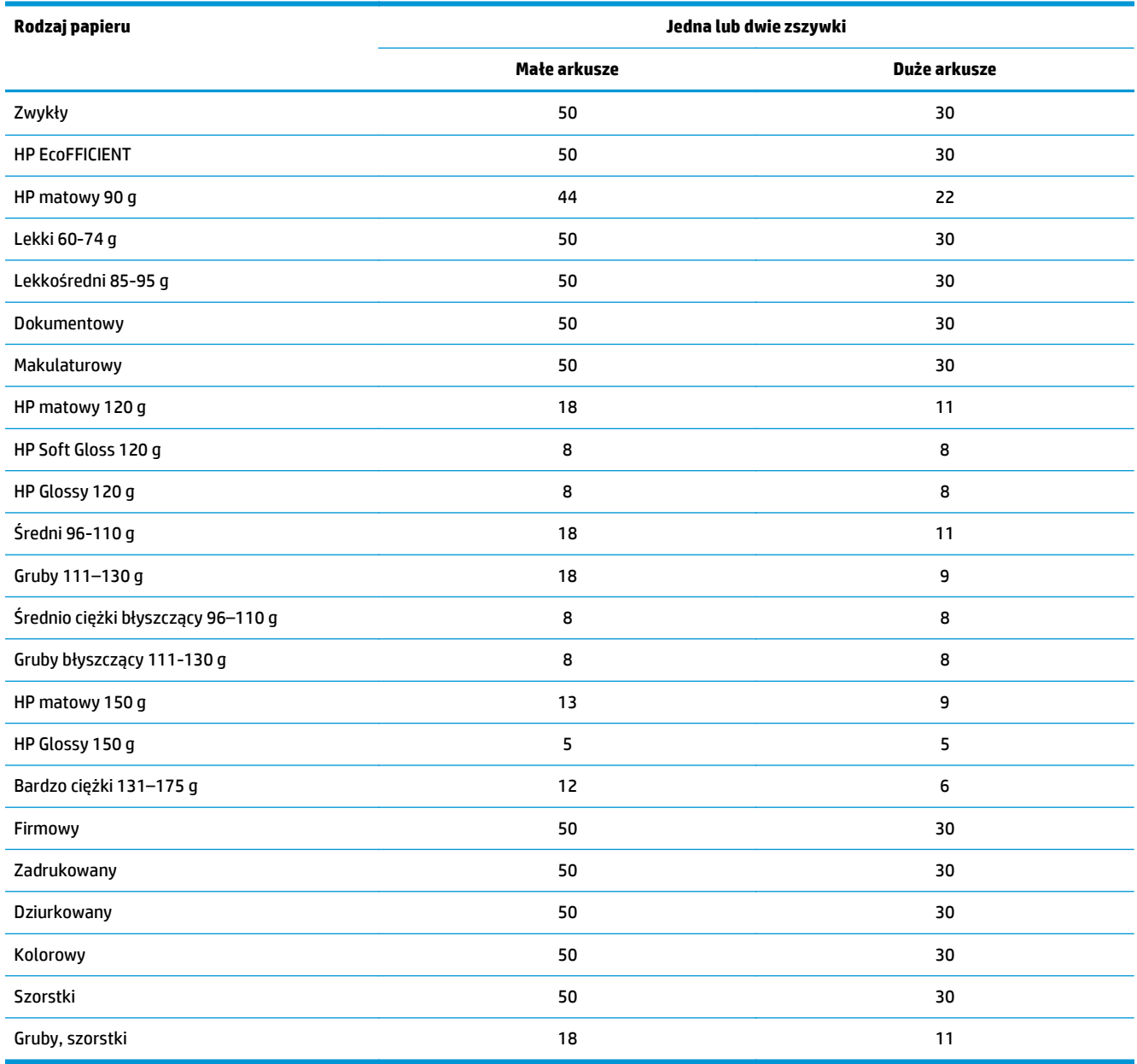

#### **Tabela 3-13 HP Color LaserJet Enterprise M855 i HP Color LaserJet Enterprise Flow MFP M880 – obsługiwane typy papieru do dziurkowania dla pojemników 1 i 2**

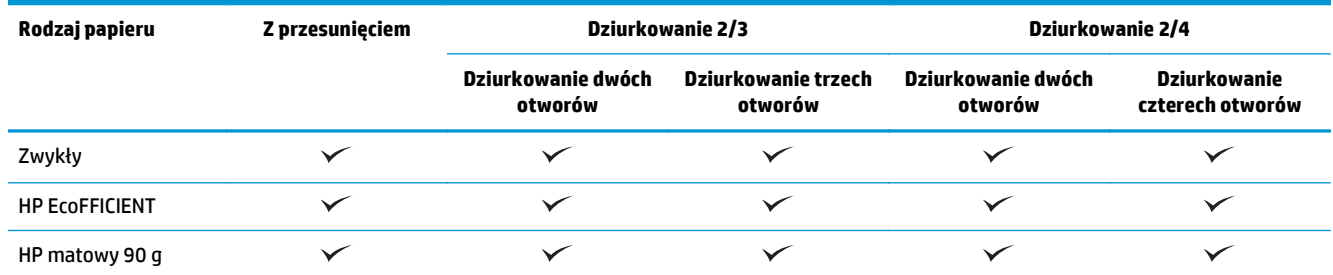

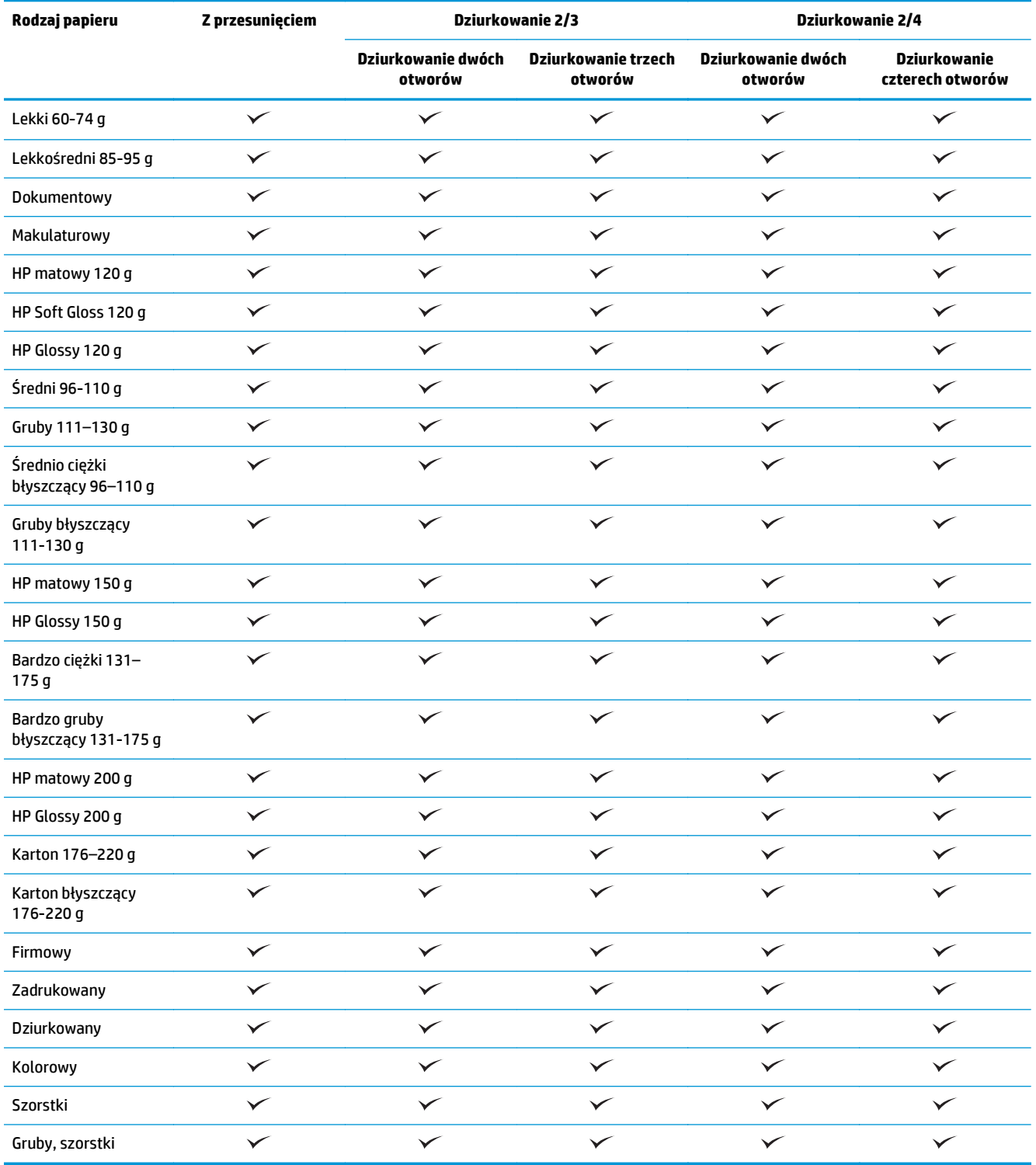

#### **Tabela 3-13 HP Color LaserJet Enterprise M855 i HP Color LaserJet Enterprise Flow MFP M880 – obsługiwane typy papieru do dziurkowania dla pojemników 1 i 2 (ciąg dalszy)**

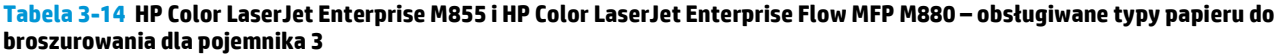

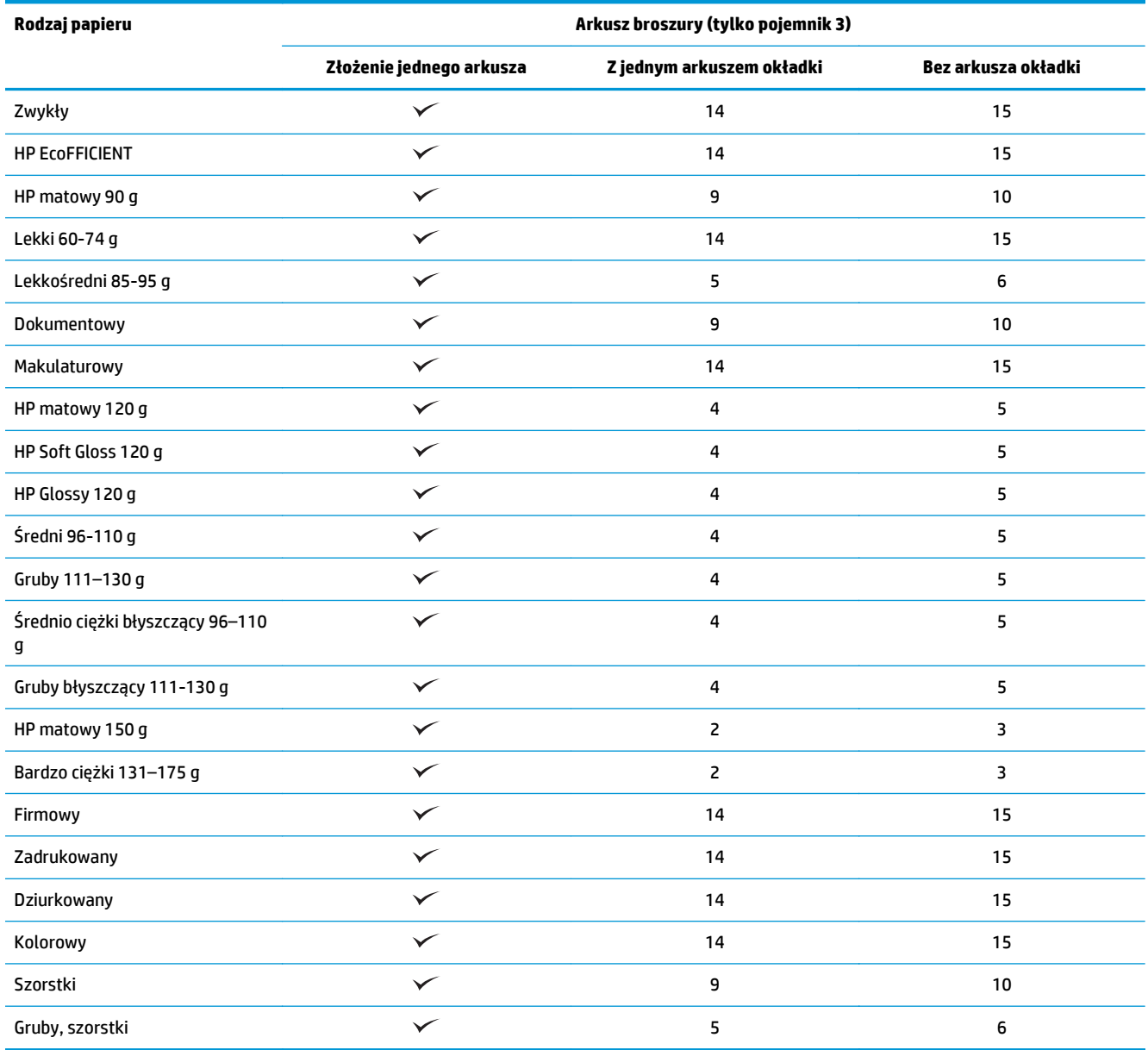
# **Ładowanie i orientacja papieru**

- Wprowadzenie
- Drukowanie wydrukiem do góry i wydrukiem do dołu
- [Orientacja papieru w podajniku 1](#page-110-0)
- [Orientacja papieru w podajniku 2, 3, 4 i 5](#page-112-0)
- [Orientacja papieru w podajniku na 3 × 500 arkuszy](#page-113-0)

# **Wprowadzenie**

Aby niektóre funkcje działały prawidłowo, należy określić sposób rozmieszczenia zawartości oryginalnego dokumentu. Skorzystaj z poniższych informacji, aby upewnić się, że papier został włożony prawidłowo i uzyskać odpowiednie rezultaty stosowania wykończeń papieru.

W polu Orientacja wybierz pionową lub poziomą orientację oryginalnego dokumentu. Domyślnym ustawieniem jest Pionowo.

Orientacja pionowa oznacza, że przy górnej części dokumentu znajduje się krótka krawędź strony.

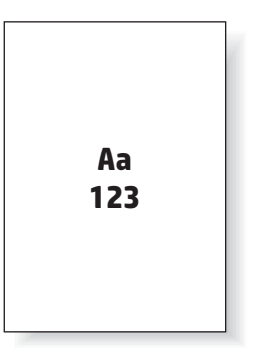

Orientacja pozioma oznacza, że przy górnej części dokumentu znajduje się długa krawędź strony.

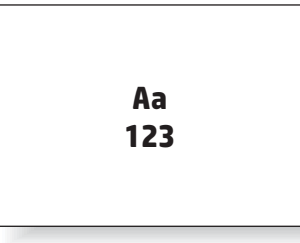

# **Drukowanie wydrukiem do góry i wydrukiem do dołu**

Funkcja drukowania wydrukiem do góry jest dostępna tylko w produktach HP LaserJet Enterprise M806 lub HP LaserJet Enterprise Flow M830. Po wybraniu funkcji drukowania wydrukiem do góry opcje wykańczania poprzez zszywanie zszywkami, dziurkowanie i zszywanie są niedostępne. Poniższa tabela zawiera informacje na temat formatów papieru, na których produkt może drukować wydrukiem do góry i wydrukiem do dołu.

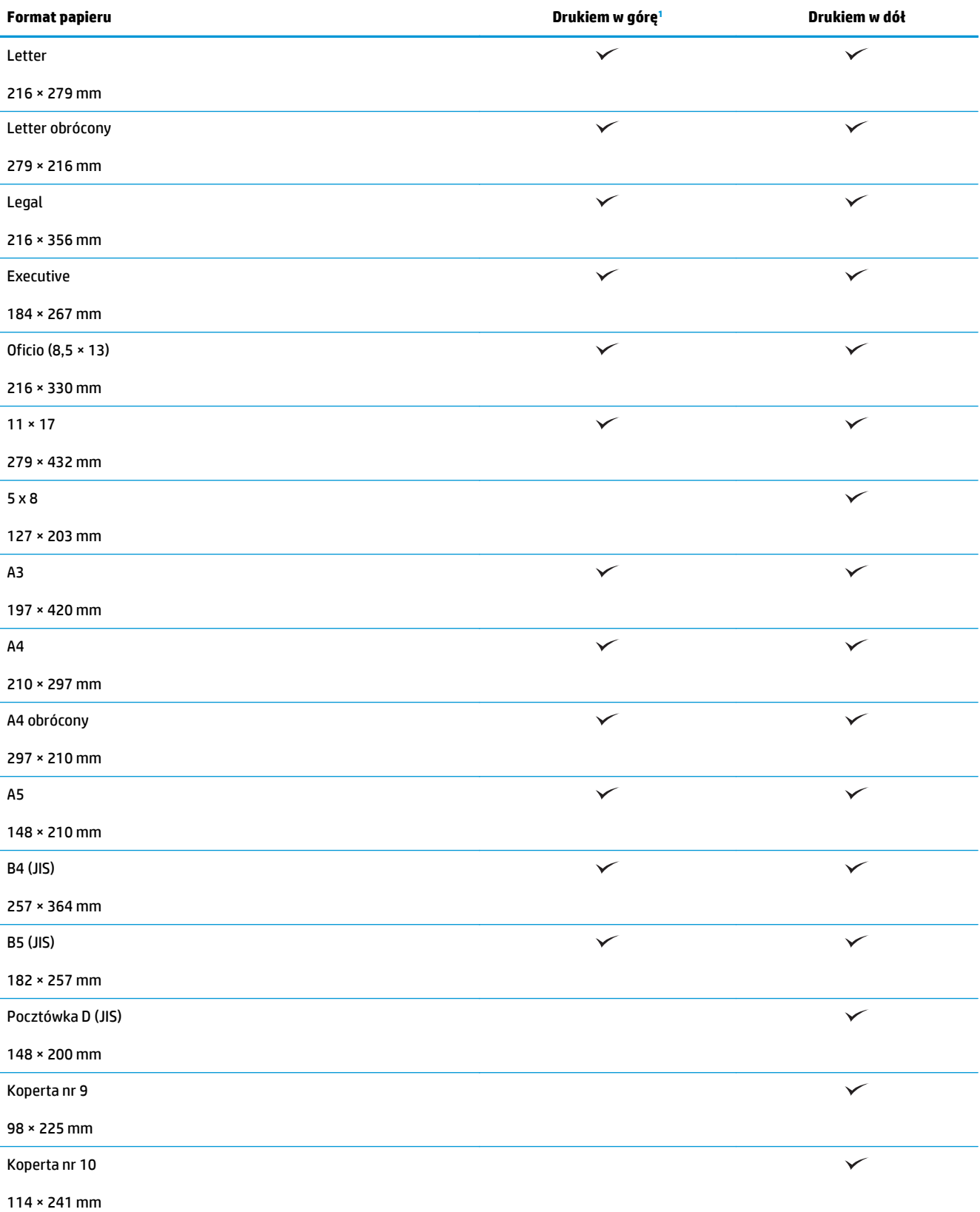

#### **Tabela 3-15 HP LaserJet Enterprise M806 i HP LaserJet Enterprise Flow M830 – obsługiwane formaty papieru do drukowania wydrukiem do góry i wydrukiem do dołu**

#### <span id="page-110-0"></span>**Tabela 3-15 HP LaserJet Enterprise M806 i HP LaserJet Enterprise Flow M830 – obsługiwane formaty papieru do drukowania wydrukiem do góry i wydrukiem do dołu (ciąg dalszy)**

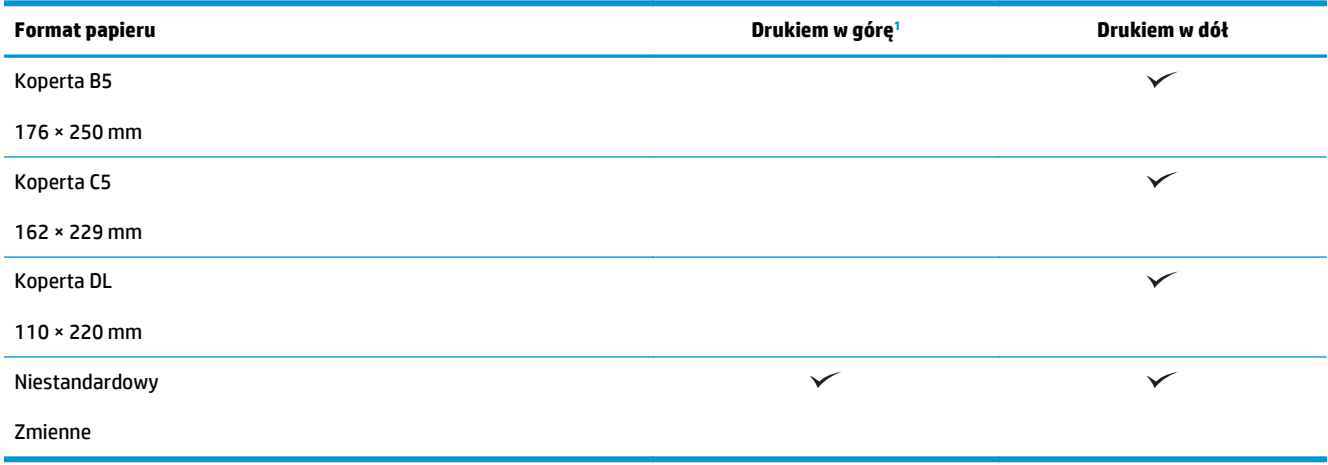

<sup>1</sup> Drukowanie wydrukiem do góry jest niezgodne z wykańczaniem papieru.

# **Orientacja papieru w podajniku 1**

Skorzystaj z poniższych informacji, aby załadować papier do podajnika 1.

### **Tabela 3-16 Orientacja papieru w podajniku 1**

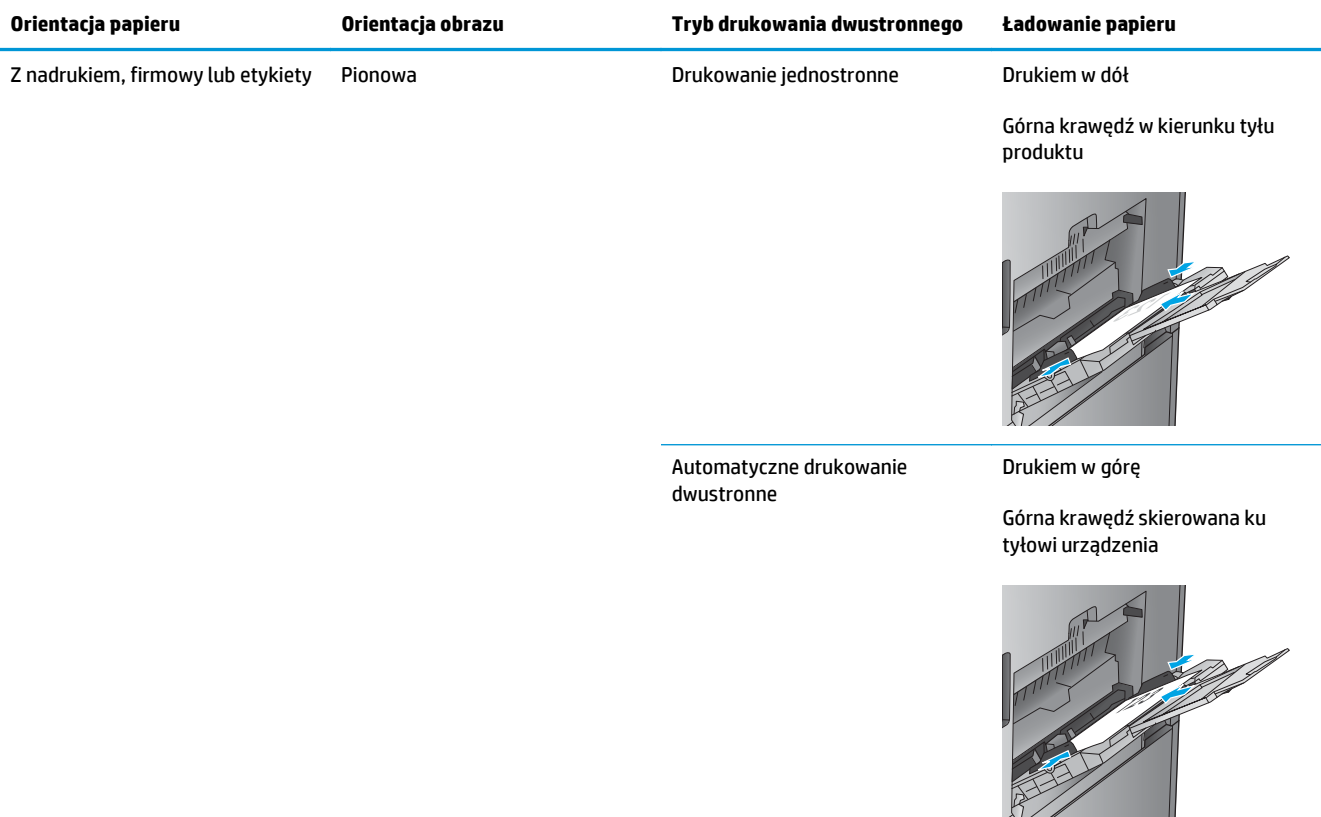

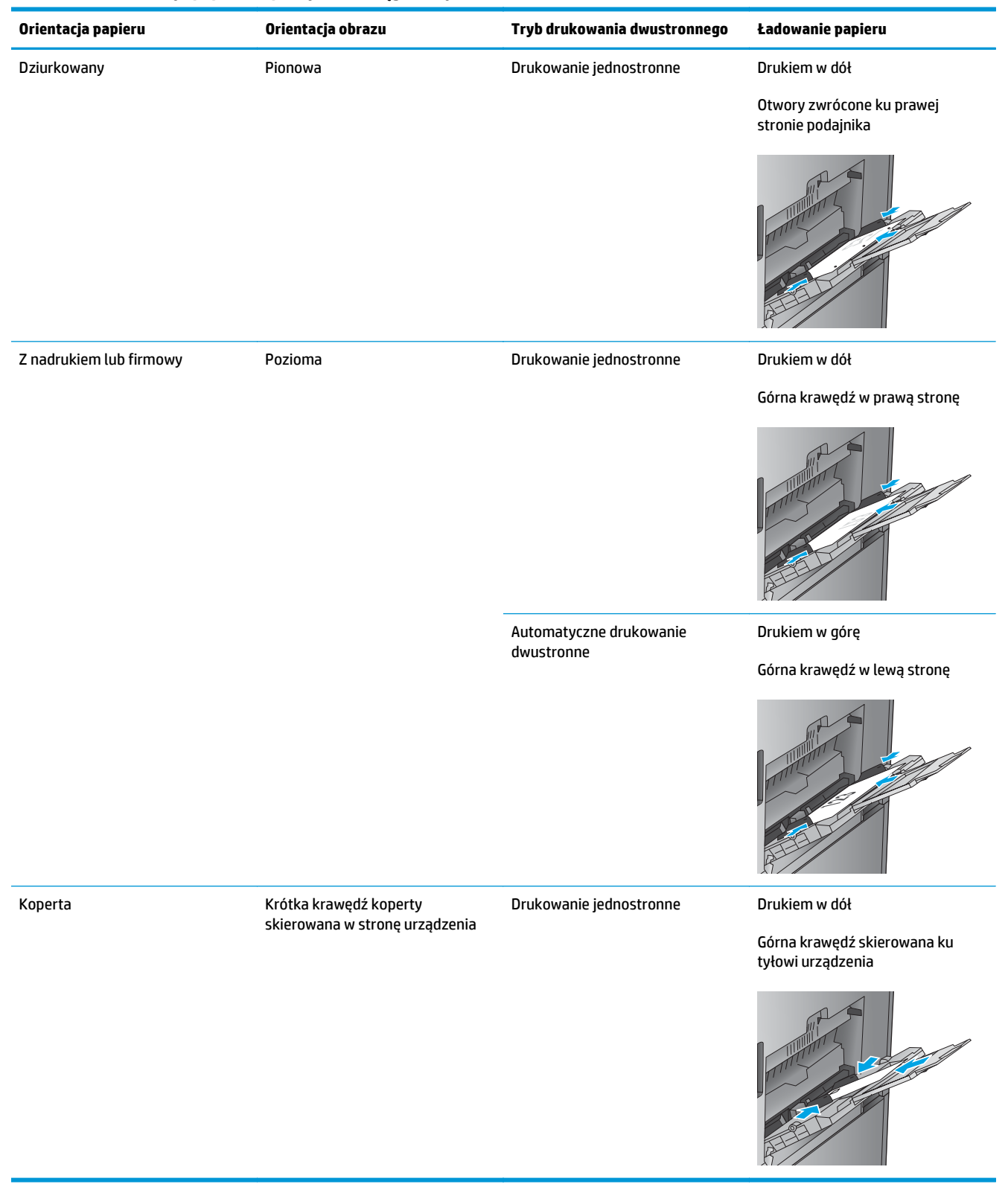

### **Tabela 3-16 Orientacja papieru w podajniku 1 (ciąg dalszy)**

# <span id="page-112-0"></span>**Orientacja papieru w podajniku 2, 3, 4 i 5**

Skorzystaj z poniższych informacji, aby załadować papier do podajników 2, 3, 4 i 5.

# **Tabela 3-17 Orientacja papieru w podajniku 2, 3, 4 i 5**

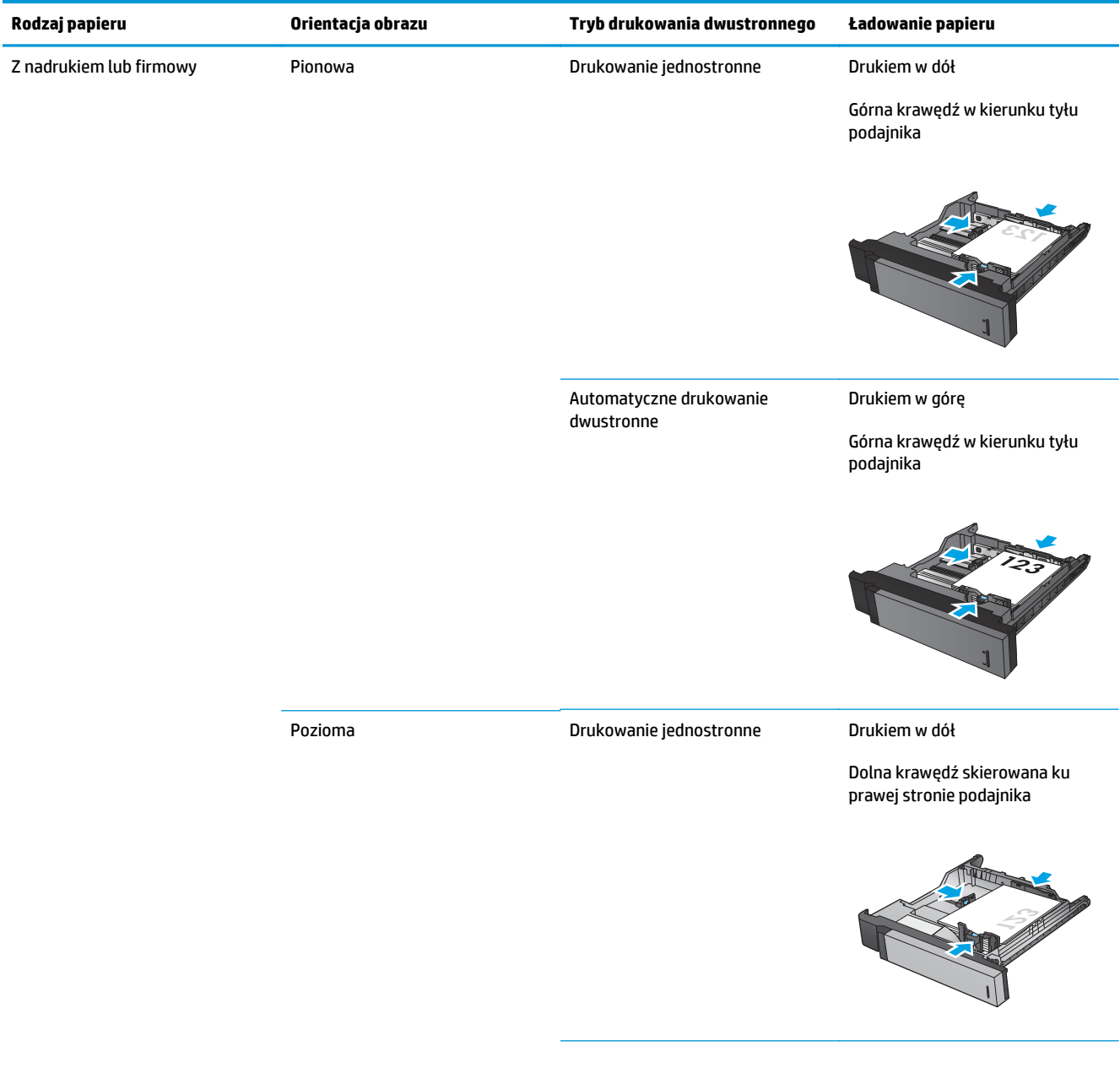

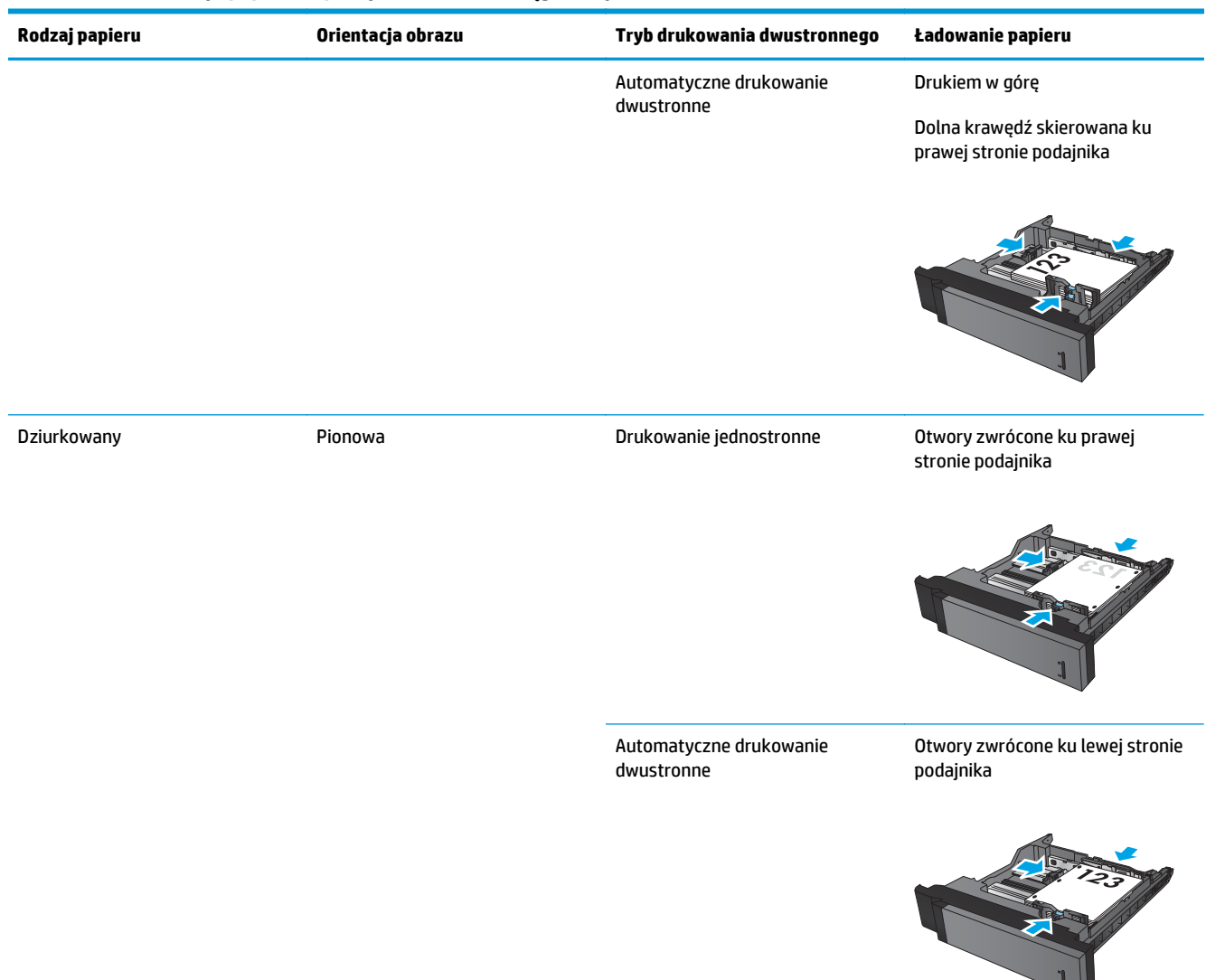

### <span id="page-113-0"></span>**Tabela 3-17 Orientacja papieru w podajniku 2, 3, 4 i 5 (ciąg dalszy)**

# **Orientacja papieru w podajniku na 3 × 500 arkuszy**

Użyj poniższych informacji, aby załadować papier do dowolnego podajnika na 3 × 500 arkuszy.

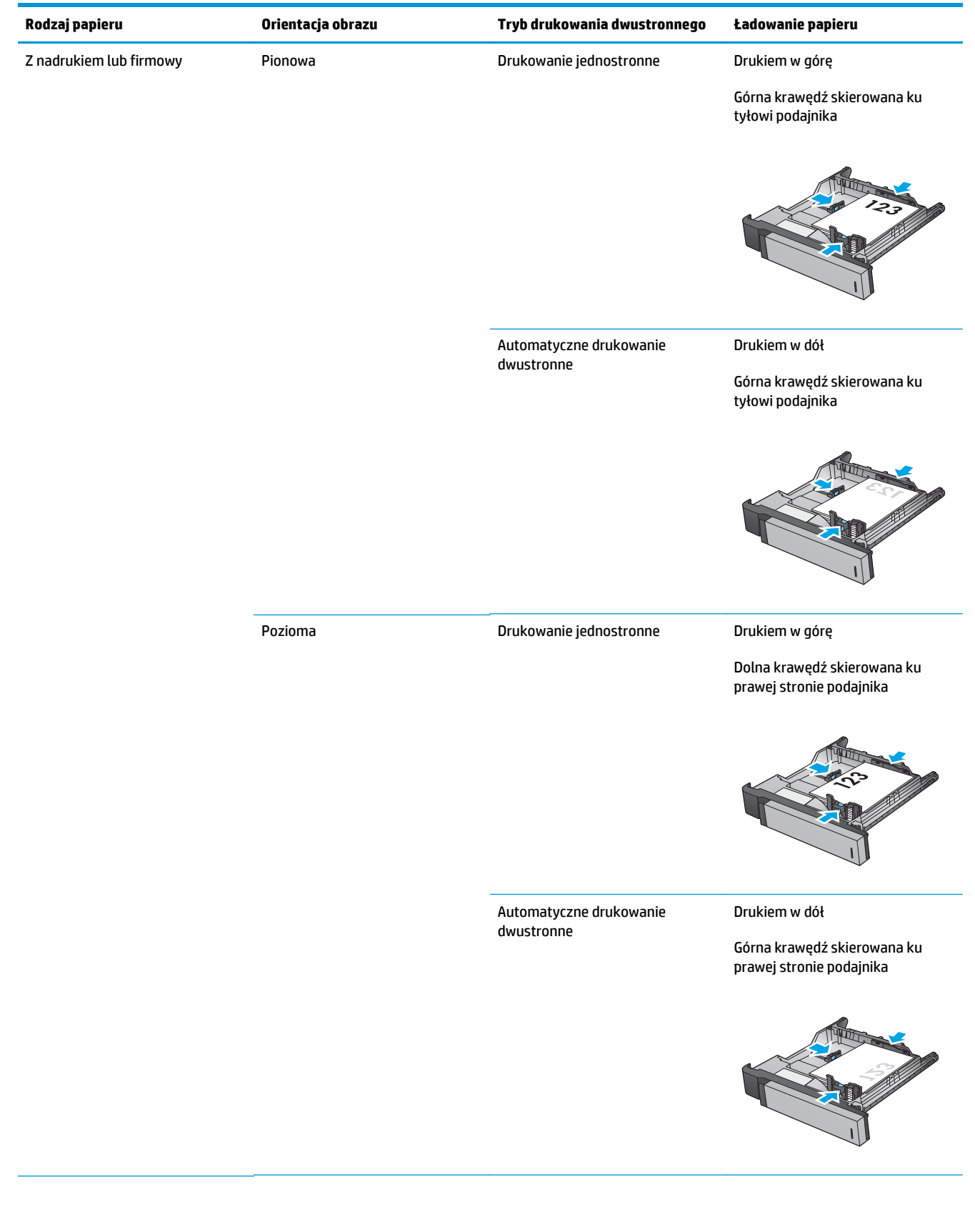

### **Tabela 3-18 Orientacja papieru w podajniku na 3 × 500 arkuszy**

### **Tabela 3-18 Orientacja papieru w podajniku na 3 × 500 arkuszy (ciąg dalszy)**

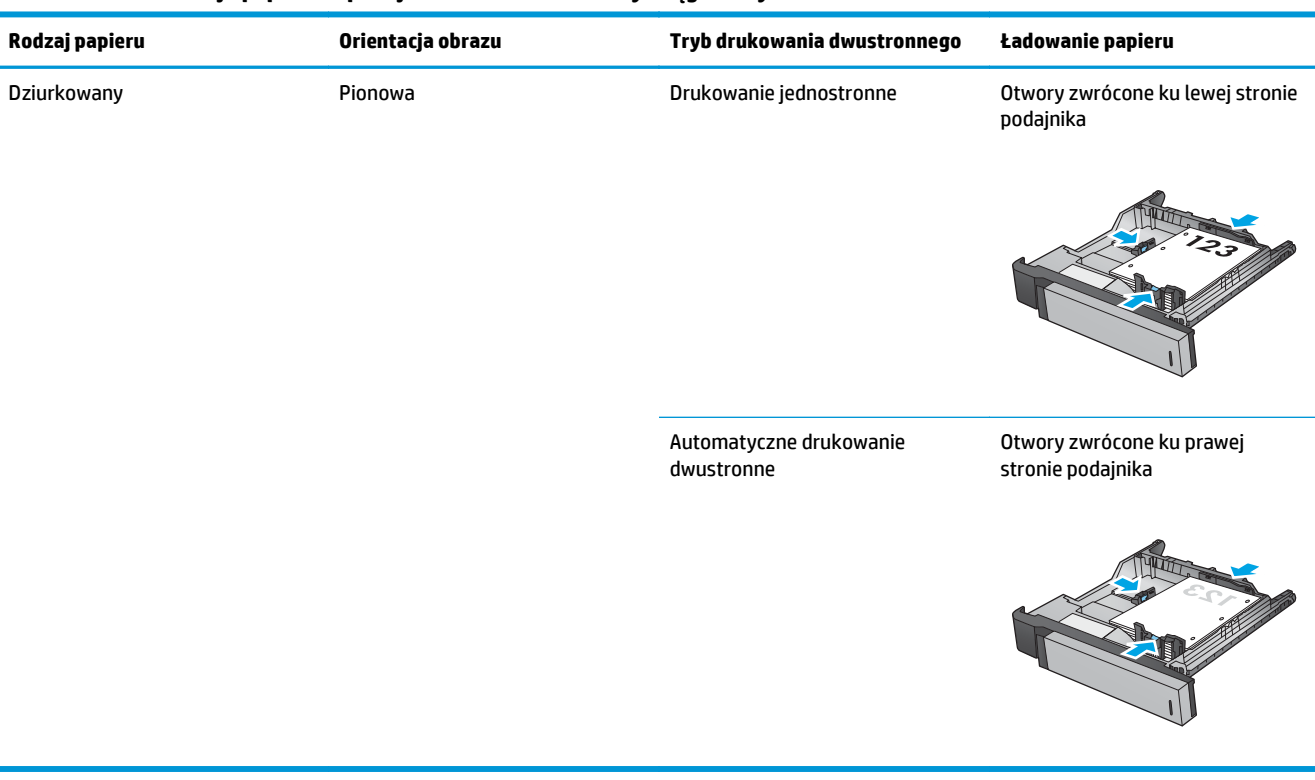

# **4 Jak korzystać z dziurkacza (opcjonalne akcesorium do wykańczania)**

- [Wprowadzenie](#page-117-0)
- [Opcje urz](#page-118-0)ądzeń wyjścia
- [Dziurkowanie podczas kopiowania z opcjonalnego akcesorium automatycznego podajnika dokumentów](#page-131-0) [\(ADF\)](#page-131-0)
- [Dziurkowanie podczas drukowania z poziomu aplikacji systemu Windows® \(opcjonalne akcesorium\) w](#page-132-0) [przypadku korzystania ze sterownika drukarki HP UPD lub przeznaczonego dla produktu sterownika](#page-132-0) [druku HP PCL 6](#page-132-0)
- [Dziurkowanie podczas drukowania z poziomu aplikacji systemu OS X \(opcjonalne akcesorium\) w](#page-133-0) [przypadku korzystania ze sterownika druku HP](#page-133-0)

# <span id="page-117-0"></span>**Wprowadzenie**

Akcesorium do dziurkowania umożliwia automatyczne dziurkowanie stron podczas drukowania. Produkty firmy HP z zainstalowanym akcesorium do dziurkowania oferują kilka opcji dziurkowania arkuszy kopii, a niektóre z tych opcji uwzględniają także zszywanie. Dowiedz się, której opcji dziurkowania należy użyć w celu uzyskania odpowiednich rezultatów:

- Dziurkowanie z automatycznego podajnika dokumentów (ADF).
- Dziurkowanie z poziomu aplikacji systemu Windows® w przypadku korzystania ze sterownika drukarki HP UPD lub przeznaczonego dla produktu sterownika druku HP PCL 6
- Dziurkowanie z poziomu aplikacji systemu OS X w przypadku korzystania ze sterownika druku HP

**WAGA:** Dostępna liczba otworów różni się w zależności od kraju/regionu.

- W krajach/regionach korzystających z metrycznego systemu miar dostępne są opcje dwóch lub czterech otworów.
- W krajach/regionach korzystających z anglosaskiego systemu miar dostępne są opcje dwóch lub trzech otworów.

# <span id="page-118-0"></span>**Opcje urządzeń wyjścia**

- Wprowadzenie
- Opcje wyjś[cia tylko dziurkowanie](#page-119-0)
- Opcje wyjś[cia dziurkowanie i zszywanie](#page-122-0)

# **Wprowadzenie**

Akcesoria do obsługi papieru HP LaserJet Enterprise M806, HP LaserJet Enterprise Flow M830, HP Color LaserJet Enterprise M855, i HP Color LaserJet Enterprise Flow MFP M880 mają różne opcje dziurkowania i zszywania dla różnych typów papieru.

Tabele opcji urządzeń wyjścia wskazują kierunek ładowania papieru do podajnika i rezultat:

- Orientacja podawania: podawanie dłuższą krawędzią lub podawanie krótszą krawędzią
	- Orientacja podawania dłuższą krawędzią

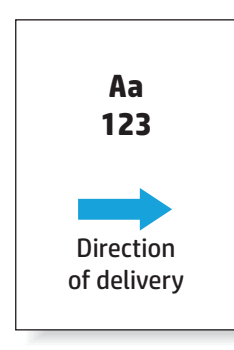

◦ Orientacja podawania krótszą krawędzią

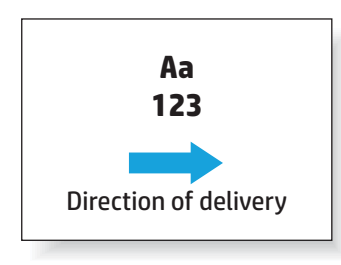

- Orientacja dokumentu: pionowa lub pozioma
	- Pionowa orientacja dokumentu

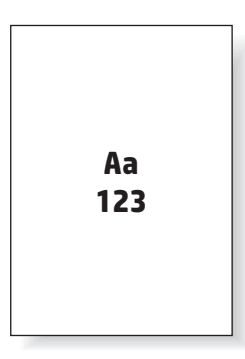

<span id="page-119-0"></span>◦ Pozioma orientacja dokumentu

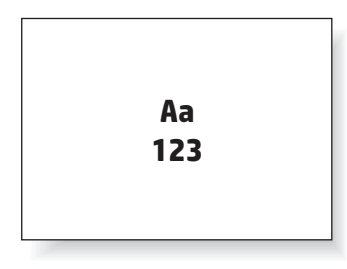

● Wykańczanie: zszywanie, dziurkowanie lub oba

Niektóre opcje urządzeń wyjścia nie są obsługiwane i są oznaczone jako takie w tabelach opcji urządzeń wyjścia. Niektóre sterowniki nie zezwalają na wybór obsługiwanych opcji w sterowniku. W przypadku opcji, które nie są obsługiwane, zadanie zostanie wydrukowane, ale funkcje wykańczania papieru, takie jak dziurkowanie lub zszywanie, nie zostaną wykonane.

**WAGA:** Poniższe tabele zawierają przykłady obsługiwanych funkcji.

# **Opcje wyjścia – tylko dziurkowanie**

### **Dziurkowanie 2 otworów**

Poniższe tabele opcji dziurkowania według formatu papieru dla produktów HP LaserJet Enterprise M806 i HP LaserJet Enterprise Flow MFP M830 dotyczą następujących urządzeń:

- Zszywacz/układacz HP z dziurkaczem 2/3 tryb sortownika CZ995A
- Zszywacz/układacz HP z dziurkaczem 2/3 tryb układacza CZ995A
- Zszywacz/układacz HP z dziurkaczem 2/4 tryb sortownika CZ996A
- Zszywacz/układacz HP z dziurkaczem 2/4 tryb układacza CZ996A

Poniższe tabele opcji dziurkowania według formatu papieru dla produktów HP Color LaserJet Enterprise M855 i HP Color LaserJet Enterprise Flow MFP M880 dotyczą następujących urządzeń:

- Zszywacz/układacz HP z dziurkaczem 2/4 tryb sortownika A2W82A
- Zszywacz/układacz HP z dziurkaczem 2/4 tryb układacza A2W82A
- Broszurownica/moduł wykańczania HP z dziurkaczem 2/3 tryb sortownika A2W84A
- Broszurownica/moduł wykańczania HP z dziurkaczem 2/3 tryb układacza A2W84A
- Broszurownica/moduł wykańczania HP z dziurkaczem 2/4 tryb sortownika CZ999A
- Broszurownica/moduł wykańczania HP z dziurkaczem 2/4 tryb układacza CZ999A

| <b>Format papieru</b> | Orientacja obrazu | Dziurkowanie<br>dwóch otworów<br>po lewej lub u<br>góry | Dziurkowanie<br>dwóch otworów<br>po lewej | <b>Dziurkowanie</b><br>dwóch otworów<br>po prawej | Dziurkowanie<br>dwóch otworów u<br>góry | Dziurkowanie<br>dwóch otworów u<br>dołu |
|-----------------------|-------------------|---------------------------------------------------------|-------------------------------------------|---------------------------------------------------|-----------------------------------------|-----------------------------------------|
| Letter                | Pionowa           |                                                         |                                           |                                                   | Nieobsługiwane                          | Nieobsługiwane                          |
| $216 \times 279$ mm   |                   | Aa                                                      | $\bullet$<br>Aa                           | Aa                                                |                                         |                                         |
| A <sub>4</sub>        |                   | .123                                                    | .123                                      | 123.                                              |                                         |                                         |
| $210 \times 297$ mm   |                   |                                                         |                                           |                                                   |                                         |                                         |
|                       | Pozioma           | Aa<br>123                                               | Nieobsługiwane                            | Nieobsługiwane                                    | Aa<br>123                               | Aa<br>123                               |

**Tabela 4-1 Opcje dziurkowania dwóch otworów według formatu papieru – orientacja podawania dłuższą krawędzią**

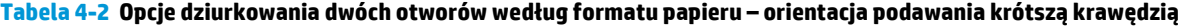

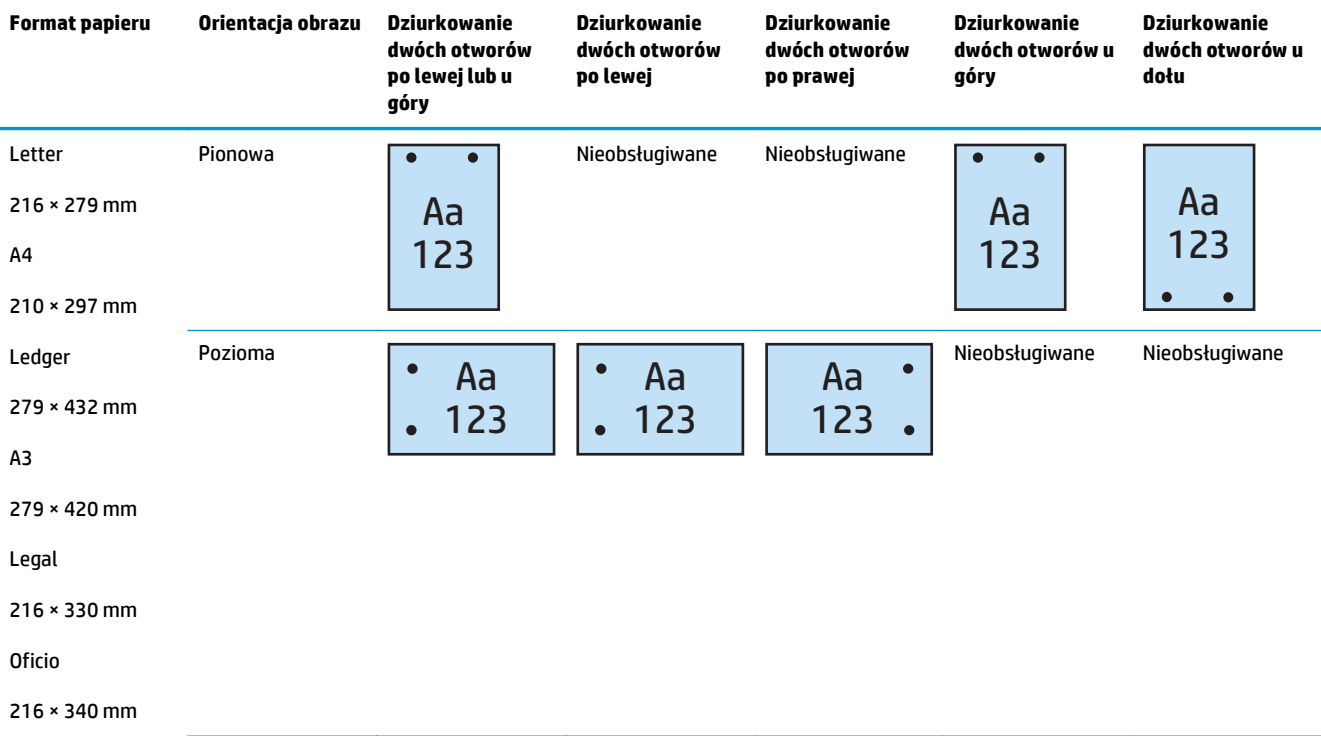

# **Dziurkowanie 3 otworów**

Poniższe tabele opcji dziurkowania według formatu papieru dla produktów HP LaserJet Enterprise M806 i HP LaserJet Enterprise Flow MFP M830 dotyczą następujących urządzeń:

- Zszywacz/układacz HP z dziurkaczem 2/3 tryb sortownika CZ995A
- Zszywacz/układacz HP z dziurkaczem 2/3 tryb układacza CZ995A

Poniższe tabele opcji dziurkowania według formatu papieru dla produktów HP Color LaserJet Enterprise M855 i HP Color LaserJet Enterprise Flow MFP M880 dotyczą następujących urządzeń:

- Broszurownica/moduł wykańczania HP z dziurkaczem 2/3 tryb sortownika A2W84A
- Broszurownica/moduł wykańczania HP z dziurkaczem 2/3 tryb układacza A2W84A

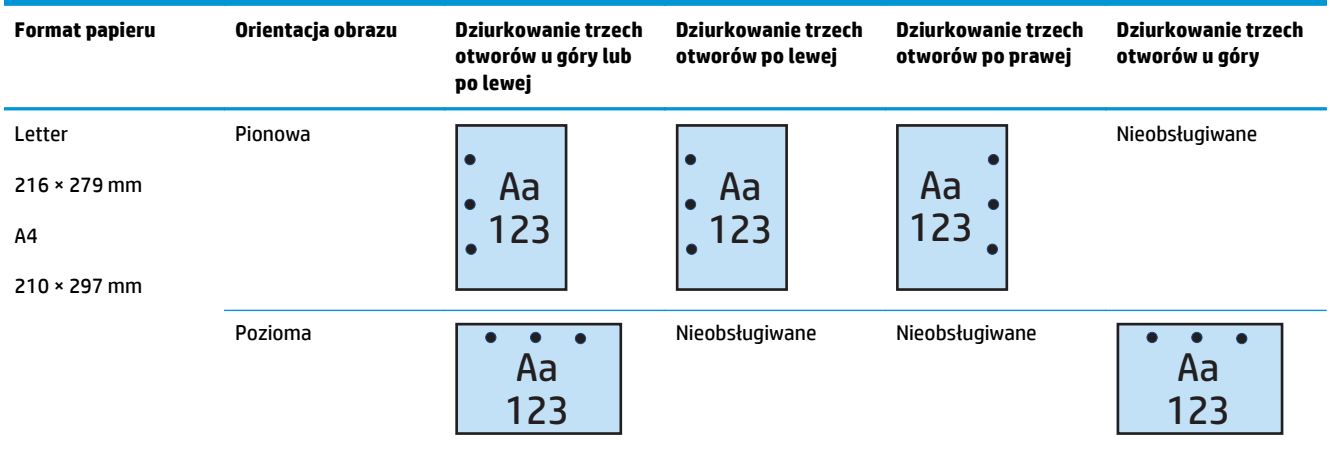

#### **Tabela 4-3 Opcje dziurkowania trzech otworów według formatu papieru – orientacja podawania dłuższą krawędzią**

#### **Tabela 4-4 Opcje dziurkowania trzech otworów według formatu papieru – orientacja podawania krótszą krawędzią**

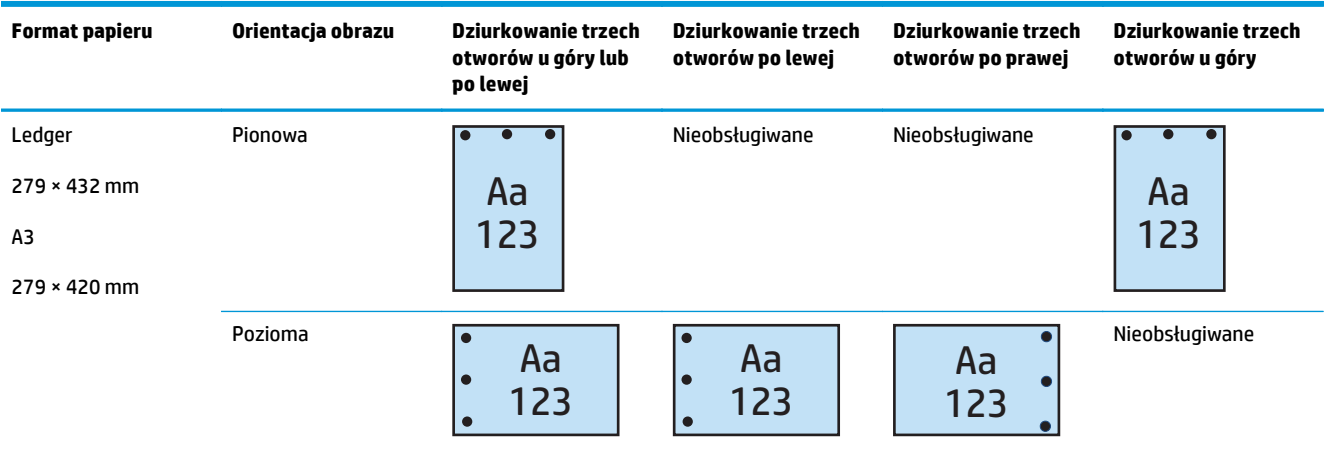

# **Dziurkowanie 4 otworów**

Poniższe tabele opcji dziurkowania według formatu papieru dla produktów HP LaserJet Enterprise M806 i HP LaserJet Enterprise Flow MFP M830 dotyczą następujących urządzeń:

- Zszywacz/układacz HP z dziurkaczem 2/4 tryb sortownika CZ996A
- Zszywacz/układacz HP z dziurkaczem 2/4 tryb układacza CZ996A

Poniższe tabele opcji dziurkowania według formatu papieru dla produktów HP Color LaserJet Enterprise M855 i HP Color LaserJet Enterprise Flow MFP M880 dotyczą następujących urządzeń:

- Zszywacz/układacz HP z dziurkaczem 2/4 tryb sortownika A2W82A
- Zszywacz/układacz HP z dziurkaczem 2/4 tryb układacza A2W82A
- <span id="page-122-0"></span>● Broszurownica/moduł wykańczania HP z dziurkaczem 2/4 – tryb sortownika – CZ999A
- Broszurownica/moduł wykańczania HP z dziurkaczem 2/4 tryb układacza CZ999A

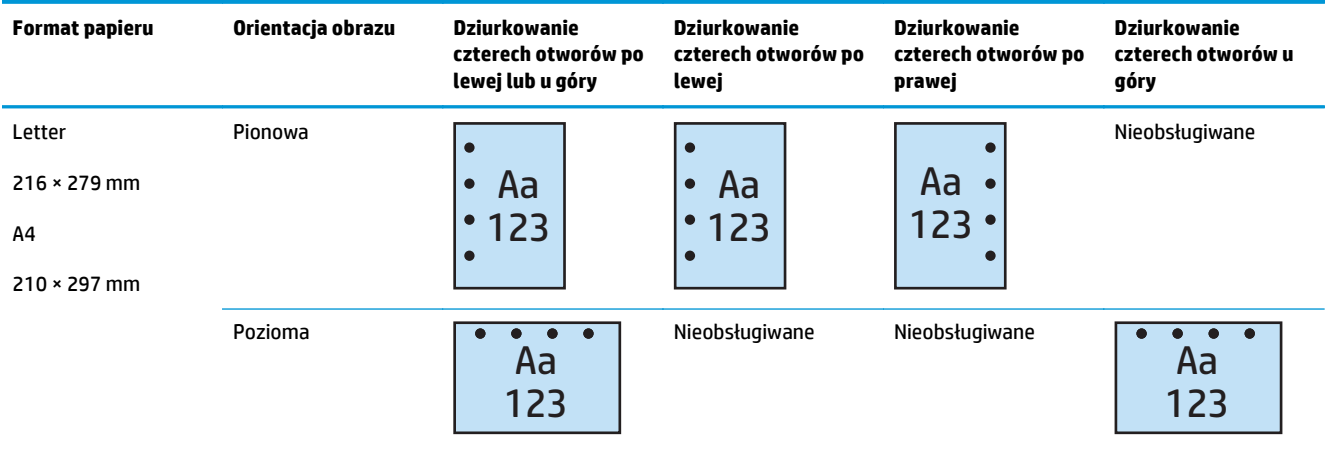

#### **Tabela 4-5 Opcje dziurkowania czterech otworów według formatu papieru – orientacja podawania dłuższą krawędzią**

#### **Tabela 4-6 Opcje dziurkowania czterech otworów według formatu papieru – orientacja podawania krótszą krawędzią**

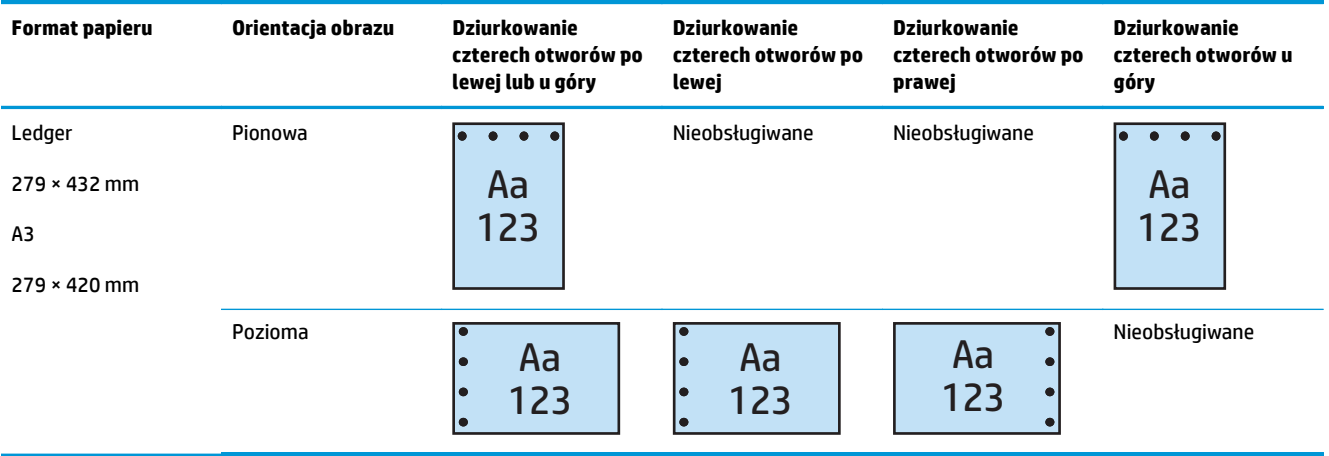

**WAGA:** Formaty papieru Letter i A4 nie są obsługiwane w przypadku podawania krótszą krawędzią.

# **Opcje wyjścia – dziurkowanie i zszywanie**

### **Dziurkowanie 2 otworów i 1 zszywka**

Poniższe tabele opcji dziurkowania i zszywania według formatu papieru dla produktów HP LaserJet Enterprise M806 i HP LaserJet Enterprise Flow MFP M830 dotyczą następujących urządzeń:

- Zszywacz/układacz HP z dziurkaczem 2/3 tryb sortownika CZ995A
- Zszywacz/układacz HP z dziurkaczem 2/3 tryb układacza CZ995A
- Zszywacz/układacz HP z dziurkaczem 2/4 tryb sortownika CZ996A
- Zszywacz/układacz HP z dziurkaczem 2/4 tryb układacza CZ996A

- Zszywacz/układacz HP z dziurkaczem 2/4 tryb sortownika A2W82A
- Zszywacz/układacz HP z dziurkaczem 2/4 tryb układacza A2W82A
- Broszurownica/moduł wykańczania HP z dziurkaczem 2/3 tryb sortownika A2W84A
- Broszurownica/moduł wykańczania HP z dziurkaczem 2/3 tryb układacza A2W84A
- Broszurownica/moduł wykańczania HP z dziurkaczem 2/4 tryb sortownika CZ999A
- Broszurownica/moduł wykańczania HP z dziurkaczem 2/4 tryb układacza CZ999A

#### **Tabela 4-7 Opcje dziurkowania dwóch otworów i jednej zszywki według formatu papieru – orientacja podawania dłuższą krawędzią**

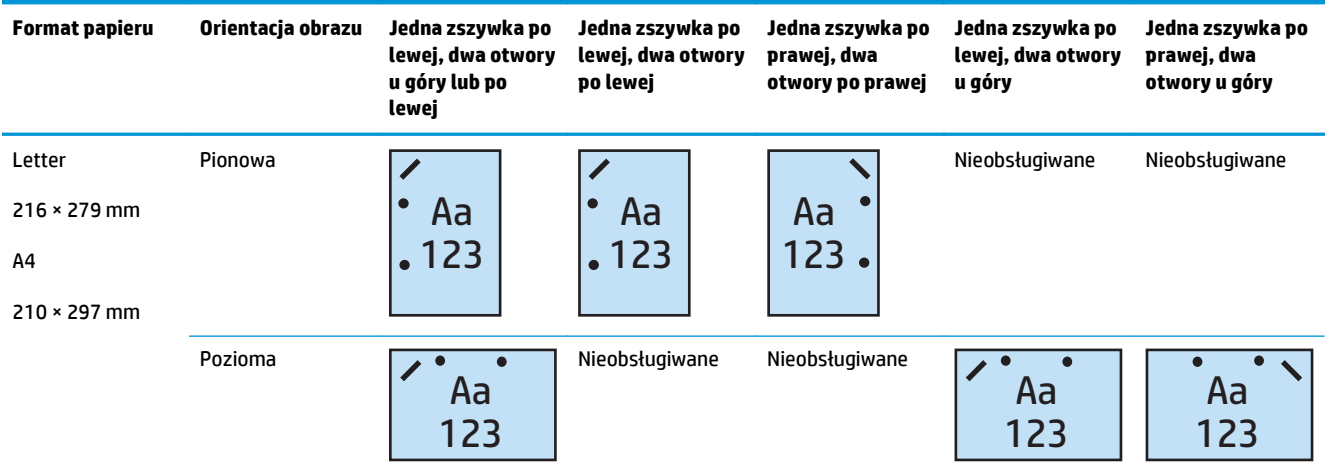

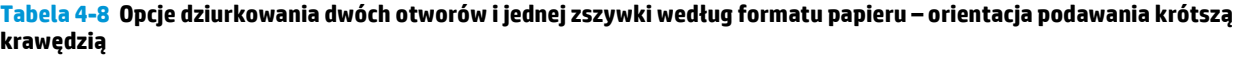

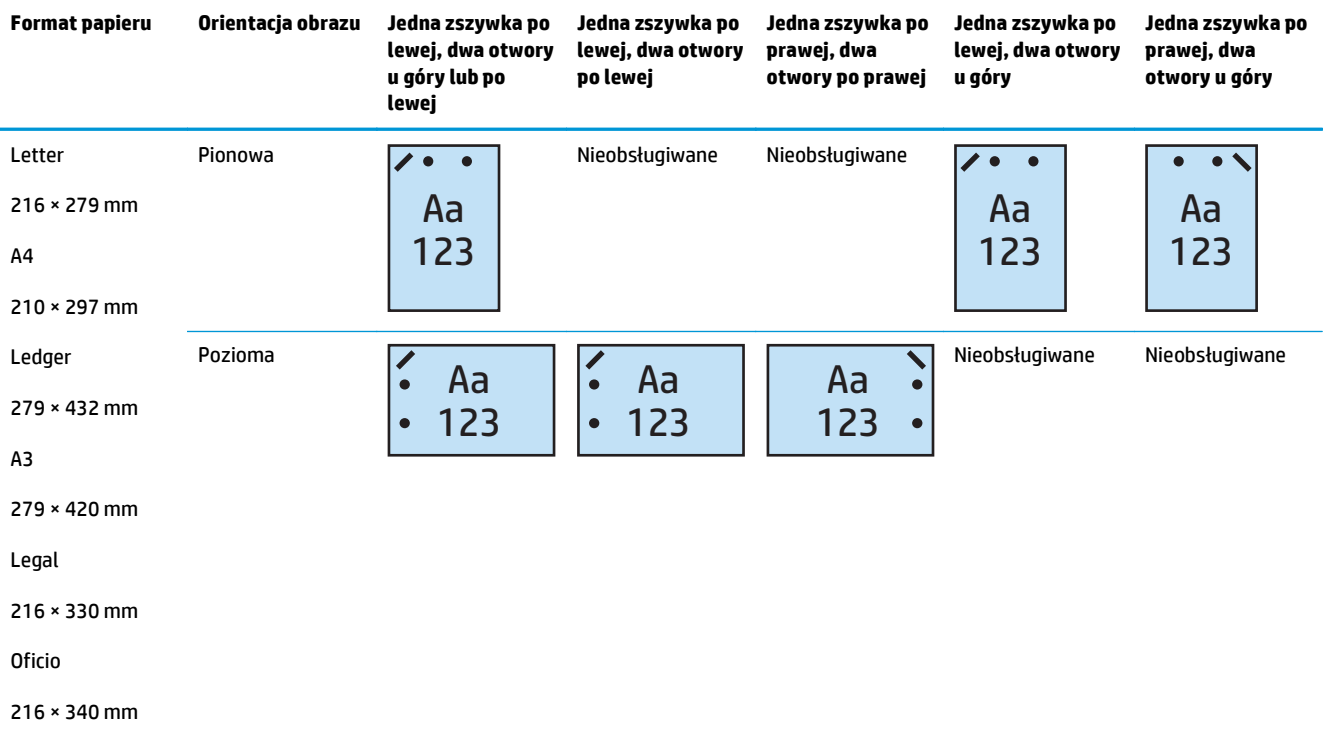

# **Dziurkowanie 2 otworów i 2 zszywki**

Poniższe tabele opcji dziurkowania i zszywania według formatu papieru dla produktów HP LaserJet Enterprise M806 i HP LaserJet Enterprise Flow MFP M830 dotyczą następujących urządzeń:

- Zszywacz/układacz HP z dziurkaczem 2/3 tryb sortownika CZ995A
- Zszywacz/układacz HP z dziurkaczem 2/3 tryb układacza CZ995A
- Zszywacz/układacz HP z dziurkaczem 2/4 tryb sortownika CZ996A
- Zszywacz/układacz HP z dziurkaczem 2/3 tryb układacza CZ996A

Poniższe tabele opcji dziurkowania i zszywania według formatu papieru dla produktów HP Color LaserJet Enterprise M855 i HP Color LaserJet Enterprise Flow MFP M880 dotyczą następujących urządzeń:

- Zszywacz/układacz HP z dziurkaczem 2/4 tryb sortownika A2W82A
- Zszywacz/układacz HP z dziurkaczem 2/4 tryb układacza A2W82A
- Broszurownica/moduł wykańczania HP z dziurkaczem 2/3 tryb sortownika A2W84A
- Broszurownica/moduł wykańczania HP z dziurkaczem 2/3 tryb układacza A2W84A
- Broszurownica/moduł wykańczania HP z dziurkaczem 2/4 tryb sortownika CZ999A
- Broszurownica/moduł wykańczania HP z dziurkaczem 2/4 tryb układacza CZ999A

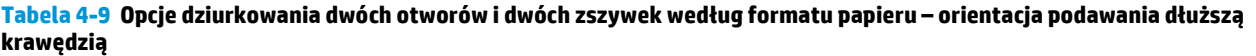

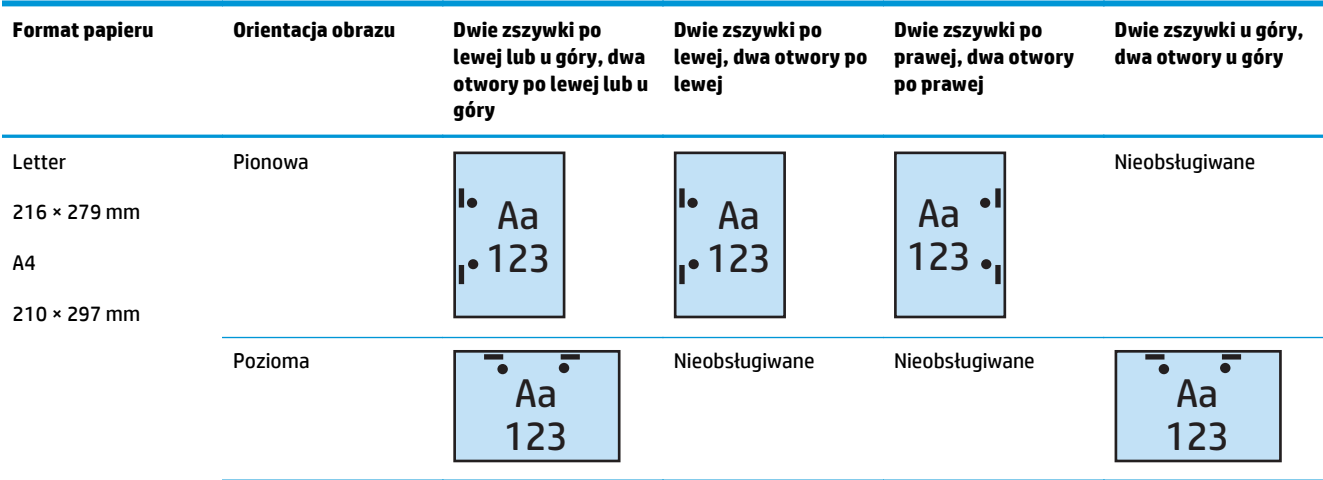

#### **Tabela 4-10 Opcje dziurkowania dwóch otworów i dwóch zszywek według formatu papieru – orientacja podawania krótszą krawędzią**

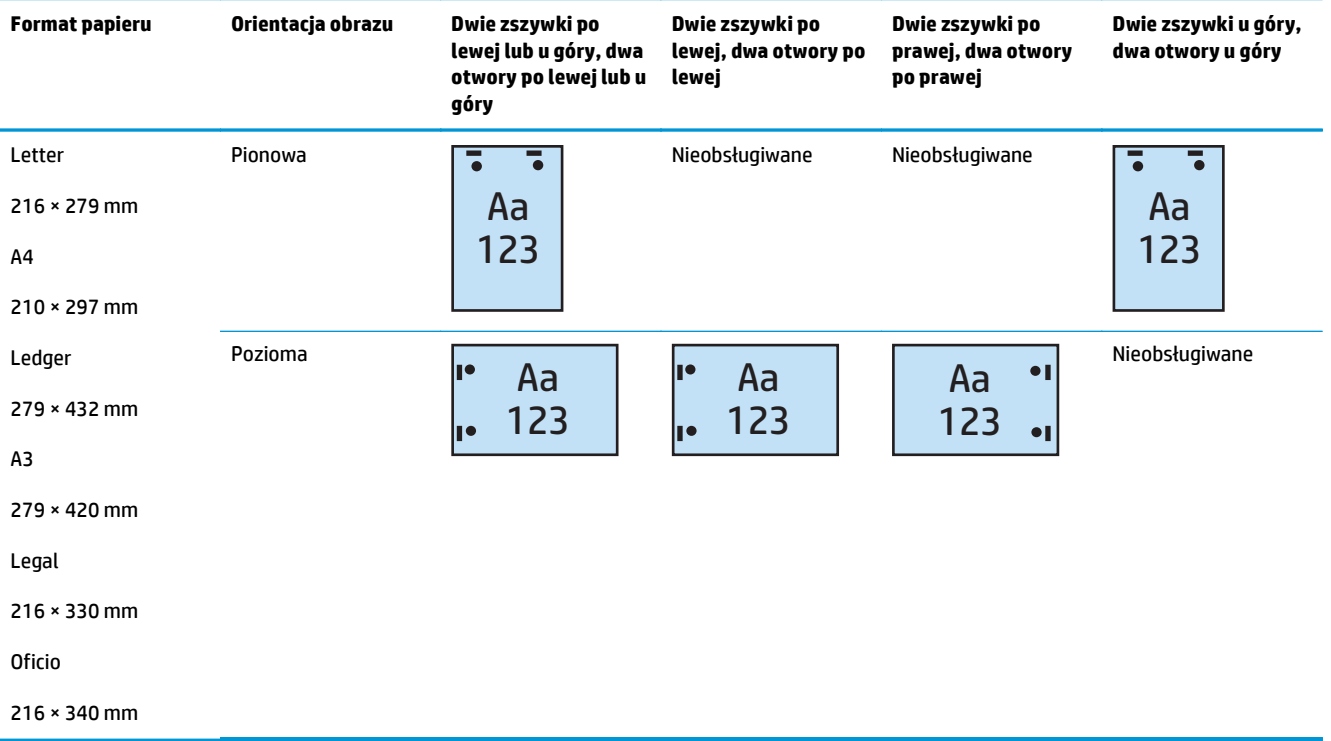

# **Dziurkowanie 3 otworów i 1 zszywka**

Poniższe tabele opcji dziurkowania i zszywania według formatu papieru dla produktów HP LaserJet Enterprise M806 i HP LaserJet Enterprise Flow MFP M830 dotyczą następujących urządzeń:

- Zszywacz/układacz HP z dziurkaczem 2/3 tryb sortownika CZ995A
- Zszywacz/układacz HP z dziurkaczem 2/3 tryb układacza CZ995A

- Broszurownica/moduł wykańczania HP z dziurkaczem 2/3 tryb sortownika A2W84A
- Broszurownica/moduł wykańczania HP z dziurkaczem 2/3 tryb układacza A2W84A

**Tabela 4-11 Opcje dziurkowania trzech otworów i jednej zszywki według formatu papieru – orientacja podawania dłuższą krawędzią**

| <b>Format papieru</b>                           | Orientacja obrazu | Jedna zszywka po<br>lewej, trzy otwory<br>po lewej lub u<br>góry | Jedna zszywka po<br>lewej, trzy otwory<br>po lewej | Jedna zszywka po<br>prawej, trzy<br>otwory po prawej | Jedna zszywka po<br>lewej, trzy otwory<br>u góry | Jedna zszywka po<br>prawej, trzy<br>otwory u góry |
|-------------------------------------------------|-------------------|------------------------------------------------------------------|----------------------------------------------------|------------------------------------------------------|--------------------------------------------------|---------------------------------------------------|
| Letter<br>$216 \times 279$ mm<br>A <sub>4</sub> | Pionowa           | Aa<br>123                                                        | Aa<br>123                                          | Aa<br>23                                             | Nieobsługiwane                                   | Nieobsługiwane                                    |
| $210 \times 297$ mm                             | Pozioma           | $\lambda$<br>Aa                                                  | $\bullet$<br>Nieobsługiwane                        | Nieobsługiwane                                       | $\lambda$<br>Aa                                  | Aa                                                |
|                                                 |                   | 123                                                              |                                                    |                                                      | 123                                              | 123                                               |

#### **Tabela 4-12 Opcje dziurkowania trzech otworów i jednej zszywki według formatu papieru – orientacja podawania krótszą krawędzią**

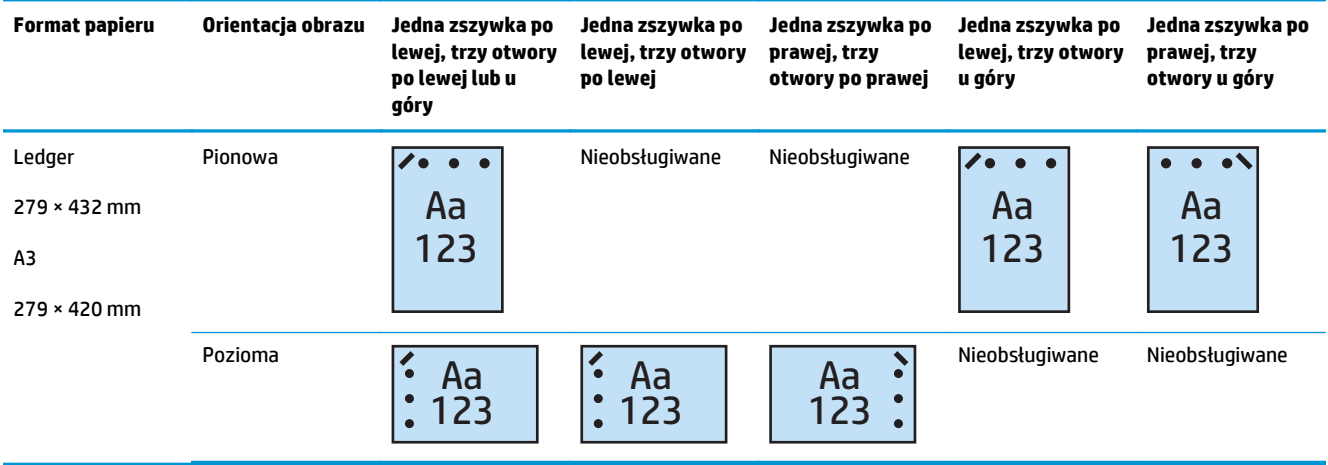

**WAGA:** Formaty papieru Letter i A4 nie są obsługiwane w przypadku podawania krótszą krawędzią.

# **Dziurkowanie 3 otworów i 2 zszywki**

Poniższe tabele opcji dziurkowania i zszywania według formatu papieru dla produktów HP LaserJet Enterprise M806 i HP LaserJet Enterprise Flow MFP M830 dotyczą następujących urządzeń:

Poniższa tabela opcji dziurkowania i zszywania dotyczy następujących urządzeń:

- Zszywacz/układacz HP z dziurkaczem 2/3 tryb sortownika CZ995A
- Zszywacz/układacz HP z dziurkaczem 2/3 tryb układacza CZ995A

- Broszurownica/moduł wykańczania HP z dziurkaczem 2/3 tryb sortownika A2W84A
- Broszurownica/moduł wykańczania HP z dziurkaczem 2/3 tryb układacza A2W84A

**Tabela 4-13 Opcje dziurkowania trzech otworów i dwóch zszywek według formatu papieru – orientacja podawania dłuższą krawędzią**

| <b>Format papieru</b>                                                  | Orientacja obrazu | Dwie zszywki po<br>lewej lub u góry, trzy<br>otwory po lewej lub u<br>góry | Dwie zszywki po<br>lewej, trzy otwory po<br>lewej | Dwie zszywki po<br>prawej, trzy otwory<br>po prawej | Dwie zszywki u góry,<br>trzy otwory u góry |
|------------------------------------------------------------------------|-------------------|----------------------------------------------------------------------------|---------------------------------------------------|-----------------------------------------------------|--------------------------------------------|
| Letter<br>$216 \times 279$ mm<br>A <sub>4</sub><br>$210 \times 297$ mm | Pionowa           | Aa<br>123<br>II e                                                          | Aa<br>123<br>$\mathsf{I}\bullet$                  | Aa<br>123                                           | Nieobsługiwane                             |
|                                                                        | Pozioma           | Aa<br>123                                                                  | Nieobsługiwane                                    | Nieobsługiwane                                      | Aa<br>123                                  |

#### **Tabela 4-14 Opcje dziurkowania trzech otworów i dwóch zszywek według formatu papieru – orientacja podawania krótszą krawędzią**

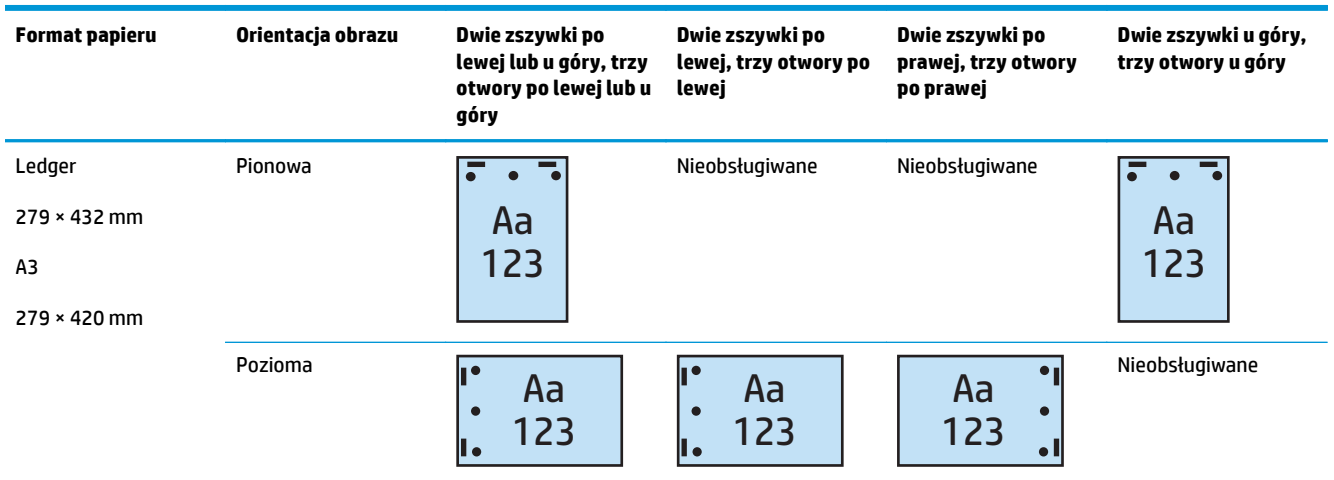

**UWAGA:** Formaty papieru Letter i A4 nie są obsługiwane w przypadku podawania krótszą krawędzią.

# **Dziurkowanie 4 otworów i 1 zszywka**

Poniższe tabele opcji dziurkowania i zszywania według formatu papieru dla produktów HP LaserJet Enterprise M806 i HP LaserJet Enterprise Flow MFP M830 dotyczą następujących urządzeń:

- Zszywacz/układacz HP z dziurkaczem 2/4 tryb sortownika A2W82A
- Zszywacz/układacz HP z dziurkaczem 2/4 tryb układacza A2W82A

- Zszywacz/układacz HP z dziurkaczem 2/4 tryb sortownika A2W82A
- Zszywacz/układacz HP z dziurkaczem 2/4 tryb układacza A2W82A
- Broszurownica/moduł wykańczania HP z dziurkaczem 2/4 tryb sortownika CZ999A
- Broszurownica/moduł wykańczania HP z dziurkaczem 2/4 tryb układacza CZ999A

#### **Tabela 4-15 Opcje dziurkowania czterech otworów i jednej zszywki według formatu papieru – orientacja podawania dłuższą krawędzią**

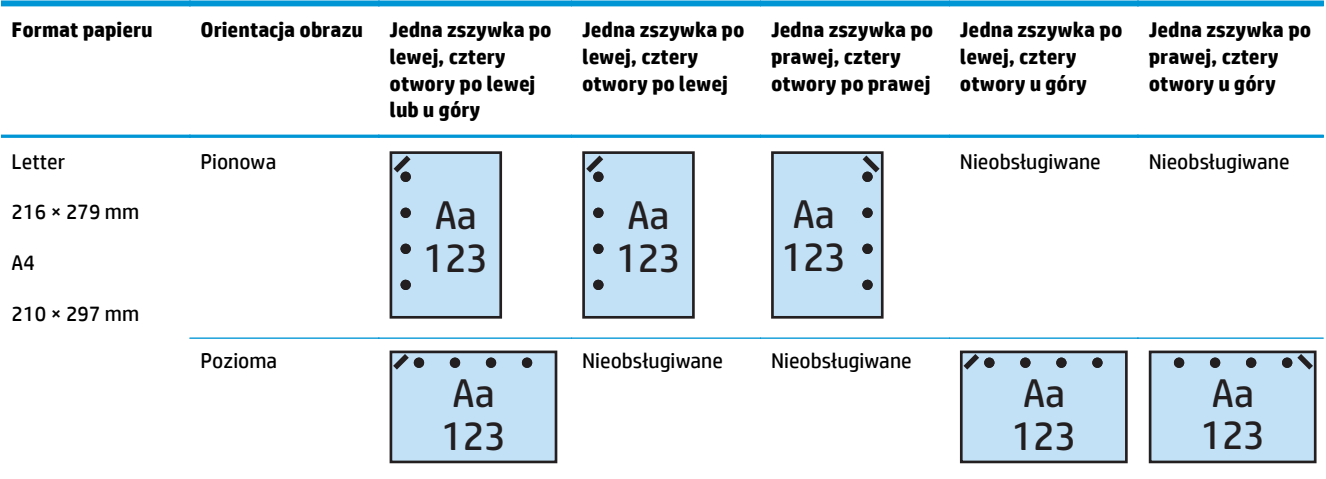

#### **Tabela 4-16 Opcje dziurkowania czterech otworów i jednej zszywki według formatu papieru – orientacja podawania krótszą krawędzią**

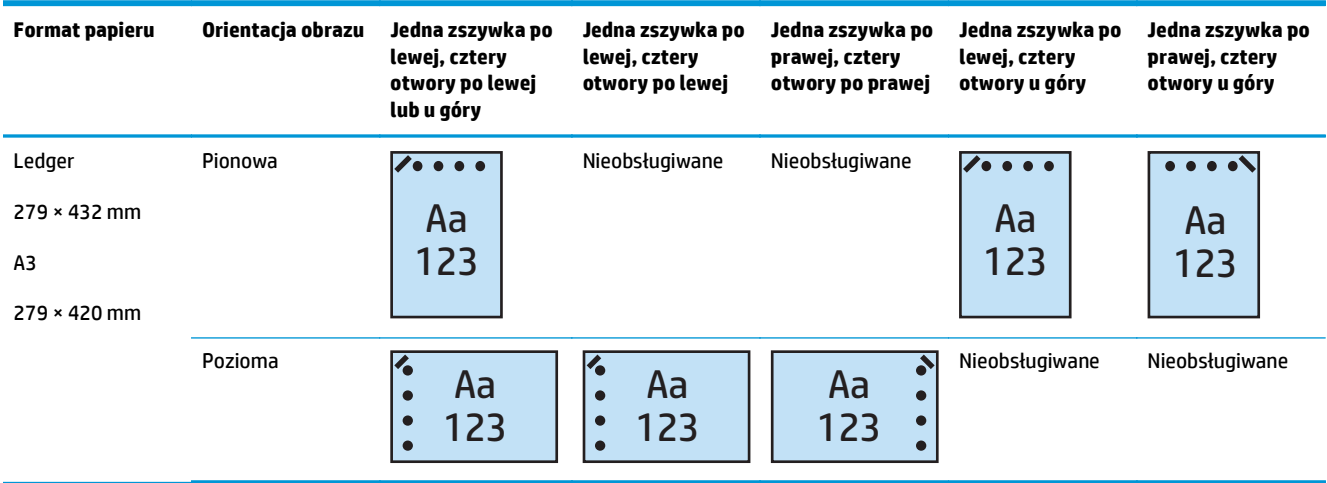

**UWAGA:** Formaty papieru Letter i A4 nie są obsługiwane w przypadku podawania krótszą krawędzią.

# **Dziurkowanie 4 otworów i 2 zszywki**

Poniższe tabele opcji dziurkowania i zszywania według formatu papieru dla produktów HP LaserJet Enterprise M806 i HP LaserJet Enterprise Flow MFP M830 dotyczą następujących urządzeń:

- Zszywacz/układacz HP z dziurkaczem 2/4 tryb sortownika CZ996A
- Zszywacz/układacz HP z dziurkaczem 2/4 tryb układacza CZ996A

Poniższe tabele opcji dziurkowania i zszywania według formatu papieru dla produktów HP Color LaserJet Enterprise M855 i HP Color LaserJet Enterprise Flow MFP M880 dotyczą następujących urządzeń:

- Zszywacz/układacz HP z dziurkaczem 2/4 tryb sortownika A2W82A
- Zszywacz/układacz HP z dziurkaczem 2/4 tryb układacza A2W82A
- Broszurownica/moduł wykańczania HP z dziurkaczem 2/4 tryb sortownika CZ999A
- Broszurownica/moduł wykańczania HP z dziurkaczem 2/4 tryb układacza CZ999A

#### **Tabela 4-17 Opcje dziurkowania czterech otworów i dwóch zszywek według formatu papieru – orientacja podawania dłuższą krawędzią**

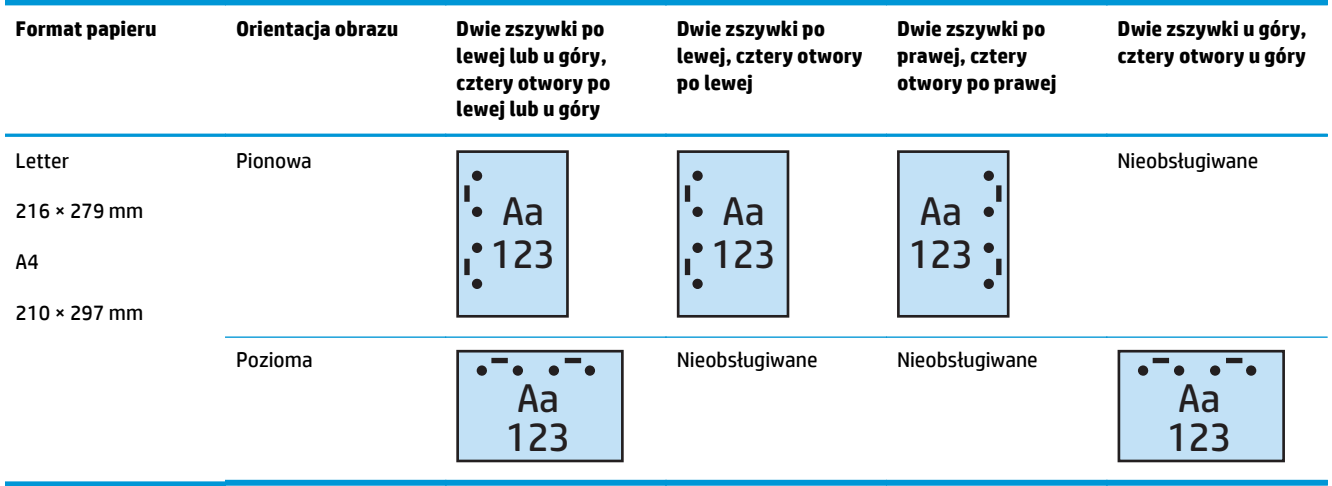

#### **Tabela 4-18 Opcje dziurkowania czterech otworów i dwóch zszywek według formatu papieru – orientacja podawania krótszą krawędzią**

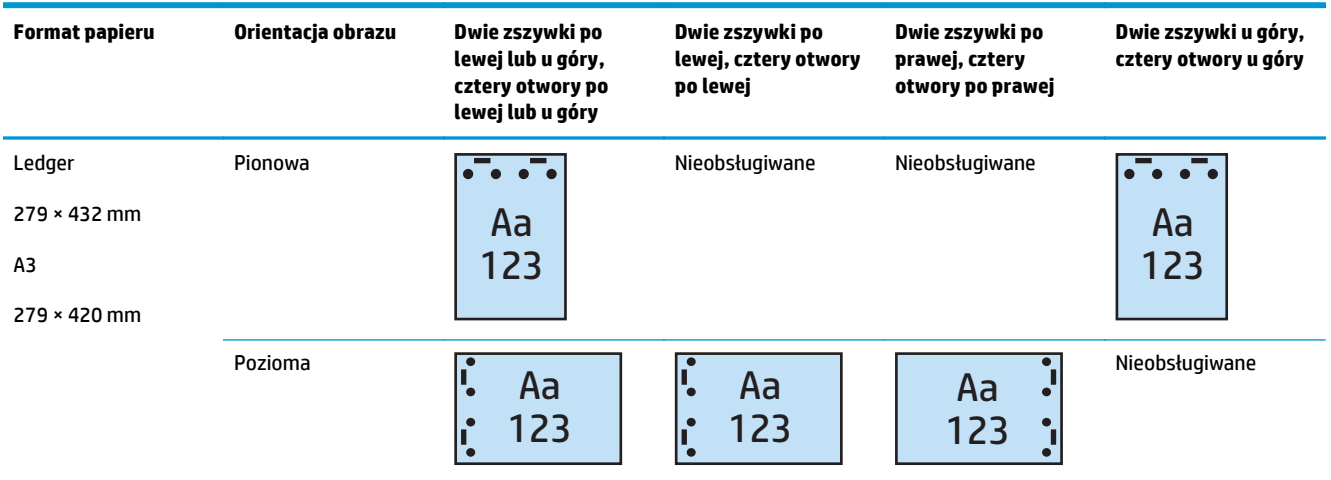

**UWAGA:** Formaty papieru Letter i A4 nie są obsługiwane w przypadku podawania krótszą krawędzią.

# <span id="page-131-0"></span>**Dziurkowanie podczas kopiowania z opcjonalnego akcesorium automatycznego podajnika dokumentów (ADF)**

Wykonaj poniższe czynności, aby skonfigurować ustawienia domyślne dziurkowania podczas kopiowania w produkcie.

- **1.** Na ekranie głównym panelu sterowania produktu dotknij opcji Kopiuj.
- **2.** Przewiń ekran Kopiuj i dotknij opcji Dziurkowanie, a następnie wybierz położenie i liczbę otworów. Dostępne są następujące opcje:
	- Brak
	- Dwie po lewej lub na górze
	- Dwie po lewej
	- Dwie po prawej
	- Dwie na górze
	- Dwie na dole
	- Trzy z lewej lub na górze
	- Trzy po lewej
	- Trzy po prawej
	- Trzy na górze
	- Cztery z lewej lub na górze
	- Cztery z lewej
	- Cztery po prawej
	- Cztery na górze
- **3.** Dotknij przycisku OK.
- **4.** Na ekranie Kopiuj wprowadź ilość kopii w polu Kopie.
- **5.** Dotknij opcji Kopiuj, aby zakończyć zadanie.

# <span id="page-132-0"></span>**Dziurkowanie podczas drukowania z poziomu aplikacji systemu Windows® (opcjonalne akcesorium) w przypadku korzystania ze sterownika drukarki HP UPD lub przeznaczonego dla produktu sterownika druku HP PCL 6**

- **1.** W aplikacji wybierz opcję **Plik**, a następnie **Drukuj**.
- **2.** Kliknij opcję **Właściwości drukarki** lub **Preferencje drukarki** w zależności od aplikacji, z której zostanie wydrukowane zadanie.
- **3.** W oknie dialogowym Właściwości dokumentu kliknij kartę **Wydruk**, a następnie z menu rozwijanego **Dziurkowanie** wybierz odpowiednie wyjście dziurkowania. Następujące opcje dziurkowania są dostępne dla dziurkacza 2/3 lub 2/4:

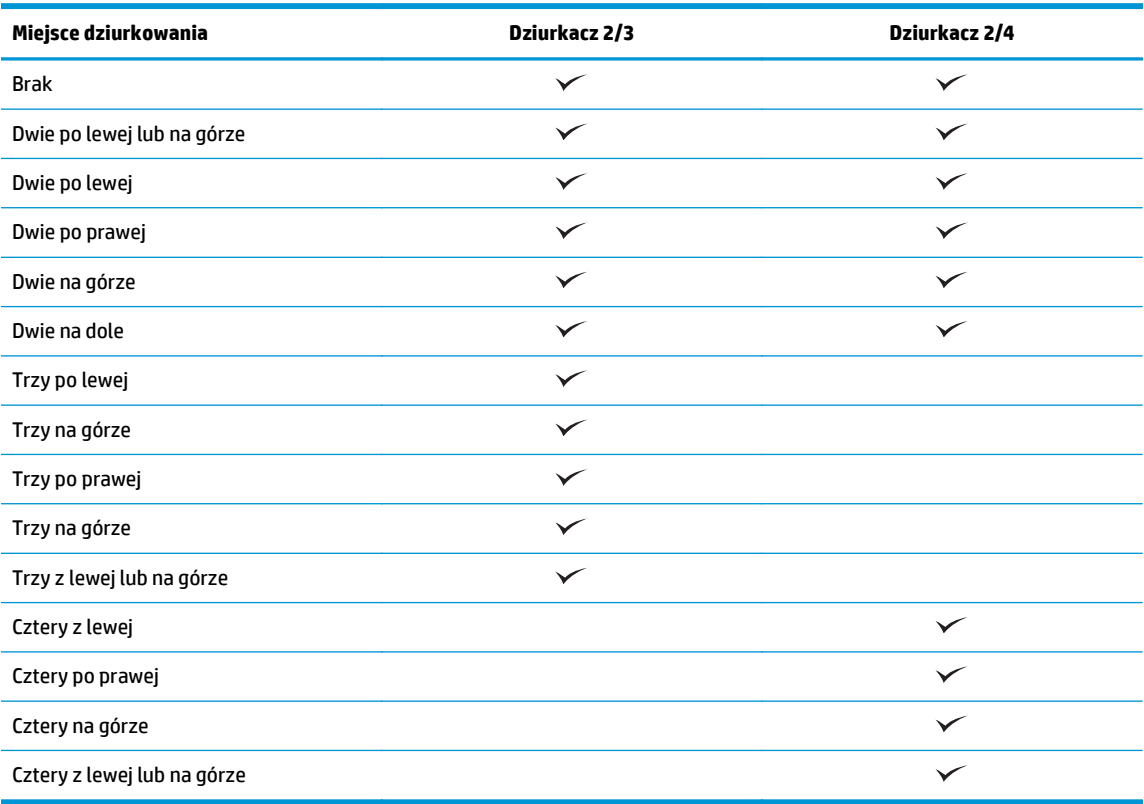

**UWAGA:** Nie wszystkie opcje są dostępne. Dostępne opcje zależą od tego, czy akcesorium jest dziurkaczem 2/3 czy 2/4.

**4.** Kliknij przycisk **OK**, a następnie **Drukuj**.

PLWW Dziurkowanie podczas drukowania z poziomu aplikacji systemu Windows® (opcjonalne akcesorium) w 125przypadku korzystania ze sterownika drukarki HP UPD lub przeznaczonego dla produktu sterownika druku HP PCL 6

# <span id="page-133-0"></span>**Dziurkowanie podczas drukowania z poziomu aplikacji systemu OS X (opcjonalne akcesorium) w przypadku korzystania ze sterownika druku HP**

- **1.** W aplikacji wybierz opcję **Plik**, kliknij przycisk **Drukuj**, a następnie wybierz odpowiedni produkt z menu rozwijanego **Drukarka**.
- **2.** Kliknij menu rozwijane z pozycją **Kopie i strony**, a następnie wybierz opcję **Wykańczanie**.
- **3.** Wybierz menu rozwijane **Dziurkowanie** i odpowiednią opcję dziurkowania. Następujące opcje dziurkowania są dostępne dla dziurkacza 2/3 lub 2/4:

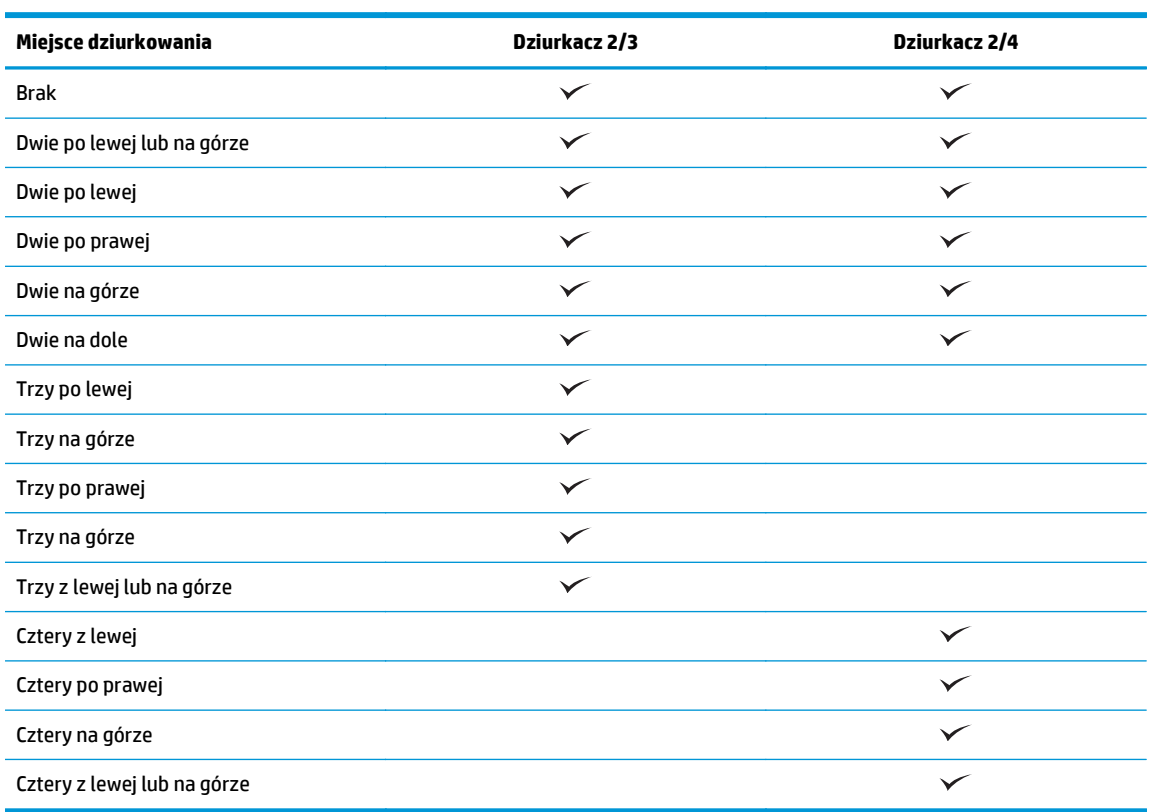

**WAGA:** Nie wszystkie opcje są dostępne. Dostępne opcje zależą od tego, czy akcesorium jest dziurkaczem 2/3 czy 2/4.

**4.** Kliknij polecenie **Drukuj**.

# **5 Jak korzystać z funkcji zszywania/ sortowania (opcjonalne akcesorium do wykańczania)**

- [Wprowadzenie](#page-135-0)
- [Opcje urz](#page-136-0)ądzeń wyjścia
- [Zszywanie/sortowanie podczas kopiowania z opcjonalnego akcesorium automatycznego podajnika](#page-149-0) [dokumentów \(ADF\)](#page-149-0)
- [Zszywanie/sortowanie podczas drukowania z poziomu aplikacji systemu Windows® \(opcjonalne](#page-150-0) [akcesorium\) w przypadku korzystania ze sterownika drukarki HP UPD lub przeznaczonego dla produktu](#page-150-0) [sterownika druku HP PCL 6](#page-150-0)
- [Zszywanie/sortowanie podczas drukowania z poziomu aplikacji systemu OS X w przypadku korzystania](#page-151-0) [ze sterownika druku HP](#page-151-0)

# <span id="page-135-0"></span>**Wprowadzenie**

Funkcja zszywania/sortowania umożliwia składanie i zszywanie stron w takiej samej kolejności jak w oryginalnym dokumencie. Podczas drukowania lub kopiowania można użyć opcji sortowania, aby złożyć strony we właściwej kolejności w każdym z zestawów kopii. Jeśli w urządzeniu zainstalowano zszywacz, dostępne są opcje zszywania. Produkty firmy HP z zainstalowanym akcesorium do zszywania/układania oferują kilka opcji zszywania arkuszy kopii, a niektóre z tych opcji uwzględniają także dziurkowanie. Dowiedz się, której opcji zszywania/sortowania należy użyć w celu uzyskania odpowiednich rezultatów:

- Zszywanie/sortowanie podczas kopiowania z opcjonalnego akcesorium automatycznego podajnika dokumentów (ADF)
- Zszywanie/sortowanie podczas drukowania z poziomu aplikacji systemu Windows® (opcjonalne akcesorium) w przypadku korzystania ze sterownika drukarki HP UPD lub przeznaczonego dla produktu sterownika druku HP PCL 6
- Zszywanie/sortowanie podczas drukowania z poziomu aplikacji systemu OS X (opcjonalne akcesorium) w przypadku korzystania ze sterownika druku HP

Jeśli w urządzeniu zainstalowano zszywacz, wybierz opcję zszywania.

# <span id="page-136-0"></span>**Opcje urządzeń wyjścia**

- Wprowadzenie
- Opcje wyjś[cia tylko zszywanie](#page-137-0)
- Opcje wyjś[cia zszywanie i dziurkowanie](#page-141-0)

# **Wprowadzenie**

Akcesoria do obsługi papieru HP LaserJet Enterprise M806, HP LaserJet Enterprise Flow MFP M830, HP Color LaserJet Enterprise M855, i HP Color LaserJet Enterprise Flow MFP M880 mają różne opcje zszywania i dziurkowania dla różnych typów papieru.

Tabele opcji urządzeń wyjścia wskazują kierunek ładowania papieru do podajnika i rezultat:

- Orientacja podawania: podawanie dłuższą krawędzią lub podawanie krótszą krawędzią
	- Orientacja podawania dłuższą krawędzią

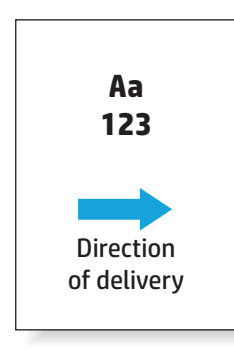

◦ Orientacja podawania krótszą krawędzią

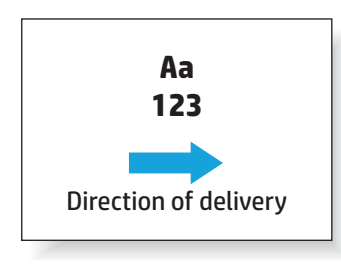

- Orientacja dokumentu: pionowa lub pozioma
	- Pionowa orientacja dokumentu

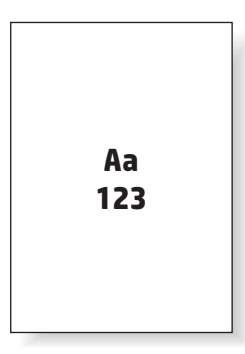

<span id="page-137-0"></span>◦ Pozioma orientacja dokumentu

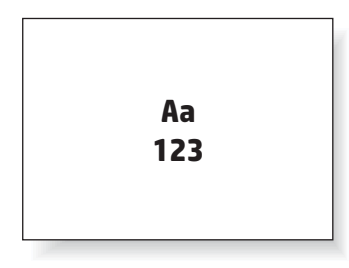

● Wykańczanie: zszywanie, dziurkowanie lub oba

Niektóre opcje urządzeń wyjścia nie są obsługiwane i są oznaczone jako takie w tabelach opcji urządzeń wyjścia. Niektóre sterowniki nie zezwalają na wybór obsługiwanych opcji w sterowniku. W przypadku opcji, które nie są obsługiwane, zadanie zostanie wydrukowane, ale funkcje wykańczania papieru, takie jak dziurkowanie lub zszywanie, nie zostaną wykonane.

**WAGA:** Poniższe tabele zawierają przykłady obsługiwanych funkcji.

# **Opcje wyjścia – tylko zszywanie**

### **1 zszywka**

Poniższe tabele opcji zszywania według formatu papieru dla produktów HP LaserJet Enterprise M806 i HP LaserJet Enterprise Flow MFP M830 dotyczą następujących urządzeń:

- Zszywacz/układacz HP tryb sortownika CZ994A
- Zszywacz/układacz HP tryb układacza CZ994A
- Zszywacz/układacz HP z dziurkaczem 2/3 tryb sortownika CZ995A
- Zszywacz/układacz HP z dziurkaczem 2/3 tryb układacza CZ995A
- Zszywacz/układacz HP z dziurkaczem 2/4 tryb sortownika CZ996A
- Zszywacz/układacz HP z dziurkaczem 2/4 tryb układacza CZ996A
- Broszurownica/moduł wykańczania HP tryb sortownika CZ285A
- Broszurownica/moduł wykańczania HP tryb układacza CZ285A

Poniższe tabele opcji zszywania według formatu papieru dla produktów HP Color LaserJet Enterprise M855 i HP Color LaserJet Enterprise Flow MFP M880 dotyczą następujących urządzeń:

- Zszywacz/układacz HP tryb sortownika A2W80A
- Zszywacz/układacz HP tryb układacza A2W80A
- Zszywacz/układacz HP z dziurkaczem 2/4 tryb sortownika A2W82A
- Zszywacz/układacz HP z dziurkaczem 2/4 tryb układacza A2W82A
- Broszurownica/moduł wykańczania HP tryb sortownika A2W83A
- Broszurownica/moduł wykańczania HP tryb układacza A2W83A
- Broszurownica/moduł wykańczania HP z dziurkaczem 2/3 tryb sortownika A2W84A
- Broszurownica/moduł wykańczania HP z dziurkaczem 2/3 tryb układacza A2W84A
- Broszurownica/moduł wykańczania HP z dziurkaczem 2/4 tryb sortownika CZ999A
- Broszurownica/moduł wykańczania HP z dziurkaczem 2/4 tryb układacza CZ999A

## **Tabela 5-1 Opcje zszywania jedną zszywką według formatu papieru – orientacja podawania dłuższą krawędzią**

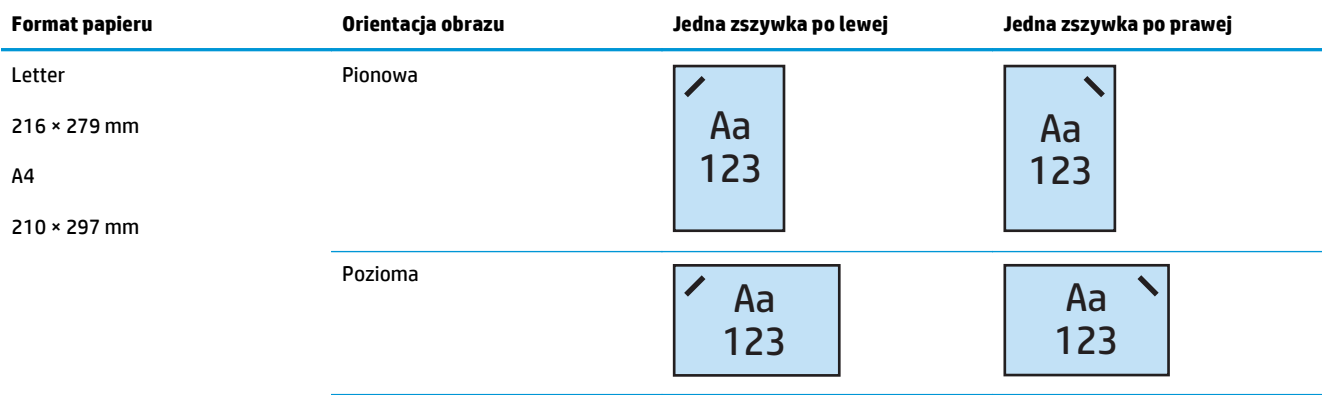

**WAGA:** Niektóre typy papieru nie obsługują zszywania:

- Ciężka koperta
- **Etykiety**
- **Folia**
- **Koperta**
- Typy użytkownika od 1 do 10

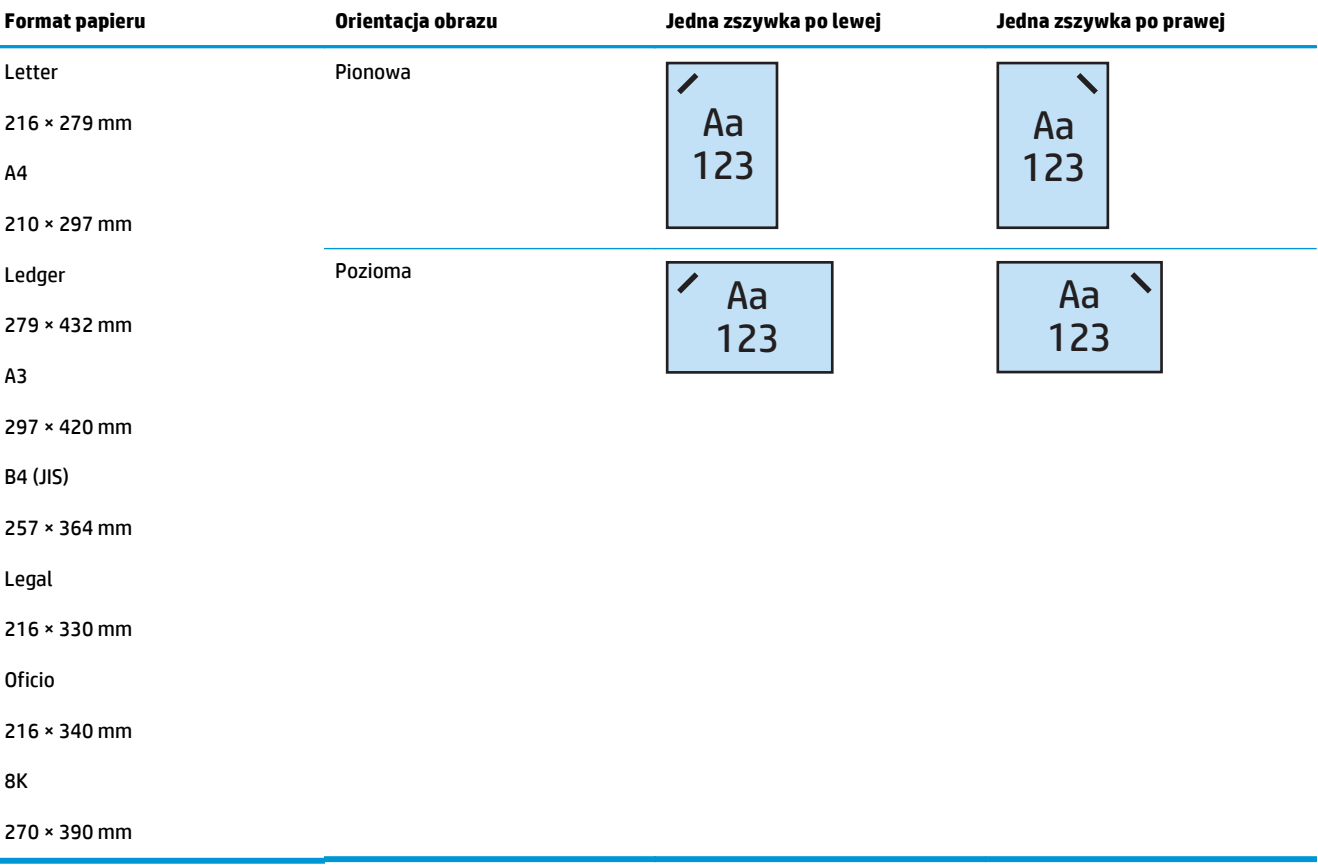

#### **Tabela 5-2 Opcje zszywania jedną zszywką według formatu papieru – orientacja podawania dłuższą krawędzią**

# **2 zszywki**

Poniższe tabele opcji zszywania według formatu papieru dla produktów HP LaserJet Enterprise M806 i HP LaserJet Enterprise Flow MFP M830 dotyczą następujących urządzeń:

- Zszywacz/układacz HP tryb sortownika CZ994A
- Zszywacz/układacz HP tryb układacza CZ994A
- Zszywacz/układacz HP z dziurkaczem 2/3 tryb sortownika CZ995A
- Zszywacz/układacz HP z dziurkaczem 2/3 tryb układacza CZ995A
- Zszywacz/układacz HP z dziurkaczem 2/4 tryb sortownika CZ996A
- Zszywacz/układacz HP z dziurkaczem 2/4 tryb układacza CZ996A
- Broszurownica/moduł wykańczania HP tryb sortownika CZ285A
- Broszurownica/moduł wykańczania HP tryb układacza CZ285A

Poniższe tabele opcji zszywania według formatu papieru dla produktów HP Color LaserJet Enterprise M855 i HP Color LaserJet Enterprise Flow MFP M880 dotyczą następujących urządzeń:

- Zszywacz/układacz HP tryb sortownika A2W80A
- Zszywacz/układacz HP tryb układacza A2W80A
- Zszywacz/układacz HP z dziurkaczem 2/4 tryb sortownika A2W82A
- Zszywacz/układacz HP z dziurkaczem 2/4 tryb układacza A2W82A
- Broszurownica/moduł wykańczania HP tryb sortownika A2W83A
- Broszurownica/moduł wykańczania HP tryb układacza A2W83A
- Broszurownica/moduł wykańczania HP z dziurkaczem 2/3 tryb sortownika A2W84A
- Broszurownica/moduł wykańczania HP z dziurkaczem 2/3 tryb układacza A2W84A
- Broszurownica/moduł wykańczania HP z dziurkaczem 2/4 tryb sortownika CZ999A
- Broszurownica/moduł wykańczania HP z dziurkaczem 2/4 tryb układacza CZ999A

### **Tabela 5-3 Opcje zszywania dwoma zszywkami według formatu papieru – orientacja podawania dłuższą krawędzią**

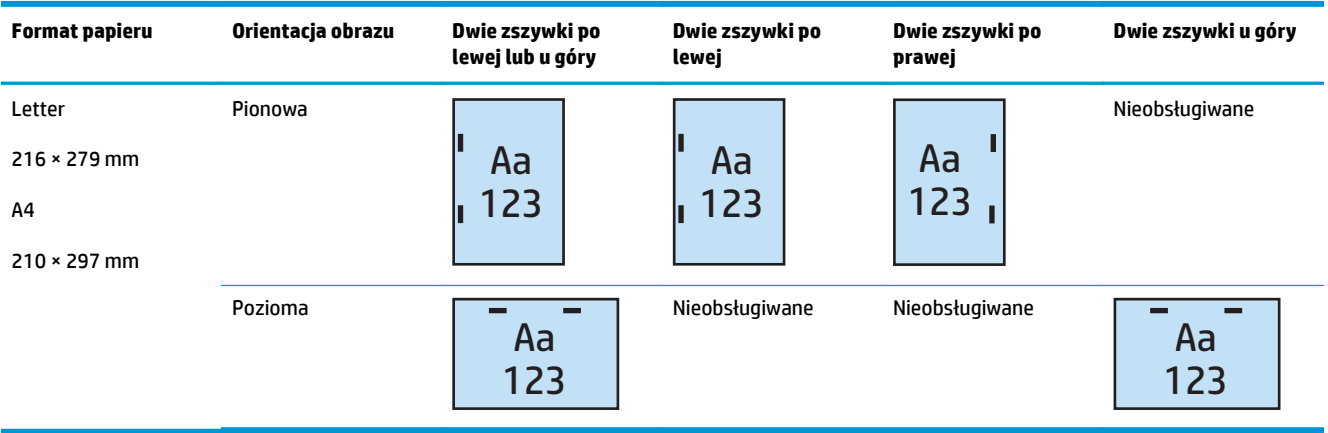

**WAGA:** Niektóre typy papieru nie obsługują zszywania:

- Ciężka koperta
- **Etykiety**
- **Folia**
- **Koperta**
- Typ użytkownika od 1 do 10

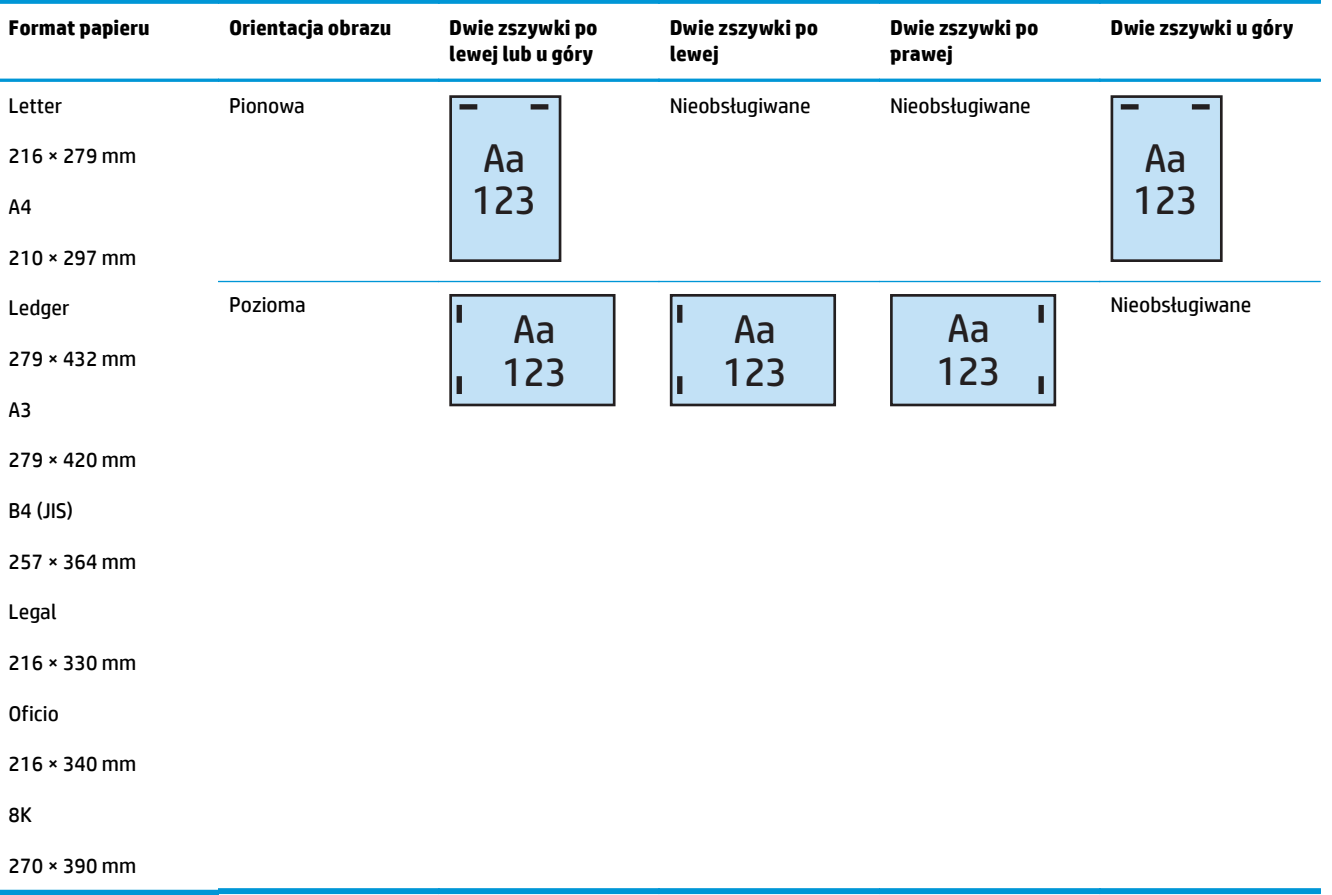

### <span id="page-141-0"></span>**Tabela 5-4 Opcje zszywania dwoma zszywkami według formatu papieru – orientacja podawania krótszą krawędzią**

# **Opcje wyjścia – zszywanie i dziurkowanie**

### **1 zszywka i 2 otwory**

Poniższe tabele opcji zszywania i dziurkowania według formatu papieru dla produktów HP LaserJet Enterprise M806 i HP LaserJet Enterprise Flow MFP M830 dotyczą następujących urządzeń:

Poniższa tabela opcji dziurkowania i zszywania dotyczy następujących urządzeń:

- Zszywacz/układacz HP z dziurkaczem 2/3 tryb sortownika CZ995A
- Zszywacz/układacz HP z dziurkaczem 2/3 tryb układacza CZ995A
- Zszywacz/układacz HP z dziurkaczem 2/4 tryb sortownika CZ996A
- Zszywacz/układacz HP z dziurkaczem 2/4 tryb układacza CZ996A

Poniższe tabele opcji zszywania i dziurkowania według formatu papieru dla produktów HP Color LaserJet Enterprise M855 i HP Color LaserJet Enterprise Flow MFP M880 dotyczą następujących urządzeń:

- Zszywacz/układacz HP z dziurkaczem 2/4 tryb sortownika A2W82A
- Zszywacz/układacz HP z dziurkaczem 2/4 tryb układacza A2W82A
- Broszurownica/moduł wykańczania HP z dziurkaczem 2/3 tryb sortownika A2W84A
- Broszurownica/moduł wykańczania HP z dziurkaczem 2/3 tryb układacza A2W84A
- Broszurownica/moduł wykańczania HP z dziurkaczem 2/4 tryb sortownika CZ999A
- Broszurownica/moduł wykańczania HP z dziurkaczem 2/4 tryb układacza CZ999A

**Tabela 5-5 Opcje zszywania jedną zszywką i dziurkowania dwóch otworów według formatu papieru – orientacja podawania dłuższą krawędzią**

| <b>Format papieru</b>                           | Orientacja obrazu | Jedna zszywka po<br>lewej, dwa otwory<br>u góry lub po<br>lewej | Jedna zszywka po<br>lewej, dwa otwory<br>po lewej | Jedna zszywka po<br>prawej, dwa<br>otwory po prawej | Jedna zszywka po<br>lewej, dwa otwory<br>u góry | Jedna zszywka po<br>prawej, dwa<br>otwory u góry |
|-------------------------------------------------|-------------------|-----------------------------------------------------------------|---------------------------------------------------|-----------------------------------------------------|-------------------------------------------------|--------------------------------------------------|
| Letter<br>$216 \times 279$ mm<br>A <sub>4</sub> | Pionowa           | Aa<br>.123                                                      | Aa<br>.123                                        | Aa<br>123.                                          | Nieobsługiwane                                  | Nieobsługiwane                                   |
| $210 \times 297$ mm                             | Pozioma           | Aa<br>123                                                       | Nieobsługiwane                                    | Nieobsługiwane                                      | Aa<br>123                                       | Aa<br>123                                        |

#### **Tabela 5-6 Opcje zszywania jedną zszywką i dziurkowania dwóch otworów według formatu papieru – orientacja podawania krótszą krawędzią**

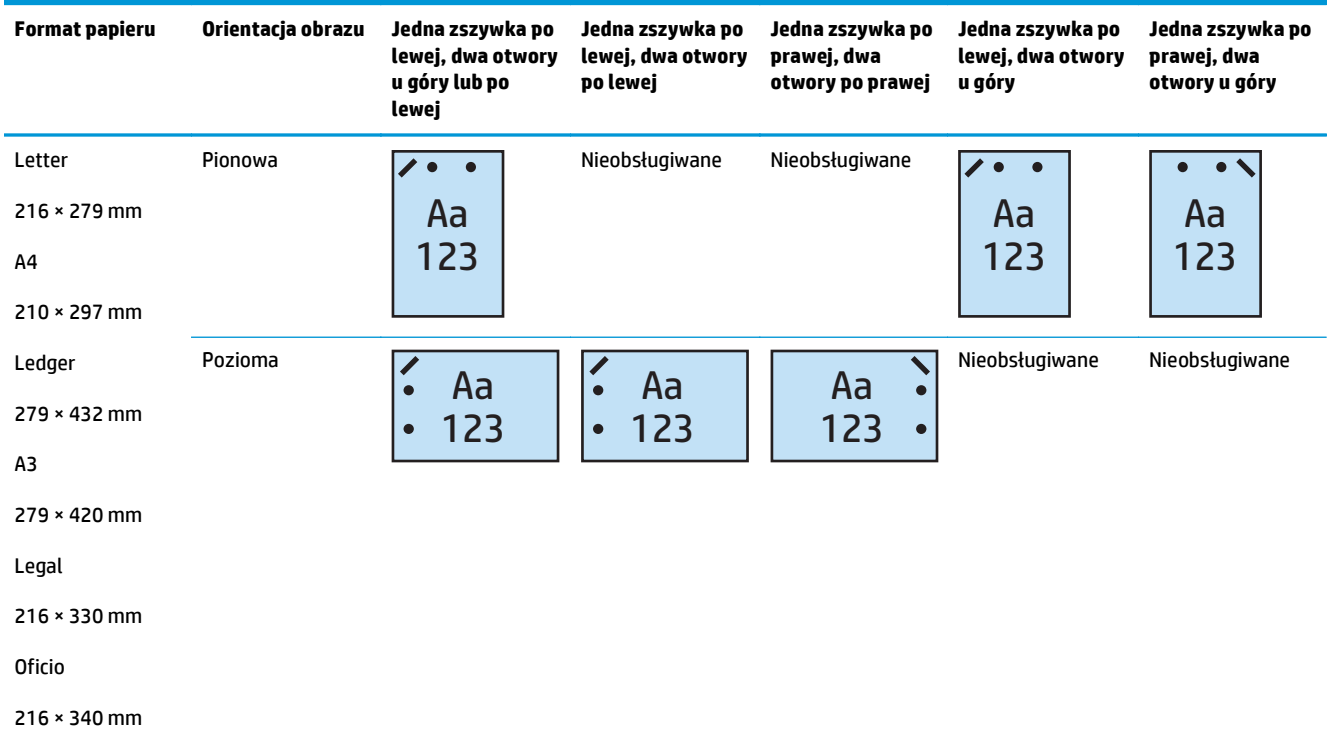

# **1 zszywka i 3 otwory**

Poniższe tabele opcji zszywania i dziurkowania według formatu papieru dla produktów HP LaserJet Enterprise M806 i HP LaserJet Enterprise Flow MFP M830 dotyczą następujących urządzeń:

- Zszywacz/układacz HP z dziurkaczem 2/3 tryb sortownika CZ995A
- Zszywacz/układacz HP z dziurkaczem 2/3 tryb układacza CZ995A

Poniższe tabele opcji zszywania i dziurkowania według formatu papieru dla produktów HP Color LaserJet Enterprise M855 i HP Color LaserJet Enterprise Flow MFP M880 dotyczą następujących urządzeń:

- Broszurownica/moduł wykańczania HP z dziurkaczem 2/3 tryb sortownika A2W84A
- Broszurownica/moduł wykańczania HP z dziurkaczem 2/3 tryb układacza A2W84A

#### **Tabela 5-7 Opcje zszywania jedną zszywką i dziurkowania trzech otworów według formatu papieru – orientacja podawania dłuższą krawędzią**

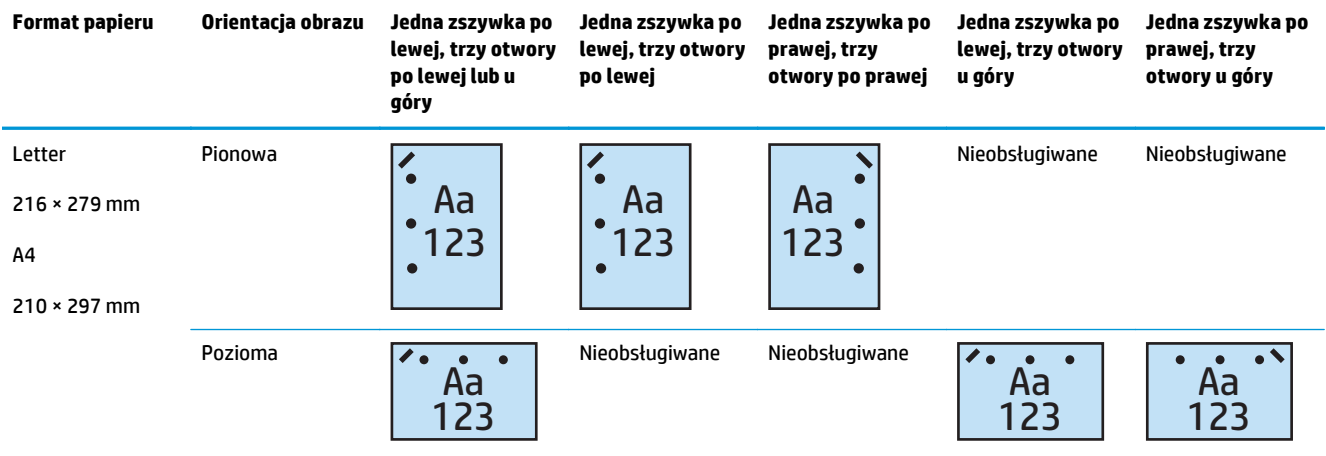

#### **Tabela 5-8 Opcje zszywania jedną zszywką i dziurkowania trzech otworów według formatu papieru – orientacja podawania krótszą krawędzią**

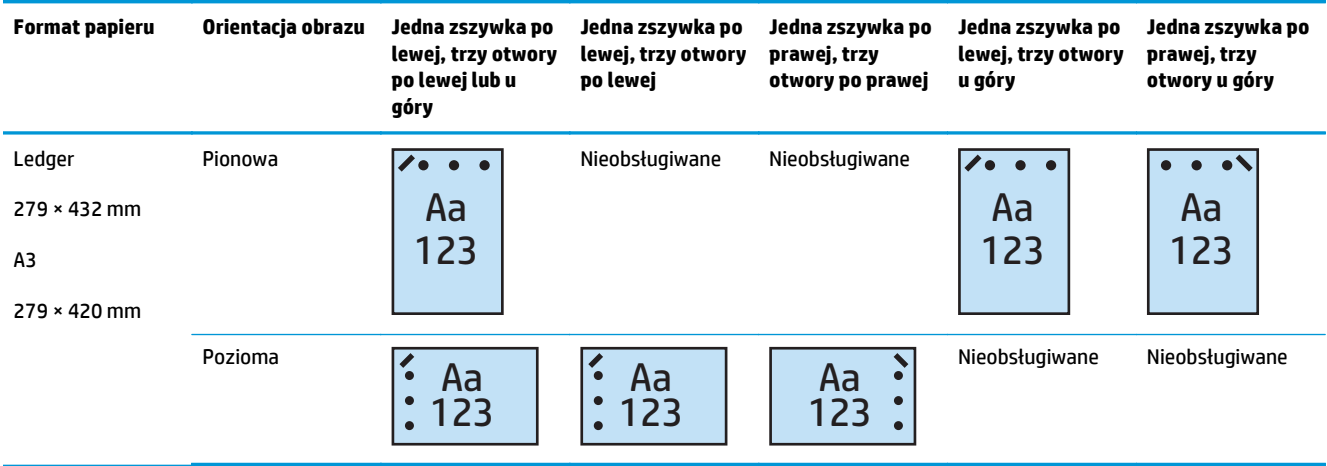

**UWAGA:** Formaty papieru Letter i A4 nie są obsługiwane w przypadku podawania krótszą krawędzią.
### **1 zszywka i 4 otwory**

Poniższe tabele opcji zszywania i dziurkowania według formatu papieru dla produktów HP LaserJet Enterprise M806 i HP LaserJet Enterprise Flow MFP M830 dotyczą następujących urządzeń:

- Zszywacz/układacz HP z dziurkaczem 2/4 tryb sortownika A2W82A
- Zszywacz/układacz HP z dziurkaczem 2/4 tryb układacza A2W82A

Poniższe tabele opcji zszywania i dziurkowania według formatu papieru dla produktów HP Color LaserJet Enterprise M855 i HP Color LaserJet Enterprise Flow MFP M880 dotyczą następujących urządzeń:

- Zszywacz/układacz HP z dziurkaczem 2/4 tryb sortownika A2W82A
- Zszywacz/układacz HP z dziurkaczem 2/4 tryb układacza A2W82A
- Broszurownica/moduł wykańczania HP z dziurkaczem 2/4 tryb sortownika CZ999A
- Broszurownica/moduł wykańczania HP z dziurkaczem 2/4 tryb układacza CZ999A

#### **Tabela 5-9 Opcje zszywania jedną zszywką i dziurkowania czterech otworów według formatu papieru – orientacja podawania dłuższą krawędzią**

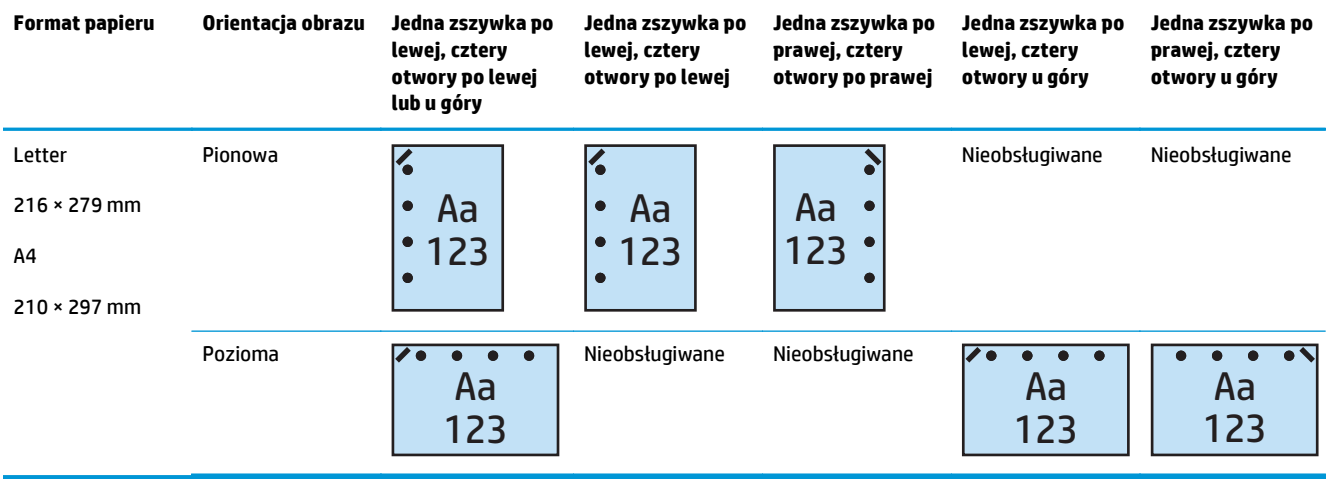

#### **Tabela 5-10 Opcje zszywania jedną zszywką i dziurkowania czterech otworów według formatu papieru – orientacja podawania krótszą krawędzią**

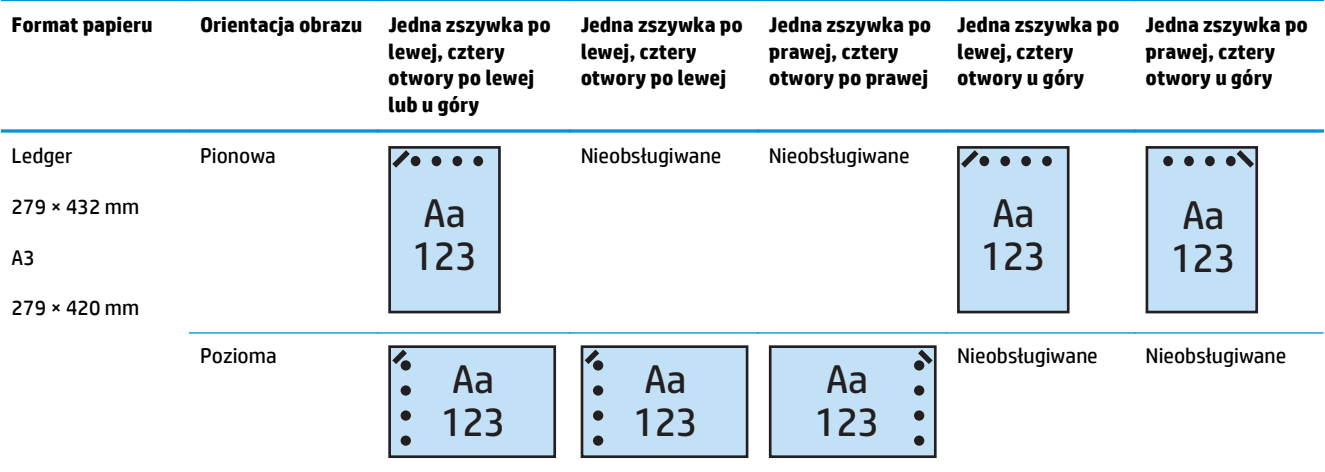

**WWAGA:** Formaty papieru Letter i A4 nie są obsługiwane w przypadku podawania krótszą krawędzią.

#### **2 zszywki i 2 otwory**

Poniższe tabele opcji zszywania i dziurkowania według formatu papieru dla produktów HP LaserJet Enterprise M806 i HP LaserJet Enterprise Flow MFP M830 dotyczą następujących urządzeń:

Poniższa tabela opcji dziurkowania i zszywania dotyczy następujących urządzeń:

- Zszywacz/układacz HP z dziurkaczem 2/3 tryb sortownika CZ995A
- Zszywacz/układacz HP z dziurkaczem 2/3 tryb układacza CZ995A
- Zszywacz/układacz HP z dziurkaczem 2/4 tryb sortownika CZ996A
- Zszywacz/układacz HP z dziurkaczem 2/3 tryb układacza CZ996A

Poniższe tabele opcji zszywania i dziurkowania według formatu papieru dla produktów HP Color LaserJet Enterprise M855 i HP Color LaserJet Enterprise Flow MFP M880 dotyczą następujących urządzeń:

- Zszywacz/układacz HP z dziurkaczem 2/4 tryb sortownika A2W82A
- Zszywacz/układacz HP z dziurkaczem 2/4 tryb układacza A2W82A
- Broszurownica/moduł wykańczania HP z dziurkaczem 2/3 tryb sortownika A2W84A
- Broszurownica/moduł wykańczania HP z dziurkaczem 2/3 tryb układacza A2W84A
- Broszurownica/moduł wykańczania HP z dziurkaczem 2/4 tryb sortownika CZ999A
- Broszurownica/moduł wykańczania HP z dziurkaczem 2/4 tryb układacza CZ999A

#### **Tabela 5-11 Opcje zszywania dwoma zszywkami i dziurkowania dwóch otworów według formatu papieru – orientacja podawania dłuższą krawędzią**

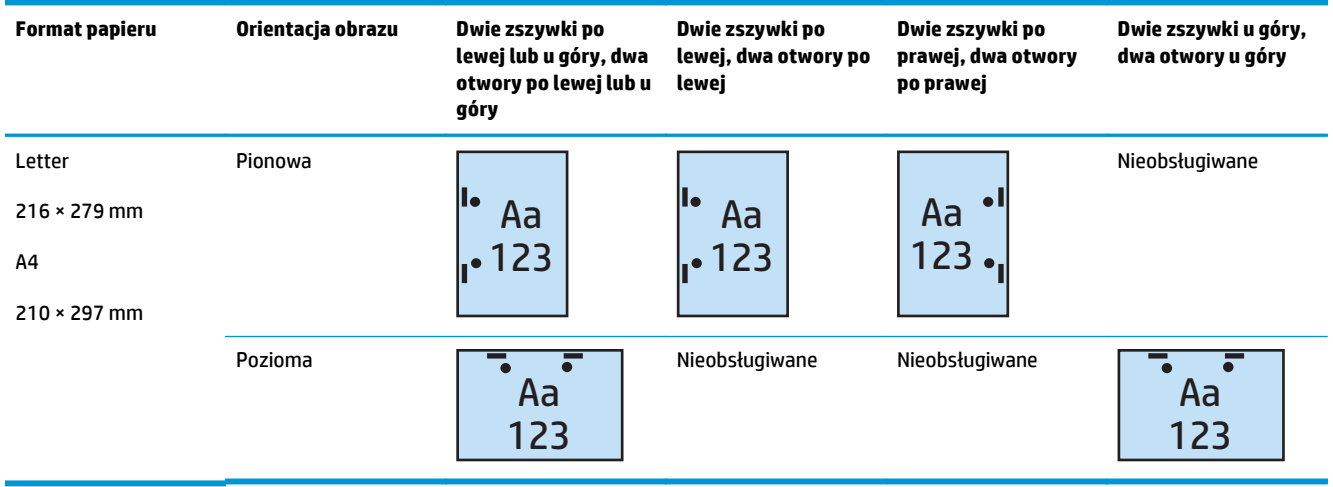

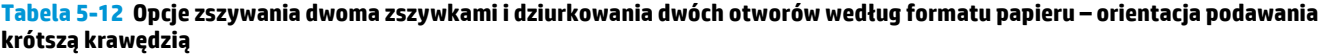

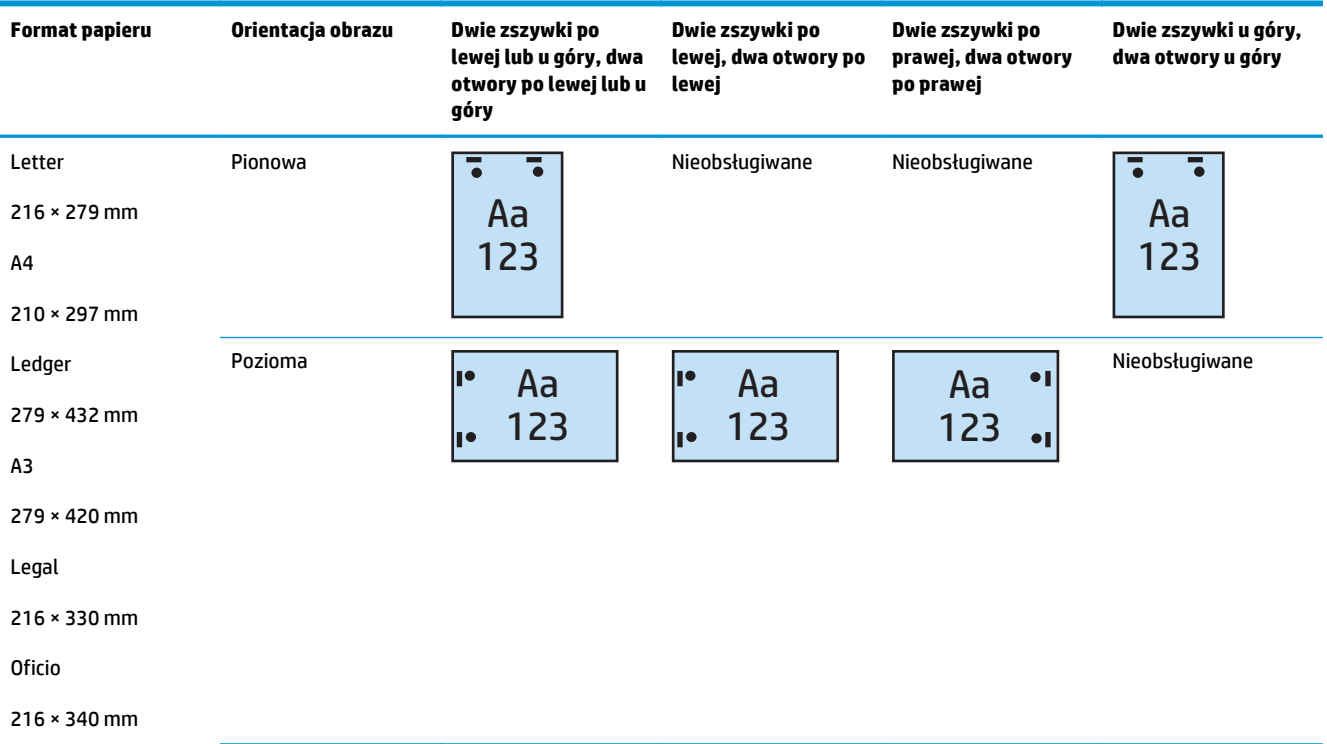

### **2 zszywki i 3 otwory**

Poniższe tabele opcji zszywania i dziurkowania według formatu papieru dla produktów HP LaserJet Enterprise M806 i HP LaserJet Enterprise Flow MFP M830 dotyczą następujących urządzeń:

- Zszywacz/układacz HP z dziurkaczem 2/3 tryb sortownika CZ995A
- Zszywacz/układacz HP z dziurkaczem 2/3 tryb układacza CZ995A

Poniższe tabele opcji zszywania i dziurkowania według formatu papieru dla produktów HP Color LaserJet Enterprise M855 i HP Color LaserJet Enterprise Flow MFP M880 dotyczą następujących urządzeń:

- Broszurownica/moduł wykańczania HP z dziurkaczem 2/3 tryb sortownika A2W84A
- Broszurownica/moduł wykańczania HP z dziurkaczem 2/3 tryb układacza A2W84A

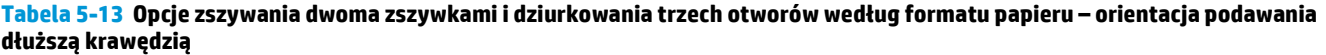

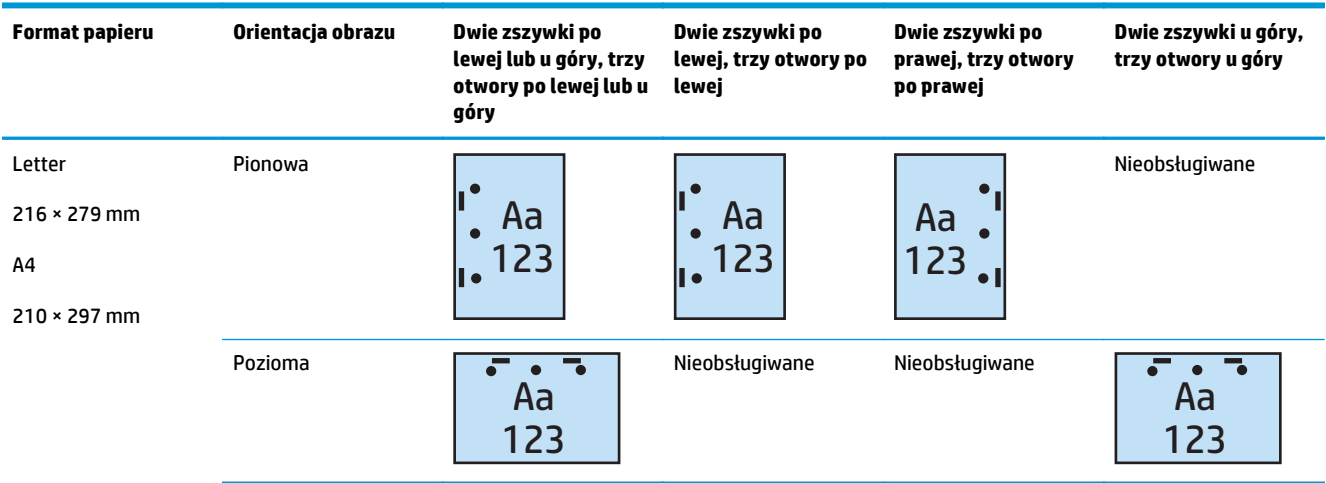

#### **Tabela 5-14 Opcje zszywania dwoma zszywkami i dziurkowania trzech otworów według formatu papieru – orientacja podawania krótszą krawędzią**

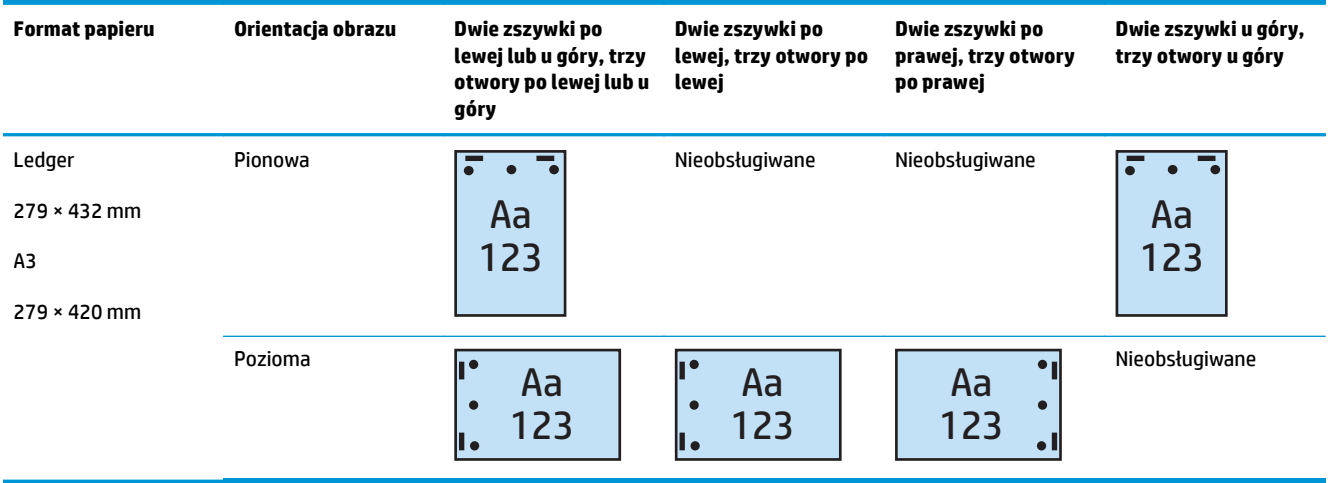

**UWAGA:** Formaty papieru Letter i A4 nie są obsługiwane w przypadku podawania krótszą krawędzią.

### **2 zszywki i 4 otwory**

Poniższe tabele opcji zszywania i dziurkowania według formatu papieru dla produktów HP LaserJet Enterprise M806 i HP LaserJet Enterprise Flow MFP M830 dotyczą następujących urządzeń:

- Zszywacz/układacz HP z dziurkaczem 2/4 tryb sortownika CZ996A
- Zszywacz/układacz HP z dziurkaczem 2/4 tryb układacza CZ996A

Poniższe tabele opcji zszywania i dziurkowania według formatu papieru dla produktów HP Color LaserJet Enterprise M855 i HP Color LaserJet Enterprise Flow MFP M880 dotyczą następujących urządzeń:

- Zszywacz/układacz HP z dziurkaczem 2/4 tryb sortownika A2W82A
- Zszywacz/układacz HP z dziurkaczem 2/4 tryb układacza A2W82A
- Broszurownica/moduł wykańczania HP z dziurkaczem 2/4 tryb sortownika CZ999A
- Broszurownica/moduł wykańczania HP z dziurkaczem 2/4 tryb układacza CZ999A

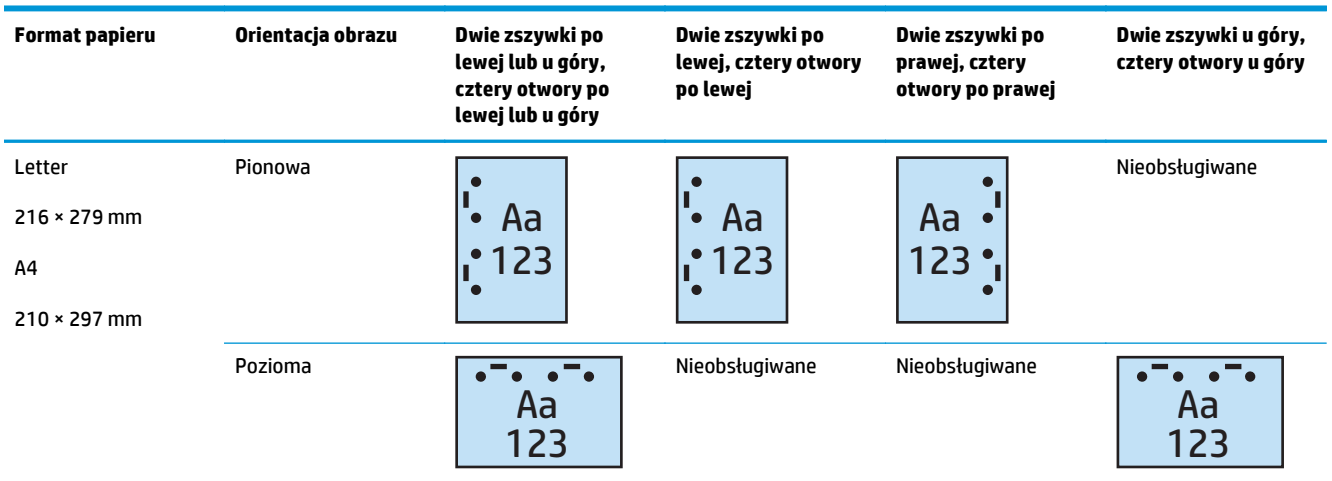

#### **Tabela 5-15 Opcje zszywania dwoma zszywkami i dziurkowania czterech otworów według formatu papieru – orientacja podawania dłuższą krawędzią**

#### **Tabela 5-16 Opcje zszywania dwoma zszywkami i dziurkowania czterech otworów według formatu papieru – orientacja podawania krótszą krawędzią**

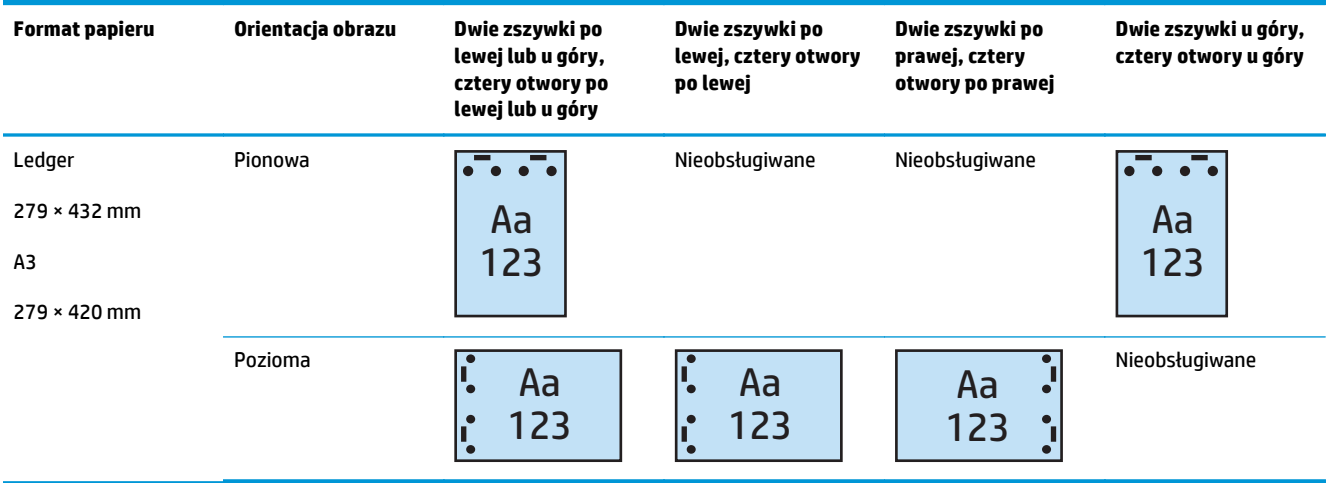

**WAGA:** Formaty papieru Letter i A4 nie są obsługiwane w przypadku podawania krótszą krawędzią.

## **Zszywanie/sortowanie podczas kopiowania z opcjonalnego akcesorium automatycznego podajnika dokumentów (ADF)**

- **1.** Na ekranie głównym panelu sterowania produktu dotknij opcji Kopiuj.
- **2.** Na ekranie Kopiuj dotknij opcji Zszywanie/sortowanie, a następnie wybierz położenie i liczbę zszywek. Dostępne są następujące opcje zszywania:
	- Brak
	- Lewy górny
	- Prawy górny
	- Dwie po lewej lub na górze
	- Dwie po lewej
	- Dwie po prawej
	- Dwie na górze
- **3.** Dotknij opcji Orientacja, aby wybrać opcję Pionowo lub Poziomo, a następnie dotknij opcji OK.
- **4.** Domyślne ustawienie opcji Sortowanie to sortowanie. Aby wyłączyć sortowanie, dotknij zaznaczonego pola wyboru Sortowanie, aby usunąć znacznik wyboru.
- **5.** Dotknij przycisku OK.
- **6.** Na ekranie Kopiuj wprowadź ilość kopii w polu Kopie.
- **7.** Dotknij opcji Kopiuj, aby zakończyć zadanie.

## **Zszywanie/sortowanie podczas drukowania z poziomu aplikacji systemu Windows® (opcjonalne akcesorium) w przypadku korzystania ze sterownika drukarki HP UPD lub przeznaczonego dla produktu sterownika druku HP PCL 6**

- **1.** W aplikacji wybierz opcję **Plik**, a następnie **Drukuj**.
- **2.** Kliknij opcję **Właściwości drukarki** lub **Preferencje drukarki** w zależności od aplikacji, z której zostanie wydrukowane zadanie.
- **3.** W oknie dialogowym Właściwości dokumentu kliknij kartę **Wydruk**, a następnie z menu rozwijanego **Zszywanie** wybierz położenie i liczbę zszywek. Dostępne są następujące opcje zszywania:
	- Brak
	- Jedna zszywka po lewej
	- Jedna zszywka po prawej
	- Dwie zszywki po lewej lub u góry
	- Dwie zszywki po lewej
	- Dwie zszywki po prawej
	- Dwie zszywki u góry
- **4.** Kliknij przycisk **OK**, a następnie **Drukuj**.

## **Zszywanie/sortowanie podczas drukowania z poziomu aplikacji systemu OS X w przypadku korzystania ze sterownika druku HP**

- **1.** W aplikacji wybierz opcję **Plik**, kliknij przycisk **Drukuj**, a następnie wybierz odpowiedni produkt z menu rozwijanego **Drukarka**.
- **2.** Kliknij menu rozwijane z pozycją **Kopie i strony**, a następnie wybierz opcję **Wykańczanie**.
- **3.** Wybierz menu rozwijane **Zszywanie**, a następnie wybierz położenie i liczbę zszywek. Dostępne są następujące opcje zszywania:
	- Brak
	- Jedna zszywka po lewej
	- Jedna zszywka po prawej
	- Dwie zszywki po lewej lub u góry
	- Dwie zszywki po lewej
	- Dwie zszywki po prawej
	- Dwie zszywki u góry
- **4.** Kliknij polecenie **Drukuj**.

# **6 Jak drukować broszury (opcjonalne akcesorium do wykańczania)**

- [Wprowadzenie](#page-153-0)
- Tworzenie i uż[ywanie skrótów do drukowania broszur](#page-154-0)
- Wydrukuj broszurę z komputera przy uż[yciu sterownika druku HP UPD lub przeznaczonego dla produktu](#page-157-0) [sterownika druku HP PCL 6 dla systemu Windows® lub sterownika druku HP dla systemu Mac](#page-157-0)
- Utwórz broszurę [w programie Microsoft® Publisher \(Windows®\)](#page-159-0)
- Utwórz broszurę [w programie Adobe® Reader XI \(Windows®\)](#page-161-0)
- Utwórz broszurę [podczas kopiowania z opcjonalnego akcesorium automatycznego podajnika](#page-162-0) [dokumentów \(ADF\)](#page-162-0)

## <span id="page-153-0"></span>**Wprowadzenie**

Użyj opcjonalnego akcesorium do tworzenia broszur, aby drukować, składać i zszywać w ramach projektów prostego i skutecznego broszurowania. Ta funkcja kopiuje dwie lub więcej stron na jednym arkuszu papieru, aby złożyć go przez środek i zszyć dwoma zszywkami na środku, tworząc broszurę. Urządzenie ustawia strony we właściwej kolejności. Na przykład jeśli oryginalny dokument ma osiem stron, produkt wydrukuje stronę pierwszą i ósmą na tym samym arkuszu papieru.

**WAGA:** Ta opcja jest dostępna jedynie w przypadku, gdy urządzenie jest wyposażone w opcjonalne akcesorium do tworzenia broszur.

## <span id="page-154-0"></span>**Tworzenie i używanie skrótów do drukowania broszur**

- Utwórz skrót do drukowania broszur w aplikacji systemu Windows® w przypadku korzystania ze sterownika drukarki HP UPD lub przeznaczonego dla produktu sterownika druku HP PCL 6
- Utwórz skrót ustawienia drukowania broszur w aplikacji systemu OS X przy użyciu sterownika druku HP
- [Utwórz skrót szybkich zestawów z poziomu wbudowanego serwera internetowego HP \(EWS\).](#page-155-0)

### **Utwórz skrót do drukowania broszur w aplikacji systemu Windows® w przypadku korzystania ze sterownika drukarki HP UPD lub przeznaczonego dla produktu sterownika druku HP PCL 6**

- **1.** W aplikacji wybierz opcję **Drukuj**.
- **2.** Wybierz urządzenie, a następnie kliknij przycisk **Właściwości** lub **Preferencje**.
- **3.** Kliknij kartę **Skróty drukowania**.
- **4.** Wybierz skrót do drukowania.
	- **a.** Aby użyć istniejącego skrótu, wybierz skrót z listy po lewej stronie ekranu.
	- **b.** Aby utworzyć nowy skrót skanowania, wykonaj następujące czynności:
		- **i.** Po lewej stronie ekranu wybierz istniejący skrót jako punkt wyjścia.
		- **ii.** Po prawej stronie ekranu wybierz opcje drukowania dla każdego nowego skrótu.
			- **WWAGA:** Zawsze należy wybrać skrót przed dostosowaniem ustawień po prawej stronie ekranu. Jeżeli ustawienia zostaną dostosowane przed wybraniem skrótu, wszystkie zmiany zostaną utracone.
		- **iii.** Kliknij przycisk **Zapisz jako**.
		- **iv.** Wprowadź nazwę skrótu, a następnie kliknij przycisk **OK**.
- **5.** Kliknij przycisk **OK**, aby zamknąć okno dialogowe **Właściwości dokumentu**. W oknie dialogowym **Drukuj** kliknij przycisk **OK**, aby wydrukować zadanie.

### **Utwórz skrót ustawienia drukowania broszur w aplikacji systemu OS X przy użyciu sterownika druku HP**

- **1.** W aplikacji wybierz opcję **Plik**.
- **2.** Wybierz opcję **Drukuj**, a w pozycji **Drukarka** wybierz odpowiedni produkt.
- **3.** Wybierz odpowiednie ustawienia dla ustawienia sterownika:
	- **a.** W pozycji **Ustawienia wstępne** wybierz **Zapisz bieżące ustawienia jako ustawienia wstępne**.
	- **b.** W pozycji **Nazwa ustawień wstępnych** wpisz nazwę ustawień wstępnych.
	- **c.** W pozycji **Dostępność ustawień wstępnych** wybierz opcję **Tylko ta drukarka** lub **Wszystkie drukarki**.
- **4.** Wybierz opcję **OK** (Pobierz).

## <span id="page-155-0"></span>**Utwórz skrót szybkich zestawów z poziomu wbudowanego serwera internetowego HP (EWS).**

Szybkie zestawy to skróty zadań dostępne na Ekranie głównym oraz w aplikacji Szybkie zestawy w urządzeniu. Zlecenia mogą być tak ustawione, aby rozpoczynały się zaraz po wybraniu, żądały wyświetlenia podglądu przed zakończeniem lub w inny sposób usprawniały wykonywanie zleceń. Szybkie zestawy są zapisywane jako odrębne zlecenia i nie mają wpływu na ustawienia domyślne głównej aplikacji.

- Połącz się z wbudowanym serwerem internetowym (EWS)
- [Skonfiguruj skrót szybkich zestawów](#page-156-0)

#### **Połącz się z wbudowanym serwerem internetowym (EWS)**

- **1.** Na ekranie głównym panelu sterowania urządzenia dotknij przycisku Sieć O<del>ran</del>, aby wyświetlić adres IP lub nazwę hosta urządzenia.
- **2.** Otwórz przeglądarkę internetową i wpisz w wierszu adresu adres IP lub nazwę hosta urządzenia, identyczne z danymi wyświetlanymi na panelu sterowania produktu. Naciśnij klawisz Enter na klawiaturze komputera. Otworzy się serwer EWS.

https://10.10.XXXXX/

**UWAGA:** Jeśli przeglądarka wyświetla komunikat o **występowaniu problemu z certyfikatem zabezpieczeń tej witryny internetowej** podczas próby otwarcia EWS, kliknij pozycję **Kontynuuj przeglądanie tej witryny sieci Web (niezalecane)**.

Wybranie pozycji **Przejdź do tej witryny internetowej (niezalecane)** nie spowoduje zagrożenia dla komputera podczas nawigacji w serwerze EWS produktu HP. Jeżeli ten błąd wystąpi poza EWS produktu firmy HP, komputer może być zagrożony.

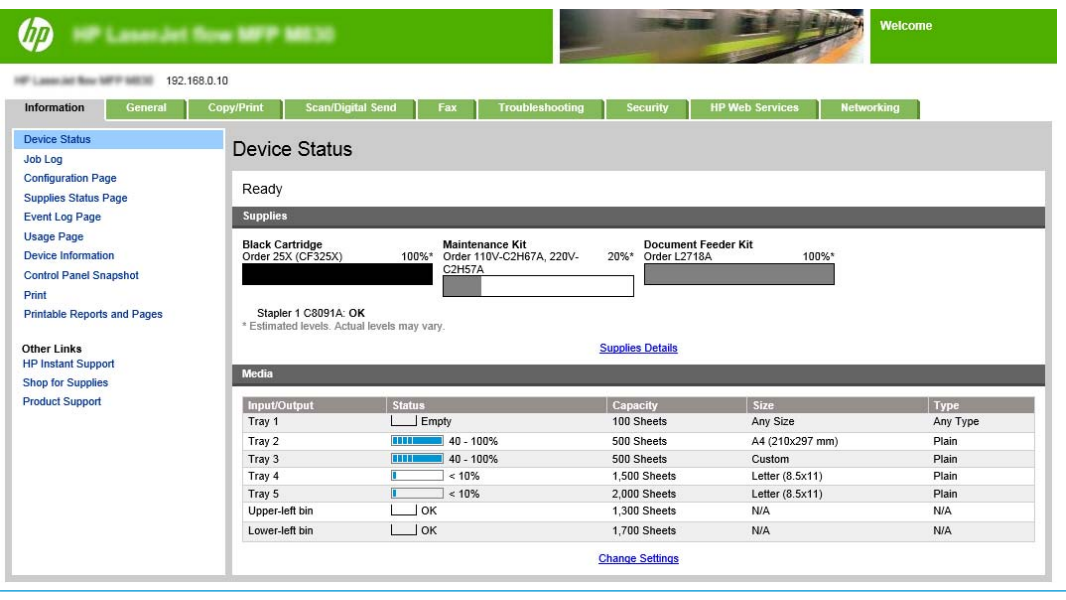

**WAGA:** Aby zapobiec wprowadzaniu nieupoważnionych zmian w ustawieniach produktu, administrator może dodać hasło ograniczające dostęp do EWS. Kliknij [tutaj](http://www.hp.com/cposupport/en/docs/c03953675.html), aby dowiedzieć się więcej.

### <span id="page-156-0"></span>**Skonfiguruj skrót szybkich zestawów**

Każdy szybki zestaw można umieścić na ekranie głównym produktu lub w aplikacji szybkich zestawów. Każdy szybki zestaw powinien mieć tytuł i opis, gdyż ułatwia to użytkownikom przy panelu sterowania zrozumienie funkcji szybkiego zestawu.

- Krok 1: Ustaw lokalizację przycisku szybkiego zestawu i opcje interakcji z użytkownikiem na panelu **sterowania**
- Krok 2: Ustaw pozycję Wybór papieru

#### **Krok 1: Ustaw lokalizację przycisku szybkiego zestawu i opcje interakcji z użytkownikiem na panelu sterowania**

- **1.** Kliknij kartę **Copy/Print**.
- **2.** W lewym okienku nawigacji kliknij opcję **Ustawienia kopiowania**.
- **3.** W pozycji Ustawienia kopiowania zwróć uwagę na obszar Szybkie zestawy. Kliknij przycisk **Dodaj**, aby uruchomić kreatora szybkiego zestawu.
	- **a.** W pozycji Tytuł szybkiego zestawu wprowadź tytuł dla szybkiego zestawu.
	- **b.** W pozycji Położenie przycisku wybierz opcję **Aplikacja szybkie zestawy** lub **Ekran główny**, aby określić miejsce dostępu do skrótu.
	- **c.** Wprowadź opis szybkiego zestawu.
	- **d.** Ustaw pozycję Opcja uruchomienia szybkiego zestawu i kliknij przycisk **Dalej**.

#### **Krok 2: Ustaw pozycję Wybór papieru**

**▲** Przewiń do pozycji **Wybór papieru** i wybierz podajnik z papierem w odpowiednim formacie. Na przykład wybierz podajnik 1: Ledger lub A3 (297 × 420 mm).

## <span id="page-157-0"></span>**Wydrukuj broszurę z komputera przy użyciu sterownika druku HP UPD lub przeznaczonego dla produktu sterownika druku HP PCL 6 dla systemu Windows® lub sterownika druku HP dla systemu Mac**

- Windows®
- OS X:

### **Windows®**

W poniższym przykładzie ma zostać wydrukowany 20-stronicowy dokument PDF. Oryginalny dokument jest w formacie Letter, w orientacji pionowej. Dokument ma zostać wydrukowany w formie broszury na papierze formatu 11 × 17 ze zszywaniem wzdłuż grzbietu (dwie zszywki) przez środek dokumentu. Broszurownica/ moduł wykańczania została podłączona do produktu. Używane są ustawienia domyślne aplikacji. Wszystkie ustawienia broszury wybiera sterownik drukarki.

- **1.** W aplikacji wybierz opcję **Plik**, a następnie kliknij opcję **Drukuj**.
- **2.** Wybierz drukarkę, na której zostanie wydrukowana broszura.
- **3.** Kliknij przycisk **Właściwości**. Zostanie otwarte okno dialogowe Właściwości dokumentu.
- **4.** Kliknij kartę **Papier/jakość** i wybierz format papieru dla każdej drukowanej strony. Jest to format strony oryginalnego dokumentu. W tym przykładzie należy wybrać format Letter.
- **5.** Kliknij kartę **Wykańczanie** i ustaw następujące opcje:
	- **a.** Pozostaw aktywną opcję domyślną **Drukuj po obu stronach**.
	- **b.** Z menu rozwijanego **Układ broszury** wybierz opcję **Bindowanie z lewej strony**.
	- **c.** Z menu rozwijanego **Strony na arkusz** wybierz opcję **2 strony na arkusz**.
	- **d.** Pozostaw domyślną orientację strony **Pionowo**.
- **6.** Kliknij kartę **Efekty**.
- **7.** Zaznacz przycisk wyboru **Drukuj dokument na** i wybierz opcję **11 × 17** w menu rozwijanym. Jest to rozmiar papieru do drukowania.
- **8.** Kliknij kartę **Wydruk** i wybierz z menu rozwijanego **Zszywanie** opcję **Złóż i zszyj** (spowoduje to automatyczne składanie i zszywanie broszury).
- **9.** Kliknij polecenie **OK**. Okno dialogowe Dokument zostanie zamknięte.
- **10.** W oknie dialogowym Drukuj kliknij przycisk **OK**. Broszura zostanie wydrukowana w prawidłowej kolejności.

**WWAGA:** Opcja Składanie i zszywanie w sterowniku drukarki, która powoduje automatyczne składanie i zszywanie broszury, jest dostępna tylko wtedy, gdy broszurownica jest podłączona do produktu.

### **OS X:**

W poniższym przykładzie ma zostać wydrukowany 20-stronicowy dokument PDF. Oryginalny dokument jest w formacie Letter, w orientacji pionowej. Dokument ma zostać wydrukowany w formie broszury na papierze

formatu 11 × 17 ze zszywaniem wzdłuż grzbietu (dwie zszywki) przez środek dokumentu. Broszurownica/ moduł wykańczania została podłączona do produktu. Używane są ustawienia domyślne aplikacji. Wszystkie ustawienia broszury wybiera sterownik drukarki.

- **1.** Wybierz opcję **Plik**, a następnie kliknij przycisk **Drukuj**.
- **2.** W pozycji **Drukarka** wybierz produkt.
- **3.** Wybierz opcję **Kopie i strony**.
- **4.** W menu rozwijanym wybierz opcję **Układ**.
- **5.** W pozycji **Strony na arkusz** wybierz opcję **2**.
- **6.** W pozycji **Dwustronne** wybierz opcję **Bindowanie krótszej krawędzi**.
- **7.** Wybierz opcję **Układ** i wybierz z menu rozwijanego opcję **Wykańczanie**.
- **8.** W pozycji **Pojemnik wyjściowy** wybierz opcję **Lewy dolny pojemnik**.
- **9.** Ustawienie opcji **Zszywanie** automatycznie zmieni się na **Składanie i zszywanie**, co spowoduje składanie dokumentu i zszywanie go dwoma zszywkami przez środek.
- **10.** Wybierz opcję **Wykańczanie** i wybierz z menu rozwijanego opcję **Drukowanie broszur**.
- **11.** Pole wyboru **Formatuj wydruk jako broszurę** powinno być zaznaczone.
- **12.** Ustaw opcję **Papier na broszury** na odpowiedni format papieru do drukowania. W tym przykładzie należy wybrać **Tabloid**, ponieważ w ramach broszury dwie strony formatu Letter będą drukowane na papierze formatu 11 × 17.
- **13.** Wybierz opcję **Drukuj**. Broszura zostanie wydrukowana w prawidłowej kolejności.
- **WWAGA:** Opcja Składanie i zszywanie w sterowniku drukarki, która powoduje automatyczne składanie i zszywanie broszury, jest dostępna tylko wtedy, gdy broszurownica jest podłączona do produktu.

## <span id="page-159-0"></span>**Utwórz broszurę w programie Microsoft® Publisher (Windows®)**

- Utwórz broszurę w programie Microsoft<sup>®</sup> Publisher 2003
- Utwórz broszurę [w programie Microsoft® Publisher 2010 lub 2013](#page-160-0)

### **Utwórz broszurę w programie Microsoft® Publisher 2003**

W poniższym przykładzie ma zostać wydrukowany 20-stronicowy dokument PDF. Oryginalny dokument jest w formacie Letter, w orientacji pionowej. Dokument ma zostać wydrukowany w formie broszury na papierze formatu 11 × 17 ze zszywaniem wzdłuż grzbietu (dwie zszywki) przez środek dokumentu. Broszurownica/ moduł wykańczania została podłączona do produktu.

W przypadku drukowania broszur w programie Publisher 2003 może wystąpić problem drukowania stron w nieprawidłowej kolejności. Może to nastąpić, ponieważ aplikacja i sterownik zmieniają kolejność stron w broszurze. Problem ten można rozwiązać, wykonując następujące czynności:

- **1.** Po utworzeniu broszury w programie Publisher 2003 i przed przystąpieniem do drukowania broszury wybierz opcję **Plik** i kliknij opcję **Ustawienia strony**.
- **2.** W oknie dialogowym **Ustawienia strony** wybierz opcję **Pełna strona** i kliknij przycisk **OK**.
- **3.** Wybierz opcję **Plik**, a następnie kliknij przycisk **Drukuj**.
- **4.** Wybierz produkt, na którym zostanie wydrukowana broszura.
- **5.** Kliknij przycisk **Właściwości**. Zostanie otwarte okno dialogowe Właściwości dokumentu.
- **6.** Kliknij kartę **Papier/jakość** i wybierz format papieru dla każdej drukowanej strony. Jest to format oryginalnego dokumentu. W tym przykładzie należy wybrać format Letter.
- **7.** Kliknij kartę **Wykańczanie** i ustaw następujące opcje:
	- **a.** Pozostaw opcję domyślną **Drukuj po obu stronach**.
	- **b.** Z menu rozwijanego **Układ broszury** wybierz opcję **Bindowanie z lewej strony**.
	- **c.** Z menu rozwijanego **Strony na arkusz** wybierz opcję **2 strony na arkusz**.
	- **d.** Pozostaw domyślną orientację strony **Pionowo**.
- **8.** Kliknij kartę **Efekty**.
- **9.** Zaznacz przycisk wyboru **Drukuj dokument na** i wybierz opcję **11 × 17** w menu rozwijanym. Jest to rozmiar papieru do drukowania.
- **10.** Kliknij kartę **Wydruk** i wybierz z menu rozwijanego **Zszywanie** opcję **Złóż i zszyj** (spowoduje to automatyczne składanie i zszywanie broszury).
- **11.** Kliknij polecenie **OK**. Okno dialogowe Dokument zostanie zamknięte.
- **12.** W oknie dialogowym Drukuj kliknij przycisk **OK**. Broszura zostanie wydrukowana w prawidłowej kolejności.

Broszura zostanie wydrukowana w prawidłowej kolejności z programu Publisher 2003.

## <span id="page-160-0"></span>**Utwórz broszurę w programie Microsoft® Publisher 2010 lub 2013**

W poniższym przykładzie ma zostać wydrukowany 20-stronicowy dokument PDF. Oryginalny dokument jest w formacie Letter, w orientacji pionowej. Dokument ma zostać wydrukowany w formie broszury na papierze formatu 11 × 17 ze zszywaniem wzdłuż grzbietu (dwie zszywki) przez środek dokumentu. Broszurownica/ moduł wykańczania została podłączona do produktu. Używane są ustawienia domyślne programu Publisher.

- **1.** Po utworzeniu broszury w programie Publisher 2010 lub 2013 kliknij kartę **Projekt strony**.
- **2.** Na wstążce menu kliknij strzałkę **Rozmiar**. Zostanie wyświetlone okno dialogowe Ustawienia strony.
- **3.** Z menu rozwijanego **Typ układu** wybierz opcję **Broszura**.
- **4.** W aplikacji wybierz opcję **Plik**, a następnie kliknij opcję **Drukuj**.
- **5.** Wybierz produkt, na którym zostanie wydrukowana broszura.
- **6.** Kliknij przycisk **Właściwości**. Zostanie otwarte okno dialogowe Właściwości dokumentu.
- **7.** Kliknij kartę **Papier/jakość** i wybierz format papieru dla każdej drukowanej strony. Jest to format strony oryginalnego dokumentu. W tym przykładzie należy wybrać format Letter.
- **8.** Kliknij kartę **Wykańczanie** i ustaw następujące opcje:
	- **a.** Pozostaw opcję domyślną **Drukuj po obu stronach**.
	- **b.** Z menu rozwijanego **Układ broszury** wybierz opcję **Bindowanie z lewej strony**.
	- **c.** Z menu rozwijanego **Strony na arkusz** wybierz opcję **2 strony na arkusz**.
	- **d.** Pozostaw domyślną orientację strony **Pionowo**.
- **9.** Kliknij kartę **Efekty**.
- **10.** Zaznacz przycisk wyboru **Drukuj dokument na** i wybierz opcję **11 × 17** w menu rozwijanym. Jest to rozmiar papieru do drukowania.
- **11.** Kliknij kartę **Wydruk** i wybierz z menu rozwijanego **Zszywanie** opcję **Złóż i zszyj** (spowoduje to automatyczne składanie i zszywanie broszury).
- **12.** Kliknij polecenie **OK**. Okno dialogowe Dokument zostanie zamknięte.
- **13.** W oknie dialogowym Drukuj kliknij przycisk **OK**. Broszura zostanie wydrukowana w prawidłowej koleiności.

## <span id="page-161-0"></span>**Utwórz broszurę w programie Adobe® Reader XI (Windows®)**

W poniższym przykładzie ma zostać wydrukowany 20-stronicowy dokument PDF. Oryginalny dokument jest w formacie Letter, w orientacji pionowej. Dokument ma zostać wydrukowany w formie broszury na papierze formatu 11 × 17 ze zszywaniem wzdłuż grzbietu (dwie zszywki) przez środek dokumentu. Broszurownica/ moduł wykańczania została podłączona do produktu. **Używane są ustawienia domyślne programu Adobe® Reader XI**.

**UWAGA:** Jeżeli po wybraniu przycisku **Broszura** w programie Adobe® Reader XI i wykonaniu poniższych czynności kolejność stron w broszurze będzie nieprawidłowa: Wykonaj tylko poniższe czynności, aby uzyskać prawidłową kolejność stron.

**EX UWAGA:** W tym przykładzie dwie strony formatu Letter będą drukowane na papierze formatu 11 × 17 w celu utworzenia broszury formatu 8,5 × 11.

Poniższa instrukcja przedstawia sposób konfigurowania sterownika drukarki do wydrukowania dokumentu:

- **1.** W aplikacji wybierz opcję **Plik**, a następnie **Drukuj**.
- **2.** Wybierz drukarkę, na której zostanie wydrukowana broszura.
- **3.** Kliknij przycisk **Właściwości**. Zostanie otwarte okno dialogowe Właściwości dokumentu.
- **4.** Kliknij kartę **Papier/jakość** i wybierz format papieru dla każdej drukowanej strony. Jest to format strony oryginalnego dokumentu. W tym przykładzie należy wybrać format Letter.
- **5.** Kliknij kartę **Wykańczanie** i ustaw następujące opcje:
	- **a.** Pozostaw aktywną opcję domyślną **Drukuj po obu stronach**.
	- **b.** Z menu rozwijanego **Układ broszury** wybierz opcję **Bindowanie z lewej strony**.
	- **c.** Z menu rozwijanego **Strony na arkusz** wybierz opcję **2 strony na arkusz**.
	- **d.** Pozostaw domyślną orientację strony **Pionowo**.
- **6.** Kliknij kartę **Efekty**.
- **7.** Zaznacz przycisk wyboru **Drukuj dokument na** i wybierz opcję **11 × 17** w menu rozwijanym. Jest to rozmiar papieru do drukowania.
- **8.** Kliknij kartę **Wydruk** i wybierz z menu rozwijanego **Zszywanie** opcję **Złóż i zszyj** (spowoduje to automatyczne składanie i zszywanie broszury).
- **9.** Kliknij polecenie **OK**. Okno dialogowe Dokument zostanie zamknięte.
- **10.** W oknie dialogowym Drukuj kliknij przycisk **OK**. Broszura zostanie wydrukowana w prawidłowej kolejności.

## <span id="page-162-0"></span>**Utwórz broszurę podczas kopiowania z opcjonalnego akcesorium automatycznego podajnika dokumentów (ADF)**

Aby można było wykonać kopiowanie do wydruku broszury i wydrukować broszurę z automatycznego podajnika dokumentów (ADF), konieczne jest skonfigurowanie ustawień formatu broszury.

- **1.** Na ekranie głównym panelu sterowania produktu dotknij opcji Kopiuj.
- **2.** Przewiń menu Kopiuj, dotknij opcji Broszura i zaznacz pole wyboru Format broszury.
	- **UWAGA:** Aby broszura była składana i zszywana (zszywki), zaznacz pole wyboru Składane i zszywane w celu włączenia tej funkcji.
- **3.** Aby zmienić typ papieru, dotknij opcji Oryginalny rozmiar i ustaw następujące opcje:
	- **a.** Wybierz typ papieru dla broszury. Dostępne są następujące opcje:
		- 1-str. oryginał, 1-str. wydruk
		- 2-str. oryginał, 2-str. wydruk
		- 1-str. oryginał, 2-str. wydruk
		- 2-str. oryginał, 1-str. wydruk

**WAGA:** Ładując papier różnych formatów do podajnika dokumentów, należy pamiętać o wyrównywaniu wszystkich stron z tylną prowadnicą podajnika dokumentów.

- **b.** W przypadku wybrania wydruku 2-stronnego dotknij opcji Orientacja i wybierz wydruk 2-stronny:
	- Styl książki: Tylna strona oryginału i kopii jest drukowana prawidłową stroną do góry. Ta opcja służy do drukowania kopii łączonych wzdłuż lewej krawędzi.
	- Styl notatnika: Tylna strona oryginału i kopii jest drukowana do góry nogami. Ta opcja służy do drukowania oryginałów i kopii łączonych wzdłuż górnej krawędzi.
	- Oryginał w stylu książki, kopia w stylu notatnika: Tylna strona oryginału jest drukowana prawidłową stroną do góry, a tylna strona kopii jest drukowana do góry nogami. Ta opcja umożliwia łączenie kopii wzdłuż górnej krawędzi pomimo łączenia oryginału wzdłuż lewej krawędzi.
	- Oryginał w stylu notatnika, kopia w stylu książki: Tylna strona oryginału jest drukowana do góry nogami, a tylna strona kopii jest drukowana prawidłową stroną do góry. Ta opcja umożliwia łączenie kopii wzdłuż lewej krawędzi pomimo łączenia oryginału górną krawędzią.
- **UWAGA:** Ekran Orientacja umożliwia zmianę ustawienia domyślnego orientacji Pionowo na Poziomo.
- **c.** Dotknij przycisku OK na ekranie Orientacja zawartości i przycisku OK na ekranie Strony, aby wrócić do ekranu Broszura.
- **4.** Aby ustawić wydruk strony, dotknij opcji Strony i wybierz odpowiedni wydruk.
	- **▲** Dotknij opcji Orientacja, aby wybrać orientację pionowo/poziomo i tylnej strony.
- **WAGA:** W przypadku broszury oryginalny dokument może znajdować się na jednym arkuszu papieru formatu A4 210 × 297 mm lub Letter 216 × 279 mm. W takiej sytuacji wybierz 1-stronny oryginał, 2 stronny wydruk.
- **5.** Aby wybrać podajnik z papierem odpowiedniego typu, dotknij opcji Wybór papieru i ustaw podajnik do użycia. Dotknij przycisku OK.
- **6.** W prawym górnym rogu dotknij pola Kopie i wprowadź liczbę potrzebnych kopii.
- **7.** Dotknij zielonego przycisku Kopiuj na panelu sterowania, aby wydrukować broszurę.